**OLYMPUS** 

## **DIGITAALIKAMERA**

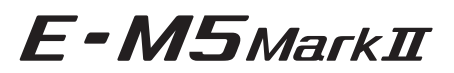

## **Käyttöopas**

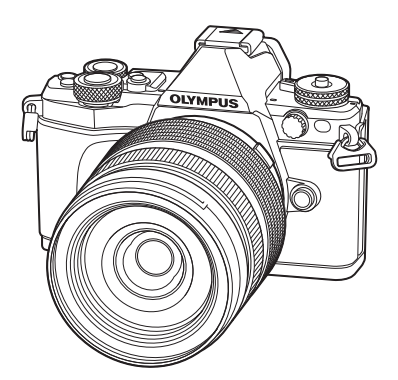

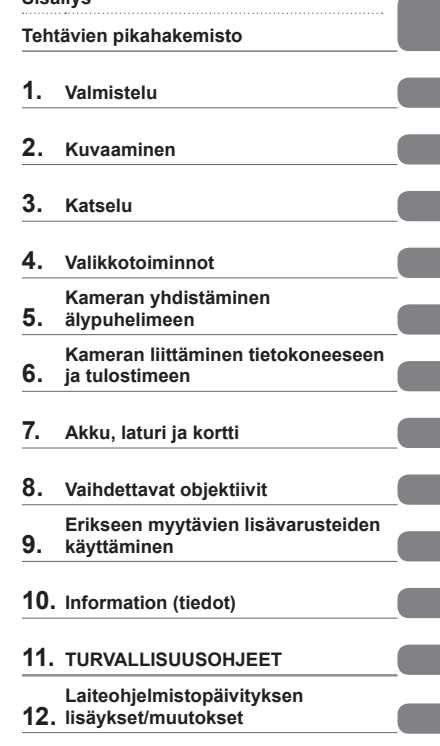

**Sisällys** 

#### **Mallinumero: E-M5 II**

 Kiitämme Olympus-digitaalikameran hankinnasta. Lue nämä ohjeet huolellisesti, ennen kuin alat käyttää uutta kameraasi. Siten pystyt hyödyntämään kameran suorituskykyä parhaalla mahdollisella tavalla sekä varmistat kameran pitkän käyttöiän. Säilytä tämä ohje huolellisesti tallessa tulevaa käyttöä varten.

Suosittelemme, että otat muutamia koekuvia ennen tärkeiden kuvien ottamista.

 Tässä käyttöohjeessa käytetyt näyttöruutua ja kameraa esittävät kuvat on tehty kehittelyvaiheessa ja saattavat täten poiketa itse tuotteesta.

 Käyttöohjeen sisältö saattaa vaihdella, jos kameran toimintoja lisätään ja/tai muutetaan kameran laiteohjelmiston päivityksen seurauksena. Ajankohtaiset tiedot saat Olympuksen kotisivuilta.

> Saat lisäetuja Olympukselta rekisteröimällä tuotteesi osoitteessa **www.olympus.eu/register-product.**

 **Tämä ilmoitus koskee toimitettua salamayksikköä ja on tarkoitettu pääasiassa käyttäjille Pohjois-Amerikassa.** 

## **Information for Your Safety**

# **IMPORTANT SAFETY INSTRUCTIONS**

When using your photographic equipment, basic safety precautions should always be followed, including the following:

- Read and understand all instructions before using.
- Close supervision is necessary when any flash is used by or near children. Do not leave flash unattended while in use.
- Care must be taken as burns can occur from touching hot parts.
- Do not operate if the flash has been dropped or damaged until it has been examined by qualified service personnel.
- Let flash cool completely before putting away.
- To reduce the risk of electric shock, do not immerse this flash in water or other liquids.
- To reduce the risk of electric shock, do not disassemble this flash, but take it to qualified service personnel when service or repair work is required. Incorrect reassembly can cause electric shock when the flash is used subsequently.
- The use of an accessory attachment not recommended by the manufacturer may cause a risk of fire, electric shock, or injury to persons.

# **SAVE THESE INSTRUCTIONS**

## **<sup>12</sup> Huomautuksia**

• Tämä opas käyttää englanninkielistä valikkoa kuvissa ja selityksissä. Voit valita kameran valikon näyttökielen. Katso lisätietoja kohdasta "Näyttökielen valinta" (s. 99).

#### **Käyttöohjekirjassa käytetyt merkinnät**

Tässä käyttöohjeessa käytetään seuraavia symboleita.

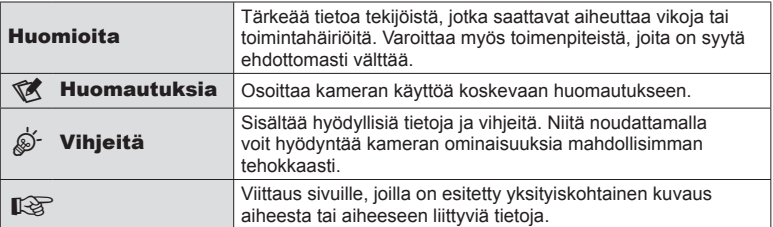

# **Sisällys**

# **Sisällys**

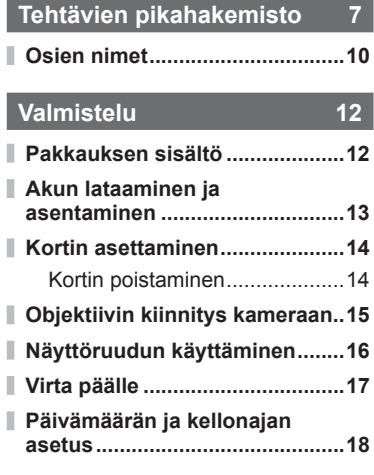

## **Kuvaaminen 19**

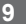

ľ

 $\overline{\phantom{a}}$ 

J

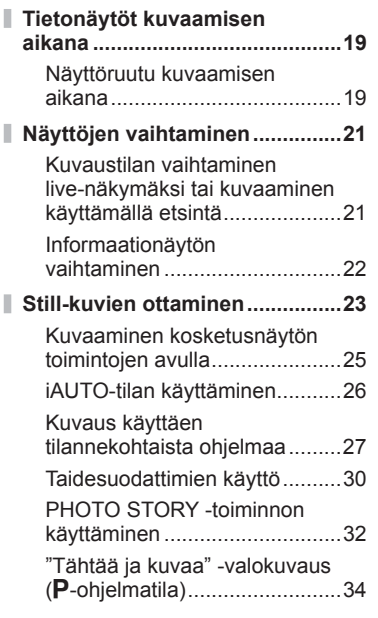

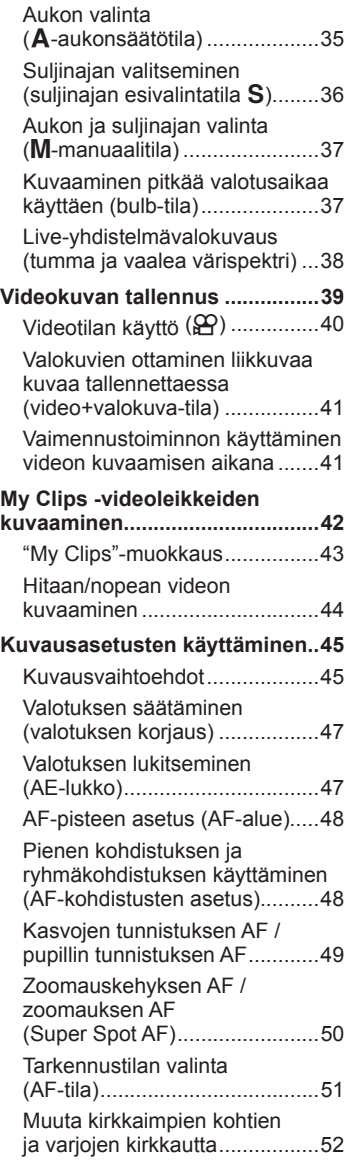

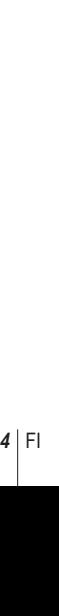

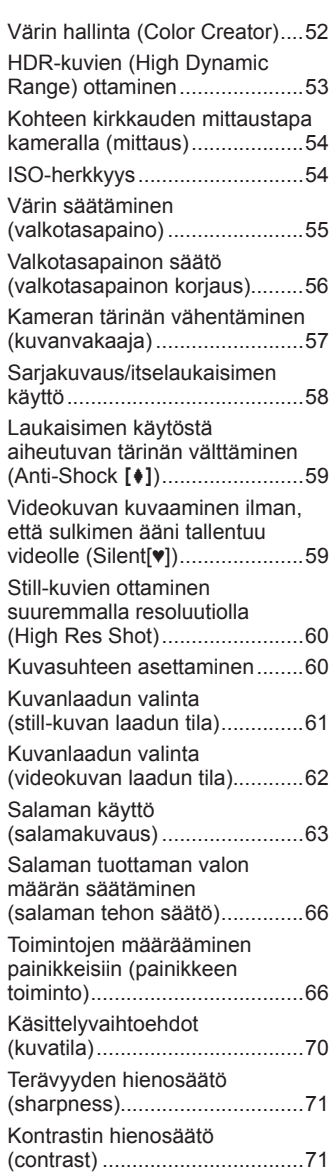

Värikylläisyyden hienosäätö (saturation) ...............................71

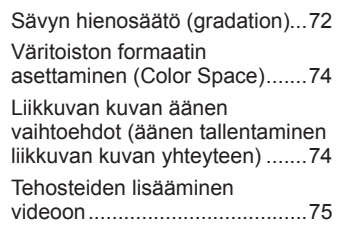

## **Katselu 76**

**Tietojen näyttäminen** 

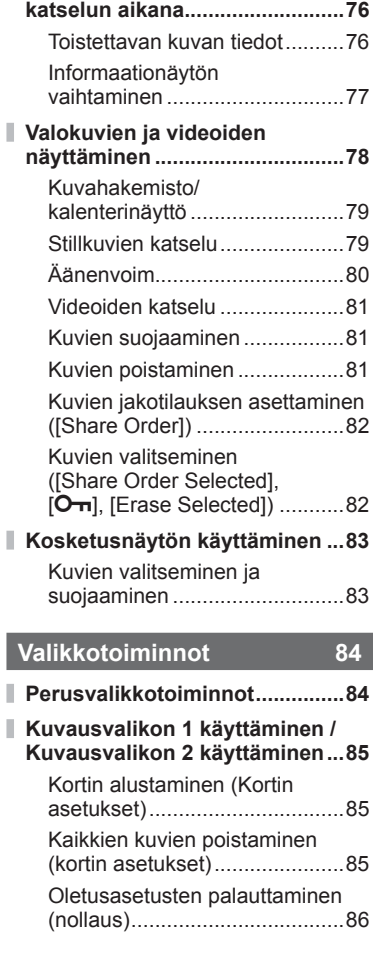

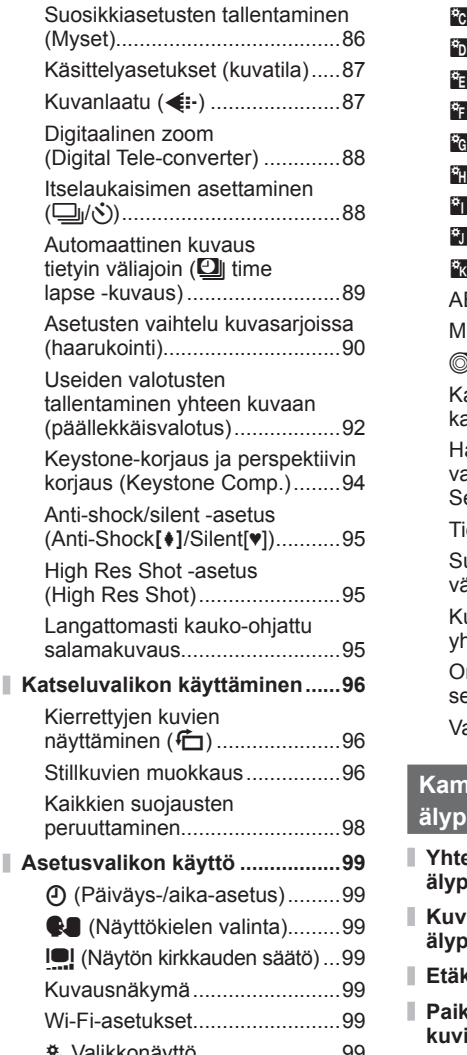

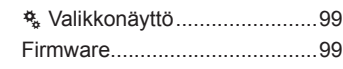

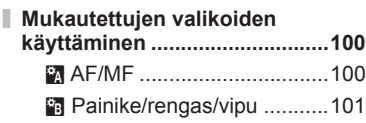

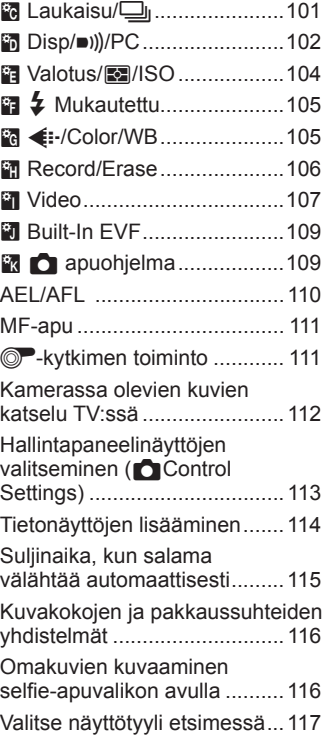

## **Kameran yhdistäminen älypuhelimeen 118**

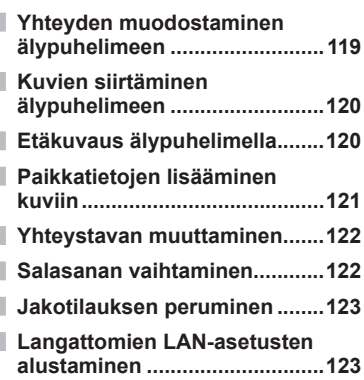

Sisällys

## **Kameran liittäminen tietokoneeseen ja tulostimeen 124**

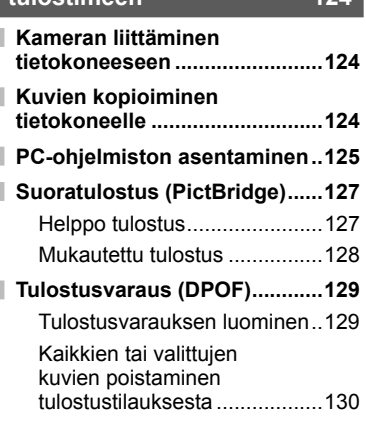

## **Akku, laturi ja kortti 131**

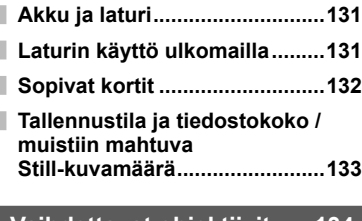

## **Vaihdettavat objektiivit 134**

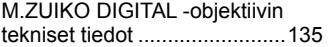

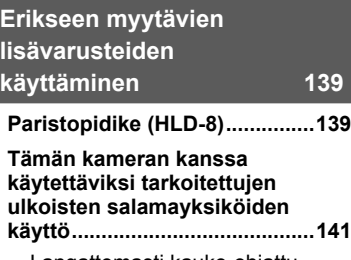

I

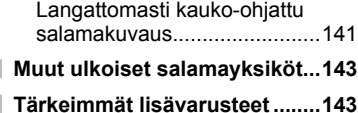

**Järjestelmäkaavio ....................144** 

## **Information (tiedot) 146**

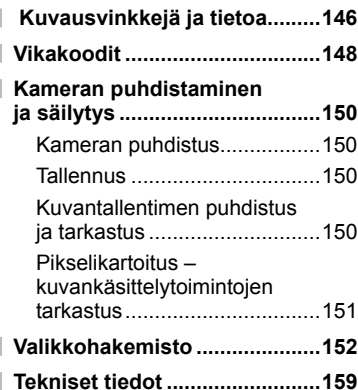

## **TURVALLISUUSOHJEET 162**

**TURVALLISUUSOHJEET .........162**

**Laiteohjelmistopäivityksen lisäykset/muutokset 172**

## **Osoitin 181**

# **Tehtävien pikahakemisto**

## **Kuvaaminen** gereen aan de stel aan de stel aan de stel aan de stel aan de stel aan de stel aan de stel aan de

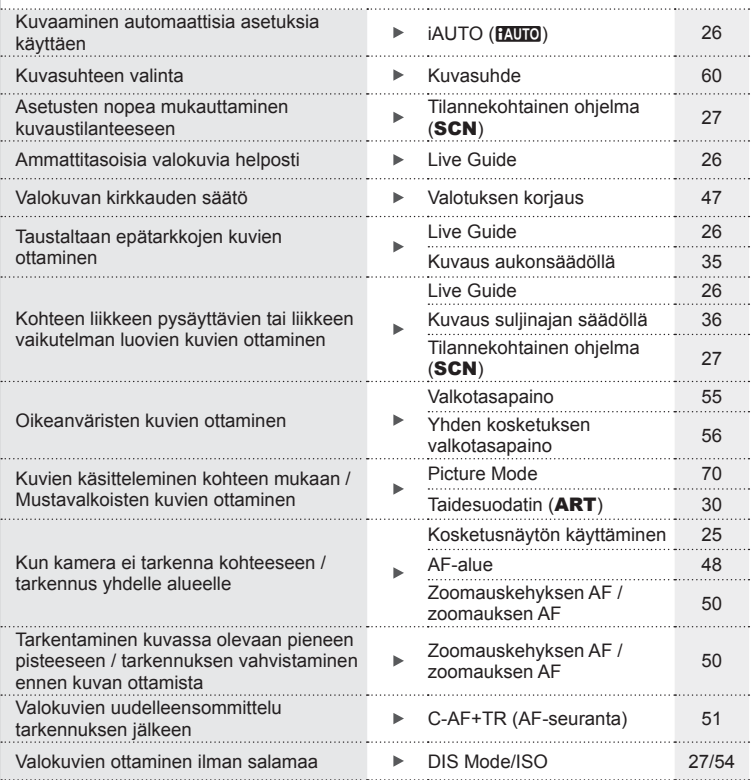

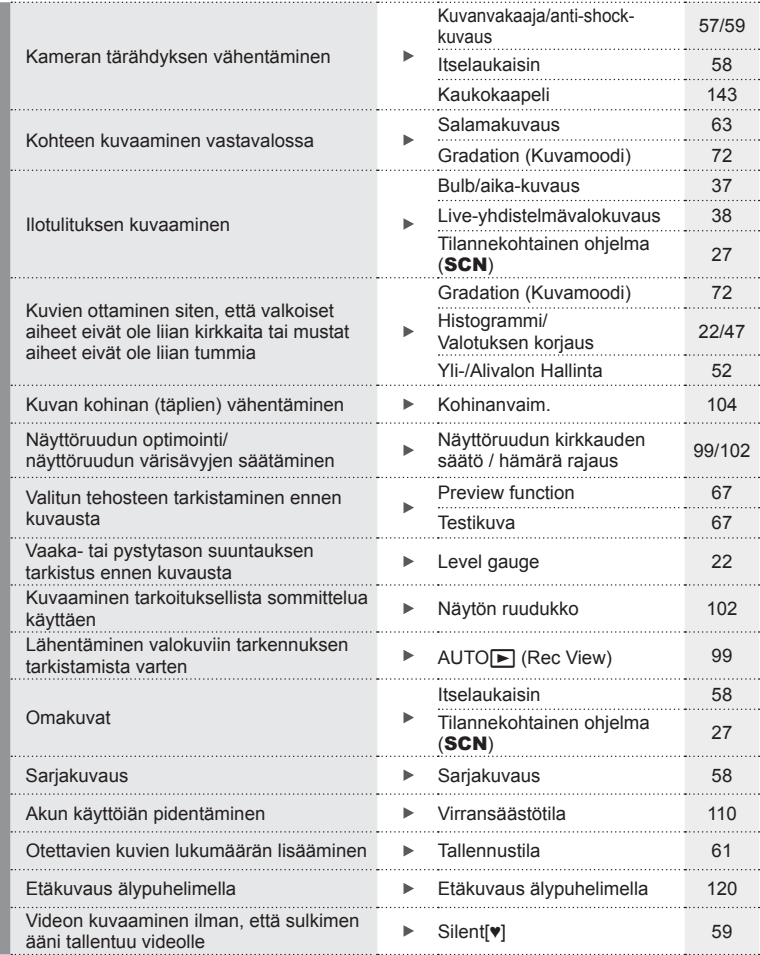

## **Katselu/retusointi** g

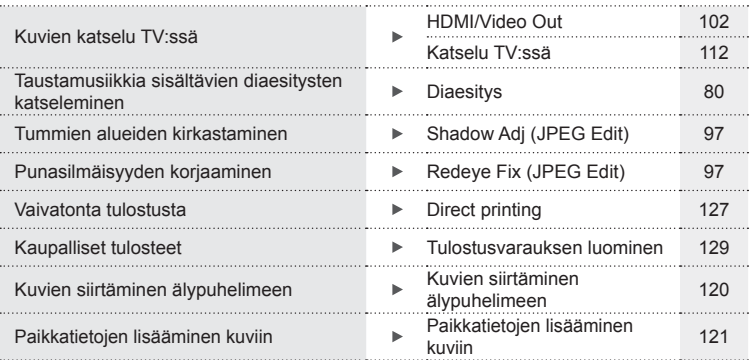

## **Kameran asetukset generally assumed as a set of the set of the set of the set of the set of the set of the set of the set of the set of the set of the set of the set of the set of the set of the set of the set of the se**

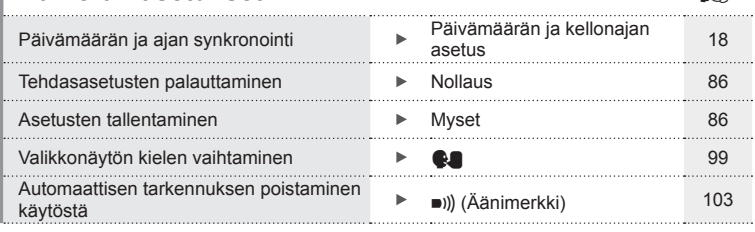

## **Osien nimet**

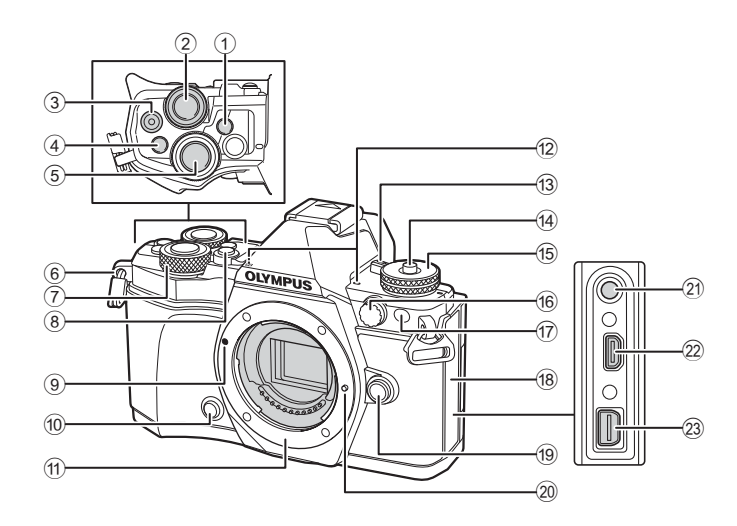

- 1 u (**LV**)-painike (**Fn3**) .............s. 21, 66
- $(2)$  Takavalitsin\*  $(2)$  .................s. 34 – 37, 46 – 47, 62, 68 – 69 **3** ⊙ (video)/ $\textbf{N}$  -painike .........s. 39, 66, 82 4 **Fn2**-painike ....................... s. 52, 68, 111 5 Laukaisin.........................................s. 24 6 Hihnanpidike ...................................s. 12 7 Etuvalitsin\* (r) .................s. 34 – 37, 79 8 HDR-painike (**Fn4**) ...................s. 53, 66 9 Objektiivin kiinnityksen kohdistusmerkki ..............................s. 15 0 z (Preview)-painike .......................s. 67
- $(n)$  Kiinnike (irrota runkotulppa ennen objektiivin kiinnittämistä)
- b Stereomikrofoni...................s. 74, 82, 98
- c ON/OFF -vipu ................................s. 17
- (14) Toimintatilan valitsimen lukitsin .......s. 23
- e Toimintatilan valitsin ........................s. 23
- f Ulkoisen salaman liitäntä ..............s. 141
- $\overline{17}$  Itselaukaisimen valo / AF-apuvalo ..........................s. 58/s. 100
- 18 Liittimen kansi
- 19 Objektiivin irrotuspainike ..................s. 15
- 20 Objektiivin lukitustappi
- 21 Mikrofoniliitin (Muiden valmistajien kaupallisia mikrofoneja voidaan käyttää. l3.5 stereominiliitin)
- 22 HDMI-liitin (tyyppi D) ......................... s. 112
- m Moniliitin ........................s. 112, 124, 127
- \* Tässä manuaalissa kuvakkeet  $\textcircled{\tiny{\textcircled{\tiny G}}}$  ja  $\textcircled{\tiny{\textcircled{\tiny W}}}$  viittaavat etuvalitsimen ja takavalitsimen käyttöön.

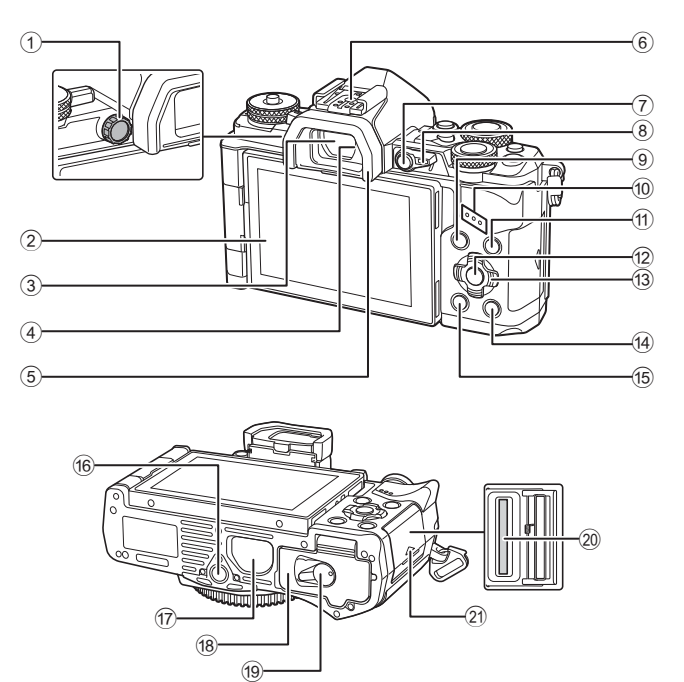

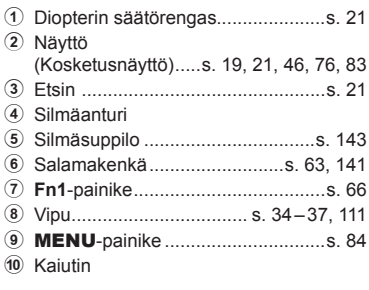

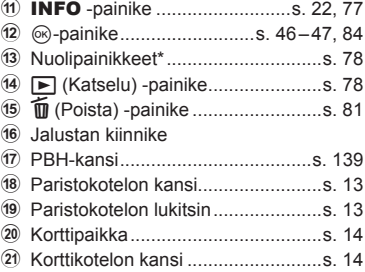

\* Tässä oppaassa kuvakkeilla  $\Delta \nabla \triangleleft \triangleright$  kuvataan nuolipainikkeilla suoritettavia toimenpiteitä.

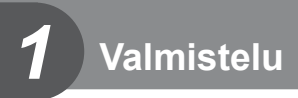

## **Pakkauksen sisältö**

Kameraan kuuluvat seuraavat osat.

Mikäli jotain puuttuu tai on vaurioitunut, ota yhteyttä kameran myyjään.

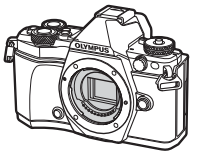

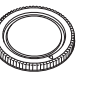

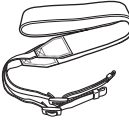

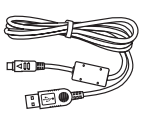

Kamera **Runkotulppa** Hihna USB-kaapeli CB-USB6

- Salaman kotelo
- Tietokoneohjelmiston CD-ROM
- Käyttöopas
- Takuukortti

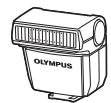

Salama FL-LM3

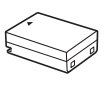

Litiumioniakku BLN-1

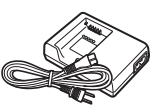

Litium-ionilaturi BCN-1

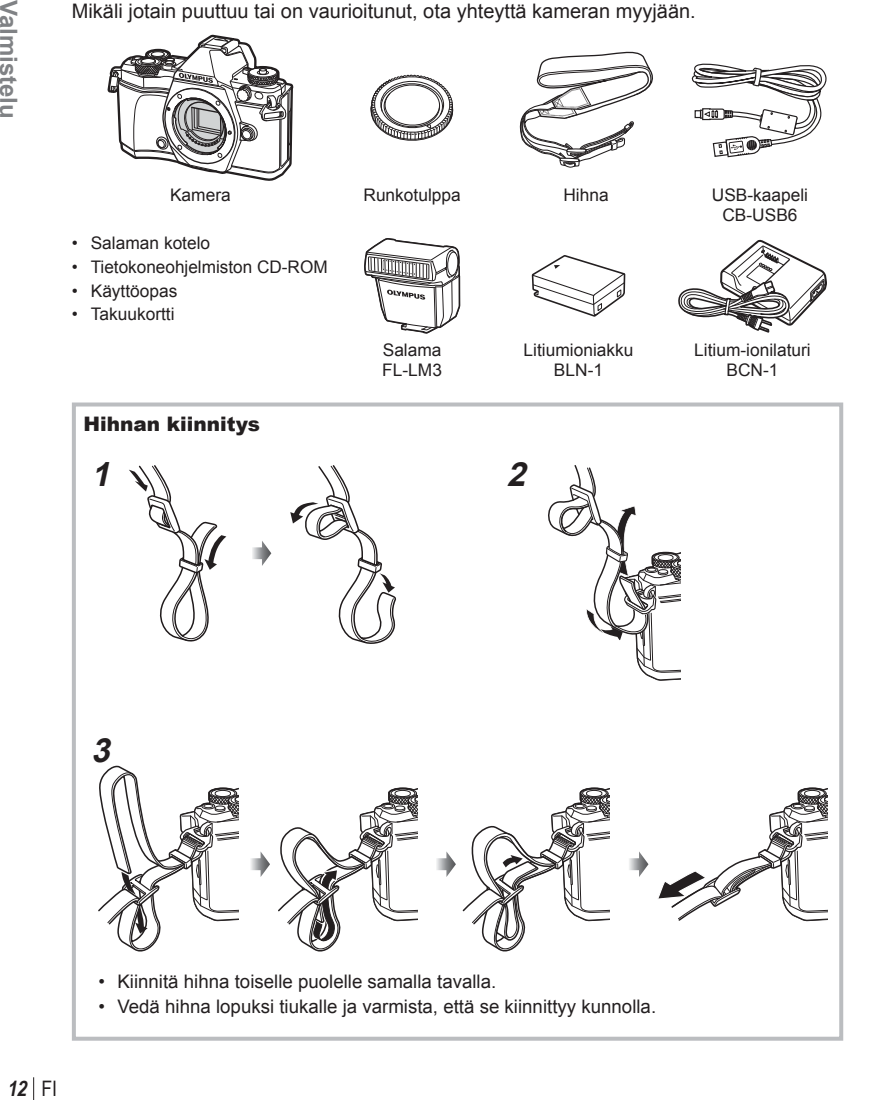

## **Akun lataaminen ja asentaminen**

## **1** Akun lataaminen.

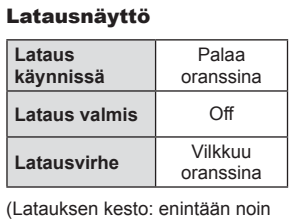

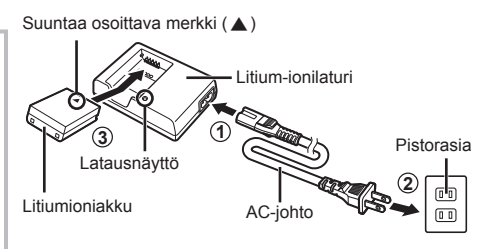

#### Huomioita

4 tuntia)

- Irrota laturi pistorasiasta, kun lataus on valmis.
- **2** Paristokotelon kannen avaaminen.
- **3** Akun asentaminen.
- Paristokotelon lukitsin **1** Asennussuunnan osoittava merkki

#### **Akun irrottaminen**

Sammuta kamera ennen akkukotelon kannen avaamista tai sulkemista. Vapauta akku painamalla ensin akun lukitusnuppia nuolen suuntaan ja poista se sitten.

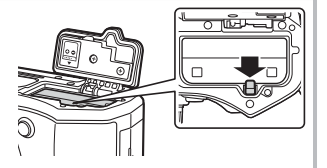

 Paristokotelon kansi **2**

## Huomioita

• Ota yhteyttä valtuutettuun jälleenmyyjään tai palvelukeskukseen, jos et pysty irrottamaan akkua. Älä käytä voimaa.

## **18 Huomautuksia**

- Kuvatessa pitkään on suositeltavaa pitää vara-akku saatavilla siltä varalta, että käytettävä akku tyhjenee.
- Lue myös "Akku, laturi ja kortti" (s. 131) .

*1*

## **Kortin asettaminen**

Tässä kamerassa voi käyttää seuraavia SD-muistikorttityyppejä (myydään erikseen): SD, SDHC, SDXC ja Eye-Fi.

#### **Eye-Fi-kortit**

Lue "Sopivat kortit" (s. 132) ennen käyttöä.

### **1** Kortin asentaminen.

- Avaa korttikotelon kansi.
- Paina korttia sisään, kunnes se lukittuu paikalleen. ■ "Sopivat kortit" (s. 132)

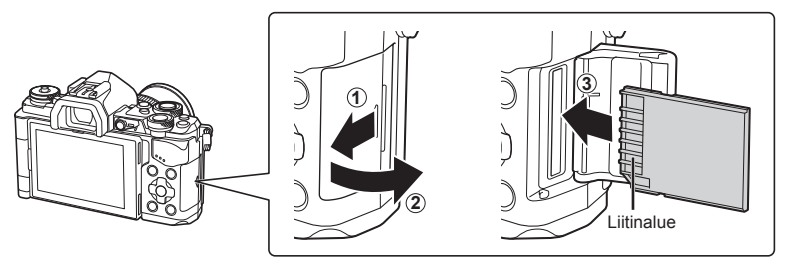

#### Huomioita

- Sammuta kamera ennen akun tai kortin asentamista tai poistamista.
- Älä työnnä vahingoittunutta tai vääntynyttä korttia väkisin paikalleen. Tämä saattaa vioittaa korttipaikkaa.

**2** Korttipaikan kannen sulkeminen.

• Sulje hyvin niin, että kuulet naksahduksen.

#### Huomioita

• Varmista ennen kameran käyttöä, että korttipaikan kansi on kiinni.

## **Kortin poistaminen**

Paina sisällä olevaa korttia kevyesti, ja se työntyy ulos. Vedä kortti ulos.

#### Huomioita

• Älä irrota akkua tai korttia, kun kortin kirjoituksen ilmaisin (s. 19) näkyy.

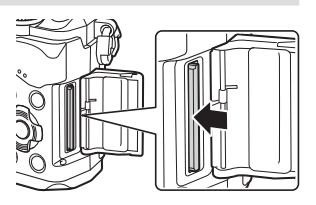

## **Objektiivin kiinnitys kameraan**

 **1** Kiinnitä objektiivi kameraan.

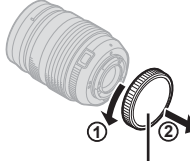

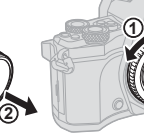

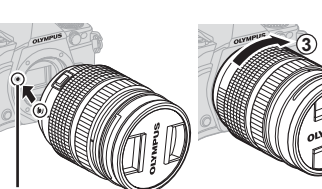

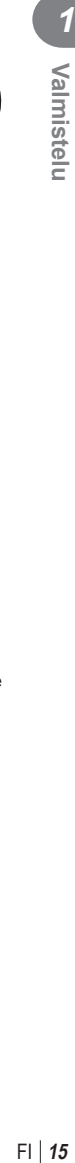

Objektiivin kiinnityksen kohdistusmerkki Objektiivin takasuojus

- Poista objektiivin takasuojus ja kameran runkotulppa.
- Kohdista kamerassa oleva objektiivin kiinnityksen kohdistusmerkki (punainen) objektiivissa olevaan kohdistusmerkkiin (punainen), ja aseta sitten objektiivi kameran runkoon.
- Kierrä objektiivia myötäpäivään (nuolen 3) osoittamaan suuntaan), kunnes kuulet naksahduksen.

#### Huomioita

• Varmista, että kamera on sammutettu, ennen kuin kiinnität tai irrotat objektiivin.

**2**

- Älä paina objektiivin irrotuspainiketta.
- Älä kosketa kameran sisäosia.
- **2** Irrota objektiivinsuojus.

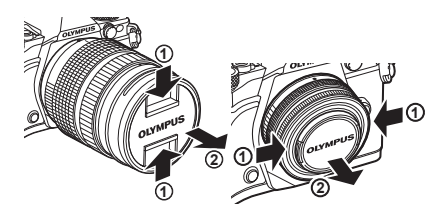

#### ■ Objektiivin irrotus kamerasta

Varmista, että kamera on sammutettu, ennen kuin irrotat objektiivin.

 **1** Paina objektiivin irrotuspainiketta ja kierrä objektiivia nuolen suuntaisesti. **<sup>2</sup>**

#### Objektiivin irrotuspainike

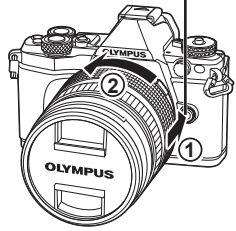

#### **Vaihdettavat objektiivit**

Lue "Vaihdettavat objektiivit" (s. 134).

## **Näyttöruudun käyttäminen**

Voit muuttaa monitorin suuntaa ja kulmaa. Käytä kameraa monitori ulospäin.

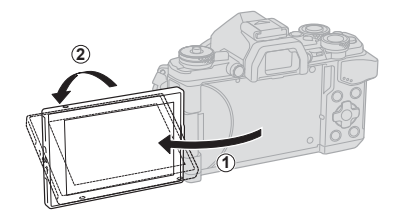

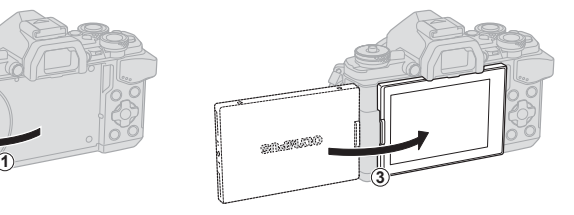

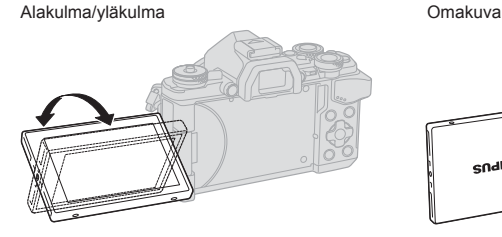

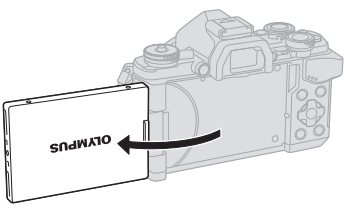

- Jos käytät tehozoomobjektiivia, se siirtyy automaattisesti laajakulmatilaan, kun näyttöruutu asetetaan selfie-asentoon.
- Kun näyttöruutu on selfie-asennossa, voit siirtyä ottamaan omakuvia. **IG** "Omakuvien kuvaaminen selfie-apuvalikon avulla" (s. 116)

## **Virta päälle**

## 1 Kytke ON/OFF-vipu ON-asentoon.

- Näyttöruutu käynnistyy, kun kameraan kytketään virta.
- Sammuta kamera kääntämällä vipu OFF-asentoon.

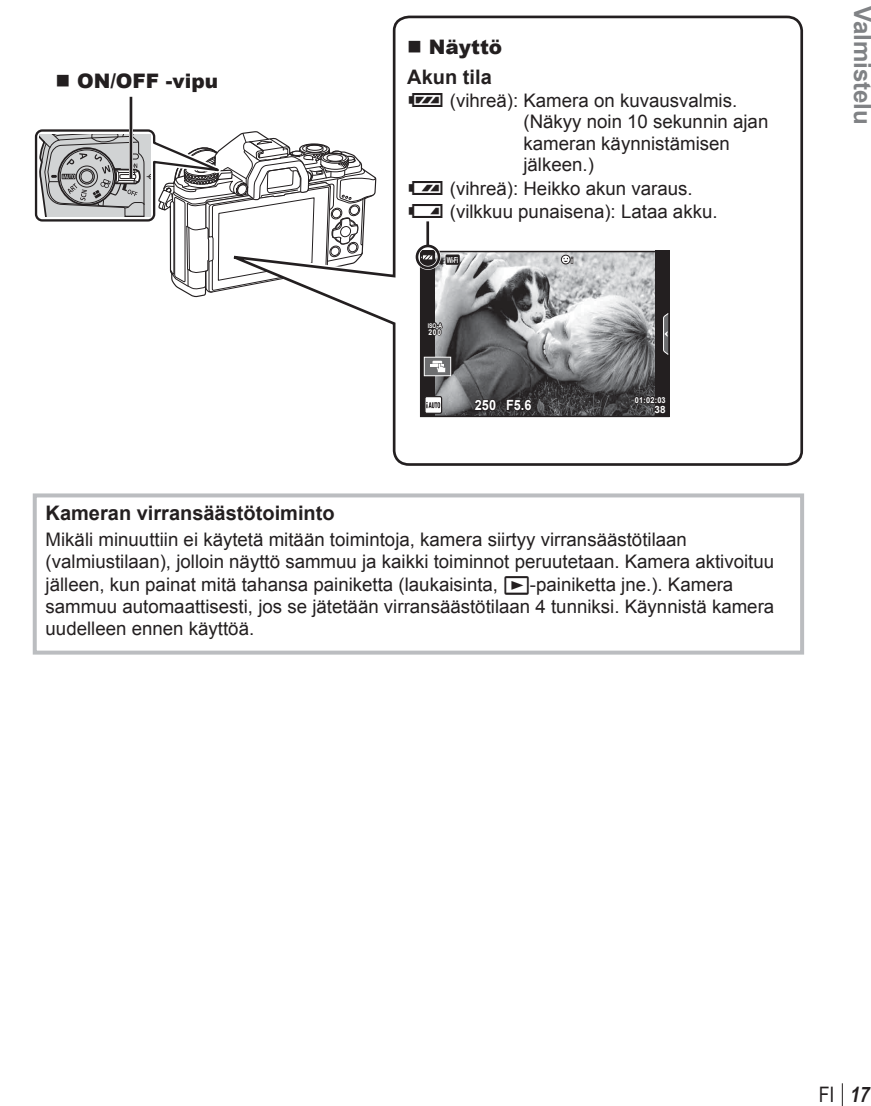

#### **Kameran virransäästötoiminto**

Mikäli minuuttiin ei käytetä mitään toimintoja, kamera siirtyy virransäästötilaan (valmiustilaan), jolloin näyttö sammuu ja kaikki toiminnot peruutetaan. Kamera aktivoituu iälleen. kun painat mitä tahansa painiketta (laukaisinta,  $\blacksquare$ -painiketta jne.). Kamera sammuu automaattisesti, jos se jätetään virransäästötilaan 4 tunniksi. Käynnistä kamera uudelleen ennen käyttöä.

## **Päivämäärän ja kellonajan asetus**

Päivämäärä- ja kellonaikatiedot tallennetaan kortille yhdessä kuvien kanssa. Tiedoston nimi sisältyy myös päivämäärä- ja kellonaikatietoihin. Aseta oikea päivämäärä ja kellonaika ennen kameran käyttöä. Joitakin kameran toimintoja ei voi käyttää, jos päivämäärää ja kellonaikaa ei ole asetettu.

- **1** Tuo valikot näyttöön.
	- Näytä valikot painamalla MENU-painiketta.

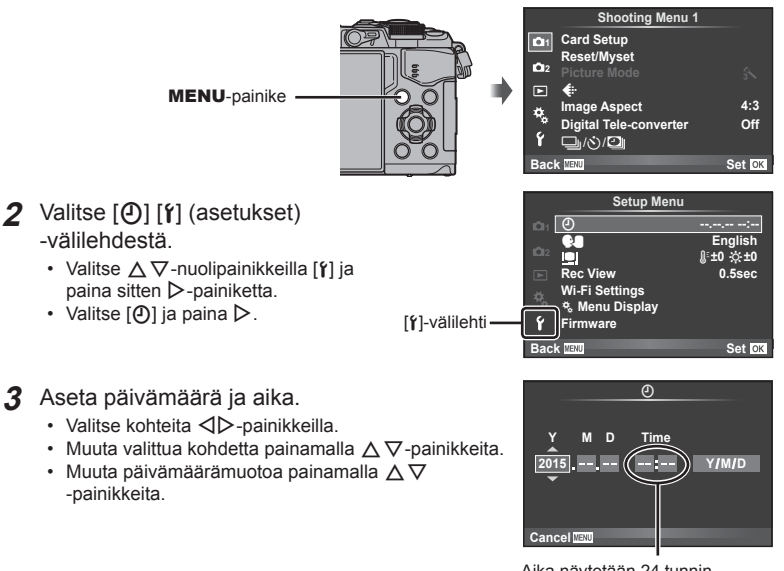

Aika näytetään 24 tunnin muodossa.

**4** Tallenna asetukset ja poistu.

- Aseta kameran kello aikaan ja poistu päävalikkoon painamalla  $\circledast$ .
- Poistu valikoista painamalla MENU-painiketta.

## Huomioita

• Jos akku irrotetaan ja kamera on jonkin aikaa käyttämättömänä, päivämäärä- ja kellonaika-asetukset saatetaan palauttaa oletusasetuksiin.

## $<sup>8</sup>$  Huomautuksia</sup>

• Voit synkronoida ajan painamalla @-painiketta 0 sekunnin kohdalla minuutteja [min] asettaessasi.

## **Tietonäytöt kuvaamisen aikana**

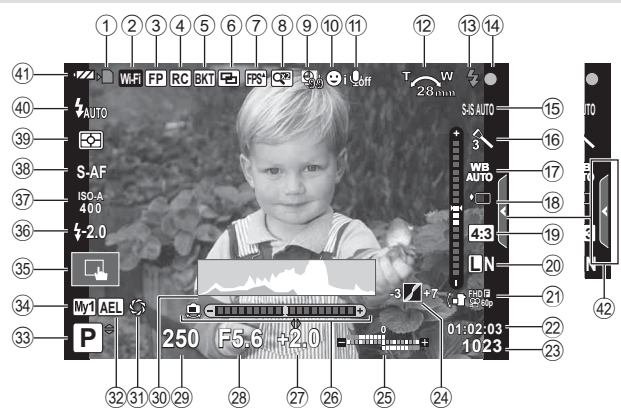

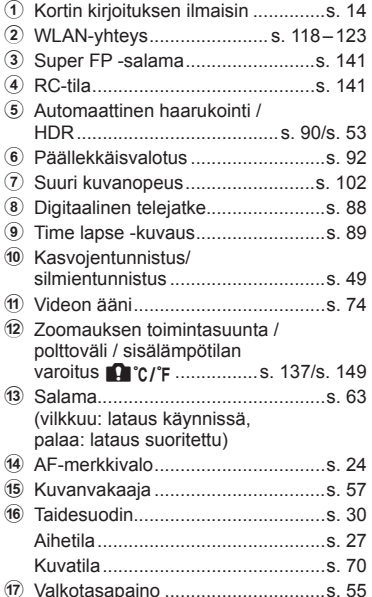

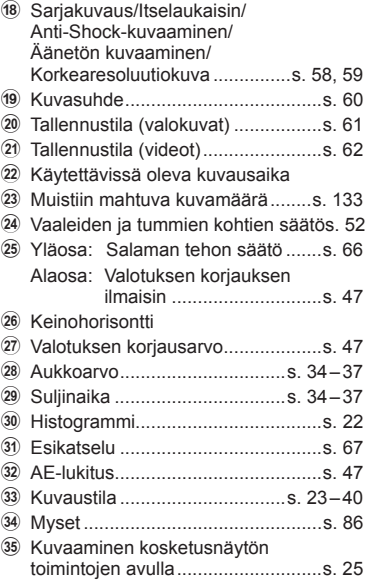

## **Näyttöruutu kuvaamisen aikana**

*2*

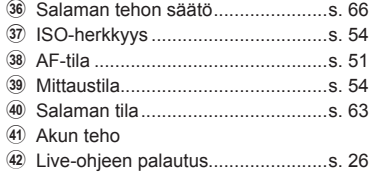

#### **Näyttöruutu videon kuvauksen aikana**

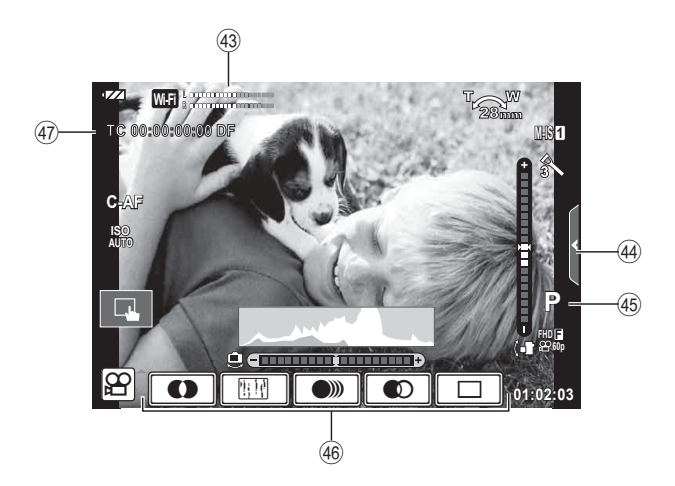

- 43 Äänitystason mittari .................s. 74, 107
- 44 Äänetön kuvaaminen -välilehti ........s. 41
- I Kuvaustila ......................................s. 75
- J Videokuvatehoste ...........................s. 40
- K Aikakoodi ......................................s. 108

## **Näyttöjen vaihtaminen**

## **Kuvaustilan vaihtaminen live-näkymäksi tai kuvaaminen käyttämällä etsintä**

 Tällä kameralla voidaan valita kahdesta kuvaustavasta: Kuvaus käyttämällä etsintä tai kuvaus ilman sitä näytön avulla. Kuvaustilasta toiseen vaihdetaan painamalla u-painiketta. Vaihda kuvaustilaa painamalla u-painiketta.

#### **Kuvaaminen livenäkymän avulla**

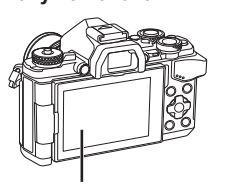

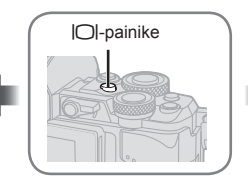

**Kuvaus etsimen avulla** 

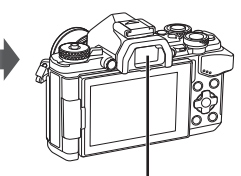

 **Etsin** Näkyy automaattisesti, kun silmä menee kiinni. Kun etsin näkyy, näyttöruutu sammuu.

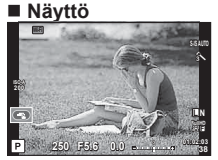

Live-näyttö

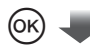

#### Kohdistin

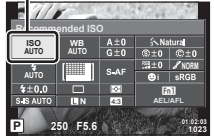

Kun asetat kuvaustoimintoja, voit tuoda osoittimen näkyviin LV-erikoisohjauspaneelissa painamalla @-painiketta. Kosketa toimintoa, jonka haluat asettaa.

#### **Jos etsimen näyttö näyttää epätarkalta**

Katso etsimen läpi ja kierrä diopterin säätörengasta, kunnes näyttö on terävä.

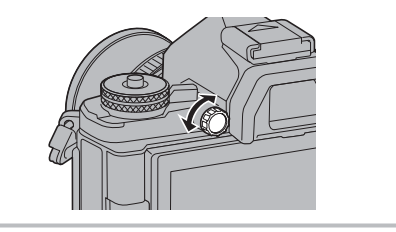

## **Informaationäytön vaihtaminen**

 Voit vaihtaa näyttöruudussa näkyviä tietoja kuvauksen aikana painamalla INFOpainiketta.

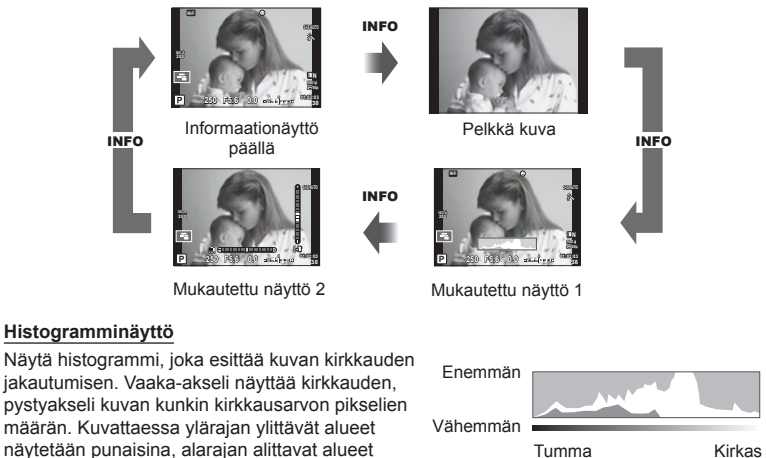

#### **Keinohorisonttinäyttö**

vihreinä.

sinisinä ja pistemittauksella mitatut alueet

Ilmaisee kameran suuntauksen. "Kallistus" ilmaistaan pystysuuntaisella palkilla ja "vaakataso" vaakasuuntaisella palkilla. Voit käyttää tasonilmaisimen merkkejä apuna.

## **Still-kuvien ottaminen**

 Valitse kuvaustila käyttämällä toimintatilan valitsinta ja ota kuva.

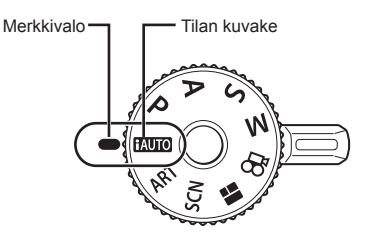

### ■ Kuvaustilatyypit

Löydät seuraavasta osiosta ohjeita eri kuvaustilojen käyttöön.

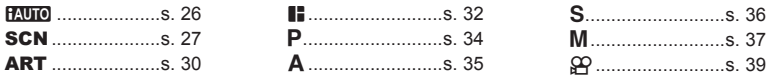

- **1** Paina toimintatilan valitsimen lukitsinta lukon vapauttamiseksi ja aseta se haluamaasi asentoon.
	- Kun tilan lukitsin on painettu alas, valinta on lukossa. Aina kun painiketta painetaan, se lukittuu/vapautuu lukituksesta.

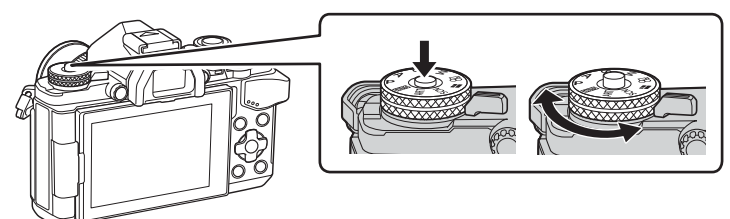

- **2** Tee kameran asetukset ja valitse sommitelma.
	- Varo, etteivät sormet tai kameran hihna peitä objektiivia tai AF-apuvaloa.

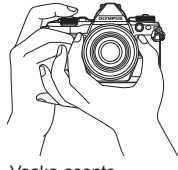

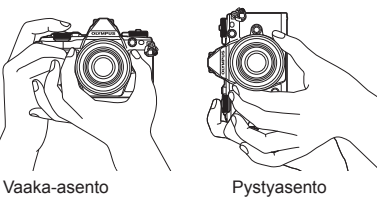

## **3** Säädä tarkennus.

• Näytä kohde näytön keskellä ja paina laukaisin kevyesti ensimmäiseen asentoon (puoliväliin).

AF-merkkivalo (·) tulee näkyviin ja tarkennuksen kohde näytetään vihreän kehyksen sisällä.

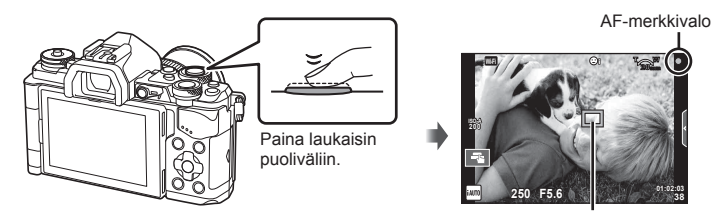

AF-tarkennuspiste

- Kameran automaattisesti säätämä ISO-herkkyys, suljinaika ja aukkoarvo ovat näkyvissä näyttöruudussa.
- Jos AF-merkkivalo vilkkuu, kohde ei ole tarkenunut. (s. 146 )
- **4** Vapauta laukaisin.
	- Paina laukaisin kokonaan pohjaan (täysin).
	- Laukaisinääni kuuluu ja kuva otetaan.
	- Otettu kuva näytetään näytössä.

#### **Laukaisimen painaminen puoliväliin ja kokonaan pohjaan**

Laukaisimella on kaksi asentoa. Laukaisimen painamista kevyesti ensimmäiseen asentoon ja pitämistä siinä kutsutaan laukaisimen painamiseksi puoliväliin. Laukaisimen painamista kokonaan

pohjaan kutsutaan

laukaisimen painimiseksi pohjaan.

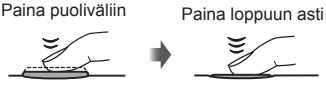

## **Kuvaaminen kosketusnäytön toimintojen avulla**

Vaihda kosketusnäytön asetuksesta toiseen napauttamalla **Tal**.

- **Tarkenna ja vapauta suljin automaattisesti** napauttamalla kohdetta. Tämä toiminto ei ole  $m$ ahdollinen  $\mathfrak{S}$ -tilassa.
- **U Kosketusnäytön toiminnot pois käytöstä.**

**V Näytä AF-tarkennuspiste napauttamalla ja** tarkenna valitulla alueella olevaan kohteeseen. Tarkennuskehyksen sijainti ja koko voidaan valita käyttämällä kosketusnäyttöä. Valokuvia voidaan ottaa painamalla laukaisinta.

#### Kohteen esikatselu  $(\blacksquare)$

- **1** Napauta kohdetta näytössä.
	- AF-tarkennuspiste tulee näyttöön.
	- Valitse kehyksen koko liukusäätimellä.
	- Poista AF-tarkennuspiste näkyvistä koskettamalla **EDGH-painiketta.**
- **2** Valitse AF-tarkennuspisteen koko liukusäätimellä ja lähennä sitten kuvaa kehyksen kohtaan napauttamalla **Q**-painiketta.
	- Kun kuvaa on lähennetty, voit vierittää näyttöä sormella.
	- Peruuta zoomausnäytöt napauttamalla **z**-painiketta.

#### Huomioita

- Tilanteita, joissa kosketusnäytön toimintoja ei voida käyttää, ovat mm. seuraavat. Panoraama / 3D / e-muotokuva / monivalotus / bulb-, aika- tai live-yhdistelmäkuvaus / yhden kosketuksen valkotasapaino -valintaikkuna / käytettäessä painikkeita tai valitsimia
- Älä kosketa näyttöä kynsillä tai muilla terävillä esineillä.
- Käsineet tai näytönsuojukset voivat haitata kosketusnäytön toimintaa.

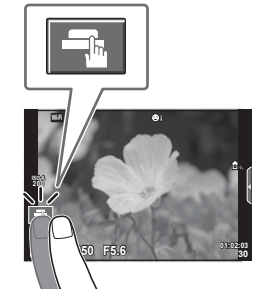

*2*

Kuvaaminen

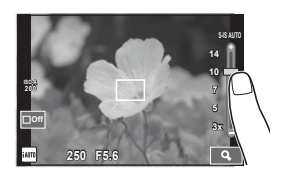

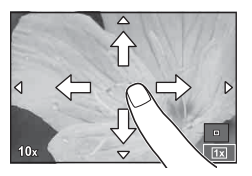

## **iAUTO-tilan käyttäminen**

Täysautomaattinen tila, jossa kamera optimoi asetukset automaattisesti vallitsevaa tilannetta varten. Kamera tekee kaiken työn, mikä on kätevää aloittelijoille.

#### **Live-oppaan käyttäminen**

Live-ohjeet helpottavat vaativien kuvaustekniikoiden käyttöä.

- Aseta toimintatilan valitsin asentoon **PAUTO**.
- **2** Tuo live-opas näkyviin koskettamalla välilehteä.
	- Kosketa haluamaasi ohjeen kohtaa ja paina  $\circledast$ -painiketta, kun olet ensin valinnut tasopalkin liukusäätimen näytettäväksi.

Välilehti

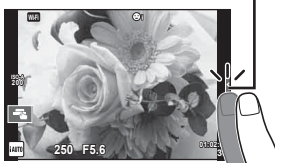

- **3** Siirrä liukusäätimiä sormella.
	- Syötä asetus napauttamalla **o.**
	- Voit perua live-oppaan asetuksen napauttamalla näytön **KI-RI-painiketta**.
	- Jos [Shooting Tips] on valittuna, voit näyttää kuvauksen valitsemalla kohteen ja koskettamalla **OOK**-painiketta.
	- Valitun tason vaikutus näkyy näytössä. Jos [Blur Background] tai [Express Motions] on valittuna, näyttö palaa normaaliksi, mutta valittu tehoste näkyy lopullisessa valokuvassa.
- **4** Voit asettaa useita live-oppaita toistamalla vaiheet 2 ja 3.
	- Jo asetettujen live-oppaiden kohdalla näytetään valintamerkki.

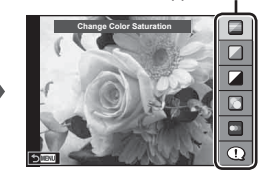

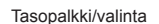

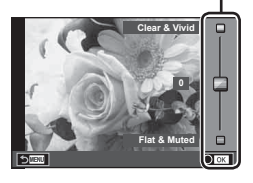

Oppaan kohde

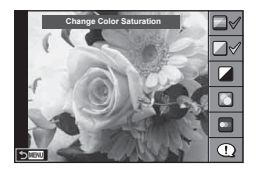

- **5** Kuvaa.
	- Voit poistaa live-oppaan näytöstä painamalla MENU-painiketta.

#### Huomioita

- [Blur Background]- ja [Express Motions] -asetuksia ei voida asettaa samanaikaisesti.
- Jos kuvan laaduksi on valittu [RAW], kuvan laaduksi määritetään automaattisesti  $[UN+RAW].$
- Live-ohjeen asetuksia ei käytetä RAW-kopioon.
- Kuvat saattavat näyttää rakeisilta eräillä live-oppaan asetustasoilla.
- Live-ohjeen asetustasoihin tehdyt muutokset eivät välttämättä näy näyttöruudussa.
- Kuvanopeus putoaa, kun [Blurred Motion] on valittu.
- Salamaa ei voi käyttää live-ohjeen kanssa.
- Jos valitaan live-ohjeen asetuksia, jotka ylittävät kameran valotusmittarien rajat, seurauksena voi olla yli- tai alivalottuneita kuvia.

## **Kuvaus käyttäen tilannekohtaista ohjelmaa**

Valitse tilanne kohteen mukaan.

- **1** Käännä toimintatilan valitsin asentoon SCN.
	- Aiheohjelmavalikko tulee näyttöön. Valitse tilanne nuolipainikkeilla ( $\Delta \nabla$ ).
	- Näytä kameran näyttöruudussa tietoja kuvaustilasta painamalla aiheohjelmavalikossa  $\triangleright$ -painiketta.
	- Valitse korostettu asetus ja poistu tilannevalikosta painamalla Q-painiketta tai painamalla laukaisin puoliväliin. **<sup>1</sup> Portrait**

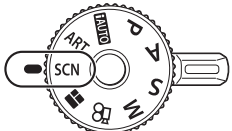

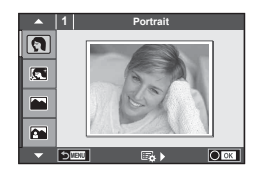

#### Aiheohjelmien tyypit

- 
- 
- 
- 
- 
- 
- **R** Yökuvaus **R** Auringonlasku **B** Panorointi
- **D:** Yökuvaus+muotokuva 图 Asiakirjat
	-
- 
- G Lapset  $\Box$  Panorama (s. 28)
- **O** Portrait **H Yläsävy** 图 图 Ilotulitus
- **P** e-potretti **I I Alasävy P** Beach & Snow
- **Le** Maisema **quare final contract to the Maisema quare field**  $\Gamma$  Fisheye Effect
- **Maisema+muotokuva** D Macro **the Maisema+muotokuva** D Macro **the Maisema+muotokuva**
- **Red Urheilu r Pe Luontomakro Macro Da 1** Macro
- i Tähtikirkas yö käsin **DE** Kynttilä T 3D Photo
	-

*2*

Kuvaaminen

- **2** Kuvaa.
	- Jos haluat valita toisen asetuksen, avaa tilannevalikko painamalla  $\circledast$ .

#### Huomioita

- Jotta kuvaustiloja voitaisiin hyödyntää mahdollisimman hyvin, osa kuvaustoimintoasetuksista ei ole käytettävissä.
- [e-Portrait]-tilassa tallennetaan kaksi kuvaa: muokkaamaton kuva ja toinen kuva, jossa on käytetty [e-Portrait]-tehosteita. Tallentaminen voi kestää jonkin aikaa. Jos kuvanlaaduksi on asetettu [RAW], kuva tallennetaan muodossa RAW+JPEG.
- [1] Fisheye Effect], [1] Wide-Angle] ja [1] Macro] on tarkoitettu käytettäviksi valinnaisten objektiivilisäkkeiden kanssa.
- Videoita ei voida tallentaa [e-Portrait]-, [Hand-Held Starlight]-, [Panorama]- tai [3D Photo] -tilassa.
- [Hand-Held Starlight] -tilassa kuvataan 8 kehystä kerrallaan, minkä jälkeen kehykset yhdistetään. Jos kuvanlaaduksi on asetettu [RAW], JPEG-kuva yhdistetään ensimmäiseen RAW-kuvaan ja tallennetaan RAW+JPEG-muodossa.
- Seuraavat rajoitukset koskevat [3D Photo] -tilaa.

[3D Photo] -tilaa voidaan käyttää vain 3D-objektiivin kanssa.

Kameran näyttöruudussa ei voida toistaa kuvia kolmiulotteisina. Käytä 3D-näyttöä tukevaa laitetta.

Tarkennus on lukittu. Lisäksi salamaa ja itselaukaisinta ei voida käyttää.

Kuvakokona on 1824 × 1024.

RAW-kuvaus ei ole käytettävissä.

Ruudun peitto ei ole 100 %.

• Kameran liikkeet tunnistetaan [Panning]-tilassa ja ihanteellista suljinaikaa hallitaan, kun kameraa siirretään liikkuvaa kohdetta seurattaessa. Tästä on hyötyä silloin, kun kuvataan liikkuvia kohteita, joiden tausta vaihtuu.

[Panning]-tilassa näytetään <sup>a</sup>, kun panoroitava kohde tunnistetaan. **I** taas tarkoittaa sitä, että kohdetta ei ole tunnistettu.

Jos käytät kuvanvakaajalla varustettua objektiivia [Panning]-tilassa, käännä kuvanvakaaja OFF-asentoon.

Panorointivaikutelma ei saata olla riittävä kirkkaissa olosuhteissa. Vaikutelma on helpompi saavuttaa käyttämällä erikseen myytävää harmaasuodatinta.

#### **Panoraamakuvien ottaminen**

Jos toimitettu tietokoneohjelmisto on asennettu, voit liittää sen avulla kuvia yhteen panoraamakuvaksi.  $\mathbb{R}$  "Kameran liittäminen tietokoneeseen" (s. 124)

- **1** Valitse [Panorama] **SCN**:ssa ja paina @.
- Valitse panorointisuunta painamalla  $\Delta \nabla \langle \mathcal{D} \rangle$ .
- **3** Ota kuva käyttäen apuviivoja kuvan rajaukseen.
	- Tarkennus, valotus ja muut asetukset asetetaan  $ensimmäisen kuvan arvoihin.$

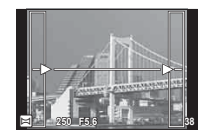

**4** Ota loput kuvat ja rajaa jokainen niin, että apuviivat menevät päällekkäin edellisen kuvan kanssa.

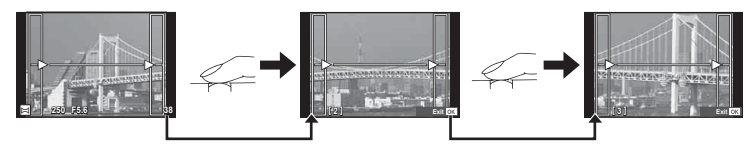

- Panoraamakuvassa voi olla enintään 10 kuvaa. Varoitusilmaisin ( $[\mathbb{M}$ ) näytetään kymmenennen kuvan jälkeen.
- **5** Kun olet ottanut viimeisen kuvan, lopeta sarja painamalla  $\infty$ .

#### Huomioita

• Aikaisemmin asemakohdistusta varten otettua kuvaa ei näytetä panoraamakuvauksen aikana. Käytä kuvissa olevia kehyksiä tai muita näytön merkkejä apuna ja aseta kuvakulma siten, että kuviin tarkoitetut yhteiset alueet sijaitsevat näiden kehysten sisäpuolella.

## \$ Huomautuksia

• Painikkeen  $\circledast$  painaminen ennen ensimmäisen kuvan ottoa palauttaa tilannekohtaisen ohjelman valikon. Painikkeen % painaminen kuvaamisen aikana päättää yhden panoraamakuvauksen jakson ja mahdollistaa seuraavan aloittamisen.

## **Taidesuodattimien käyttö**

Taidesuotimien avulla voit helposti leikitellä taiteellisissa vaikutelmilla.

## ■ Taidesuodintyypit

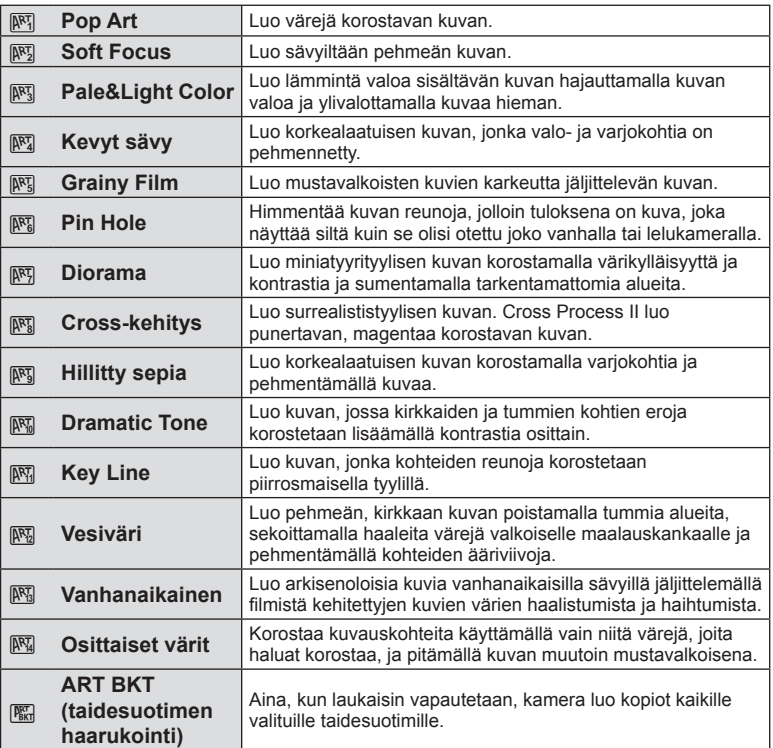

*2*

#### **1** Käännä toimintatilan valitsin asentoon ART.

- Taidesuodinvalikko tulee näyttöön. Valitse suodin käyttämällä nuolipainikkeita  $(\Delta \nabla)$ .
- Valitse korostettu kohde ja poistu taidesuodinvalikosta painamalla  $\circledcirc$  tai painamalla laukaisin puoliväliin.

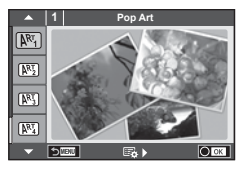

## **2** Kuvaa.

• Jos haluat valita toisen asetuksen, avaa taidesuodatinvalikko ®-painiketta.

#### **ART-haarukointi**

Kun otat kuvan, kullekin valitsemallesi taidesuotimelle tallennetaan kuva. Valitse suotimet  $p$ ainamalla  $\triangleright$ -painiketta.

#### **Taidetehosteet**

Taidetehosteita voi muokata ja tehosteita voi lisätä. Kun painat D-painiketta, taidesuodinvalikossa näytetään enemmän vaihtoehtoja.

#### **Suodattimien muokkaaminen**

Vaihtoehto I on alkuperäinen suodatin, kun taas vaihtoehdot II ja On lisäävät alkuperäistä suodatinta muuttavia tehosteita.

#### **Tehosteiden lisääminen\***

Pehmeä tarkennus, neulanreikä, kehykset, valkoiset reunat, tähtien valo, suodin, värisävy, sumennus, sävyvaikutelma

\* Käytettävissä olevat tehosteet vaihtelevat valitun suodattimen mukaan.

#### Huomioita

- Jotta taidesuotimia voitaisiin hyödyntää mahdollisimman hyvin, osa kuvaustoimintoasetuksista ei ole käytettävissä.
- Jos kuvan laaduksi on valittu [RAW], kuvan laaduksi määritetään automaattisesti [<sup>M+RAW]</sup>. Taidesuodatinta sovelletaan vain JPEG-kopioon.
- Joidenkin kohteiden tapauksessa värisävysiirtymät voivat olla epätasaisia, tehoste voi olla vähemmän huomattava tai kuva voi muuttua "rakeisemmaksi".
- Jotkin tehosteet eivät ehkä näy live-näkymässä tai liikkuvan kuvan tallennuksen aikana.
- Toisto voi vaihdella käytettyjen suodattimien, tehosteiden tai videon laatuasetusten mukaan.

#### **Osittaisten värien asetukset ja osittaisten värikuvien ottaminen**

Voit luoda kuvia, joissa käytetään vain väriympyrästä valitsemiasi värejä.

Valitse näytettävä väri kääntämällä etuvalitsinta (®) tai takavalitsinta ( $\mathcal Q$ ). Vaikutukset kuvaan näytetään livenäkymässä.

Jos haluat vaihtaa valitun värin kuvaamisen jälkeen, tuo väriympyrä esiin kääntämällä etuvalitsinta (®) tai takavalitsinta  $(②)$ .

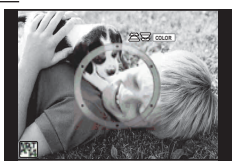

## **PHOTO STORY -toiminnon käyttäminen**

Voit käyttää PHOTO STORY -toimintoa. Kuvaa valitulla PHOTO STORY -tavalla.

- **1** Käännä toimintatilan valitsin asentoon J.
	- A PHOTO STORY -valikko tulee näkyviin.
		- <sup>[6</sup>1]: Vakio
		- **B**: Nopea
		- [<sup>1</sup>3]: Lähennys/loitonnus
		- <sup>11</sup>4: Asettelu
		- **F5**: Fun Frames -ruudut
		- **F:** Keskeneräiset työt

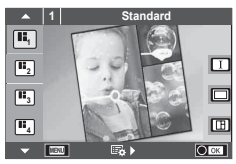

- 2 Valitse PHOTO STORY -teema  $\triangle \nabla$ -painikkeella
	- Voit näyttää tarkan näytön, josta voit valita vaihtelun tai kehysten määrän  $\triangleright$ -painikkeella.
	- Voit valita erilaisia tehosteita, kehysmääriä ja kuvasuhteita kullekin teemalle. Voit myös vaihtaa yksittäisten kuvien kuvasuhdetta, jakoa ja kehystehosteita.

#### **Siirtyminen vaihtoehtojen välillä**

Kun olet painanut  $\triangleright$ -painiketta, valitse muunnelma  $\Delta \nabla$ -painikkeilla.

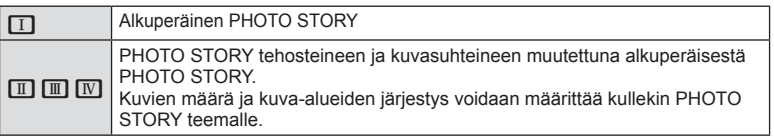

- Voit vaihtaa kehyksen väriä ja ympäröivää tehostetta kussakin vaihtoehdossa
- Kukin teema ja muunnelma luo erilaisen PHOTO STORY.
- **3** Kun asetukset on tehty, paina  $\omega$ .
	- Monitori siirtyy PHOTO STORY -näyttöön.
	- Nykyisen kehyksen aihe näytetään.
	- Kosketa kehyksiä, joissa ei ole kuvaa, jos haluat asettaa kehyksen nykyiseksi kehykseksi.
	- Vaihda teemaa painamalla MENU-painiketta.
- **4** Ota ensimmäisen kehyksen kuva.
	- Ottamasi kuva tulee näkyviin ensimmäiseen kehykseen.

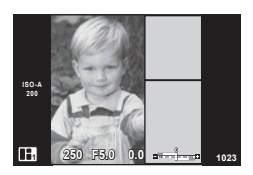

• Jos haluat keskeyttää kuvaamisen ennen kaikkien kehysten ottamista, paina MENUpainiketta ja valitse kuvien tallennustapa.

**[Save]**: Tallenna kuvat SD-kortille ja lopeta kuvaaminen.

**[Finish later]**: Tallenna kuvat SD-kortille ja keskeytä kuvaaminen toistaiseksi.

Tallennetut tiedot voidaan hakea ja kuvaamista jatkaa myöhemmin.  $(s. 33)$ 

**[Discard]**: Lopeta kuvaaminen tallentamatta kuvia.

*2* Kuvaaminen FI **33 Kuvaaminen**

- 5 Ota seuraavan kehyksen kuva.
	- Tähtää ja ota kuva seuraavaa kehystä varten.
	- Peruuta edellisen kehyksen kuva painamalla  $\overline{m}$  ja ota kuva uudelleen.
	- Voit poistaa kehyksen kuvan koskettamalla haluamaasi kehystä ja ottamalla kuvan uudelleen. **haluamaasi kehystä ja ottamalla kuvan uudelleen. 11 <b>F5.**<br>Kosketa ensin kehystä ja sen jälkeen 15 -painiketta.

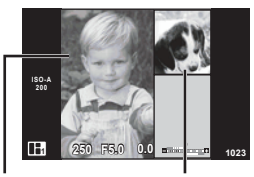

kehys

Otettu kuva Seuraava

**6** Kun olet kuvannut kaikki kehykset, tallenna kuva painamalla  $\infty$ .

## \$ Huomautuksia

• PHOTO STORY -kuvauksen aikana ovat käytössä seuraavat toiminnot: Valotuksen korjaus / ohjelmanmuutos / salamakuvaus (paitsi jos teemana on [Speed]) / live-ohjausasetukset

#### Huomioita

- Jos kamera sammutetaan kuvauksen aikana, kaikki siihen mennessä kuvasta saadut tiedot menetetään, eikä muistikortille tallennu mitään.
- Jos kuvan laaduksi on valittu [RAW], kuvan laaduksi määritetään automaattisesti [YN+RAW]. PHOTO STORY -kuva tallennetaan JPEG-muodossa, ja kehyksissä olevat kuvat ovat RAW. RAW-kuvien tallennussuhde on [4:3].
- Voit valita asetuksista [AF Mode], [S-AF], [MF] ja [S-AF+MF]. AF-kohde on kiinnitetty yhteen keskuspisteeseen.
- Mittaustila on kiinnitetty digitaaliseen ESP-mittaukseen.
- Seuraavat toiminnot eivät ole käytössä PHOTO STORY -tilassa: Video / sarjakuvaus (paitsi jos teemana on [Speed]) / itselaukaisin / INFO-näyttö / kasvojentunnistus-AF / digitaalinen telejatke / kuvatila
- Seuraavat painiketoiminnot ovat poissa käytöstä: Fn1/Fn2/INFO jne.
- Kamera ei siirry lepotilaan PHOTO STORY -kuvauksen aikana. Jos olet tallentanut tietoja väliaikaisesti kesken kuvauksen, vielä ottamattomille kehyksille varataan tallennustilaa SD-kortilla.

#### **Keskeneräisten töiden jatkaminen**

- **1** Aseta toimintatilan valitsin asentoon **II**.
- 2 Valitse  $\triangle \nabla$ -painikkeilla keskeneräiset tvöt  $\blacksquare$ .
	- Osittain tallennetut tiedot näytetään hakemistossa.
	- Osittain tallennettujen tietojen kohdalla näytetään  $\blacksquare$ .
- **3** Valitse nuolipainikkeilla ne tiedot, joiden käsittelyä haluat jatkaa kuvaamalla, ja paina %-painiketta.
	- Kuvaaminen jatkuu edellisestä istunnosta.

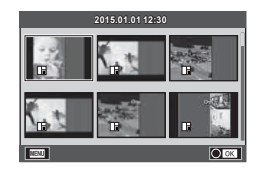

## **"Tähtää ja kuvaa" -valokuvaus (**P**-ohjelmatila)**

P-kuvaustilassa kamera säätää ihanteellisen aukon ja suljinajan automaattisesti kohteen kirkkauden mukaisesti. Aseta toimintatilan valitsin kohtaan P.

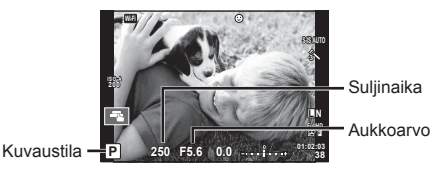

• Valitsimella valittavat toiminnot riippuvat vivun asennosta.

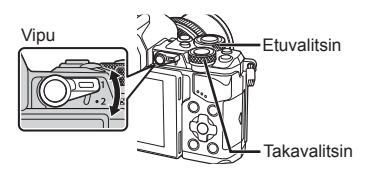

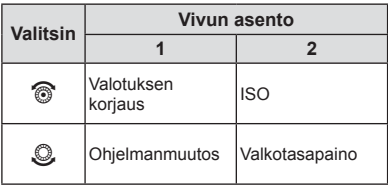

- Kameran valitsema suljinaika ja aukko näytetään.
- Suljinajan ja aukon näytöt vilkkuvat, jos kamera ei saavuta oikeaa valotusta.

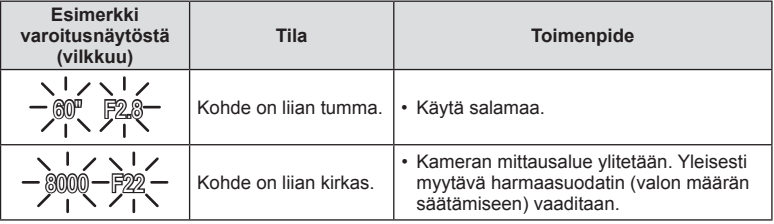

- Aukkoarvo vaihtelee sen näytön vilkkuessa objektiivin tyypin ja polttovälin mukaan.
- Kun käytät kiinteä [ISO]-asetusta, muuta asetusta.  $\mathbb{R}$  [ISO] (s. 54)

## *Ohjelmanmuutos (Ps)*

P- ja ART-tiloissa voit valita eri aukko- ja suljinaikayhdistelmiä ilman, että valotus muuttuu. "**s**" näkyy ohjelmanmuutoksen aikana kuvaustilan vieressä. Voit perua ohjelmanmuutoksen pitämällä  $\Delta \nabla$ -painikkeita painettuna, kunnes "**s**" ei ole enää näkyvissä.

## Huomioita

• Ohjelmanmuutos ei ole käytettävissä, kun käytetään salamaa.

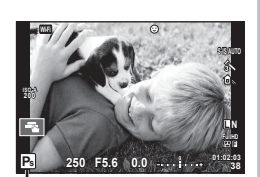

**Ohjelmanmuutos** 

## **Aukon valinta (**A**-aukonsäätötila)**

A-kuvaustilassa valitset itse aukon ja annat kameran säätää sopivan suljinajan automaattisesti. Aseta toimintatilan valitsin asentoon A. Suuremmat aukot (pienemmät F-luvut) vähentävät syväterävyyttä (tarkennuspisteen edessä tai takana oleva alue, joka näyttää tarkalta) ja pehmentävät taustan

yksityiskohtia. Pienemmät aukot (suuremmat F-luvut) lisäävät syväterävyyttä.

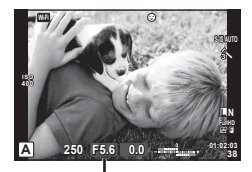

Aukkoarvo

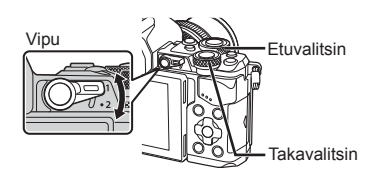

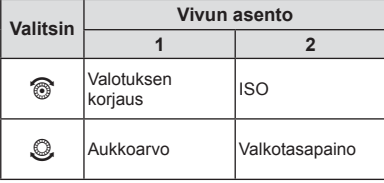

#### **Aukkoarvon asettaminen**

Aukkoarvon pienentäminen ← → Aukkoarvon suurentaminen

 $F2.8 \leftarrow F4.0 \leftarrow F5.6 \rightarrow F8.0 \rightarrow F11$ 

• Suljinajan näyttö vilkkuu, jos kamera ei saavuta oikeaa valotusta.

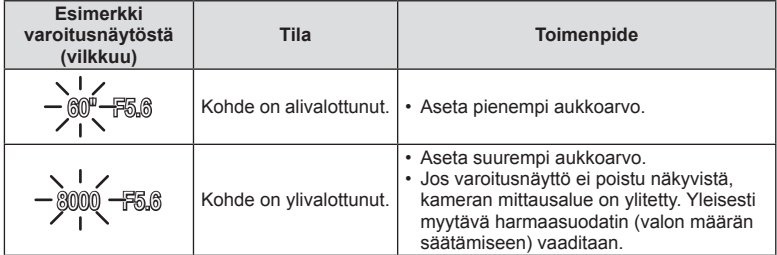

• Aukkoarvo vaihtelee sen näytön vilkkuessa objektiivin tyypin ja polttovälin mukaan.

• Kun käytät kiinteä [ISO]-asetusta, muuta asetusta.  $\mathbb{R}$  [ISO] (s. 54)

## **Suljinajan valitseminen (suljinajan esivalintatila** S**)**

S-kuvaustilassa valitset itse suljinajan ja annat kameran säätää sopivan aukon automaattisesti. Käännä toimintatilan valitsin kohtaan S.

Lyhyellä suljinajalla voi nopean toimintatilanteen tallentaa terävänä. Pitkä suljinaika aiheuttaa nopean liikkeen näkymisen epätarkkana. Tämä epätarkkuus synnyttää dynaamisen liikkeen vaikutelman.

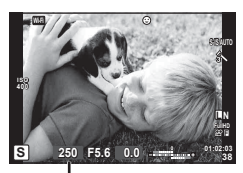

Suljinaika

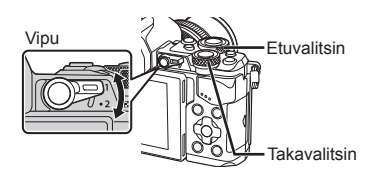

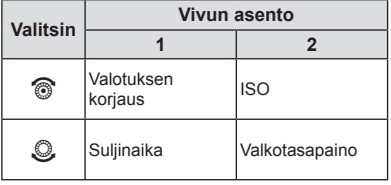

#### **Suljinajan asettaminen**

Pitempi suljinaika ← → Lyhyempi suljinaika

 $60'' \leftarrow 15 \leftarrow 30 \leftarrow 60 \rightarrow 125 \rightarrow 250 \rightarrow 8000$ 

• Aukon arvon näyttö vilkkuu, jos kamera ei saavuta oikeaa valotusta.

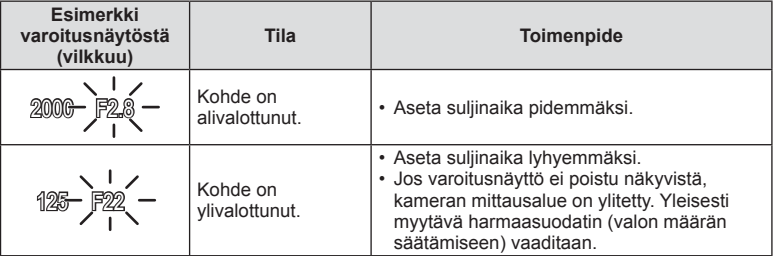

• Aukkoarvo vaihtelee sen näytön vilkkuessa objektiivin tyypin ja polttovälin mukaan.

• Kun käytät kiinteä [ISO]-asetusta, muuta asetusta.  $\mathbb{I}\mathcal{F}$  [ISO] (s. 54)
# **Aukon ja suljinajan valinta (**M**-manuaalitila)**

M-kuvaustilassa valitset itse sekä aukon että suljinajan. Ne voidaan asettaa myös bulb-, aika- tai live-yhdistelmäkuvauksessa, joissa suljin pysyy auki niin kauan kuin laukaisinta painetaan. Aseta toimintatilan valitsin asentoon M.

- Aukkoarvon määrittelemä valotusaika sekä asetettu suljinaika ovat viitearvoja kameran mittaamille ja näytöllä näkyville arvoille.
- Suljinajan arvoksi voidaan asettaa 1/8000–60 sekuntia tai [BULB] tai [LIVE TIME] tai [LIVECOMP].

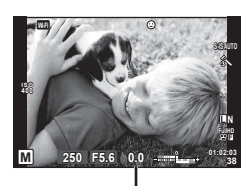

Oikean valotuksen erotus

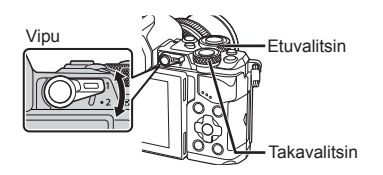

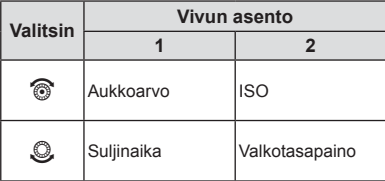

#### Huomioita

- Jos muutat aukkoarvoa ja suljinaikaa, näytöllä tai etsimellä oleva kuva ei muutu. Jos haluat, että kuva näytetään määritettyjen asetusten mukaisesti, aseta [Live View Boost] (s. 102) mukautetusta valikosta
- Vaikka [Noise Reduct.] on asetettu, kohinaa ja/tai valopisteitä saattaa silti tietyissä olosuhteissa (lämpötila yms.) ja tietyillä kamera-asetuksilla näkyä näyttöruudun kuvassa ja otetuissa kuvissa.

#### **Kohinaa kuvissa**

Pitkillä suljinajoilla kuvattaessa kuvaruudussa saattaa esiintyä kohinaa. Tällainen ilmiö esiintyy, kun kuvantallentimen tai kuvantallentimen sisäisen käyttöpiirin lämpötila kohoaa, jolloin kuvantallentimessa kehittyy virtaa sellaisissa osissa, jotka eivät normaalisti ole valolle altistuneita. Näin saattaa tapahtua kuvattaessa korkealla ISO-asetuksella kuumassa ympäristössä. Kamera aktivoi kohinanpoistotoiminnon alentamaan tätä kohinaa.  $\mathbb{R}$  [Noise Reduct.] (s. 104)

## **Kuvaaminen pitkää valotusaikaa käyttäen (bulb-tila)**

Käytä öisten maisemien ja ilotulitusten kuvaamiseen. Aseta M-tilassa suljinajaksi [BULB] tai [LIVE TIME].

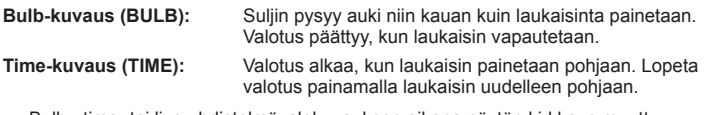

• Bulb-, time- tai live-yhdistelmävalokuvauksen aikana näytön kirkkaus muuttuu automaattisesti.  $\mathbb{R}$ "BULB/Aika-näyttö" (s. 104)

- Kun käytössä on [LIVE TIME], valotuksen edistyminen näkyy näytössä kuvauksen aikana. Voit päivittää näytön koskettamalla sitä.
- [Live Bulb] (s. 104) voi näyttää kuvan valotuksen bulb-kuvauksen aikana.

#### Huomioita

- Käytettävissä on vain rajallinen määrä ISO-asetuksia.
- Voit vähentää epätarkkuutta kiinnittämällä kameran jalustaan ja käyttämällä lankalaukaisinta (s. 143 ).
- Seuraavien toimintojen asetuksia on rajoitettu kuvaamisen aikana: Sarjakuvaus / itselaukaisimella kuvaus / intervallikuvaus / AE-haarukointikuvaus / kuvanvakaaja / salamahaarukointi / monivalotus jne.
	- \* Kun muu asetus kuin [Off] on valittu kohteelle [Live Bulb] tai [Live Time] (s. 104 )

# **Live-yhdistelmävalokuvaus (tumma ja vaalea värispektri)**

Voit tallentaa useiden kuvien yhdistelmäkuvan ja tarkkailla kirkkaissa valoissa, esimerkiksi ilotulituksissa tai tähtien valossa tapahtuvia muutoksia muuttamatta taustan kirkkautta.

- **1** Aseta valotusaika viitteeksi kohtaan [Composite Settings] (s. 104 ).
- **2** Aseta M-tilassa suljinajaksi [LIVECOMP].
	- Kun suljinajaksi on asetettu [LIVECOMP], [Composite Settings] voidaan näyttää painamalla MENU-painiketta.
- **3** Aloita kuvaamisen valmistelu painamalla laukaisinta kerran.
	- Voit aloittaa kuvaamisen, kun näet viestin, jossa sanotaan, että valmistelut on tehty.
- **4** Paina laukaisinta.
	- Live-yhdistelmäkuvaus aloitetaan. Yhdistelmäkuva näytetään kunkin viitteenä käytetyn valotusajan jälkeen, jotta voisit tarkkailla valossa tapahtuvia muutoksia.
	- Yhdistelmäkuvauksen aikana näytön kirkkautta muutetaan automaattisesti.
- **5** Lopeta kuvaus painamalla laukaisinta.
	- Yhdistelmäkuvauksen enimmäisaika on 3 tuntia. Kuvausaika kuitenkin vaihtelee kuvausolosuhteiden ja kameran akun tilan mukaisesti.

- Käytettävissä on vain rajallinen määrä ISO-asetuksia.
- Voit vähentää epätarkkuutta kiinnittämällä kameran jalustaan ja käyttämällä lankalaukaisinta (s. 143 ).
- Seuraavien toimintojen asetuksia on rajoitettu kuvaamisen aikana: Sarjakuvaus / itselaukaisimella kuvaus / intervallikuvaus / AE-haarukointikuvaus / kuvanvakaaja / salamahaarukointi jne.

# **Videokuvan tallennus**

Voit kuvata videoita kaikissa muissa tiloissa paitsi **I**-tilassa (PHOTO STORY).

- **1** Aloita tallennus painamalla **@**-painiketta.
	- Voit vaihtaa tarkennuskohdetta koskettamalla näyttöä tallennuksen aikana.

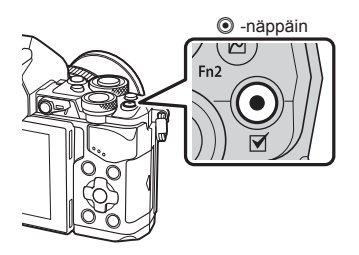

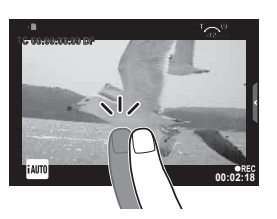

2 Lopeta tallennus painamalla **O**-painiketta uudelleen.

- CMOS-kuvakennolla varustettua kameraa käytettäessä liikkuvat kohteet voivat vääristyä rolling shutter ilmiön vuoksi. Kyseessä on fysikaalinen ilmiö, jonka seurauksena kuvaan tulee vääristymiä nopeasti liikkuvaa kohdetta kuvattaessa tai kameran tärinän vuoksi. Ilmiö näkyy selvemmin kuvattaessa pitkillä polttoväleillä.
- Jos tallennettavan videokuvan koko on suurempi kuin 4 GB, tiedosto jakautuu automaattisesti.
- Kun tallennat videokuvaa, käytä SD-korttia, joka tukee SD-nopeusluokkaa 10 tai nopeampaa.
- Jos haluat tallentaa yhtämittaista videokuvaa, joka on 4 GB tai suurempi, älä aseta kuvan laatutilaa All-Intra -asentoon. Käytä jotain toista tilaa.
- Jos kameraa käytetään pitkään, kuvantallentimen lämpötila nousee, ja kuvissa voi näkyä kohinaa ja värillistä sumua. Kytke kamera hetkeksi pois päältä. Kohinaa ja värillistä sumua saattaa näkyä myös kuvissa, jotka on tallennettu suurella ISO-herkkyyden asetuksella. Jos lämpötila nousee vielä enemmän, kamera kytkeytyy automaattisesti pois päältä.
- Kun käytät Four Thirds -järjestelmän objektiivia, automaattitarkennus ei toimi videoiden tallennuksen aikana.
- ©-painiketta ei voi käyttää videoiden tallennukseen seuraavissa tilanteissa: Monivalotus (myös valokuvaus päättyy) / laukaisin painettu puoliväliin / bulb-, time- tai live-yhdistelmäkuvaus / sarjakuvaus / panoraama / SCN-tila (e-muotokuva, muotokuva, käsivarainen tähtikirkas yö, 3D) / time lapse -kuvaus

# **Videotilan käyttö (**n**)**

Voit luoda movie mode -tilassa ( $\Omega$ ) videoita, jotka hyödyntävät valokuvatilassa käytettävissä olevia tehosteita. Käytä live-ohjausta asetusten valitsemiseen. ■ "Tehosteiden lisääminen videoon" (s. 40)

Voit myös käyttää jälkikuvatehosteita tai lähentää kuvan aluetta videokuvauksen aikana.

## ■ Tehosteiden lisääminen videoon [Movie Effect]

- **1** Käännä toimintatilan valitsin asentoon  $\mathbb{R}$ .
- **2** Aloita tallennus painamalla **@**-painiketta.
	- Lopeta tallennus painamalla **@-painiketta uudelleen.**
- **3** Kosketa näytöltä sen tehosteen kuvaketta, jota haluat käyttää.

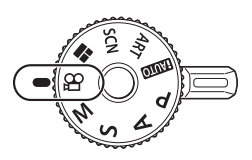

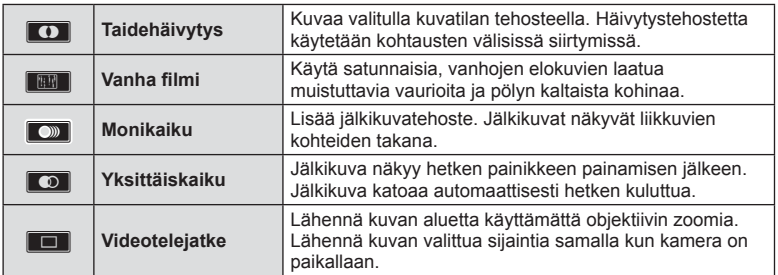

## **Taidehäivytys**

Kosketa kuvaketta. Tehoste otetaan käyttöön, kun nostat sormesi kuvakkeelta.

#### **Vanha fi lmi**

Ota tehoste käyttöön koskettamalla kuvaketta. Poista tehoste käytöstä koskettamalla kuvaketta uudelleen.

#### **Monikaiku**

Ota tehoste käyttöön koskettamalla kuvaketta. Poista tehoste käytöstä koskettamalla kuvaketta uudelleen.

#### **Yksittäiskaiku**

Jokainen kuvakkeen kosketus lisää tehostetta.

#### **Videotelejatke**

- **1** Näytä zoomauskehys koskettamalla kuvaketta.
	- Käytä nuolipainikkeita  $\Delta \nabla \langle \mathcal{D} \rangle$  tai kosketusnäyttöä siirtämään zoomauskehystä.
	- Pidä @-painiketta painettuna palauttaaksesi zoomauskehyksen keskiasentoon.
- **2** Lähennä zoomauskehykseen koskettamalla  $\mathbb{R}$ -painiketta tai painamalla Fn2-painiketta.
	- Palaa zoomauskehysnäyttöön koskettamalla **N-**painiketta tai painamalla Fn2-painiketta.
- **3** Poistu videotelejatke-tilasta painamalla **Diji**-painiketta tai koskettamalla (ok)-painiketta.

#### Huomioita

- Kuvanopeus putoaa hieman tallennuksen aikana.
- Näitä 2 tehostetta ei voi käyttää yhtä aikaa.
- Käytä muistikorttia, jonka SD-nopeusluokka on 10 tai parempi. Videokuvan tallentaminen saattaa äkisti katketa jos käytetään hitaampaa muistikorttia.
- Kun tila1 on asetettu valokuvien ottamista varten videokuvan tallennuksen aikana (s. 108 ), et voi ottaa valokuvia kun käytät muita videokuvallisia tehosteita kun Movie Tele-konvertteria.
- [e-Portrait] ja [Diorama] eivät ole käytettävissä yhdessä taidehäivytyksen kanssa.
- Kosketus- ja painiketoimintojen ääni voidaan tallentaa.
- Taidehäivytystä ei voida käyttää videoleikkeitä kuvattaessa.
- Hidasta/nopeaa videokuvaa kuvattaessa videotehosteista on mahdollista käyttää ainoastaan videotelejatketta.

## **Valokuvien ottaminen liikkuvaa kuvaa tallennettaessa (video+valokuva-tila)**

- Voit tallentaa yhden videon kuvista valokuvana painamalla laukaisinta videon tallennuksen aikana. Lopeta videon tallennus painamalla **@**-painiketta. Video- ja valokuvatiedostot tallennetaan erikseen muistikortille. Valokuvien tallennustila on MIN (16:9).
- Valokuvat voidaan tallentaa myös paremmalla laadulla.  $\mathbb{R}$  [Movie+Photo Mode] (s. 108)

#### Huomioita

- Et voi ottaa valokuvia tallentaessasi otoksia tai hidastettua/nopeutettua liikettä kun [Movie+Photo Mode] asetettu tilaan [mode1]. Aseta kuvanopeus 30p tai vähemmän. Valokuvien määrä saattaa olla rajoitettu.
- Videotilassa käytettävä automaattitarkennus ja mittaus voivat poiketa valokuvien ottamiseen käytetyistä.

## **Vaimennustoiminnon käyttäminen videon kuvaamisen aikana**

Voit estää kuvaamisesta syntyvien toimintoäänien tallentumisen videolle. Seuraavat toiminnot ovat käytettävissä kosketusnäytön toimintoina.

- Tehozoomaus\*/kuulokkeiden äänenvoimakkuus/ tallennuksen äänenvoimakkuus/aukko/suljinaika/ valotuksen korjaus/ISO-herkkyys
	- \* Käytettävissä vain tehozoomobjektiivin kanssa

Tuo toimintonimikkeet näyttöön koskettamalla vaimennetun kuvaustoiminnon välilehteä. Kun olet koskettanut nimikettä, voit määrittää asetukset näyttöön ilmestyvillä nuolivalinnoilla.

Vaimennettu kuvaaminen -välilehti

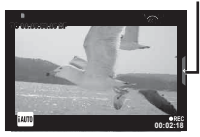

# **My Clips -videoleikkeiden kuvaaminen**

Voit luoda yksittäisen My Clips -videotiedoston, joka sisältää useita lyhyitä videopätkiä (leikkeitä). Voit myös lisätä still-kuvia My Clips -videoon.

## Kuvaaminen

- **Käännä toimintatilan valitsin asentoon**  $\Omega$ **.**
- **2** Paina <sup>®</sup>-painiketta avataksesi live-ohjaus, ja valitse videon kuvanlaatutila takavalitsimella. **<sup>P</sup>**

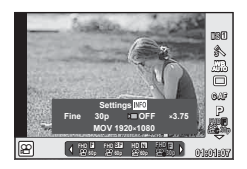

- **3** Kuvaa videoleikkeitä valitsemalla etuvalitsimella MOVIOFHD **E** 30p. Paina tämän jälkeen valintaa (R.
	- Paina INFO-näppäintä vaihtaaksesi [Frame Rate] ja [Clip Recording Time].
- **4** Aloita kuvaus painamalla **@**-painiketta.
	- Tallennus päättyy automaattisesti, kun esiasetettu kuvausaika on kulunut, ja esiin tulee tallennetun videon tarkastusnäyttö. Paina <sup>(\*</sup>)-näppäintä tallentaaksesi otoksesi ja aloittaaksesi seuraavan otoksen.
	- $\cdot$  Jos painat uudelleen painiketta  $\odot$  kuvaamisen aikana ja pidät sitä painettuna, kuvaaminen jatkuu (enintään 16 sekunnin ajan).
- **5** Kuvaa seuraava leike painamalla **@**-painiketta.
	- Vahvistusnäyttö sulkeutuu, ja seuraavan videoleikkeen kuvaaminen alkaa.
	- Peruuta kuvatut leikkeet ja tallenna ne eri My Clips -tiedostoon määrittämällä seuraavat asetukset vahvistusnäytössä.

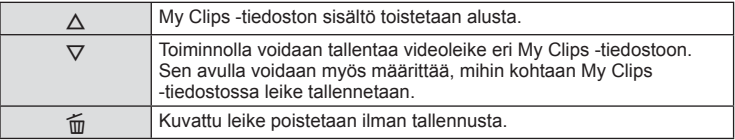

- Lisää seuraava kuvattu leike painamalla laukaisin puoliväliin. Leike tallennetaan samaan My Clips -tiedostoon kuin edellinen leike.
- Otokset, joille on määritetty eri kuvataajuus- ja pikseliasetukset, tallennetaan eri My Clips -tiedostoihin.

## **E** Toisto

Voit toistaa My Clips-tiedostot peräkkäin.

- **1** Paina **igaller** ja valitse kuva, joka on merkitty  $\leq$ .
- **2** Paina  $\otimes$  ja valitse [Play My Clips] käyttäen  $\wedge \nabla$ . Ja paina uudelleen  $\otimes$ .
	- My Clips-tiedostot toistetaan peräkkäin.
	- Paina @ päättääksesi peräkkäisen toiston.

# **"My Clips"-muokkaus**

Voit luoda yksittäisen videotiedoston My Clips -leikkeistä.

Kuvatut leikkeet tallennetaan My Clips -tiedostoon. Voit myös lisätä tiedostoon videoleikkeitä ja valokuvia. Lisäksi voit lisätä kuvasiirtymätehosteita ja taidesuodintehosteita.

**1** Toista My Clips -tiedoston sisältö painamalla valintaa ► ja kääntämällä sitten takavalitsinta.

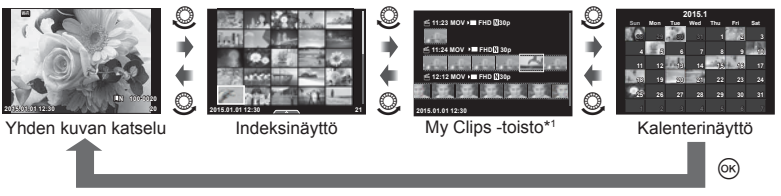

- \*1 Kaikki käyttäjän luomat My Clips -tiedostot näytetään tässä osiossa (s. 42)
- **2** Valitse käyttöönotettava My Clips -tiedosto nuolivalinnoilla ( $\Delta \nabla$ ) tai koskettamalla näyttöä.

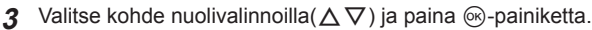

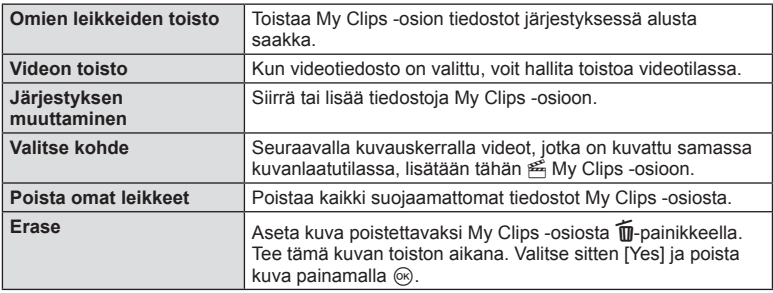

- **4** Näytä My Clips -osio, jossa olevasta sisällöstä haluat luoda videon. Valitse [Export My Clips] ja paina Q.
- **5** Valitse kohde  $\Delta \nabla$ -valinnalla ja paina  $\otimes$ -painiketta.

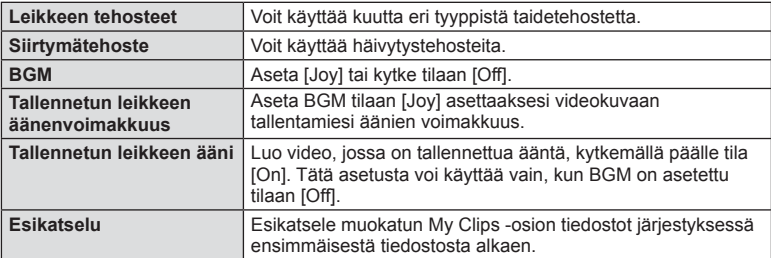

- **6** Kun olet lopettanut muokkaamisen, valitse [Begin Export] ja paina  $\omega$ .
	- Yhdistelmäalbumi tallennetaan yhdeksi videoksi.
	- Videon vieminen voi kestää jonkin aikaa.
	- My Clips –tiedostojen maksimipituus on 15 minuuttia ja maksimitiedostokoko on 4 GB.
	- My Clips –tiedostot nauhoitetaan täysin Full HD- ja Fine-tiloissa.

#### Huomautuksia

- My Clips-näyttö saattaa kestää kun kortti on otettu ulos, asetettu paikoilleen, ajettu tyhjäksi tai suojattu.
- Voit tallentaa enimmillään 99 My Clips -tiedostoa ja enimmillään 99-leikkausta kullekin otokselle. Enimmäisarvot voivat vaihdella riippuen My Clips -tiedoston koosta ja pituudesta.
- Et voi lisätä otosten lisäksi muita videokuvia My Clipsiin.

## **Hitaan/nopean videon kuvaaminen**

Voit luoda hitaita tai nopeita videoita. Voit määrittää tallennusnopeuden toiminnolla n**c** kuvanlaatutilassa.

- **Käännä toimintatilan valitsin asentoon**  $\Omega$ **.**
- **2** Paina <sup>®</sup>-painiketta avataksesi live-ohjaus, ja valitse videon kuvanlaatutila takavalitsimella. **<sup>P</sup>**

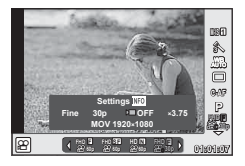

- **3** Valitse etuvalitsimella MOV<sub>E</sub>FHD 30p (mukautettava kuvanlaadun tila) ja paina INFO.
- **4** Valitse tallennuksen nopeuskerroin takavalitsimella ja paina  $\otimes$ .
	- Lisää tallennusnopeuskerrointa, jos haluat ottaa nopean videon. Vähennä kerrointa, kun haluat pienentää nopeutta.
- **5** Aloita kuvaus painamalla **@**-painiketta.
	- Lopeta kuvaaminen painamalla uudelleen painiketta ®.
	- Video toistetaan tietyllä nopeudella hitaasti tai nopeasti.

- Ääntä ei tallenneta.
- Kaikki kuvatilan taidesuotimet poistetaan käytöstä.
- Hidasta/nopeaa videokuvausta ei voida määrittää, kun siirtonopeus on [All-Intra].
- Hidasta/nopeaa videokuvausta ei voida määrittää, kun kuvataajuus on [60p] tai [50p].

# **Kuvausasetusten käyttäminen**

## **Kuvausvaihtoehdot**

Voit tuoda usein käytössä olevat kuvausasetukset painikkeilla, joille on määritetty toimintoja.

Valitse kuvausasetukset, joita ei ole määritetty painikkeille, LV-erikoisohjauspaneelista, josta näet nykyiset kuvausmääritykset. Valitse asetukset ja muuta määrityksiä kosketustoiminnolla tai käyttämällä nuolipainikkeita. Kun et pidä näyttöruutua livenäkymällä kuvaamisen aikana, erikoisohjauspaneeli voi näkyä ruudulla normaalisti.

#### **LV-erikoisohjauspaneeli**

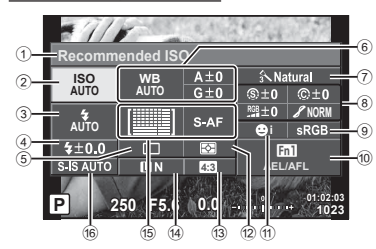

#### **Erikois-ohjauspaneeli**

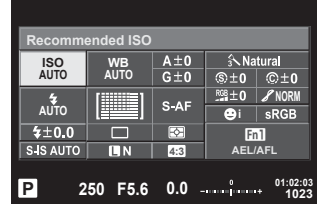

#### **Asetukset, joita voidaan säätää LV-erikoisohjauspaneelissa**

1 Valittuna oleva asetus 2 ISO-herkkyys ..................................s. 54 3 Salamatila .......................................s. 63 4 Salaman tehoin säätö .....................s. 66 5 Sarjakuvaus/itselaukaisin ...............s. 58 6 Valkotasapaino .............................. s. 55 Valkotasapainon korjaus .................s. 56 7 Kuvatila ...........................................s. 70 8 Terävyys N.....................................s. 71 Kontrasti J.....................................s. 71 Värikylläisyys T ............................s. 71 Sävyntoisto z ................................s. 72 Mustavalkosuodatin x ...................s. 72 Kuvan väritys y .............................s. 73

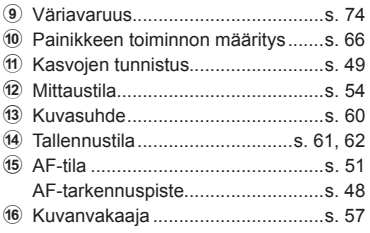

- Ei näytetä videotilassa eikä PHOTO STORY -tilassa
- Jos käytät normaalia erikoisohjauspaneelin näyttöä eikä toimintoja suoriteta kolmen sekunnin kuluessa, kamera siirtyy lepotilaan. Kamera voidaan uudelleenaktivoida painamalla laukaisunäppäintä.  $\mathbb{R}$  "Virransäästötila" (s. 110)
- 1 Paina <sup>(a)</sup>-painiketta P/A/S/M-tiloissa.
	- Erikoisohjauspaneeli tulee näkyviin.
- **2** Kosketa haluamaasi kohdetta.
	- Kohde korostetaan.
- **3** Kierrä etuvalitsinta ja asetuksen muuttamiseksi.

## $<sup>8</sup>$  Huomautuksia</sup>

- Voit suorittaa toimintoja valitsimella. Valitse asetukset takavalitsimella, muuta valittua asetusta etuvalitsimella.
- Jos olet määrittänyt mukautettavan valikon etukäteen, voit tuoda erikoisohjauspaneelin näyttöön käyttäessäsi toimintoja **HAUTO**, SCN tai **ART**.

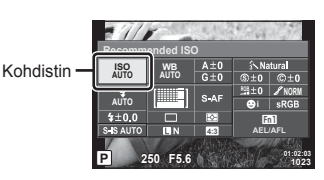

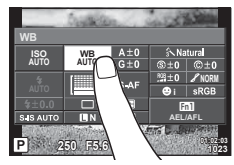

#### **Live controlLive-ohjaus**

Movie mode- ja PHOTO STORY -tiloissa kuvaustoiminto voidaan valita live-ohjauksella. Samalla toiminnon vaikutusta on mahdollista tarkastella näytöltä.

Kun asetukset on määritetty asetukselle [Live Control] osiossa CControl Settings, liveohjausta voidaan käyttää myös seuraavissa tiloissa: **HULO, P, A, S, M, ART** ja SCN. (s. 102)

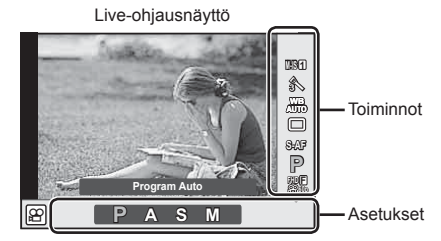

## Käytettävissä olevat asetukset

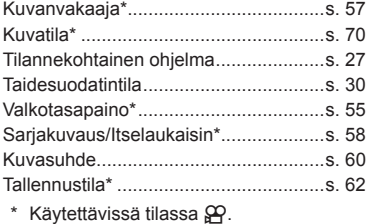

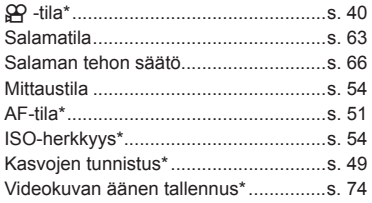

- **1** Avaa live-ohjaus painamalla <sub>(c)</sub>-painiketta.
	- Piilota live-ohjaus painamalla @-painiketta uudelleen.
- **2** Valitse asetukset takavalitsimella, muuta valittua asetusta etuvalitsimella ja paina Q-painiketta.
	- Valitut asetukset tulevat automaattisesti voimaan, jos mitään toimenpidettä ei tehdä noin 8 sekunnin kuluessa.

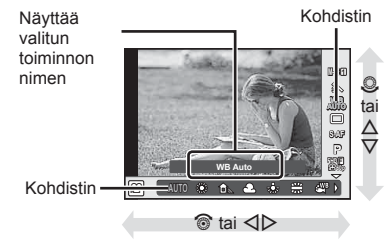

## Huomioita

• Kaikki kohteet eivät ole käytettävissä kaikissa kuvaustiloissa.

## **Valotuksen säätäminen (valotuksen korjaus)**

Valitse valotuksen korjaus kiertämällä etuvalitsinta. Valitse positiivisia (+) arvoja, jos haluat tehdä kuvista kirkkaampia, ja negatiivisia (–), jos haluat tehdä niistä tummempia. Valotusta voidaan säätää ±5.0 EV.

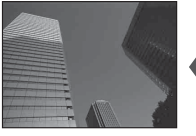

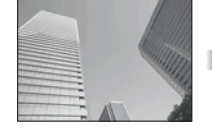

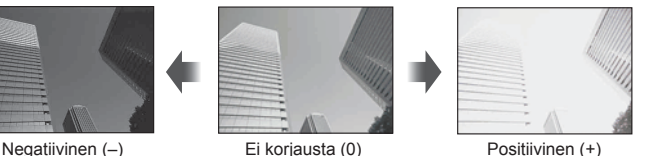

## Huomioita

- Valotuksen koriaus ei ole käytettävissä **HUIO-. M-** ja **SCN-tiloissa.**
- Etsimen ja live-näkymän näyttö muuttuu enintään arvoon ±3.0 EV. Jos valotusarvo on suurempi kuin ±3.0 EV, valotuspalkki alkaa vilkkua.
- Videoita voidaan korjata enintään arvoon ±3.0 EV.

## **Valotuksen lukitseminen (AE-lukko)**

Voit lukita yksinomaan valotuksen Fn1-painikkeella. Käytä tätä toimintoa tarkennuksen ja valotuksen erilliseen säätämiseen tai useiden kuvien ottamiseen samalla valotuksella.

- Kun painat Fn1-painiketta kerran, valotus lukitaan ja [AEL] näytetään.  $I\!\R\!\R$ <sup>"</sup>AEL/AFL" (s. 110)
- Vapauta AE-lukitus painamalla Fn1-painiketta uudelleen.

#### Huomioita

• Lukitus avataan, jos käytät tilavalitsinta, **MENU**-painiketta tai  $\circledcirc$ -painiketta.

*2*

Kuvaaminen

# **AF-pisteen asetus (AF-alue)**

Valitse, mitä 81 automaattitarkennuspisteestä käytetään automaattitarkennukseen.

- **1** Näytä AF-tarkennuspiste painamalla nuolipainikkeita.
- **2** Siirry yhden pisteen näyttöön  $\Delta \nabla \langle \mathbf{1} \rangle$ -painikkeilla ja valitse AF-tarkennuspisteen paikka.
	- Kaikki pisteet -tila palautetaan, jos kohdistin siirretään näytön ulkopuolelle.

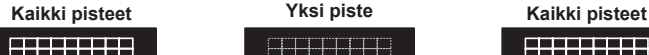

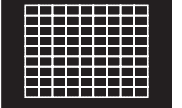

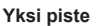

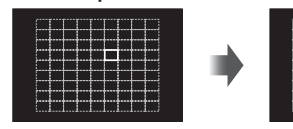

Kamera valitsee automaattisesti tarkennuspisteiden koko sarjasta.

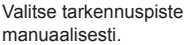

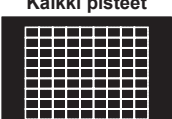

Huomioita

- Kun käytetään Four Thirds -järjestelmän objektiivia, kamera vaihtaa automaattisesti yksittäiseen tarkennuspisteeseen.
- AF-kohteiden määrä ja koko vaihtelee [Digital Tele-converter]-, [Image Aspect]- ja ryhmäpisteasetusten mukaisesti.

## **Pienen kohdistuksen ja ryhmäkohdistuksen käyttäminen (AF-kohdistusten asetus)**

Voit vaihtaa pisteen valintatapaa ja pisteen kokoa. Voit myös valita kasvojen tunnistuksen AF (s. 49).

- **1** Näytä AF-tarkennuspiste painamalla nuolipainikkeita.
- **2** Paina INFO-painiketta AF-pisteen valinnan aikana ja valitse valintatapa  $\Delta \nabla$ -painikkeella.

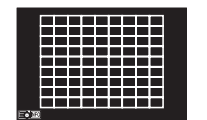

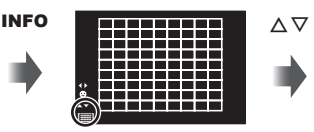

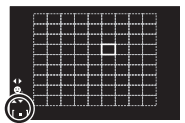

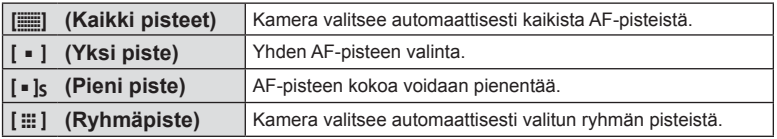

- Videoita kuvattaessa kamera siirtyy automaattisesti käyttämään yksittäistä tarkennuspistettä.
- Kun käytetään Four Thirds -järjestelmän objektiivia, kamera vaihtaa automaattisesti yksittäiseen tarkennuspisteeseen.

# **Kasvojen tunnistuksen AF / pupillin tunnistuksen AF**

Kamera tunnistaa kasvot ja säätää tarkennuksen sekä digitaalisen ESP:n.

- **1** Näytä AF-tarkennuspiste painamalla nuolipainikkeita.
- 2 Paina INFO-painiketta.
	- Voit vaihtaa AF-pisteen valintatapaa.
- **3** Valitse vaihtoehto painamalla  $\triangleleft\triangleright$  ja paina  $\circledcirc$ .

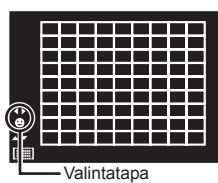

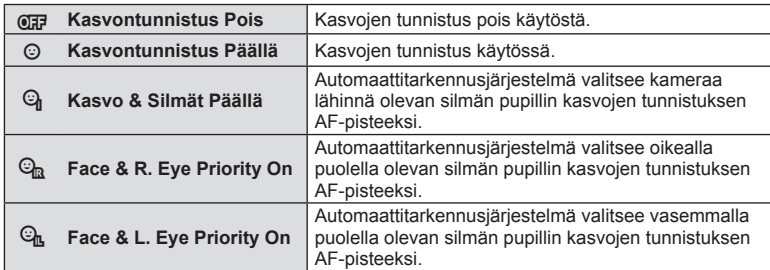

- **4** Suuntaa kamera kuvauskohteeseen.
	- Jos kamera tunnistaa kasvot, ne osoitetaan valkoisella reunuksella.
- **5** Tarkenna painamalla laukaisin puoliväliin.
	- Kun kamera tarkentaa valkoisella reunuksella merkittyihin kasvoihin, reunus muuttuu vihreäksi.
	- Jos kamera tunnistaa kohteen silmät, se näyttää vihreän kehyksen valitun silmän päällä. (pupillin tunnistuksen AF)
- **6** Ota kuva painamalla laukaisin pohjaan.

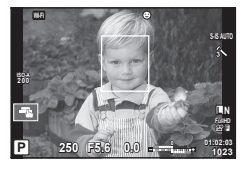

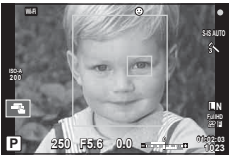

## Huomioita

- Kasvojen tunnistusta sovelletaan sarjakuvauksen aikana vain kunkin jakson ensimmäiseen kuvaan.
- Kamera ei kaikkien kohteiden ja taidesuodatinasetusten tapauksessa välttämättä tunnista kasvoja oikein.
- Kun asetuksena on [[[2] (Digital ESP metering)], kasvoille annetaan etusija mittausta tehtäessä.

# $<sup>8</sup>$  Huomautuksia</sup>

• Kasvojen tunnistus on käytettävissä myös [MF]-tilassa. Kameran tunnistamat kasvot osoitetaan valkoisilla kehyksillä.

*2*

# **Zoomauskehyksen AF / zoomauksen AF (Super Spot AF)**

Tarkennusta säädettäessä voit zoomata haluamaasi kuvan osaan. Valitsemalla suuren zoomaussuhteen voit tarkentaa automaattitarkennuksen avulla AF-tarkennuspistettä pienemmälle alueelle. Voit myös sijoittaa tarkennuspisteen tarkemmin.

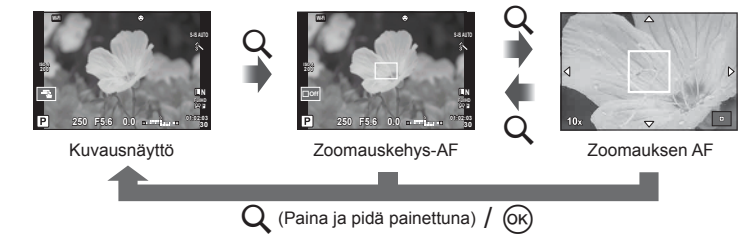

- **1** Määritä Q johonkin painikkeeseen etukäteen toiminnolla [Button Function] (s. 66).
- **2** Näytä zoomauskehys painamalla Q-painiketta.
	- Jos kamera tarkennettiin automaattitarkennuksella juuri ennen painikkeen painamista, zoomauskehys näytetään nykyisessä tarkennuskohdassa.
	- Siirrä zoomauskehystä painamalla  $\Delta \nabla \triangleleft \triangleright$ .
	- Paina INFO-painiketta ja valitse zoomaussuhde painamalla  $\triangle \nabla$ . (×3, ×5, ×7, ×10,  $×14)$
- **3** Lähennä zoomauskehykseen painamalla Q-painiketta uudelleen.
	- Siirrä zoomauskehystä painamalla  $\Delta \nabla \triangleleft \triangleright$ .
	- Voit muuttaa zoomaussuhdetta kääntämällä etuvalitsinta ( $\circled{ }$ ) tai takavalitsinta ( $\circled{ }$ ).
- **4** Käynnistä automaattitarkennus painamalla laukaisin puoliväliin.
	- Kamera tarkentaa käyttämällä kehyksen kohdetta kuvan keskellä. Tarkennuskohdetta voi muuttaa siirtämällä sitä näyttöä koskettamalla.

## **<b>K** Huomautuksia

• Voit myös näyttää ja liikuttaa zoomauskehystä käyttämällä kosketusnäyttöä.

- Zoomaus näkyy vain näyttöruudussa eikä sillä ole vaikutusta lopullisiin valokuviin.
- Kun käytät Four Thirds -järjestelmän objektiivia, AF ei toimi zoomausnäytön aikana.
- Kun kuvaa on lähennetty, IS (kuvanvakaaja) antaa äänimerkin.

# **Tarkennustilan valinta (AF-tila)**

Valitse tarkennustapa (tarkennustila). Voit valita eri tarkennustavat valokuvatilalle ja  $\mathfrak{L}$ -tilalle.

1 Paina ®-painiketta ja valitse AF-tila.

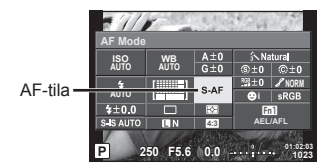

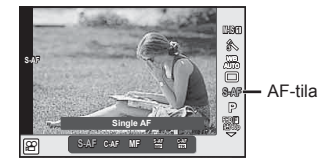

- **2** Valitse kohde etuvalitsimella ja paina ®-painiketta.
	- Valittu AF-tila näkyy näyttöruudussa.

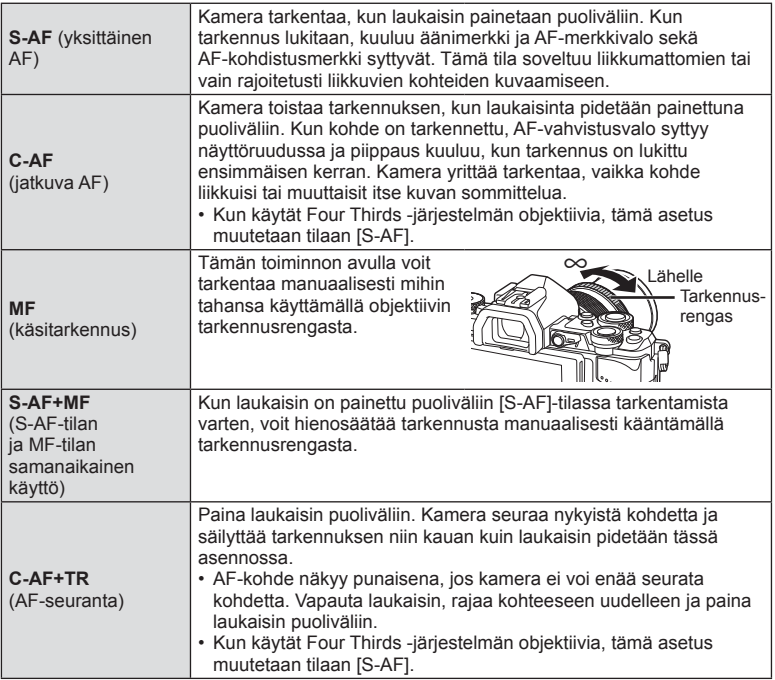

- Kamera ei ehkä pysty tarkentamaan, jos kohde on heikosti valaistu, se on sumun tai savun peitossa tai sen kontrasti ei ole riittävä.
- Kun käytät Four Thirds -järjestelmän objektiivia, AF ei ole käytettävissä videoiden tallennuksen aikana.
- AF-tilaa ei voi asettaa, jos objektiivin MF-tarkennuslukko on asetettu MF:lle. (s. 136)

# **Muuta kirkkaimpien kohtien ja varjojen kirkkautta**

 Kun monitoimipainike on asetettu arvoon [Highlight&Shadow Control], asetusnäyttö tulee esiin, kun painat Fn2 -painiketta. Säädä varjostusta käyttämällä takavalitsinta ja korkosta käyttämällä etuvalitsinta. Peru asetus pitämällä <sub>(®</sub>-painiketta painettuna.

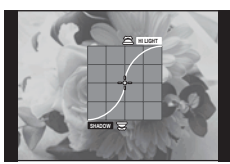

# **Värin hallinta (Color Creator)**

Voit säätää kohteen väriä ja nähdä muutokset näytöllä.

Color Creator on yksi niistä toiminnoista, jotka saat esille monitoimintonäppäimellä. Monitoimintonäppäin on määritelty Fn2:lle aloitusasetuksissa.

## **Väritoiminnon määräminen monitoimintonäppäimelle**

- **1** Pidä Fn2-painike painettuna ja kierrä valitsinta.
	- Monitoimivalikot tulevat näytölle.
- **2** Valitse Color Creator ja vapauta painike.

## **Color Creator -toiminnon käyttäminen**

- **1** Paina Fn2-painiketta.
	- Asetusnäyttö näkyy ruudulla.

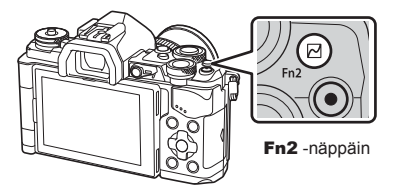

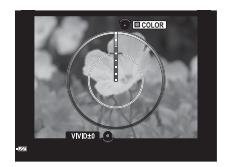

- **2** Säädä ISO-herkkyyttä etuvalitsimella ja valkotasapainoa takavalitsimella.
	- Voit peruuttaa zoomauksen pitämällä ®-painiketta painettuna.
	- Poistu tallentamatta muutoksia painamalla MENU.
- **3** Tallenna muutokset painamalla  $\otimes$ -painiketta.
	- Asetukset tallennetaan kuvatilan (b) (Color Creator) (s. 70).

- Valkotasapainon asetus on kiinteästi AUTO.
- Kun kuvanlaaduksi on asetettu [RAW], kuva tallennetaan muodossa RAW+JPEG.

# **HDR-kuvien (High Dynamic Range) ottaminen**

Kamera ottaa useita kuvia ja yhdistää ne automaattisesti yhdeksi HDR-kuvaksi. Vaihtoehtoisesti voit ottaa useita kuvia ja tehdä HDR-käsittelyn tietokoneella (HDR-haarukointikuvaus). Valotuksen korjaus on käytössä käytettäessä [HDR1] ja [HDR2] tiloissa P, A ja S. M-tilassa valotusta voidaan säätää HDR-kuvausta varten.

- **1** Valitse asetus kääntämällä takavalintakiekkoa sekä pitäessäsi alhaalla HDR -painiketta.
	- Valikko tulee näyttöön.
	- Paina HDR -painiketta käynnistääksesi tai lopettaaksesi HDR-tallennuksen.

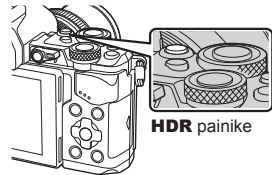

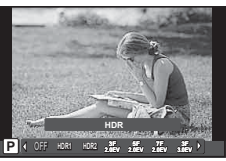

Live-näkymän kuvaamisen aikana

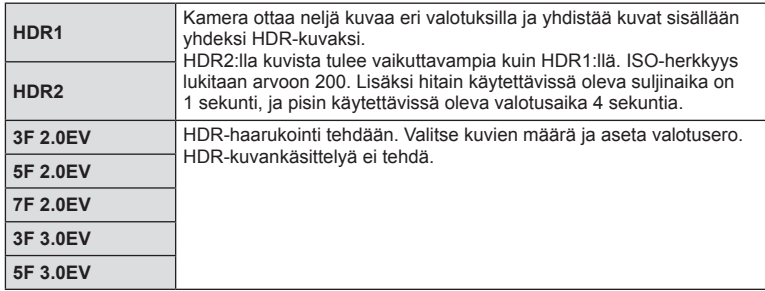

- **2** Kuvaa.
	- Kun painat laukaisinta, kamera ottaa automaattisesti aiemmin asetetun määrän kuvia.

- Jos kuvaat hitaalla suljinajalla, kohinaa saattaa näkyä enemmän.
- Kiinnitä kamera jalustaan tai muuhun vakauttavaan esineeseen ja ota kuva.
- Kuvauksen aikana näyttöruudussa tai etsimessä näkyvä kuva poikkeaa HDRkuvankäsittelyn tuloksesta.
- [HDR1]:ssä ja [HDR2]:ssa käsitelty HDR-kuva tallennetaan JPEG-tiedostona. Kun kuvanlaaduksi on asetettu [RAW], kuva tallennetaan muodossa RAW+JPEG. Ainoa RAW-muodossa tallennettu kuva on se, jonka valotus on oikeanlainen.
- [HDR1]/[HDR2] käytettäessä kuvatilaksi asetetaan [Natural] ja väriasetukseksi [sRGB]. [Full-time AF] ei ole käytettävissä.
- Salamavaloa, haarukointia, monivalotusta ja time lapse -kuvausta ei voida käyttää HDR-valokuvauksen aikana.

# **Kohteen kirkkauden mittaustapa kameralla (mittaus)**

Valitse, miten kamera mittaa kohteen kirkkauden.

**1** Paina (®-painiketta ja valitse mittaus.

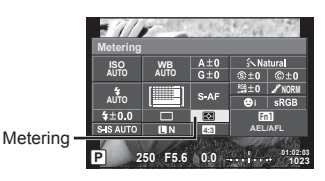

**2** Valitse kohde etuvalitsimella ja paina <sub>®-</sub>painiketta.

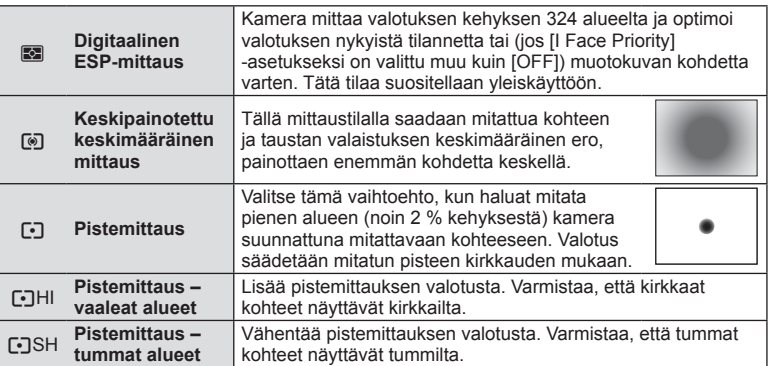

- **3** Paina laukaisin puoliväliin
	- Normaalisti kamera aloittaa mittauksen, kun laukaisin painetaan puoliväliin, ja lukitsee valotukseen, kun laukaisin pidetään tässä asennossa.

# **ISO-herkkyys**

Suurempi ISO-herkkyys lisää kohinaa (rakeisuutta) mutta sallii kuvien ottamisen, kun valaistus on heikko. Useimpiin tilanteisiin suositeltava asetus on [AUTO], jonka pienin arvo on ISO 200 – arvo, joka tasapainottaa kohinan ja dynamiikka-alueen – ja säätää sitten ISO-herkkyyttä kuvausolosuhteiden mukaan.

**1** Valitse ISO-herkkyys painamalla @-painiketta.

ISO-herkkyys

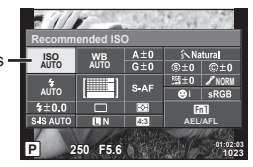

**2** Valitse kohde etuvalitsimella ja paina ®-painiketta.

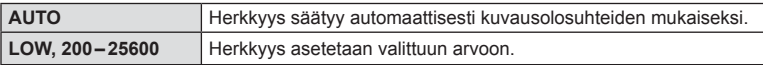

# **Värin säätäminen (valkotasapaino)**

Valkotasapaino (WB) varmistaa, että valkoiset kohteet kameran tallentamissa kuvissa näyttävät valkoisilta. [AUTO] sopii useimpiin olosuhteisiin, mutta muita arvoja voidaan valita valonlähteen mukaan, jos [AUTO] ei tuota haluttuja tuloksia tai jos kuviin halutaan lisätä harkittu värivivahde.

**1** Valitse valkotasapaino painamalla  $@s$ .

**2** Valitse kohde etuvalitsimella ja paina ®-painiketta.

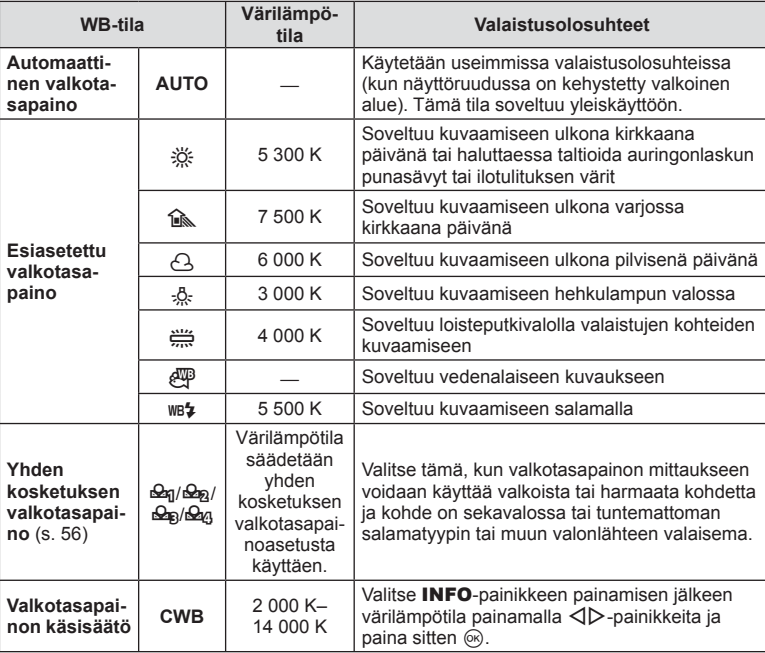

## Huomioita

• Kun asetuksena on [Color Creator], valkotasapainon asetus on kiinteästi AUTO.

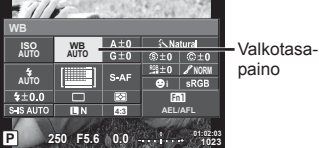

**tila Valaistusolosuhteet**

#### **Yhden kosketuksen valkotasapaino**

Mittaa valkotasapaino asettamalla paperinpala tai muu valkoinen esine siihen valoon, jota käytetään lopullisessa kuvassa. Tätä toimintoa kannattaa käyttää silloin, kun kohde kuvataan luonnonvalossa tai kun kuvaustilanteessa esiintyy useampia valonlähteitä, joiden värilämpötilat poikkeavat toisistaan.

- **1** Valitse [Reg], [Reg], [Reg] tai [Reg] (yhden kosketuksen valkotasapaino 1, 2, 3 tai 4) ja paina **INFO**-painiketta.
- **2** Ota valokuva värittömästä (valkoisesta tai harmaasta) paperista.
	- Rajaa kohde niin, että se täyttää näytön eikä siihen osu varjoja.
	- Yhden kosketuksen valkotasapaino tulee näyttöön.
- **3** Valitse [Yes] ja paina <sub>®-</sub>painiketta.
	- Uusi arvo tallennetaan valkotasapainon esiasetukseksi.
	- Uusi arvo säilytetään, kunnes yhden kosketuksen valkotasapaino mitataan uudelleen. Virran katkaiseminen ei poista tietoja muistista.

# % Vinkkejä

• Jos kohde on liian kirkas, liian tumma tai selvästi sävyttynyt, ilmoitus [WB NG Retry] näytetään eikä mitään arvoa tallenneta. Korjaa ongelma ja toista toimenpide vaiheesta 1 alkaen.

## **Valkotasapainon säätö (valkotasapainon korjaus)**

Valkotasapainon korjauksen avulla voidaan säätää esiasetettuja valkotasapainovaihtoehtoja.

- **1** Valitse säädettävä valkotasapaino painamalla  $\circledcirc$ .
- **2** Valitse asetukset etuvalitsimella ja muuta valittua asetusta takavalitsimella.

## **A-akselin korjaus (puna-sini)**

Siirrä palkki suuntaan + korostamaan punasävyjä ja suuntaan – korostamaan sinisävyjä.

## **G-akselin korjaus (viher-magenta)**

Siirrä palkki suuntaan + korostamaan vihersävyjä ja suuntaan – korostamaan magenta-sävyjä.

## **+2 -5 WB Preview Back Auto Set**

# $<sup>8</sup>$  Huomautuksia</sup>

- Tarkista valkotasapaino painamalla (. Esiin tulee esimerkkikuva, jossa on nykyiset valkotasapainoasetukset.
- Aseta sama valkotasapaino kaikille tiloille valitsemalla [All WBZ] (s. 105).

Voit vähentää kameran tärähtämistä, mitä voi esiintyä silloin, kun kuvaat hämärässä tai käyttämällä suurta suurennussuhdetta. Kuvanvakaaja käynnistyy, kun laukaisin painetaan puoliväliin.

**1** Paina ®-painiketta ja valitse kuvanvakaaja.

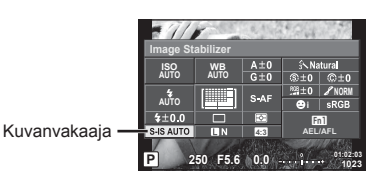

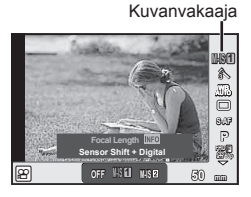

**2** Valitse kohde etuvalitsimella ja paina (%-painiketta.

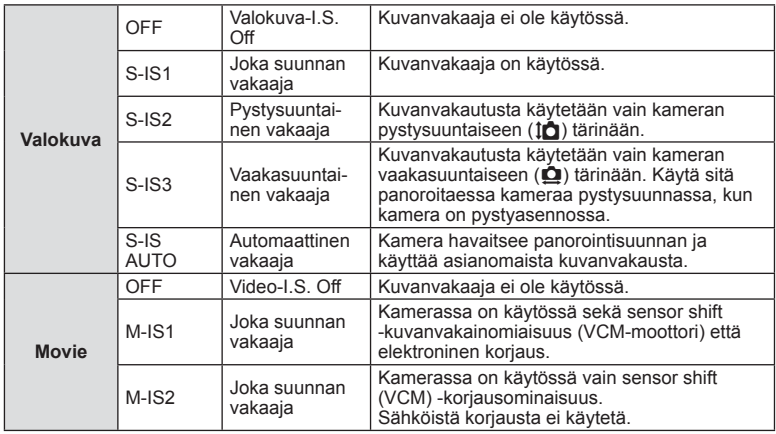

## **Polttovälin valitseminen (Micro Four Thirds/Four Thirds System -objektiiveja lukuun ottamatta)**

Polttovälitietojen avulla voidaan vähentää kameran tärinää, kun kuvataan muilla kuin Micro Four Thirds- tai Four Thirds -järjestelmän objektiiveilla.

- Valitse [Image Stabilizer], paina **INFO**-painiketta, valitse polttoväli painikkeilla  $\triangle$  bia paina @-painiketta.
- Valitse polttoväli 8 mm–1000 mm.
- Valitse arvo, joka on lähinnä objektiiviin painettua arvoa.

- Kuvanvakaaja ei voi korjata merkittävää kameran tärinää tai kameran tärinää, joka tapahtuu hitaimmalla suljinnopeudella. Näissä tilanteissa on suositeltavaa käyttää jalustaa.
- Kun käytät jalustaa, valitse [Image Stabilizer] -asetukseksi [OFF].
- Kun käytät kuvanvakaajatoiminnon kytkimellä varustettua objektiivia, objektiivin asetus on ensisijainen.
- Kun etusijalla on objektiivin kuvanvakaus ja kameran asetus on [S-IS AUTO], [S-IS1] on käytössä asetuksen [S-IS AUTO] sijaan.
- Voit huomata käyttöäänen tai värinää, kun kuvanvakaaja aktivoidaan.

## **Sarjakuvaus/itselaukaisimen käyttö**

Ota kuvasarja pitämällä laukaisin painettuna. Vaihtoehtoisesti voit ottaa kuvia käyttämällä itselaukaisinta.

**1** Valitse  $\Box$ / $\Diamond$  (sarjakuvaus/itselaukaisin) painamalla  $\circledast$ -painiketta.

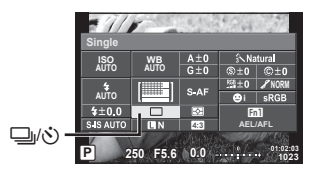

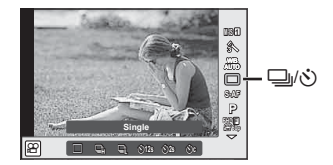

2 Valitse kohde etuvalitsimella ja paina <sub>®-</sub>painiketta.

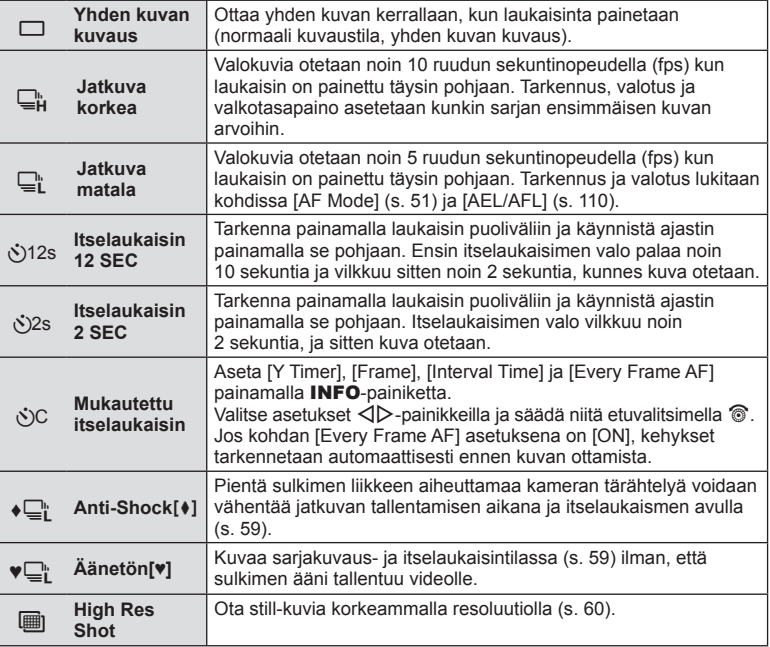

# **<sup>12</sup> Huomautuksia**

• Aktivoitu itselaukaisin perutaan painamalla  $\nabla$ -painiketta.

## Huomioita

- Kun  $\Box$ <sub>i</sub> on käytössä, kuvaamisen aikana ei näytetä vahvistuskuvaa. Kuva näytetään kuvaamisen päätyttyä. Kun  $\Box_{\mathbf{H}}^n$  on käytössä, juuri otettu kuva näytetään.
- Sarjakuvauksen nopeuteen vaikuttavat käytetty objektiivi ja zoom-objektiivin tarkennus.
- Jos paristotehon ilmaisin vilkkuu (pariston teho alhainen) sarjakuvauksen aikana, kamera keskeyttää kuvaamisen ja ryhtyy tallentamaan ottamiasi kuvia kortille. Kamera ei kenties tallenna kaikkia kuvia, mikäli paristoteho on hyvin alhainen.
- Kiinnitä kamera jalustaan itselaukaisimen käyttöä varten.
- Jos seisot kameran edessä, kun painat laukaisinpainiketta itselaukaisinta käytettäessä, valokuva voi olla epätarkka.

## **Laukaisimen käytöstä aiheutuvan tärinän välttäminen (Anti-Shock [** $\angle$ **]**

Jotta sulkimen aiheuttama lievä kameran tärinä voidaan estää, kuvaaminen tapahtuu käyttämällä elektronista sulkimen verhoa.

Sitä käytetään kuvattaessa mikroskoopilla tai super telephoto -linssillä.

Voit vaihtaa aikaväliä, jolloin laukaisin on painettu täysin alas ja kun se on vapautettuna [Anti-Shock] \]  $\blacksquare$  -laukaisinvalikossa 2. Aseta [Off] piilottaaksesi tämän asetuksen. (s. 95)

- **1** Valitse  $\Box$   $\Diamond$  (sarjakuvaus/itselaukaisin) painamalla  $\circledcirc$ -painiketta.
- **2** Valitse etuvalitsimella yksi kohteista, joka on merkitty merkillä ♦, ja paina Q-painiketta.
- **3** Kuvaa.
	- Kun asetettu aika on kulunut, suljin vapautetaan ja kuva otetaan.

## **Videokuvan kuvaaminen ilman, että sulkimen ääni tallentuu videolle (Silent[♥])**

Tilanteissa, joissa laukaisimen ääni voi olla ongelma, voit kuvata ilman ääntä. Kuvaus suoritetaan käyttäen sähköisiä laukaisimia sekä etu- että takasulkimia siten että sulkimen liikkeiden aiheuttamia pienet kameran liikkeitä voidaan vähentää aivan kuten iskunkestävässä kuvaustilanteessa.

Voit vaihtaa aikaväliä, jolloin laukaisin on painettu täysin alas ja kun se on vapautettuna [Silent<sup>[♥]]</sup> 5 -laukaisinvalikossa 2. Aseta [Off] piilottaaksesi tämän asetuksen. (s. 95)

- **1** Valitse  $\Box$ / $\Diamond$  (sarjakuvaus/itselaukaisin) painamalla  $\circledcirc$ -painiketta.
- **2** Valitse etuvalitsemella yksi kohteista, joka on merkitty merkillä ♥, ja paina Q-painiketta.
- **3** Kuvaa.
	- Kun suljin vapautetaan, näyttöruutu tummenee hetkeksi, eikä sulkimen ääntä kuulu.

- Jos kuvattava kohde liikkuu, tämä voi aiheuttaa kuvan vääristymisen.
- Kuvan vääristymää voi tapahtua laajojen liikkeiden aiheuttamien välähdysten tai loisteputkivalaistuksen seurauksena.

# **Still-kuvien ottaminen suuremmalla resoluutiolla (High Res Shot)**

Kuvattaessa liikkumatonta kohdetta voidaan kuvia ottaa suuremmalla resoluutiolla. Korkean resoluution kuva otetaan kuvaamalla useita kertoja ja siirtämällä kuvausanturia. Käytä, kun kamera on asetettu esimerkiksi jalustalle. Voit vaihtaa aikaväliä, jolloin laukaisin on painettu täysin alas ja kun se on vapautettuna [High Res Shot] in X -laukaisinvalikossa 2. Aseta [Off] piilottaaksesi tämän asetuksen (s. 95). Kun olet asettanut korkearesoluutiokuvauksen, voit kuvanlaatutilaa käyttäen valita kuvanlaaduksi korkearesoluutioisen kuvauksen (s. 61).

- **1** Valitse  $\Box$ <sub>I</sub>/ $\Diamond$ ) (sarjakuvaus/itselaukaisin) painamalla  $\circledcirc$ -painiketta.
- **2** Valitse iii etuvalitsimella ja paina %-painiketta.
- **3** Kuvaa.
	- Jos kamera on epävakaa,  $\mathbb{F}$ alkaa vilkkua. Odota, että vilkkuminen loppuu, ennen kuin ryhdyt kuvaamaan.

#### Huomioita

- Kuvanlaatu on asetettu **SLF**.
- Kun kuvanlaatu on asetettu RAW+JPEG-tilaan, kamera tallentaa yksittäisen RAW-kuvan ennen kuin yhdistää sen korkearesoluutioiseen otokseen (.ORI). Etukäteen yhdisteltyjä RAW-kuvia voidaan toistaa vain tämän kameran mukana tulevalla ohjelmistolla.
- Kuvanlaatu voi heiketä loisteputkivalaistuksessa kuvattaessa.
- [Image Stabilizer] on asetettu tilaan [Off].

## **Kuvasuhteen asettaminen**

Voit muuttaa kuvasuhdetta (kuvan vaaka- ja pystysivun keskinäistä suhdetta), kun otat kuvia. Voit valita kuvasuhteeksi [4:3] (vakio), [16:9], [3:2], [1:1] tai [3:4].

- **1** Valitse kuvasuhde painamalla  $\omega$ .
- **2** Valitse kuvasuhde etuvalitsimella ja painamalla  $\infty$ .

- JPEG-kuvat rajataan valitun kuvasuhteen mukaan. RAW-kuvia ei kuitenkaan rajata, mutta niihin tallennetaan tieto valitusta kuvasuhteesta.
- Kun RAW-kuvia katsellaan, kehys näyttää valitun kuvasuhteen.

# **Kuvanlaadun valinta (still-kuvan laadun tila)**

Voit asettaa kuvanlaatutilan still-kuville. Valitse sovellukselle sopiva laatu (esim. käsittelyyn tietokoneella, julkaisuun verkkosivuilla jne.).

**1** Valitse kuvanlaatutila still-kuville painamalla  $\circledcirc$ .

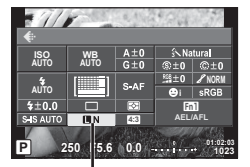

Still-kuvien kuvanlaatutila

**2** Valitse kohde toiminnolla  $\triangleleft$  ja  $\circledcirc$ -painiketta.

Valitse tilaksi JPEG (LF, LN, MN ja SN) tai RAW. Valitse JPEG+RAW-asetus, jos haluat tallentaa jokaisesta kuvasta sekä JPEG- että RAW-tiedoston. JPEG-tilat yhdistävät kuvakoon ( $\blacksquare$ ,  $\blacksquare$  tai  $\blacksquare$ ) ja pakkaussuhteen (SF, F, N tai B). Jos haluat valita jonkin muun kuin asetuksen kuin **UF/UN/WN/SN**, muuta mukautetun valikon kohdan [ **€** F Set] (s. 105) asetuksia. Kun olet asettanut High Res Shot -toiminnon (s. 60), voit valita  $\mathbf{SI} \mathsf{F}$  ja  $\mathbf{SI} \mathsf{F}$ +RAW

-asetuksen.

## **RAW-kuvatiedot**

Tässä muodossa (tiedostopääte ".ORF") käsittelemättömät kuvatiedot tallennetaan myöhempää käsittelyä varten. RAW-kuvatietoja ei voida tarkastella muilla kameroilla tai ohjelmistoilla, eikä RAW-kuvia voida valita tulostamista varten. RAW-kuvista voidaan luoda JPEG-kopioita tällä kameralla.  $\mathbb{R}$  "Stillkuvien muokkaus" (s. 96)

# **Kuvanlaadun valinta (videokuvan laadun tila)**

Aseta videon kuvanlaatutila sopivaksi haluttua käyttöä varten.

- **1** Aseta toimintatilan valitsin kohtaan  $\mathbb{R}$ .
- **2** Paina <sup>@</sup>-painiketta avataksesi live-ohjauksen ja valitse videon kuvanlaatutila takavalitsimella.

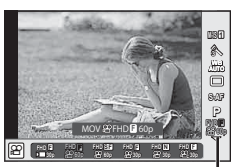

Videokuvan laatutuka

- **3** Valitse kohde etuvalitsimella.
	- Pääset muuttamaan kuvanlaatutilojen asetuksia painamalla ensin INFO-painiketta ja tekemällä sitten muutokset takavalitsimella.

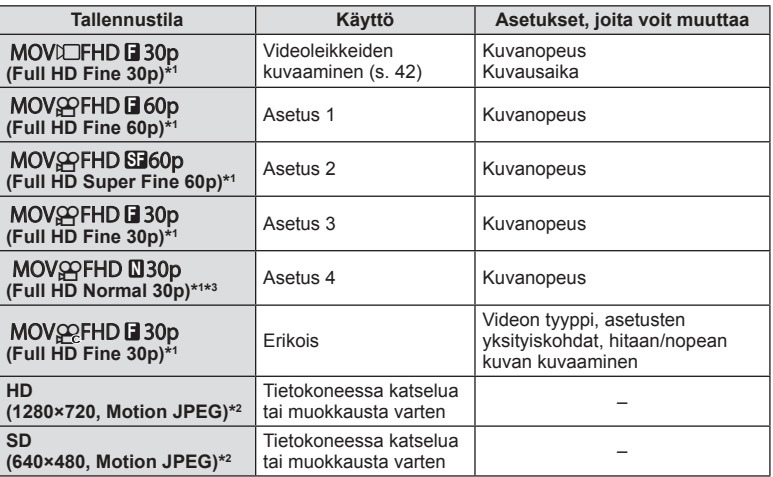

- \*1 Tiedostomuoto: MPEG-4 AVC/H.264. Tiedostot voivat olla kooltaan jopa 4 GB. Yksittäiset videokuvat voivat olla kestoltaan jopa 29 minuuttia.
- \*2 Tiedostojen koko voi olla enintään 2 GB.
- \*3 All-Intra-tilassa videot tallennetaan ilman inter-frame-kompressointia, jossa videokuva kompressoidaan hyödyntäen redundantteja kuvien välillä. Tässä muodossa tallennettuja videoita voi muokata, mutta niillä on alhaisempi pakkaussuhde ja niiden datakoko on tämän vuoksi suurempi.
- Kun videon ulostulo on asetettu PAL-vaihtoehdolle, kuvausnopeus 30p muuttuu 25p:ksi ja kuvausnopeus 60p muuttuu 50p:ksi.
- Käytettävän korttityypin mukaan tallennus saattaa loppua, ennen kuin enimmäispituus saavutetaan.
- 4 Paina ®-painiketta.

# **Salaman käyttö (salamakuvaus)**

Salama voidaan tarvittaessa asettaa manuaalisesti. Salamaa voidaan käyttää salamakuvaukseen erilaisissa kuvausolosuhteissa.

**1** Irrota liitinsuojus salamayksiköstä ja kiinnitä salama kameraan.

• Paina salamayksikkö täysin sisään ja lopeta, kun se koskettaa kengän takaosaa ja on kunnolla paikallaan.

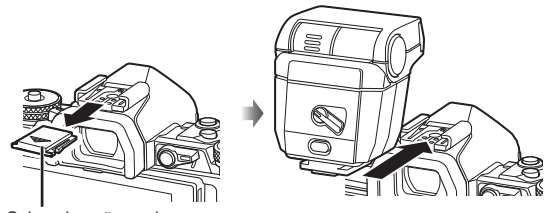

Salamakengän suojus

## **Salaman suunnan muuttaminen**

Voit muuttaa salaman pysty- ja vaakasuuntaa. Myös pehmentimellä kuvaus on mahdollista.

## Huomioita

• Huomio pehmennyksen aikana, että salaman teho ei ehkä riitä.

## **Salamayksikön irrotus**

Paina UNLOCK-kytkintä, kun irrotat salamaa.

- **2** Siirrä salaman ON/OFF-vipu ON-asentoon ja kytke kamera päälle.
	- Kun et käytä salamaa, käännä vipu OFF-asentoon.

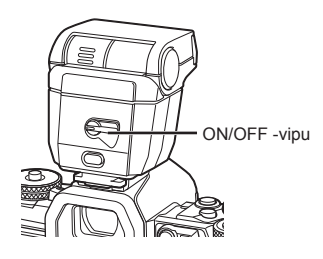

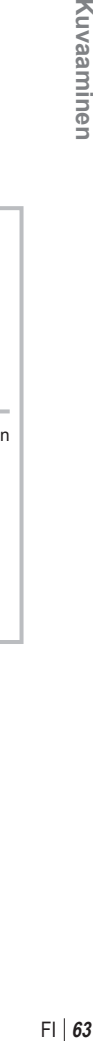

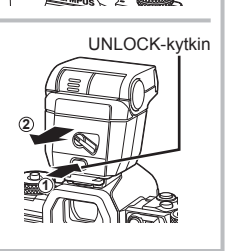

**3** Paina <sup>®</sup>-painiketta ja valitse salamatila.

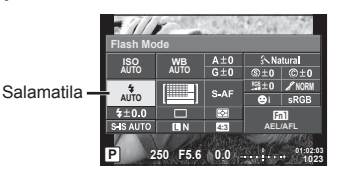

- **4** Valitse kohde etuvalitsimella ja paina (%)-painiketta.
	- Käytettävissä olevat asetukset ja niiden näyttöjärjestys vaihtelevat kuvaustilan mukaisesti.  $\mathbb{R}$  "Kuvaustilassa asetettavat salamatilat" (s. 65)

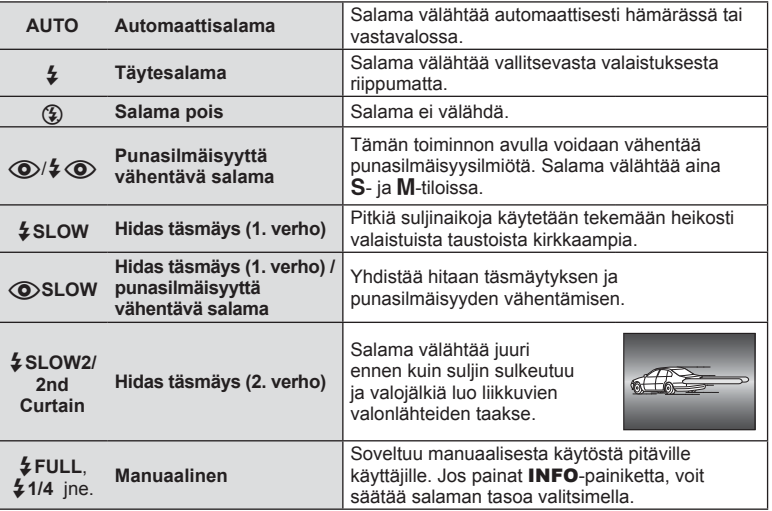

- $\overline{10}$   $\sqrt{2}$  (Red-eye reduction flash)] -tilassa esivälähdysten jälkeen kestää noin 1 sekunnin, ennen kuin suljin laukeaa. Älä liikuta kameraa, ennen kuin kuvaus on suoritettu loppuun.
- [ $\odot$ / $\ddagger$   $\odot$  (Red-eye reduction flash)] ei ehkä toimi tehokkaasti kaikissa kuvausolosuhteissa.
- Kun salama välähtää, suljinajaksi asetetaan 1/250 s tai vähemmän. Kun kohdetta kuvataan kirkasta taustaa vasten täytesalamalla, tausta saattaa ylivalottua.

#### **Kuvaustilassa asetettavat salamatilat**

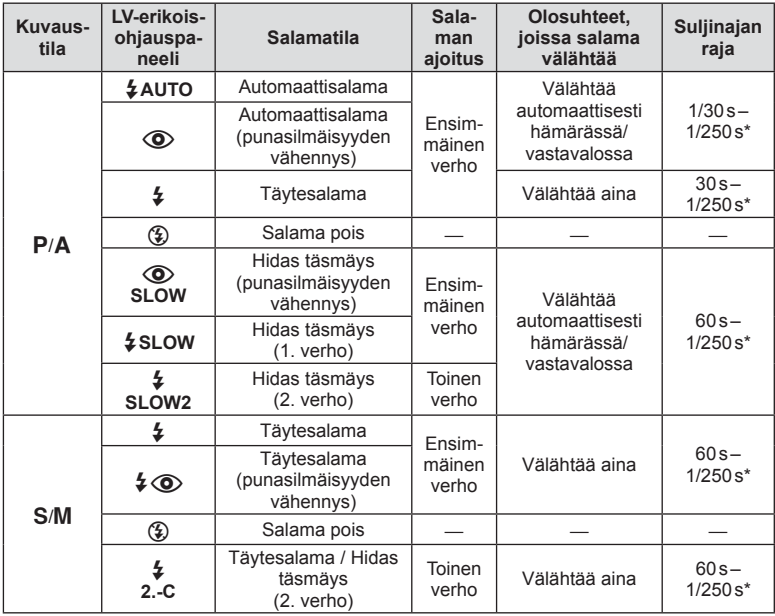

- $\cdot$   $\sharp$  AUTO,  $\circledast$  voidaan asettaa  $\bullet$  UIO-tilassa.
- \* 1/250 sekuntia kun käytetään erikseen myytävää ulkoista salamaa.

#### **Pienin toiminta-alue**

Objektiivi voi luoda lähellä kameraa oleviin kohteisiin varjoja ja aiheuttaa vinjetointia tai salama voi olla liian kirkas jopa kaikkein pienimmällä teholla.

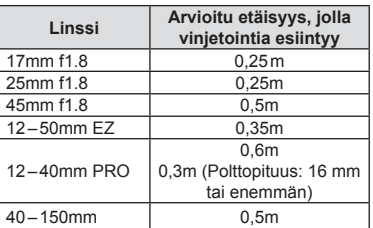

• Ulkoista salamayksikköä voidaan käyttää vinjetoinnin estämiseen. Jotta valokuvat eivät ylivalotu, määritä tilaksi A tai M ja valitse suuri f-arvo tai vähennä ISO-herkkyyttä.

## **Salaman tuottaman valon määrän säätäminen (salaman tehon säätö)**

Salaman tuottaman valon määrää voidaan säätää, jos kohde näyttää yli- tai alivalottuvan, vaikka muu osa kuvasta valottuukin oikein.

1 Paina ®-painiketta ja valitse salaman tehon säätö -kohde.

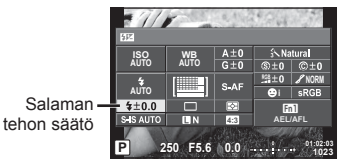

**2** Valitse salaman korjausarvo etuvalitsimella ja paina ®-painiketta.

#### Huomioita

- Tässä asetuksella ei ole vaikutusta, mikäli ulkoisen salamayksikön salaman säätötilaksi on asetettu MANUAL.
- Ulkoisella salamayksiköllä tehdyt salaman tehon muutokset lisätään kameralla tehtyihin.

## **Toimintojen määrääminen painikkeisiin (painikkeen toiminto)**

Tallenna painikkeille määritetyt valinnat. Tämä toiminto on sama kuin  $\frac{m}{2}$ Mukautetussa valikossa **S.** 

Katso taulukosta toiminnot, jotka voidaan määrittää. Käytettävissä olevat vaihtoehdot vaihtelevat painikkeen mukaan.

**1** Aseta painikkeen toiminto painamalla Q-painiketta.

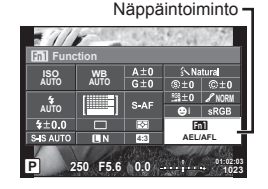

**2** Valitse kohde etuvalitsimella ja paina  $\circledR$ -painiketta.

#### **Painikkeiden toiminnot**

[[m] Function] / [[m2Function] / [[m3Function] / [[m4Function] / [ⓒFunction]\*1 / [۞Function] / [DFunction] / [▽Function] / [dြ] [depertion] ([Direct Function]\*2 / [[nn]]\*3) / [Brin]Function]\*4 / [BFn2Function]\*4 / [LFnFunction]\*5

- \*1 Ei käytettävissä Q -tilassa.
- \*2 Määritä toiminto jokaiseen  $\Delta \nabla \triangleleft P$ -painikkeista.
- \*3 Valitse AF-kohde.
- \*4 Valitse erikseen myytävän akkupitimen (HLD-8) painikkeisiin määritetty toiminto.
- \*5 Valitse eräiden objektiivien painikkeeseen määritetty toiminto.

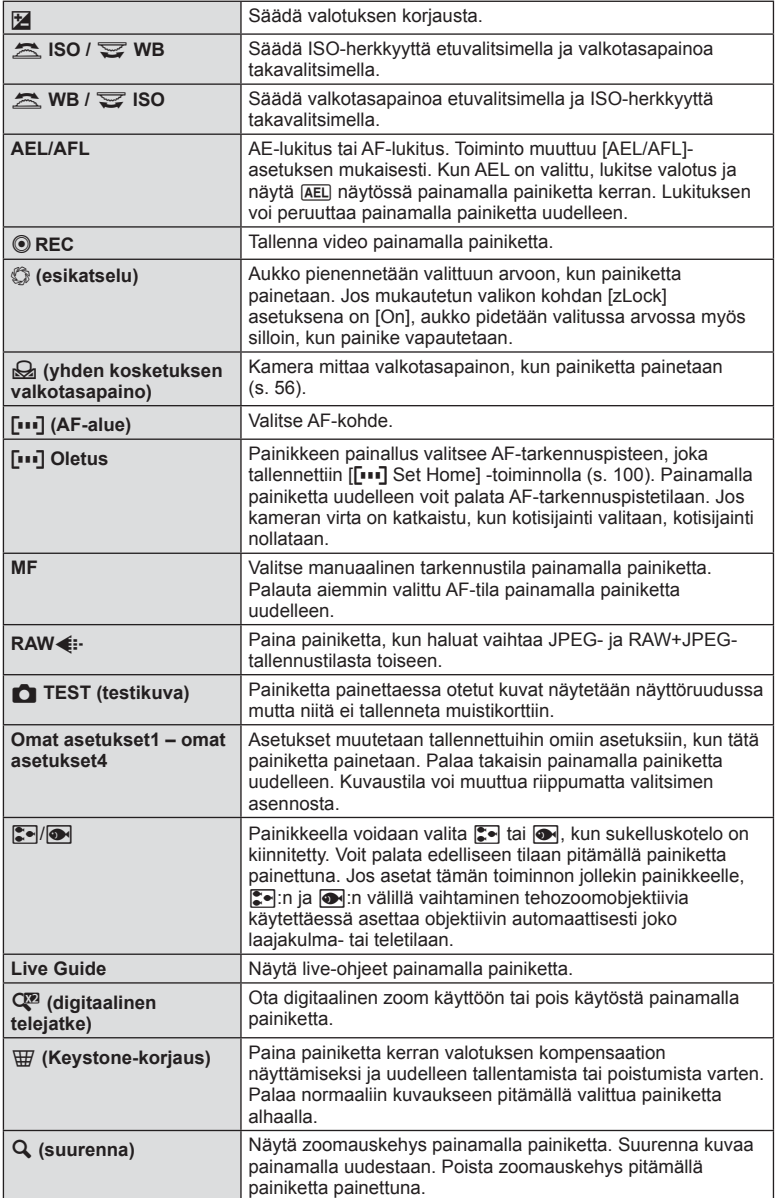

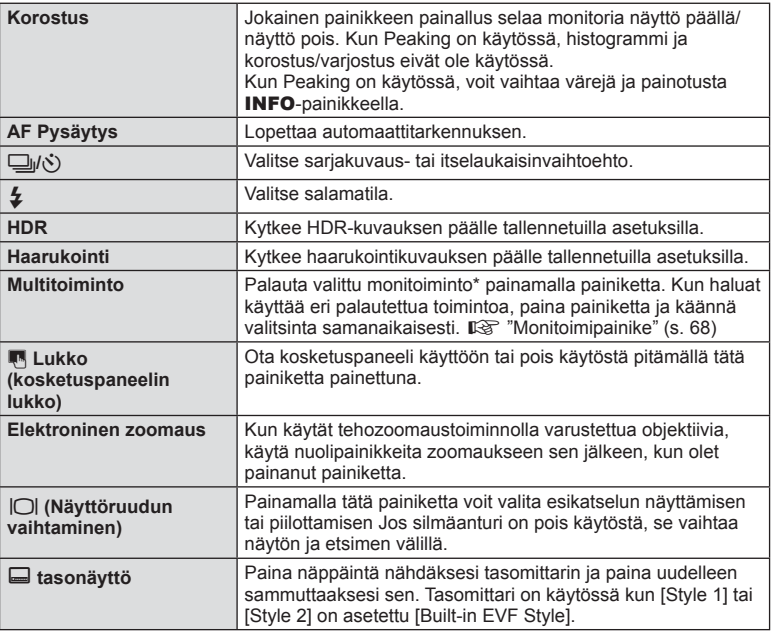

\* Multitoiminto: **a** (Highlight&Shadow Control),  $\circledcirc$  (Color Creator),  $\circledcirc$  (ISO sensitivity/ White balance),  $\binom{ms}{100}$  (White balance/ ISO sensitivity),  $\mathbf Q$  (Magnify),  $\mathbf \odot$  (Image Aspect)

## ■ Monitoimipainike(Multi Function)

Kun kuvia rajataan etsimessä, voit säätää asetuksia nopeasti käyttämällä monitoimipainiketta. Oletusasetuksilla **Fn2**-painikkeelle on määritetty monitoimipainikkeen rooli.

#### **Toiminnon valitseminen**

- **1** Paina ja pidä näppäintä alhaalla sen mukaan mikä monitoiminnoista on valittu ja pyöräytä valitsinta.
	- Valikot tulevat esiin.

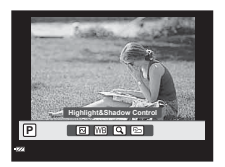

- **2** Valitse haluamasi toiminto kiertämällä valitsinta.
	- Vapauta painike, kun haluttu toiminto on valittu.

#### **Monitoimintoasetusten käyttäminen**

Valitse painike, jolle haluat määrittää monitoimiominaisuudet. Asetusten valintaikkuna tulee esiin.

#### **[**a**] määritetty Fn2-painikkeeseen**

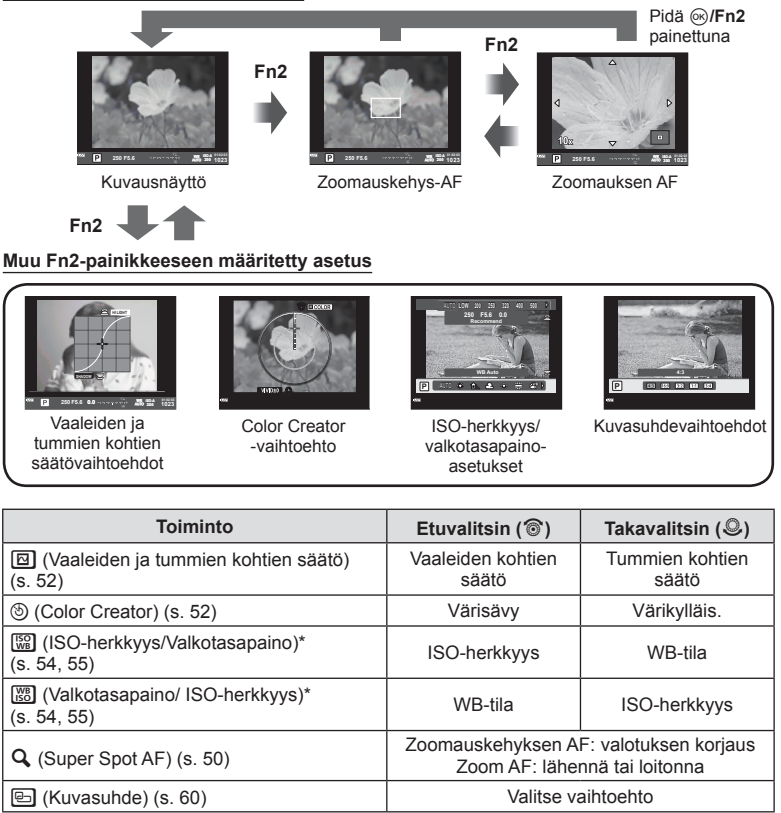

\* Näytä valitsemalla: [Multi Function Settings] (s. 103).

# **Käsittelyvaihtoehdot (kuvatila)**

Valitse kuvatila ja säädä kontrastia, terävyyttä ja muita parametreja yksitellen (s. 69). Kunkin kuvatilan muutokset tallennetaan erikseen.

1 Paina <sup>®</sup>-painiketta ja valitse kuvatila.

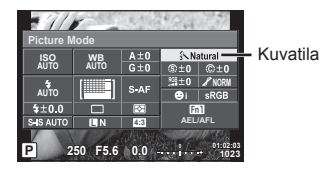

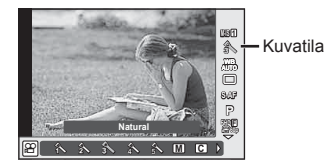

**2** Valitse kohde etuvalitsimella ja paina  $\otimes$ -painiketta.

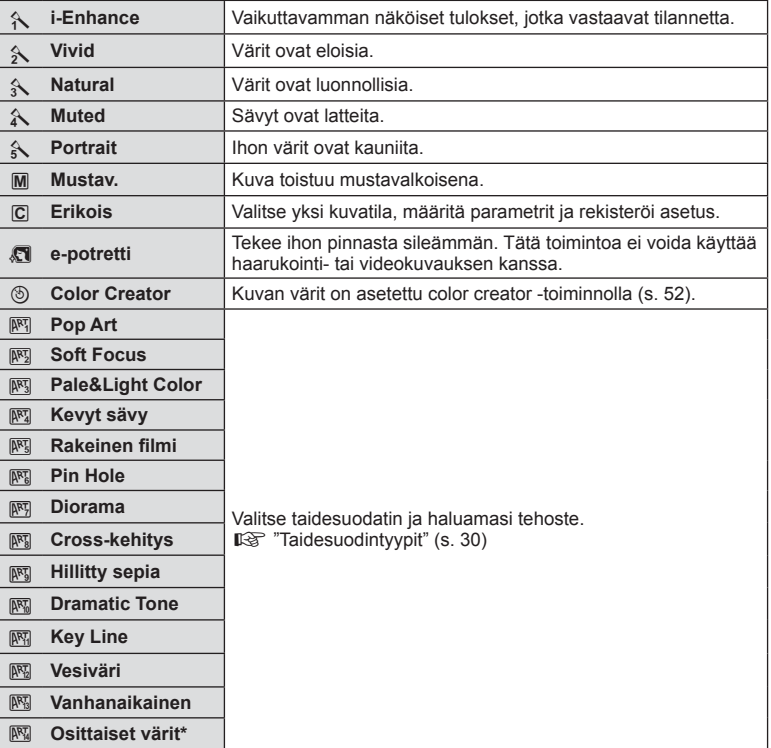

\* Kun olet valinnut Osittaiset värit  $\triangleleft$  >-painikkeilla, näytä väripaletti painamalla INFOpainiketta.

# **Terävyyden hienosäätö (sharpness)**

Voit hienosäätää yksinomaan terävyyttä kohdan [Picture Mode] asetuksissa (s. 70) ja tallentaa muutokset.

- **1** Paina  $\circledcirc$  ja valitse terävyys.
- **2** Säädä terävyyttä etuvalitsimella.

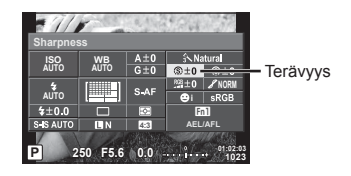

# **Kontrastin hienosäätö (contrast)**

Voit hienosäätää yksinomaan kontrastia kohdan [Picture Mode] asetuksissa (s. 70) ja tallentaa muutokset.

- **1** Paina (o) ja valitse kontrasti.
- **2** Säädä kontrastia etuvalitsimella.

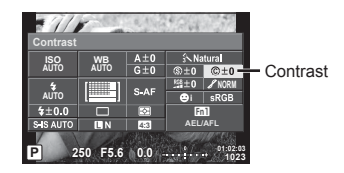

## **Värikylläisyyden hienosäätö (saturation)**

Voit hienosäätää yksinomaan värikylläisyyttä kohdan [Picture Mode] asetuksissa (s. 70) ja tallentaa sitten muutokset.

- **1** Paina (®) ja valitse värikylläisyys.
- **2** Säädä värikylläisyyttä etuvalitsimella.

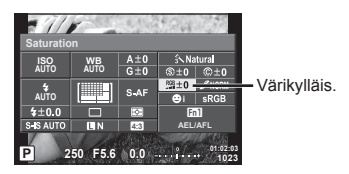

# **Sävyn hienosäätö (gradation)**

Voit hienosäätää yksinomaan sävyä kohdan [Picture Mode] asetuksissa (s. 70) ja tallentaa muutokset.

- **1** Paina (o) ja valitse sävy.
- **2** Säädä sävyä etuvalitsimella.

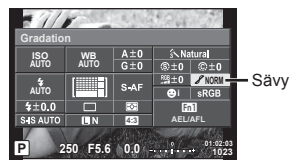

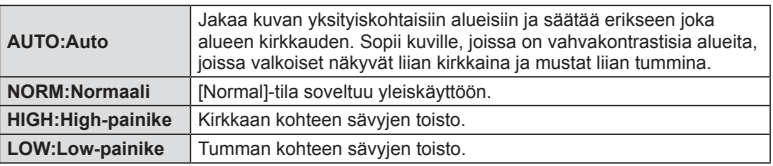

## Suodatintehosteiden käyttäminen mustavalkoisissa kuvissa (MV-suodin)

Voit lisätä ja tallentaa suodintehosteen etukäteen mustavalkoasetuksessa, joka löytyy kohdan [Picture Mode] (s. 70) asetuksista. Tällä luodaan mustavalkoinen kuva, jossa suodinväri kirkastuu ja vastaväri tummenee.

- **1** Paina <sup>(a)</sup>-painiketta ja valitse [Picture Mode].
- **2** Valitse [Monotone] ja sitten [B&W Filter].

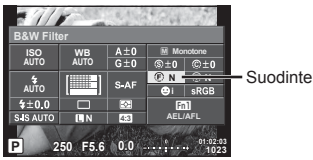

Suodintehosteet

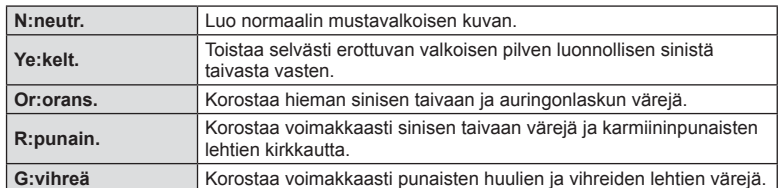
## Mustavalkokuvan sävyn säätö (Pict. Tone)

Voit asettaa ja tallentaa värisävyn mustavalkoisille kuville, jotka on otettu tilassa [Picture Mode] (s. 70).

- 1 Paina <sup>®</sup>-painiketta ja valitse [Picture Mode].
- **2** Valitse [Monotone] ja sitten [Pict. Tone].

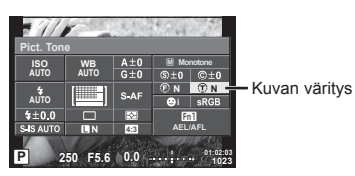

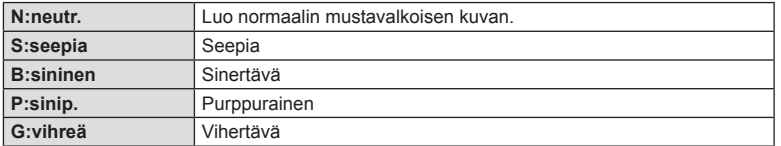

# **Väritoiston formaatin asettaminen (Color Space)**

Voit varmistaa, että kuvien värit toistetaan oikein kuvaruudulla tai tulostimella, valitsemalla asianmukaisen toistomuodon. Tämä valinta on sama kuin [Color Space] -toiminto % mukautetussa valikossa %.

- **1** Paina (®) ja valitse väriavaruus.
- **2** Valitse värin muoto kääntämällä etuvalitsinta.

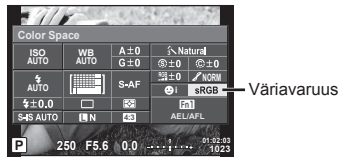

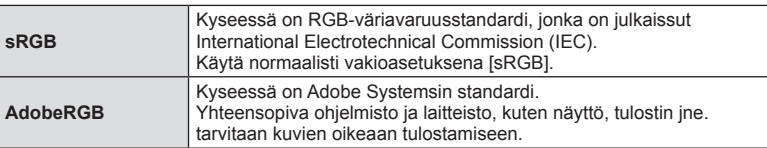

# **Liikkuvan kuvan äänen vaihtoehdot (äänen tallentaminen liikkuvan kuvan yhteyteen)**

Voit asettaa tallennusäänen videoita kuvattaessa.

**1** Kierrä valitsinta kohtaan  $\mathbb{R}$  ja paina Q-painiketta videon äänen valitsemiseksi.

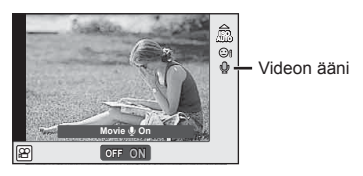

**2** Kytke ON/OFF etuvalitsimella ja paina ®-painiketta.

#### Huomioita

- Videokuvan ääntä tallennettaessa objektiivin ja kameran toiminnan ääni voi tallentua. Voit tarvittaessa vähentää näitä ääniä kuvaamalla [AF Mode] -asetuksella [S-AF] tai rajoittamalla painikkeiden painamiskertoja.
- Ääntä ei tallenneta  $\overline{N}$  (dioraama) -tilassa.
- Kun äänen tallentaminen videoihin on tilassa [OFF],  $\mathbb{Q}_{\mathbb{H}}$  näytetään.

# **Tehosteiden lisääminen videoon**

Voit luoda videoita, jotka hyödyntävät valokuvatilassa käytettävissä olevia tehosteita. Ota asetukset käyttöön asettamalla toimintatilan valitsin asentoon  $\Omega$ .

1 Kierrä tilavalitsin asetukseen  $\mathfrak{P}$ , paina Q-painiketta ja käytä takavalitsinta kuvaustilan valitsemiseen.

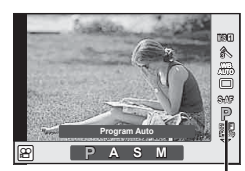

Kuvaustila

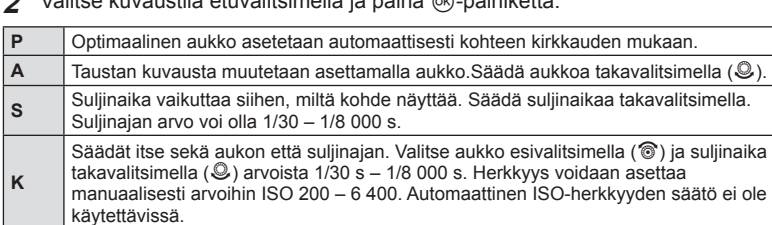

## **2** Valitse kuvaustila etuvalitsimella ja paina Q-painiketta.

#### Huomioita

- Lyhyt suljinaika vaihtelee videokuvanlaadun kuvataajuuden mukaan.
- Vakautusta ei voi suorittaa, jos kamera tärisee liikaa.
- Jos kameran sisäosat kuumenevat, kuvaus pysäytetään automaattisesti kameran suojaamiseksi.
- Eräiden taidesuotimien kanssa, [C-AF]-toiminto on rajoitettu.
- Videotallennukseen suositellaan kortteja, joiden SD-nopeusluokka on vähintään 10.

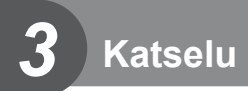

# **Tietojen näyttäminen katselun aikana**

# **Toistettavan kuvan tiedot**

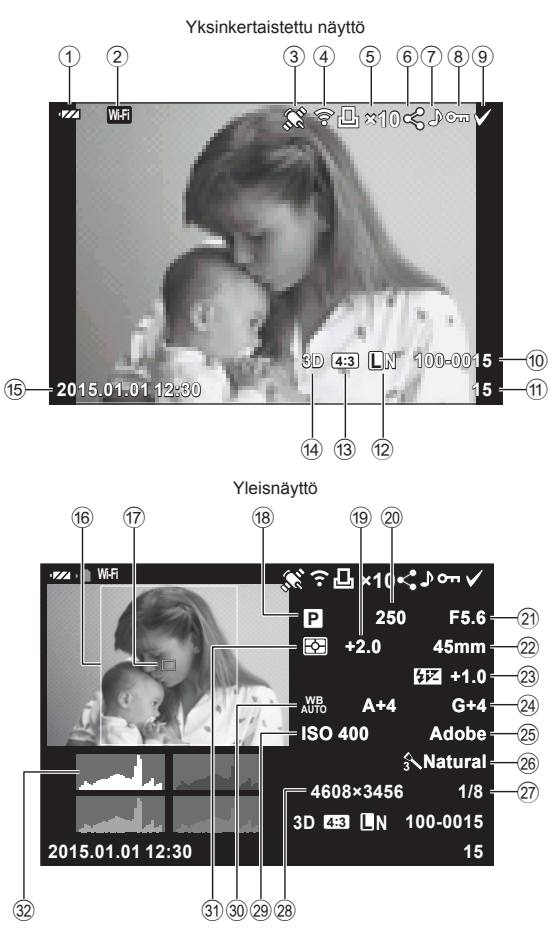

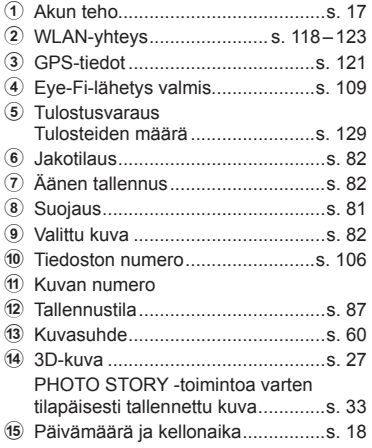

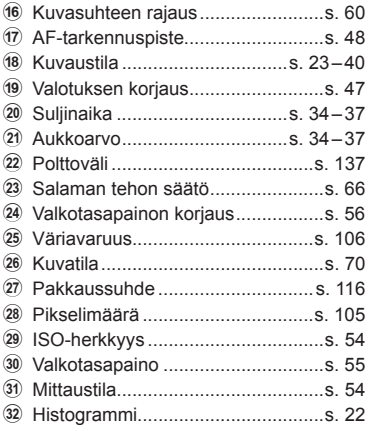

# **Informaationäytön vaihtaminen**

Voit vaihtaa katselun aikana näytettyjä tietoja painamalla INFO-painiketta.

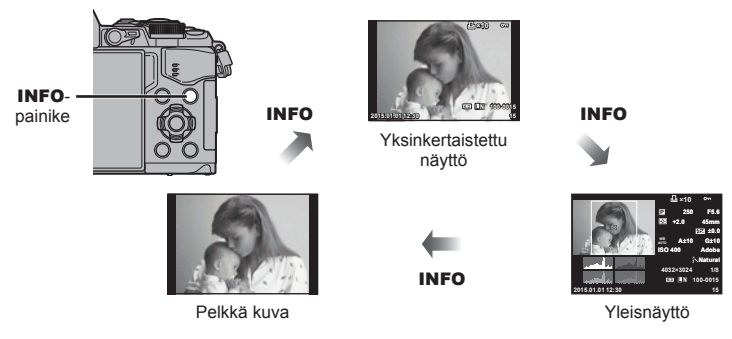

# **Valokuvien ja videoiden näyttäminen**

# 1 Paina **P** -painiketta.

- Viimeisin valokuva tai video näytetään.
- Valitse valokuva tai video etuvalitsimella (®) tai nuolipainikkeilla.
- Palaa kuvaustilaan painamalla laukaisin puoliväliin.

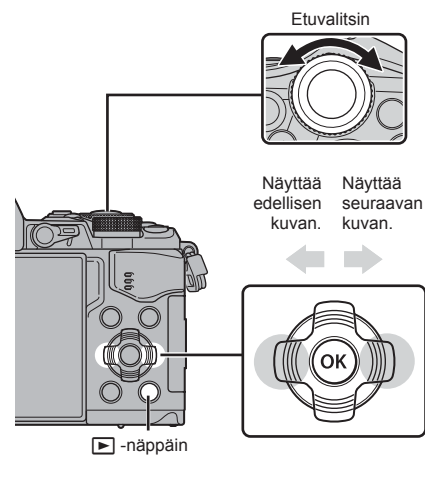

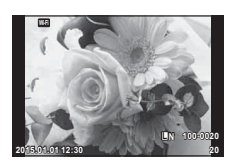

Valokuva

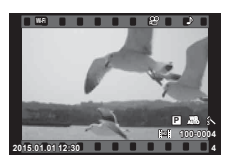

Movie

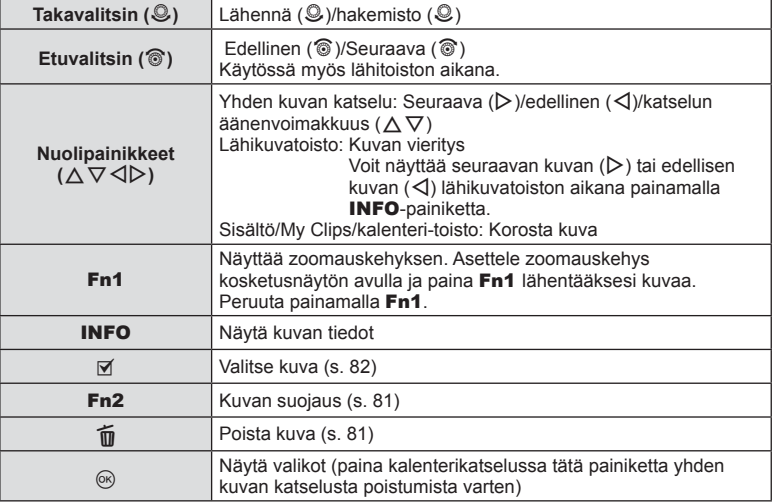

# **Kuvahakemisto/kalenterinäyttö**

- Siirry hakemistotoistoon kääntämällä takavalitsinta kohtaan E- yksittäisen kuvan katselussa. Pääset tarkastelemaan omia videoleikkeitä (My Clips) ja kalenteria kääntämällä takavalitsinta edelleen eteenpäin.
- Kierrä takavalitsin asentoon  $Q$  palataksesi yhden kuvan katseluun.

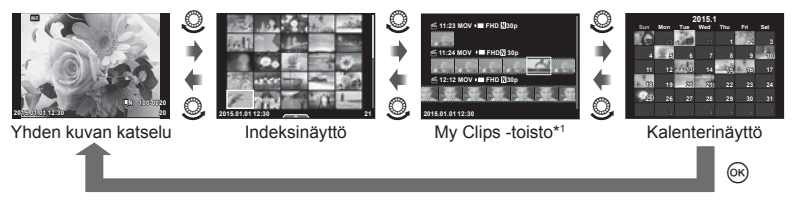

\*1 Kaikki luodut My Clips -leikkeet näytetään tässä osiossa (s. 42).

# **Stillkuvien katselu**

#### **Lähikuvatoisto**

Käännä valitsin asentoon Q zoomataksesi yhden kuvan katselussa. Käännä valitsin asentoon **E-1** palataksesi yhden kuvan katseluun.

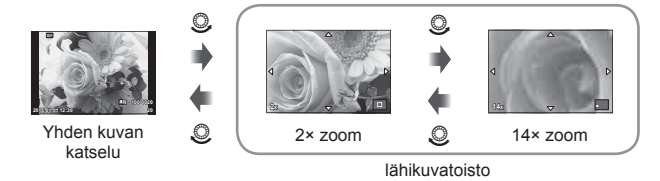

#### **Käännä**

Valitse, kierretäänkö valokuvia.

- **1** Toista valokuva ja paina  $\infty$ .
- **2** Valitse [Rotate] ja paina  $\circledcirc$ .
- **3** Kierrä kuvaa vastapäivään painamalla ∆ tai myötäpäivään painamalla ∇. Kuva kääntyy aina, kun painiketta painetaan.
	- Tallenna asetukset ja poistu painamalla  $@$ .
	- Kierretty kuva tallennetaan sen nykyisessä suunnassa.
	- Videoita, 3D-valokuvia ja suojattuja kuvia ei voi kiertää.

#### **Diaesitys**

Tätä toimintoa käytettäessä kamera näyttää kortille tallennetut kuvat peräkkäin.

**1** Paina ® katselun aikana ja valitse [m**edel]**.

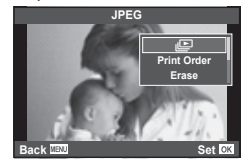

#### **2** Säädä asetuksia.

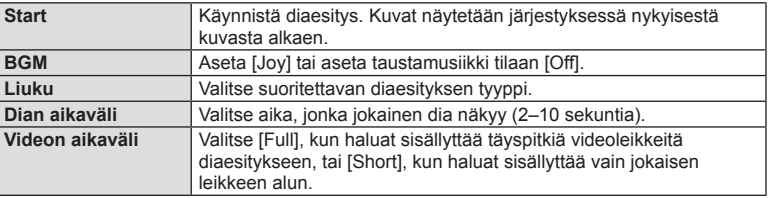

- **3** Valitse [Start] ja paina (%-painiketta.
	- Diaesitys alkaa.
	- Pysäytä diaesitys painamalla .

#### **Äänenvoim**

Säädä kameran kaiuttimen kokonaisäänenvoimakkuutta painamalla  $\Delta \nabla$  diaesityksen aikana. Säädä taustamusiikin ja kuvaan tai videoon tallennetun äänen välistä tasapainoa painamalla äänensäätönäytössä  $\triangleleft$ D-painiketta äänisäätimen ollessa näkyvissä.

# \$ Huomautuksia

• Voit vaihtaa [Joy]-asetuksen toisen taustamusiikin. Tallenna Olympuksen sivustolta ladatut tiedot kortille, valitse vaiheessa 2 [Joy] kohdasta [BGM] ja paina  $\triangleright$ -painiketta. Lataa tiedot seuraavasta osoitteesta:

http://support.olympus-imaging.com/bgmdownload/

# **Äänenvoim**

Äänenvoimakkuutta voidaan säätää painamalla  $\Delta$  tai  $\nabla$ yhden kuvan ja liikkuvan kuvan katselun aikana.

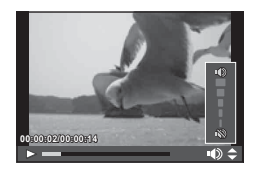

# **Videoiden katselu**

Valitse [Play Movie] ja paina  $\circledcirc$  -näppäintä aloittaaksesi toiston. Pikakelaus eteen ja taakse käyttäen  $\triangleleft$ / $\triangleright$ . Keskeytä katselu painamalla @-painiketta. Kun katselu on keskeytetty, voit näyttää ensimmäisen ruudun painamalla  $\triangle$  tai viimeisen ruudun painamalla  $\nabla$ . Käytä  $\triangle$  tai etuvalitsinta ( $\circled{ }$ ) aikaisempien tai myöhempien ruutujen katseluun. Lopeta katselu painamalla MENU-painiketta.

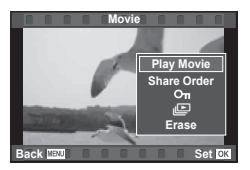

#### **Videokuville, jotka ovat kooltaan 4 GB tai suurempia**

Videokuville, joiden tiedostokoko on 4 GB tai suurempi, paina ® jolloijn seuraava valikko tulee esiin.

[Play from Beginning]: Toistaa jaetun videokuvan kokonaisuudessaan [Play Movie]: Toistaa tiedostot erikseen [Delete entire  $\mathbb{R}$ ]: Poistaa jaetun videokuvan kaikki osat [Erase]: Poistaa tiedostot erikseen

#### Huomioita

• Toimitetun PC-ohjelmiston käyttöä suositellaan, kun halutaan katsella videoita tietokoneessa. Liitä kamera tietokoneeseen, ennen kuin ohjelmisto käynnistetään ensimmäisen kerran.

#### **Kuvien suojaaminen**

Suojaa kuvat vahingossa poistamiselta. Avaa ensin suojattava kuva ja sen jälkeen katseluvalikko painamalla  $\circledR$ -painiketta. Valitse  $[O_{\neg}$ , paina  $\circledR$ -painiketta ja suojaa kuva painamalla  $\Delta$ - tai  $\nabla$ -painiketta. Suojatut kuvat merkitään O<sub>T</sub> (suojaus) - kuvakkeella. Poista suojaus painamalla  $\Delta$ - tai  $\nabla$ -painiketta. Voit myös suojata useita valittuja kuvia.

O<sub>TI</sub> (suojaus) - kuvake

**4:3 L N 100-0020**

**G** "Kuvien valitseminen ([Share Order Selected], [On], [Erase Selected])" (s. 82) **2015.01.01 12:30 <sup>20</sup>**

#### Huomioita

• Kortin alustaminen poistaa muistista kaikki kuvat myös siinä tapauksessa, että ne on suojattu.

#### **Kuvien poistaminen**

Hae näyttöön kuva, jonka haluat poistaa, ja paina  $\overline{m}$ -painiketta. Valitse [Yes] ja paina  $(x)$ -painiketta.

Voit poistaa kuvia ilman vahvistusta muuttamalla painikeasetuksia.  $\mathbb{R}$  [Quick Erase]  $(s. 106)$ 

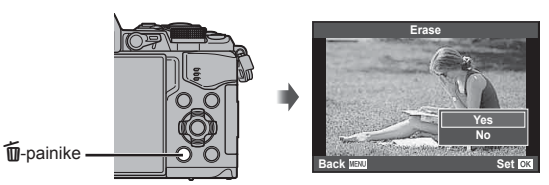

# **Kuvien jakotilauksen asettaminen ([Share Order])**

Voit etukäteen valita kuvia, joita haluat siirtää älypuhelimelle. Voit myös silmäillä vain niitä kuvia, jotka sisältyvät jakomääräykseen. Kun toistat niitä kuvia, joita haluat siirtää paina <sub>®</sub> jolloin toistovalikko tulee esiin. Valittuasi [Share Order] ja painettuasi  $\mathcal{D}_0$ , paina $\Delta$  tai  $\nabla$  asettaaksesi jakomääräyksen kuvaan ja näytä  $\blacktriangle$ . Peruaksesi iakomääräyksen paina  $\wedge$  tai  $\nabla$ .

Voit valita siirrettävät kuvat etukäteen ja asettaa niille kerralla jakotilauksen. **『 "Kuvien valitseminen ([Share Order Selected], [O¬], [Erase Selected])" (s. 82),** "Kuvien siirtäminen älypuhelimeen" (s. 120)

#### Huomioita

- Jakotilaus voidaan asettaa 200 kuvalle.
- Jakotilaukset eivät saa sisältää RAW-kuvia tai Motion JPEG ( $H$  tai  $H$  tai  $H$  is is ideoita.

# **Kuvien valitseminen ([Share Order Selected], [**0**], [Erase Selected])**

Voit valita useita kuvia toiminnoissa [Share Order Selected], [O<sub>T</sub>] ja [Erase Selected].

Valitse kuva painamalla Ø-painiketta hakemistonäytössä (s. 79). Kuvaan ilmestyy ↓-kuvake. Peruuta valinta painamalla M-painiketta uudelleen.

Siirry valikkoon painamalla @-painiketta ja valitse sitten [Share Order Selected],  $[O_{\blacksquare}$  tai [Erase Selected].

#### **Äänen tallennus**

Lisää äänitallennus (enintään 30 s pitkä) nykyiseen valokuvaan.

- **1** Hae näyttöön kuva, johon haluat lisätä äänitallennuksen, ja paina  $\circledcirc$ .
	- Suojattuihin kuviin ei voi tallentaa ääntä.
	- Äänitallennus voidaan valita myös katseluvalikosta.
- **2** Valitse [U] ja paina  $\circledcirc$ .
	- Jos haluat poistua lisäämättä äänitystä, valitse [No].
- **3** Aloita äänitys valitsemalla [U Start] ja painamalla  $\infty$ .
	- $\cdot$  Jos haluat lopettaa äänityksen kesken, paina  $\circledast$ .
- **4** Lopeta äänitys painamalla  $\omega$ .
	- Kuvat, joihin on tallennettu ääntä, osoitetaan \_N-kuvakkeella.
	- Jos haluat poistaa äänityksen, valitse [Erase] vaiheessa 3.

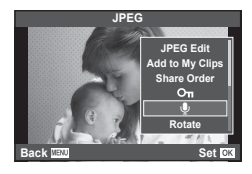

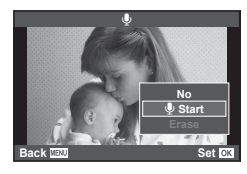

# **Kosketusnäytön käyttäminen**

Voit käyttää kosketuspaneelia kuvien muokkaamiseen.

#### ■ Koko ruudun katselu

#### **Muiden kuvien katseleminen**

• Katsele myöhempiä ruutuja vetämällä sormea vasemmalle ja aikaisempia ruutuja vetämällä oikealle.

#### **Toistozoomaus**

- Kosketa kevyesti näyttöä, jolloin esiin ilmestyvät liukusäädin ja **P.**
- Lähennä tai loitonna vetämällä palkkia ylös tai alas.
- Kun kuvaa on lähennetty, voit vierittää näyttöä sormella.
- Tuo hakemistotoisto esiin napauttamalla valintaa  $\blacksquare$ . Tuo kalenteritoisto ja My Clips -toisto esiin naputtamalla uudelleen valintaa  $\blacksquare$ .

#### ■ Hakemiston/My Clips -leikkeiden/Kalenterin katselu

#### **Seuraava/edellinen sivu**

- Vedä sormea ylös, kun haluat katsella seuraavaa sivua, tai alas, kun haluat katsella edellistä sivua.
- Valitse näytettävien kuvien määrä painamalla  $\boxed{\oplus}$ .
- Palaa yksittäisen kuvan katseluun napauttamalla **R**-painiketta useita kertoja.

#### **Kuvien katselu**

• Napauta kuvaa, kun haluat katsella sitä koko ruudun kokoisena.

#### **Kuvien valitseminen ja suojaaminen**

Kosketa yhden kuvan näytöllä kevyesti näyttöä, jolloin esiin tulee kosketusvalikko. Voit suorittaa haluamasi toiminnon koskettamalla kosketusvalikon kuvakkeita.

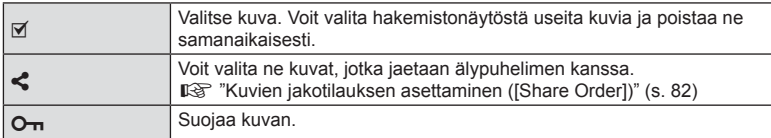

#### Huomioita

- Älä kosketa näyttöä kynsillä tai muilla terävillä esineillä.
- Käsineet tai näytönsuojukset voivat haitata kosketusnäytön toimintaa.

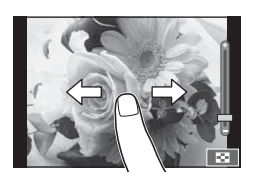

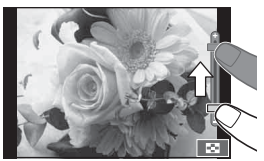

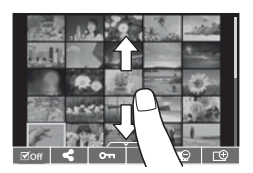

*3*

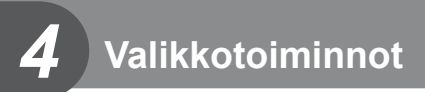

# **Perusvalikkotoiminnot**

Valikoissa on kuvaus- ja toistoasetuksia, joita ei näytetä live-ohjauksessa,. ja voit mukauttaa kameran asetuksia helpompaa käyttöä varten.

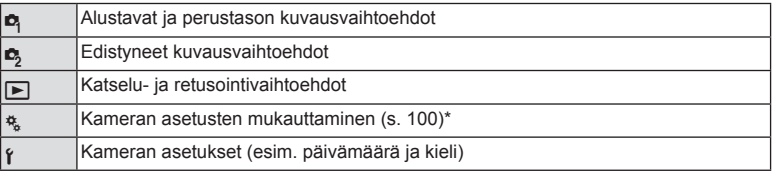

- \* Ei näy oletusasetuksia käytettäessä.
- **1** Avaa valikot painamalla MENU-painiketta.

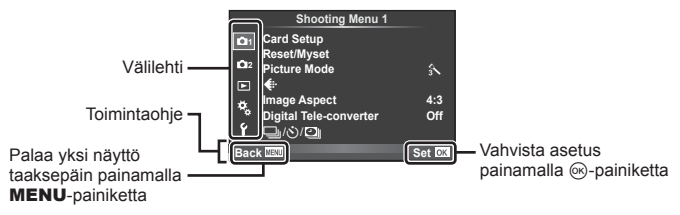

- Ohje näkyy noin 2 sekunnin ajan, kun vaihtoehto valitaan.
- Voit näyttää tai piilottaa ohjeet painamalla INFO-painiketta.
- **2** Valitse välilehti painamalla  $\Delta \nabla$  ja paina sitten  $\otimes$ .
- **3** Valitse kohde painamalla  $\triangle \nabla$  ja avaa valitun kohteen vaihtoehdot painamalla  $(\infty)$ .

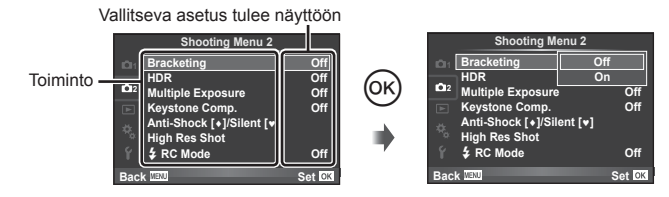

- **4** Korosta vaihtoehto painamalla  $\Delta \nabla$  ja valitse se painamalla  $\infty$ .
	- Paina MENU-painiketta toistuvasti poistuaksesi valikosta.

#### **13** Huomautuksia

• Voit katsoa kunkin vaihtoehdon oletusasetukset kohdasta "Valikkohakemisto" (s. 152) .

# **Kuvausvalikon 1 käyttäminen / Kuvausvalikon 2 käyttäminen**

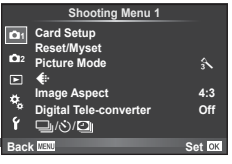

#### **Kuvausvalikko 1 Kuvausvalikko 2**

 $\bullet$  Kortin asetukset (s. 85) Nollaus/Omat asetukset (s. 86 ) Kuvatila (s. 87 )  $\bigstar$  : (s. 87) Kuvasuhde (s. 60 ) Digitaalinen telejatke (s. 88 )  $\Box$ <sub>I</sub>/(5)/ $\Box$  (Sarjakuvaus/Itselaukaisin/ Time Lapse -Asetus) (s. 58 , 88 , 89)

R<sub>3</sub> Haarukointi (s. 90) HDR (s. 53) Päällekkäisvalotus (s. 92 ) Keystone Comp. (s. 94) Anti-Shock [♦]/Silent[♥] (s. 95) High Res Shot (s. 95)  $\bigstar$  RC Mode (s. 95)

# **Kortin alustaminen (Kortin asetukset)**

Kortit täytyy alustaa tällä kameralla ennen ensimmäistä käyttökertaa tai sen jälkeen, kun niitä on käytetty muilla kameroilla tai tietokoneissa.

Korttia alustettaessa kortilta tyhjennetään kaikki tallennettu data, myös suojatut kuvat. Kun alustat jo käytössä ollutta korttia, varmista, ettei sillä ole tallennettuja kuvia, jotka haluat säilyttää kortilla.  $\mathbb{R}$  "Sopivat kortit" (s. 132)

- 1 Valitse [Card Setup] kohdassa **R** Shooting Menu 1.
- **2** Valitse [Format] ja paina <sup>@</sup>-painiketta.

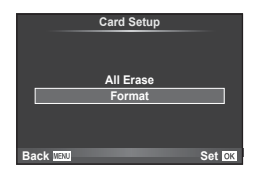

**3** Valitse [Yes] ja paina <sub>(®-</sub>painiketta. • Alustaminen suoritetaan.

## **Kaikkien kuvien poistaminen (kortin asetukset)**

Kaikki ottamasi kuvat poistetaan. Suojattuja kuvia ei kuitenkaan poisteta.

- 1 Valitse [Card Setup] kohdassa **Q** Shooting Menu 1.
- **2** Valitse [All Erase] ia paina <sup>@</sup>-painiketta.
- **3** Valitse [Yes] ja paina <sub>(®-</sub>painiketta.
	- Kaikki kuvat poistetaan.

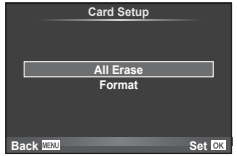

# **Oletusasetusten palauttaminen (nollaus)**

Kamera voidaan helposti palauttaa oletusasetuksiin.

- 1 Valitse [Reset/Myset] kohdasta <sup>1</sup> Shooting Menu 1.
- 2 Valitse [Reset] ja paina <sub>®-</sub>painiketta.
	- Valitse palautustyyppi korostamalla [Reset] ja painamalla  $\triangleright$ -painiketta. Jos haluat palauttaa kaikki asetukset kellonaikaa, päivämäärää ja muutamaa muuta asetusta lukuun ottamatta, korosta [Full] ja paina  $@$ -painiketta. **IG** "Valikkohakemisto" (s. 152)

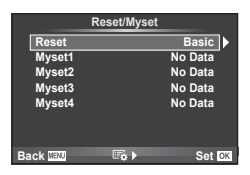

**3** Valitse [Yes] ja paina <sub>(®-</sub>painiketta.

## **Suosikkiasetusten tallentaminen (Myset)**

#### **Omien asetusten tallentaminen**

Voit tallentaa nykyiset kameran asetukset muille kuin kuvaustilalle. Tallennettuja asetuksia voidaan käyttää P-, A-, S-, ja M-tiloissa.

- **1** Valitse tallennettavat asetukset.
- Valitse [Reset/Myset] kohdasta <sup>1</sup> Shooting Menu 1.
- **3** Valitse haluamasi kohde ([Myset1]–[Myset4]) ja paina  $\triangleright$ .
	- Kohteiden ([Myset1]–[Myset4]) vieressä näkyy [Set], jos niihin on jo tallennettu asetukset. Valitsemalla uudelleen [Set] voit korvata rekisteröidyn asetuksen.
	- Rekisteröinti peruutetaan valitsemalla [Reset].
- **4** Valitse [Set] ja paina  $\circledcirc$ .
	- Asetukset voidaan tallentaa Omiin asetuksiin  $\mathbb{R}$  "Valikkohakemisto" (s. 152)

#### **Omien asetusten käyttö**

Asettaa kameran asetuksiksi valitut Omat asetukset.

- **1** Valitse [Reset/Myset] kohdasta **A** Shooting Menu 1.
- **2** Valitse haluamasi asetukset ([Myset1]–[Myset4]) ja paina  $(\infty)$ .
- **3** Valitse [Yes] ja paina @-painiketta.

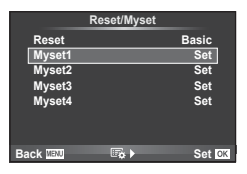

- Kuvaustila ei vaihdu, kun MySet-toiminto suoritetaan valikosta.
- Jos MySet-toiminto määritetään painikkeelle, se voidaan suorittaa painiketta painamalla. Tällöin kuvaustila vaihtuu tallennustilaan.
- MySet-toiminto voidaan myös määrittää ART-tilaan tai tilaan **HWO** ohjelmavalitsimessa.

*4*

# **Käsittelyasetukset (kuvatila)**

Voit säätää kontrastia, terävyyttä ja muita parametreja yksitellen kohdan [Picture Mode] (s. 70 ) asetuksissa. Kunkin kuvatilan muutokset tallennetaan erikseen.

1 Valitse [Picture Mode] kohdasta **Q** Shooting Menu 1.

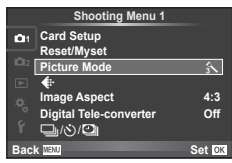

- **2** Valitse vaihtoehto painamalla  $\Delta \nabla$ -painikkeita ja paina  $\otimes$ -painiketta.
- **3** Avaa valitun vaihtoehdon asetukset painamalla  $\triangleright$ .

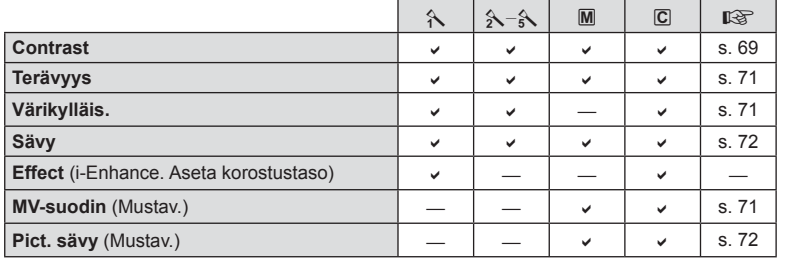

# *ِ* Vinkkejä

• Voit vähentää valikossa näkyvien kuvatilavalintojen määrää. **IG [Picture Mode Settings] (s. 102)** 

#### Huomioita

• Kontrastin muutokset vaikuttavat vain [Normal]-asetukseen.

# **Kuvanlaatu ( €)**

Valitse kuvanlaatu. Voit valita kuvanlaadun erikseen valokuville ja videoille. Tämä on sama kuin live-ohjauksen kohta [  $\Longleftrightarrow$  "Kuvanlaadun valinta (still-kuvan laadun tila)" (s. 61), "Kuvanlaadun valinta (videokuvan laadun tila)" (s. 62)

- Voit muuttaa JPEG-kuvien kuvakokoon ja pakkaussuhteen yhdistelmää sekä [X]- ja [S]-pikselimäärää. [ $\leq$ :- Set], [Pixel Count]  $\mathbb{R}$  "Kuvakokojen ja pakkaussuhteiden yhdistelmät" (s. 116)
- Voit muuttaa videon pakkausmuodon/kuvataajuuden, videoleikkeiden kuvausajan ja hitaan/nopean kuvaustehosteen yhdistelmää. L<sup>2</sup> "Videon spesifikaatioiden asetukset" (s. 108)

# **Digitaalinen zoom (Digital Tele-converter)**

Digital Tele-converter -toiminnolla zoomataan nykyistä zoomaussuhdetta lähemmäs. Kamera tallentaa keskirajauksen. Zoom suurenee noin 2×.

- **1** Aseta [Digital Tele-converter] tilaan [On] valikosta **Q** Shooting Menu 1.
- **2** Näyttöruudun näkymä suurennetaan kaksinkertaiseksi.
	- Kohde tallennetaan sellaisena kuin se näkyy näyttöruudussa.

#### Huomioita

- Digitaalista zoomia ei voi käyttää monivalotuksen kanssa, **I**-tilassa tai kun **SCN**-tilassa on valittuna on  $\overline{3D}$ ,  $\Box$ ,  $\overline{D}_n$ ,  $\overline{D}_n$  tai  $\overline{D}_n$ .
- Toiminto ei ole käytettävissä, kun [Movie Effect]-asetuksena on [On]  $\mathfrak{P}$ -tilassa.
- RAW-kuvaa näytettäessä näyttöruudussa näkyvä alue osoitetaan kehyksellä.
- AF-tarkennuspiste häviää.

# *Itselaukaisimen asettaminen (* $\Box$ *i/* $\Diamond$ **))**

Voit mukauttaa itselaukaisimen toiminnan.

1 Valitse [**J**|/**Ö**/**U**] valikossa **¤** Shooting Menu 1.

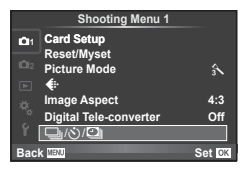

- 2 Valitse  $[\Box_{\mathsf{II}}/\mathcal{S}]$  ja paina  $\triangleright$ .
- **3** Valitse  $\lbrack \diamond \rangle$ C] (mukautettu) ja paina  $\rbrack$ .
- **4** Valitse kohde  $\Delta \nabla$ -painikkeilla ja paina sitten  $\triangleright$ -painiketta.
	- Valitse asetus painamalla  $\Delta \nabla$ -painikkeita ja paina  $\otimes$ -painiketta.

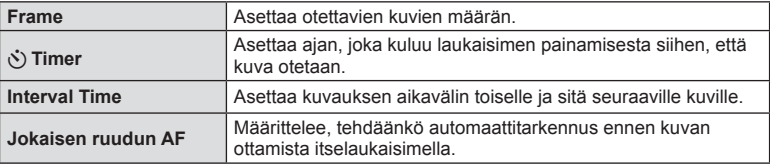

# **Automaattinen kuvaus tietyin väliajoin (** $\Box$ **) time lapse -kuvaus)**

Voit asettaa kameran kuvaamaan automaattisesti määrittelemälläsi aikavälillä. Otokset voidaan myös tallentaa yhteen videoon. Asetus on käytettävissä vain P/A/S/M -tiloissa.

**1** Valitse  $[\Box_{j}/\Diamond]$  valikossa **<sup>1</sup>** Shooting Menu 1. Shooting Card Setup

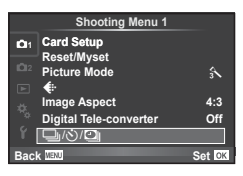

- **2** Valitse [Time Lapse Settings] ja paina D-painiketta.
- **3** Valitse [On], paina  $\triangleright$  ja tee seuraavat asetukset.

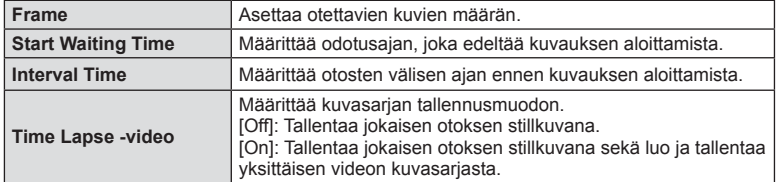

- Videon kuvanlaatu on [Motion JPEG (HD)] ja kuvanopeus 10 fps.
- **4** Kuvaa.
- Otokset kuvataan, vaikka AF ei olisi tarkentanut kuvaa. Jos haluat asettaa kiinteän tarkennuskohteen, kuvaa MF-tilassa.
- [Rec View] toimii 0.5 sekuntia.
- Jos kuvausta edeltäväksi ajaksi tai kuvauksen aikaväliksi on asetettu 1 min 31 s tai pitempi aika, näyttö ja kamera sammutetaan 1 minuutin kuluttua 10 sekuntia ennen kuvausta virta kytketään takaisin. Kun monitori on pois päältä, voit kytkeä sen taas päälle painamalla sulkijapainiketta.

#### Huomioita

- Jos AF-tilan asetuksena on [C-AF] tai [C-AF+TR], se vaihdetaan automaattisesti [S-AF]-asetukseksi.
- Kosketustoiminnot eivät ole käytettävissä time lapse -kuvauksen aikana.
- Tätä ei voida käyttää HDR-valokuvauksen kanssa.
- Time lapse -kuvausta ei voida yhdistää haarukointiin, monivalotukseen, bulb-toimintoon tai aika- tai yhdistelmäkuvaukseen.
- Salama ei toimi, jos salaman latausaika on pitempi kuin otosten välinen aika.
- Jos kamerasta katkaistaan automaattisesti virta otosten välillä, virta kytketään jälleen seuraavaa otosta varten.
- Jos jotakin stillkuvaa ei tallenneta oikein, Time lapse -videota ei luoda.
- Jos kortilla ei ole riittävästi tilaa, Time lapse -videota ei tallenneta.
- Time lapse -kuvaus perutaan, jos jotakin seuraavista käytetään: toimintatilan valitsin, **MENU-painike, ►-painike, objektiivin vapautuspainike tai kytkemällä USB-kaapeli.**
- Jos sammutat kameran, Time lapse -kuvaus perutaan.
- Jos akussa ei ole riittävästi varausta jäljellä, kuvaus saattaa loppua kesken kaiken. Varmista, että akussa on riittävästi varausta ennen kuin aloitat kuvauksen.

*4*

# **Asetusten vaihtelu kuvasarjoissa (haarukointi)**

Haarukointi tarkoittaa asetusten automaattista vaihtelua otos- tai kuvasarjan aikana nykyisen arvon haarukointia varten. Haarukointiasetukset voidaan tallentaa ja haarukointi voidaan ottaa pois käytöstä.

1 Valitse [Bracketing] kohdassa  $\blacksquare$  Shooting Menu 2  $ia \, pina \, \mathcal{R}.$ 

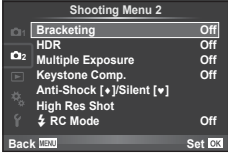

- **2** Kun olet valinnut [On], paina  $\triangleright$ -painiketta ja valitse haarukointityyppi. • Kun valitset haarukoinnin, esiin ilmestyy **BKT.**
- **AE BKT WB BKT FL BKT ISO BKT ART BKT -- A-- G-- Bracketing Back Back Set ON**
- **3** Paina  $\triangleright$ -painiketta, valitse parametrien, esimerkiksi kuvien määrän asetukset ja paina %-painiketta.
	- Jatka painamalla Q-painiketta, kunnes palaat vaiheen 1 näyttöön.
	- Jos valitset [Off] vaiheessa 2, haarukointiasetukset tallennetaan ja voit kuvata normaalisti.

#### Huomioita

- Tätä ei voida käyttää HDR-valokuvauksen aikana.
- Tätä ei voida käyttää time lapse -kuvauksen aikana.
- Et voi kuvata haarukoinnin aikana, jos kameran muistikortilla ei ole tarpeeksi tilaa valittua kehysten määrää varten.

#### **AE BKT (AE-haarukointi)**

Kamera vaihtelee valotusta eri kuvien välillä. Määrän voi valita asetuksista 0.3 EV, 0.7 EV ja 1.0 EV. Yhden kuvan kuvauksessa yksi valokuva otetaan aina, kun laukaisin painetaan pohjaan. Sarjakuvauksessa kamera ottaa kuvia seuraavassa järjestyksessä, kun laukaisin painetaan kokonaan pohjaan: ei muutosta, negatiivinen, positiivinen. Kuvien määrä: 2, 3, 5 tai 7

- **EKT-ilmaisin muuttuu vihreäksi haarukoinnin aikana.**
- Kamera muuttaa valotusta vaihtelemalla aukkoa ja suljinaikaa (tila **P**), suljinaikaa (tilat **A** ja **M**) tai aukkoa  $(t$ ila  $S$ ).
- Kamera haarukoi valotuksen korjaukselle valittuna olevan arvon.
- Haarukoinnin lisäyksen määrä muuttuu kohdassa [EV Step] valitun arvon mukaan.  $\mathbb{R}$  "Mukautettujen valikoiden käyttäminen" (s. 100)

#### **WB BKT (WB-haarukointi)**

Yhdestä otoksesta luodaan automaattisesti kolme valkotasapainoltaan erilaista kuvaa (joita säädetään määrättyjen värien suuntaan) alkaen valkotasapainolle valitusta arvosta. Valkotasapainon haarukointi on käytettävissä P-, A-, S- ja M-tiloissa.

- Valkotasapainoa voidaan vaihdella 2, 4 tai 6 askelta akseleilla A–B (keltainen–sininen) ja G–M (vihreä–magenta).
- Kamera haarukoi valkotasapainon korjaukselle valittuna olevan arvon.

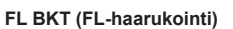

Kamera vaihtelee salaman tasoa kolmen kuvan aikana (ensimmäisessä kuvassa ei muutosta, toisessa negatiivinen ja kolmannessa positiivinen). Yhden kuvan kuvauksessa yksi kuva otetaan aina, kun laukaisinta painetaan. Sarjakuvauksessa kaikki kuvat otetaan, kun laukaisinta painetaan.

- **EKT-ilmaisin muuttuu vihreäksi haarukoinnin aikana.**
- Haarukoinnin lisäyksen määrä muuttuu kohdassa [EV Step] valitun arvon mukaan.  $\mathbb{R}$  "Mukautettujen valikoiden käyttäminen" (s. 100)

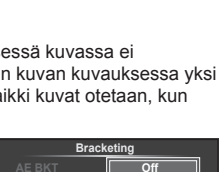

**ART BKT --**

**Back ISO Set** 

**A-- G-- 3f 0.3EV 3f 0.7EV 3f 1.0EV**

**FL BKT**

**A-B G-M WB BKT**

**3f 4Step 3f 4Step**

**Back MENU** Set

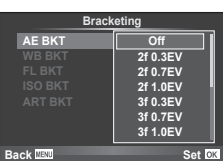

#### **ISO BKT (ISO-haarukointi)**

Kamera vaihtelee herkkyyttä kolmen kuvan aikana, mutta pitää suljinajan ja aukon samoina. Määrän voi valita asetuksista 0.3 EV, 0.7 EV ja 1.0 EV. Aina kun laukaisinta painetaan, kamera ottaa kolme kuvaa asetetulla herkkyydellä (tai jos automaattinen herkkyys on valittu, ihanteellisella herkkyydellä) ensimmäisessä kuvassa, negatiivisella muokkauksella toisessa kuvassa ja positiivisella muokkauksella kolmannessa kuvassa.

- Haarukoinnin lisäyksen määrä ei muutu kohdassa [ISO Step] valitun arvon mukaan.  $\mathbb{R}$  "Mukautettujen valikoiden käyttäminen" (s. 100)
- Haarukointi suoritetaan säädöllä [ISO-Auto Set] asetettuun vlärajaan katsomatta.  $\mathbb{R}$  "Mukautettujen valikoiden käyttäminen" (s. 100)

#### **ART BKT (ART-haarukointi)**

Aina, kun laukaisin vapautetaan, kamera tallentaa useita kuvia, joista jokaisella on eri taidesuodinasetus. Voit ottaa taidesuodatinhaarukoinnin käyttöön tai pois käytöstä erikseen jokaisessa kuvatilassa.

- Tallentaminen voi kestää jonkin aikaa.
- ART BKT -asetusta ei voi käyttää yhdessä asetusten WB BKT tai ISO BKT kanssa.

#### **Useiden valotusten tallentaminen yhteen kuvaan (päällekkäisvalotus)**

Tallenna useita valotuksia yhteen kuvaan kuvan laadulle valitun asetuksen mukaisesti.

- 1 Valitse [Multiple Exposure] valikosta **5** Shooting Menu 2.
- **2** Säädä asetuksia.

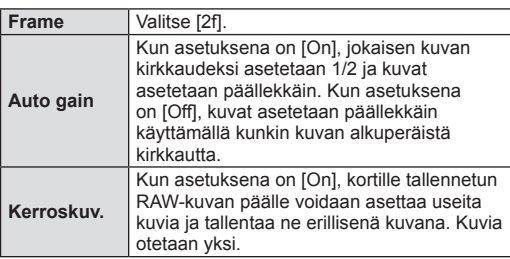

- a näkyy monitorilla, kun päällekkäisvalotus on käynnissä.
- **3** Kuvaa.
	- a näkyy vihreänä, kun kuvaus alkaa.
	- Poista viimeinen kuva painamalla  $\overline{m}$ .
	- Edellinen kuva asetetaan objektiivin läpi näkyvän kuvan päälle seuraavan kuvan rajausoppaaksi.

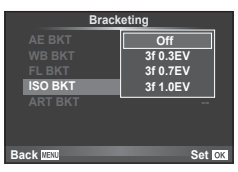

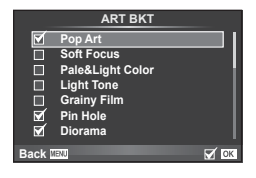

**Multiple Exposure**

**Back Set Set** 

**250 F5.6 0.0 01:02:03 P <sup>38</sup>**

**Off Off**

**Frame Auto Gain Overlay** 

**ISO 400**

*4*

# FI **93 Valikkotoiminnot (kuvausvalikot)** *4*

# *ِ*⊗⊤Vinkkejä

- Jos haluat asettaa vähintään 3 kuvaa päällekkäin, valitse [<[i-]-asetukseksi RAW ja ota useita päällekkäiskuvia käyttämällä [Overlay]-vaihtoehtoa.
- Lisätietoja päällekkäisistä RAW-kuvista:  $\mathbb{R}$  "Päällekkäiskuva" (s. 98)

#### Huomioita

- Kamera ei siirry virransäästötilaan, kun päällekkäisvalotus on käytössä.
- Muilla kameroilla otettuja kuvia ei voi käyttää päällekkäisvalotukseen.
- Kun [Overlay]-asetuksena on [On], RAW-kuvan valittuna ollessa näytetyt kuvat kehitetään kuvaushetkellä käytettyjen asetusten mukaan.
- Jos haluat määrittää kuvaustoiminnot, peruuta ensin päällekkäiskuvaustoiminto. Joitakin toimintoja ei voida käyttää.
- Päällekkäisvalotus peruutetaan automaattisesti ensimmäisestä kuvasta alkaen seuraavissa tilanteissa:

Kamera sammutetaan /  $\blacktriangleright$  -painiketta painetaan / **MENU**-painiketta painetaan / kuvaustilana on jokin muu kuin P, A, S, M akku tyhjenee / mikä tahansa johto liitetään kameraan

- Kun RAW-kuva valitaan käyttämällä [Overlay]-toimintoa, näyttöön tulee RAW+JPEGmuodossa tallennetun kuvan JPEG-kuva.
- Kun useita kuvia otetaan haarukoimalla, päällekkäiskuvaus priorisoidaan. Kun päällekkäiskuva tallennetaan, haarukoinnin tehdasasetus palautetaan.

# **Keystone-korjaus ja perspektiivin korjaus ( Keystone Comp.)**

Käytä keystone-korjausta korkean rakennuksen juurelta otettavissa kuvisa tai halutessasi tahalisesti liioitella perspektiiviä. Asetus on käytettävissä vain P/A/S/M -tiloissa.

1 Valitse [On]: [Keystone Comp.] in  $\blacksquare$ -kuvausvalikosta 2.

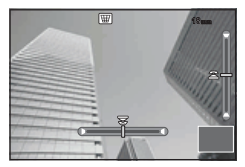

- **2** Säädä näytön vaikutelmaa ja otoksen kehystä.
	- Käytä keystone-korjauksen etu- tai takavalitsinta.
	- Valitse tallenettava alue painamalla  $\triangle \nabla \triangleleft \triangleright$ .
	- Voit peruuttaa zoomauksen pitämällä @-painiketta painettuna.
	- Säädä valotuskorjausta ja muita kuvausvaihtoehtoja keystone-korjauksen ollessa toiminnassa, ja paina **INFO-**painiketta nähdäksesi jonkin muun näytön kuin keystone-korjauksen säätönäytön. Keystone-korjaukseen palataan painamalla INFO-painiketta, kunnes keystone-korjauksen säätö tulee näytölle.
- **3** Kuvaa.
	- Valitse [Off] [Keystone Comp.] 5-kuvausvalikosta 2, kun haluat lopettaa keystonekorjauksen.

## $<sup>8</sup>$  Huomautuksia</sup>

• Jos olet asettanut toiminnon  $[\overline{\mathbf{w}}]$  (Keystone compensation)] (s. 67) jollekin painikkeelle [Button Function] -toiminnolla, lopeta keystone-korjaus pitämällä valittua painiketta painettuna.

#### Huomioita

- Kuvat tallennetaan RAW + JPEG -muodossa, kun kuvanlaaduksi on valittu[RAW].
- Halutuja tuloksia ei ehkä saavuteta muunto-objektiivilla.
- KOrjausten määrästä riippuen osa AF-kohteista voi olla näyttöalueen ulkopuolella. Kuvake ( $\hat{B}$ ,  $\hat{B}$ ,  $\leftrightarrow$  tai  $\Rightarrow$ ) tulee näkyviin, kun kamera tarkentaa AF-kohteeseen näyttöalueen ulkopuolella.
- Seuraavat toiminnot eivät ole käytettävissä digitaalisessa vaihdossa: live bulb, live time tai yhdistelmäkuvaus/composite photography/sequential shooting/ bracketing/HDR/multiple exposure/digital tele-converter/movie/[C-AF] ja [C-AF+TR] autofocus -tilat/full-time AF/[e-Portrait] ja **ART**-kuvatilat/custom self-timer/peaking/ high resolution shot
- Jos tarkennusetäisys on valittu kohteelle [Image Stabilizer], korjaus säädetään valitulle tarkennusetäisyydelle. Tämä ei koske Micro Four Thirds- ja Four Thirds -objektiiveja, joiden kohdalla valitaan tarkennusetäisyys käyttämällä [Image Stabilizer] (s. 57) -valintaa.

*4*

# **Anti-shock/silent -asetus (Anti-Shock**z**/Silent[♥])**

Kun määrität anti-shock/silent-asetuksen, voit käyttää anti-shock-toimintoa tai vaimennustoimintoa sarjakuvauksessa tai itselaukaisimella kuvatessasi (s. 58).

- 1 Valitse [Anti-Shock[♦]/Silent[♥]] valikossa 5 Shooting Menu 2.
- **2** Valitse toiminto, jonka haluat asettaa.

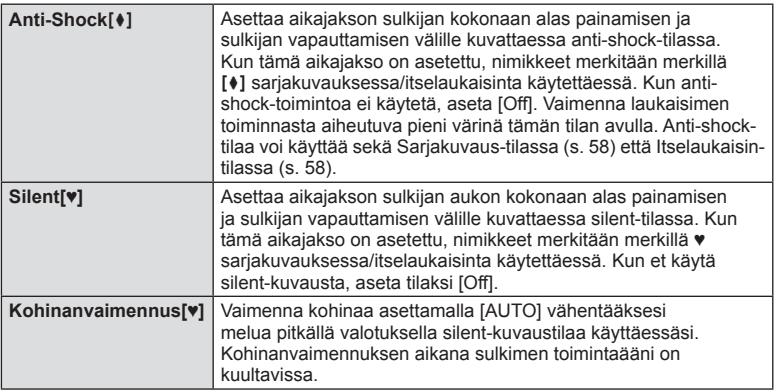

# **High Res Shot -asetus (High Res Shot)**

Kun valitset hi-res shot -tilan, nimikkeet merkitään merkillä i sarjakuvauksessa/ itselaukaisinta käytettäessä (s. 58).

- 1 Valitse [High Res Shot] valikossa **X** Shooting Menu 2.
- **2** Valitse toiminto, jonka haluat asettaa.

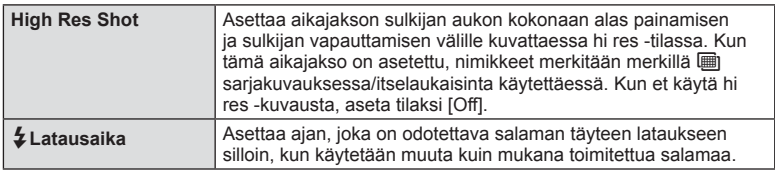

## **Langattomasti kauko-ohjattu salamakuvaus**

Tälle kameralle tarkoitettuja, kauko-ohjauksella varustettuja ulkoisia salamayksiköitä voidaan käyttää langattomaan salamakuvaukseen.  $\mathbb{R}$  "Langattomasti kauko-ohjattu salamakuvaus" (s. 141)

# **Katseluvalikon käyttäminen**

#### **Katseluvalikko**

 $E$  (s. 80)  $f \Box$  (s. 96) Muokkaa (s. 96) Tulostusvaraus (s. 129) Nollaa suojaus (s. 98 ) Liittäminen älypuhelimeen (s. 119)

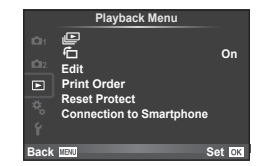

# **Kierrettyjen kuvien näyttäminen (f)**

Kun asetuksen tila on [On], kameralla pystyasennossa otetut valokuvat kierretään automaattisesti ja näytetään pystyasennossa.

# **Stillkuvien muokkaus**

Tallennettuja kuvia voi muokata ja muokatut kuvat tallentaa uusina kuvina.

- **1** Valitse [Edit] **►** toistovalikosta ja paina ⊛-painiketta.
- **2** Paina  $\Delta \nabla$  valitaksesi [Sel. Image] ja paina  $\otimes$ .
- **3** Valitse muokattava kuva painamalla  $\triangle$  ja paina  $\otimes$ -painiketta.
	- Näkyviin tulee [RAW Data Edit], jos kuva on RAW-kuva, tai [JPEG Edit], jos se on JPEG-kuva. Jos kuva tallennettiin RAW+JPEG-muodossa, sekä [RAW Data Edit] että [JPEG Edit] näytetään. Valitse muokattavan kuvan valikko.
- **4** Valitse [RAW Data Edit] tai [JPEG Edit] ja paina <sup>@</sup>-painiketta.

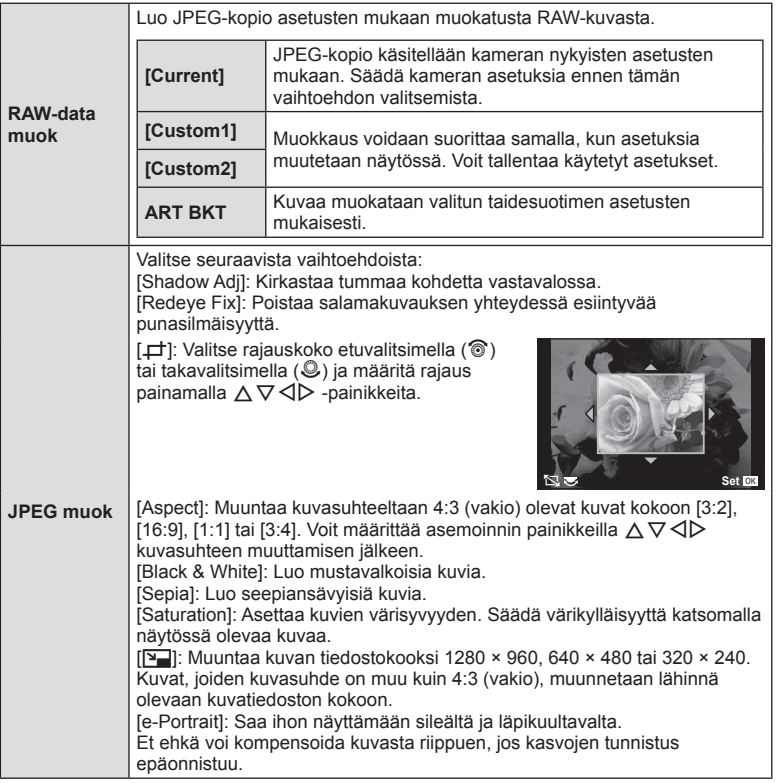

- **5** Kun asetukset on tehty, paina  $\circledcirc$ -painiketta.
	- Asetukset otetaan käyttöön kuvaan.
- **6** Valitse [Yes] ja paina (%-painiketta.
	- Muokattu kuva tallennetaan korttiin.

#### Huomioita

- 3D-valokuvia, videoita ja PHOTO STORY -toimintoa varten väliaikaisesti tallennettuja tiedostoja ei voi muokata.
- Joissakin kuvissa punasilmäisyyden korjaus ei välttämättä toimi.
- JPEG-kuvaa ei voi muokata seuraavissa tapauksissa:
	- Kun kuvaa käsitellään tietokoneella, kun muistikortilla ei ole riittävästi vapaata tilaa, kun kuva on otettu toisella kameralla
- Kuvan kokoa muutettaessa ([P-]]) ei voida valita suurempaa pikselimäärää kuin alkuperäiskuvaa tallennettaessa.
- [ $\Box$ ]- ja [Aspect]-asetuksia voidaan käyttää vain sellaisten kuvien muokkaukseen, joiden kuvasuhde on 4:3 (vakio).
- Kun [Picture Mode] on asetettu tilaan [ART], [Color Space] on lukittu tilaan [sRGB].

*4*

#### **Päällekkäiskuva**

Voit asettaa enintään kolme kameralla otettua RAW-kuvaa päällekkäin ja tallentaa ne yhtenä kuvana.

Kuva tallennetaan käyttämällä kuvan tallennushetkellä valittua tallennustilaa. (Jos valitaan [RAW], kopio tallennetaan [LN+RAW]-muodossa.)

- **1** Valitse [Edit] iiin toistovalikosta ja paina ⊗-painiketta.
- **2** Valitse [Image Overlay] painamalla  $\Delta \nabla$  ja paina  $\mathcal{R}_2$ -painiketta.
- **3** Valitse päällekkäisten kuvien määrä ja paina  $\circledcirc$ .
- **4** Valitse päällekkäiskuvassa käytettävät RAW-kuvat painamalla  $\triangle \nabla \triangleleft \triangleright$ .
	- Kun olet valinnut vaiheessa 3 valitun määrän kuvia, päällekkäiskuva tulee näkyviin.

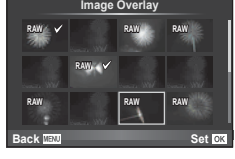

- **5** Säädä voimakkuutta.
	- Valitse kuva painamalla  $\triangleleft\triangleright$  ja säädä voimakkuutta painamalla  $\wedge \nabla$ .
	- Voimakkuutta voidaan säätää alueella 0,1–2,0. Tarkista tulokset näyttöruudusta.

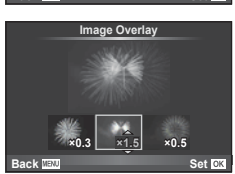

**6** Paina <sup>@</sup>. Vahvistusvalintaikkuna tulee esiin. Valitse [Yes] ja paina <sup>@</sup>.

## *®* Vinkkeiä

• Jos haluat asettaa vähintään neljä kuvaa päällekkäin, tallenna päällekkäiskuva RAW-tiedostona ja käytä [Image Overlay] -toimintoa useita kertoja.

#### **Äänen tallennus**

Lisää äänitallennus (enintään 30 s pitkä) nykyiseen valokuvaan. Tämä on sama toiminto kuin [ U ] toiston aikana. (s. 82)

# **Kaikkien suojausten peruuttaminen**

Tällä toiminnolla voit peruuttaa usean kuvan suojauksen kerralla.

- **1** Valitse [Reset Protect] kohdasta ▶ Playback Menu.
- **2** Valitse [Yes] ja paina <sub>(®-</sub>painiketta.

# **Asetusvalikon käyttö**

#### Kameran perustoiminnot asetetaan  $\mathfrak f$  asetusvalikosta.

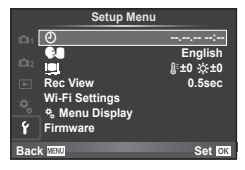

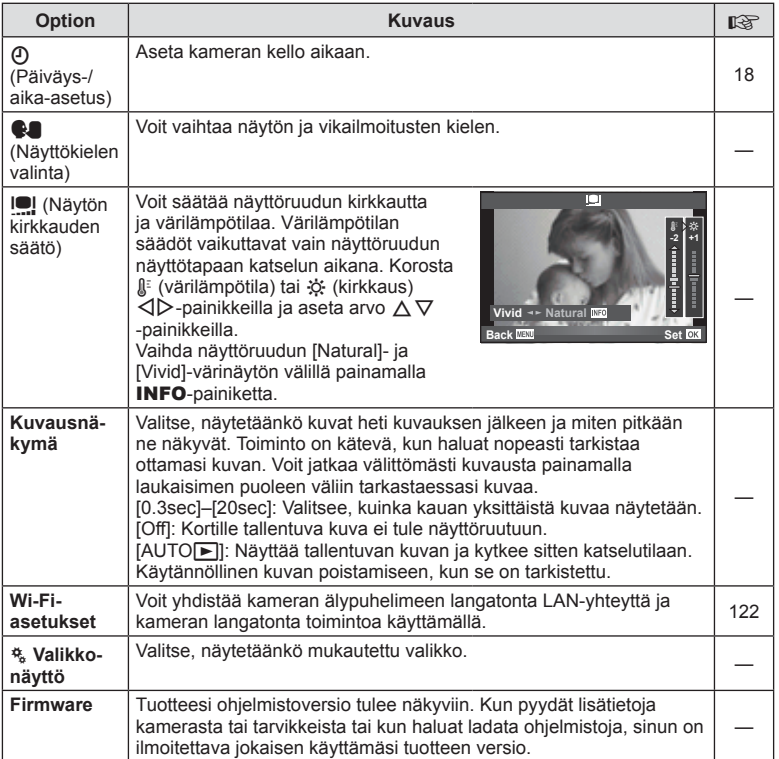

# **Mukautettujen valikoiden käyttäminen**

Kameran asetuksia voidaan mukauttaa käyttämällä \* mukautusvalikkoa.

#### **Custom Menu**

- **R** AF/MF (s. 100)
- **Painike/Valitsin/Kytkin (s. 101)**
- $\Box$  Release/ $\Box$  (s. 101)
- **Disp/Disp/Diff** (s. 102)
- **Exp/Exp/**ISO (s. 104)
- $\blacksquare$   $\downarrow$  Custom (s. 105)
- $\ddot{\mathbf{x}}$   $\triangleq$ :-/Color/WB (s. 105)
- **En** Tallenna/Poista (s. 106)
- **Z** Videokuva (s. 107)
- **b** Sisäänrakennettu sähköinen etsin (s. 109)
- $R = 100$  Utility (s. 109)

# **R** AF/MF

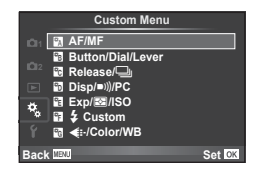

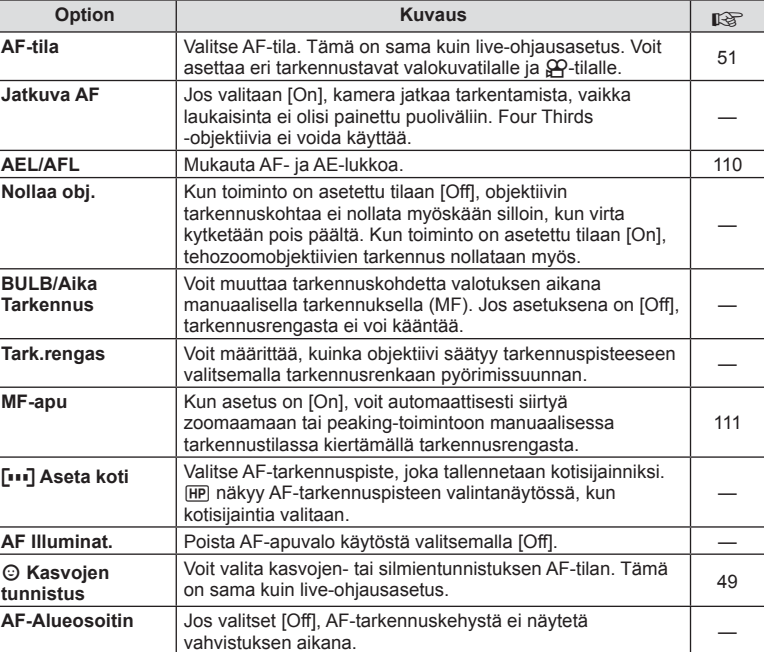

**MENU → R** 

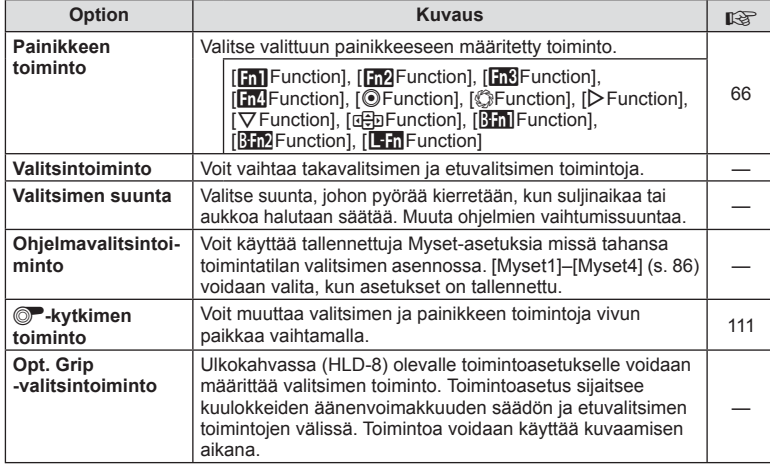

# $\frac{1}{20}$  Laukaisu/ $\Box$

 $\frac{1}{18}$  Painike/rengas/vipu

**MENU→%→岡** 

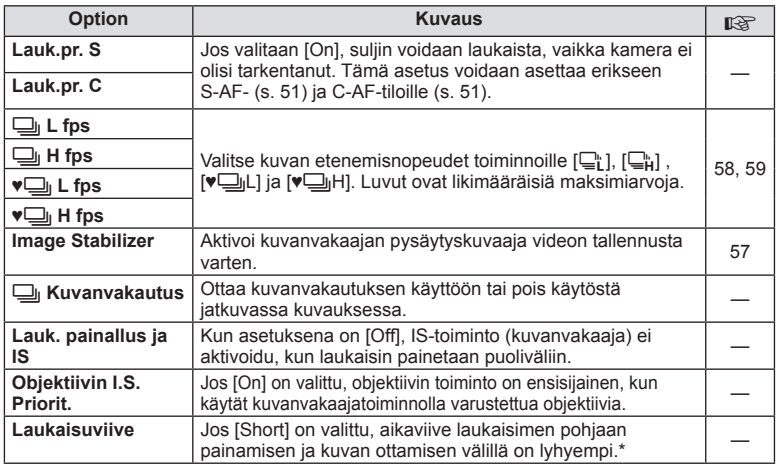

\* Tämä nopeuttaa akun varauksen heikkenemistä. Varmista myös, että kameraan ei osu teräviä iskuja, kun käytät sitä. Tällaiset iskut voivat johtaa virran katkeamiseen monitorista. Jos näin tapahtuu, katkaise virta kamerasta ja kytke se jälleen.

# U **Disp/**8**/PC**

#### **MENU→%→简**

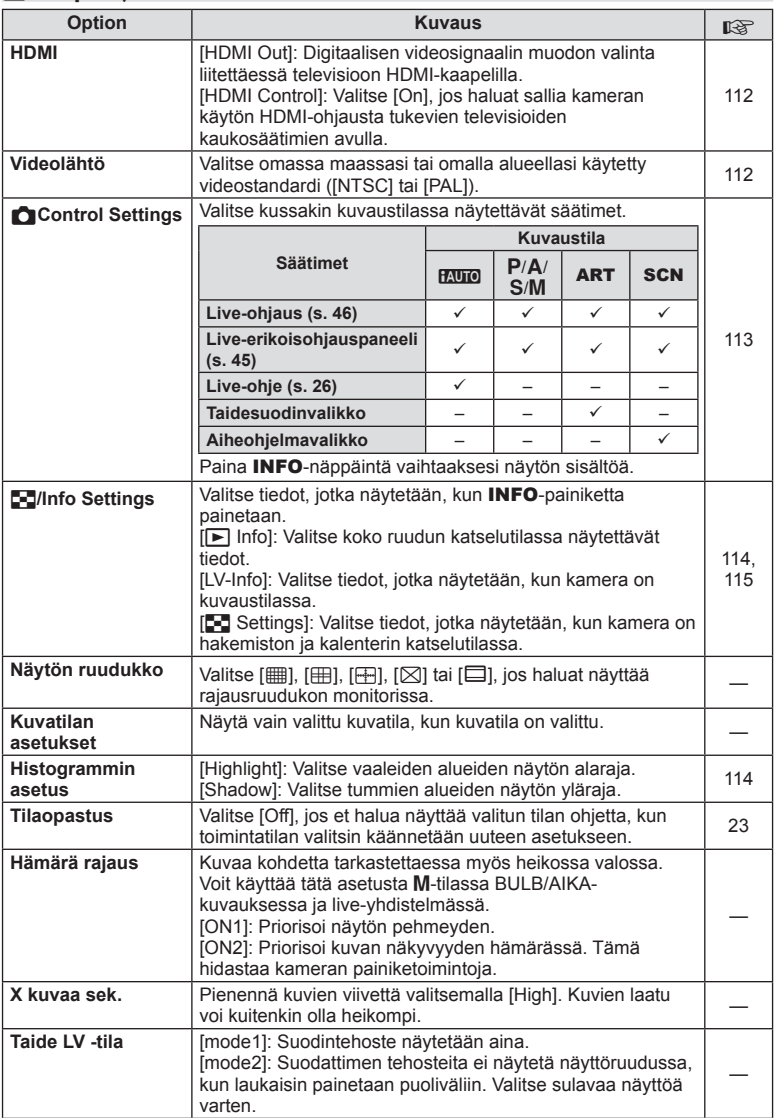

# **■** Näyttö/■))/PC MENU → \*。 → ■

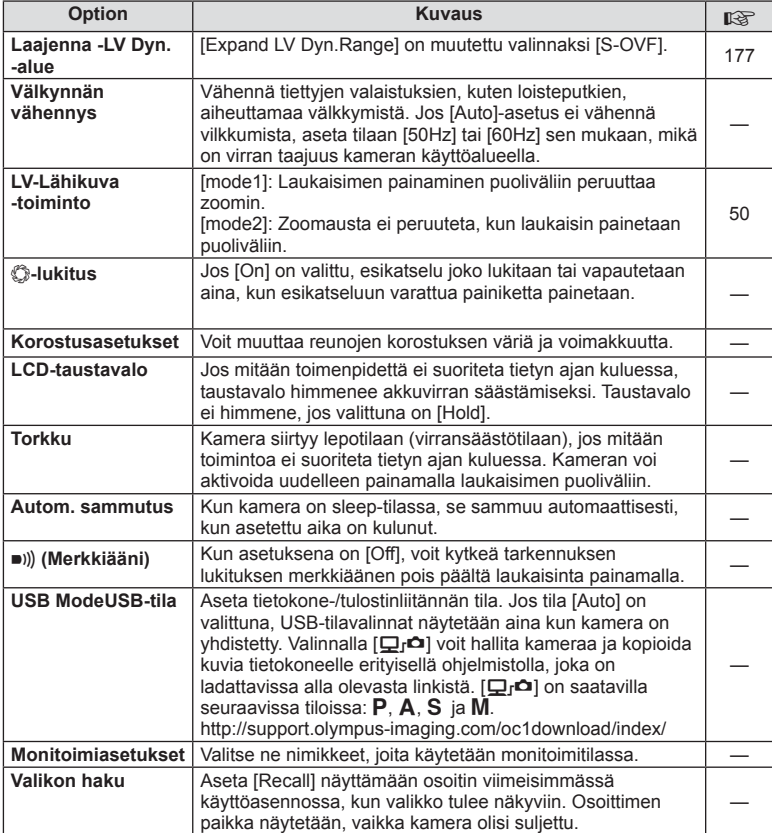

# V **Valotus/**p**/ISO**

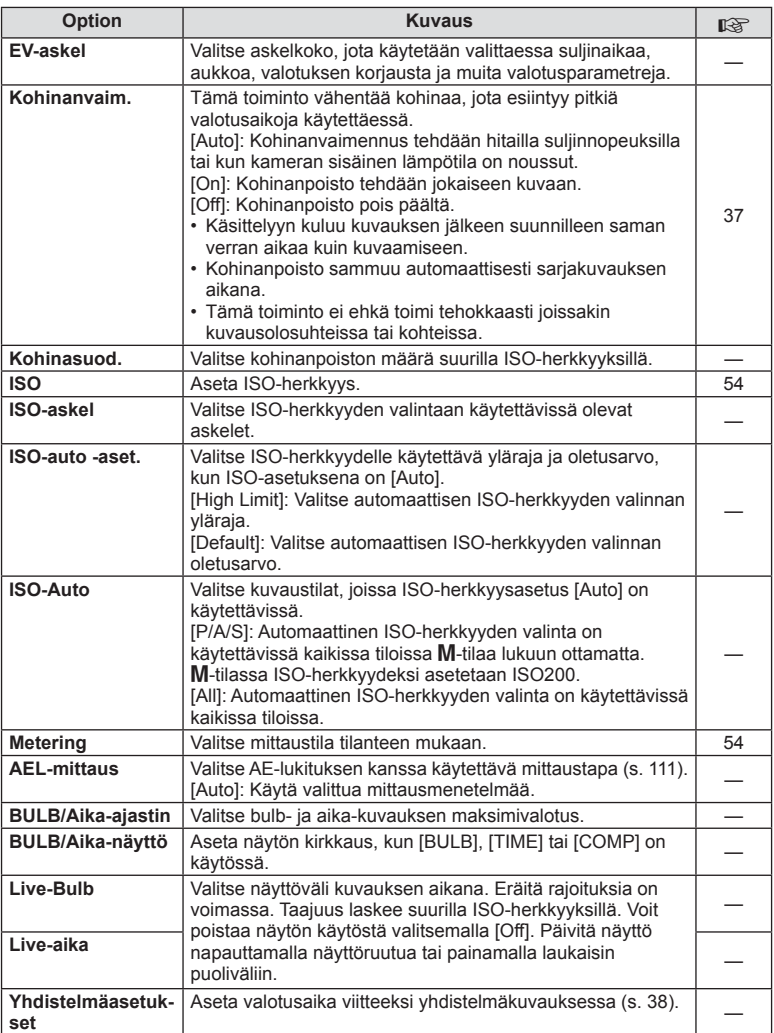

# **12 + Mukautettu**

# **MENU → % → M**

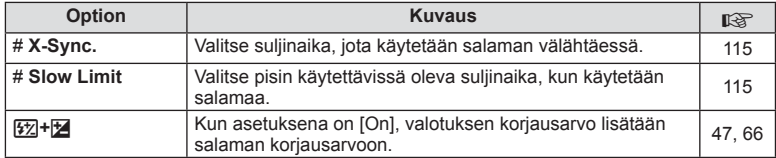

# X K**/Color/WB**

#### **MENU → % → ©**

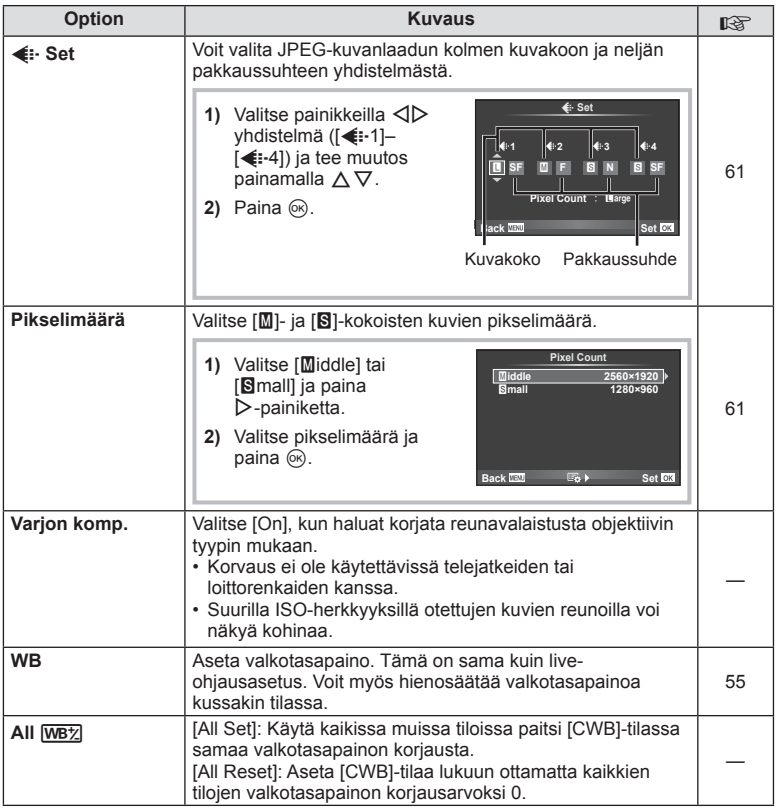

# **MENU → \*。 → MENU** → \* → MENU → \* → MENU → \* → MENU → \* → MENU → \* → MENU → \* → MENU → \* → MENU → \* → MENU → \* → MENU → \* → MENU → \* + → MENU → \* + → MENU → \* + → MENU → \* + → MENU → \* + → MENU → \* + + MENU → \* + + MENU

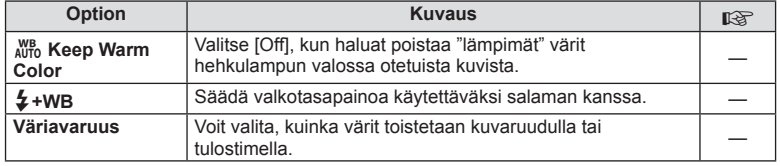

# Y **Record/Erase**

**MENU → % → m** 

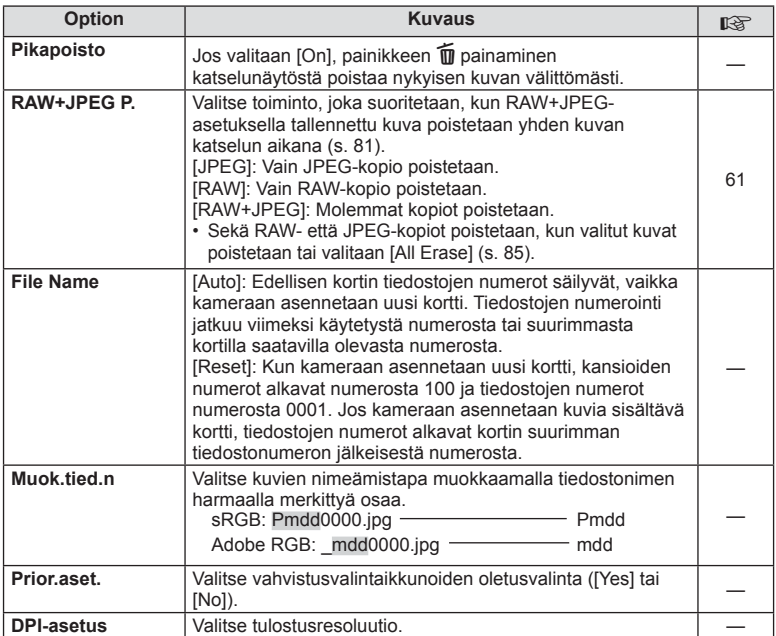

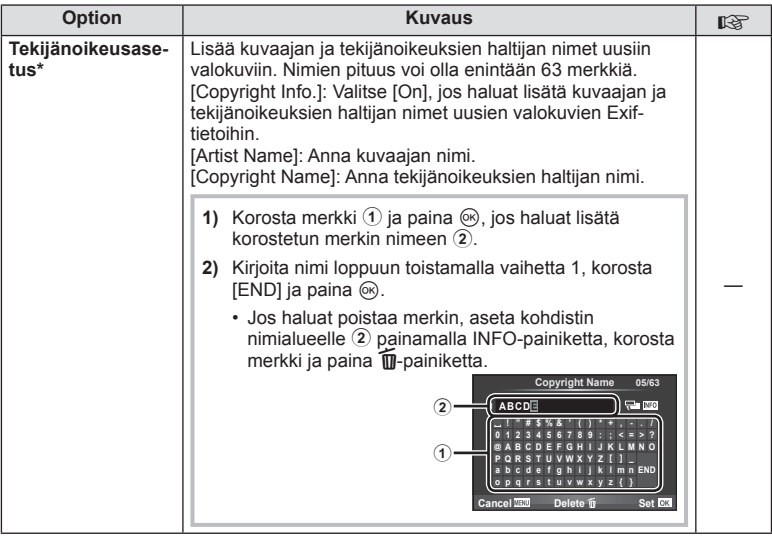

\* OLYMPUS ei vastaa [Copyright Settings] -toiminnon käytöstä johtuvien kiistojen aiheuttamista vahingoista. Käytä toimintoa omalla vastuullasi.

## Z **Video**

**MENU→%→■** 

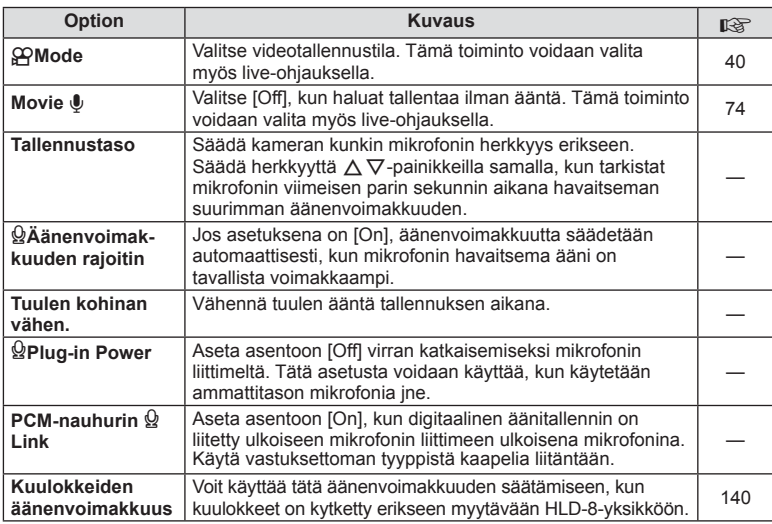

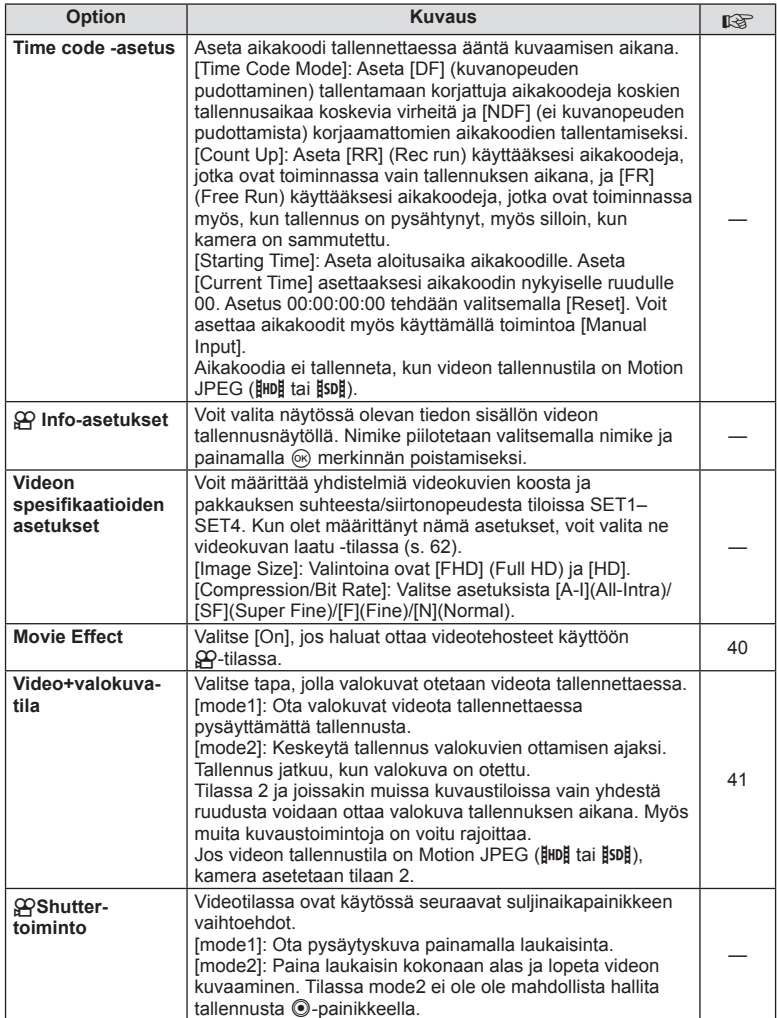
### **B** Built-In EVF

### **MENU→ a → M**

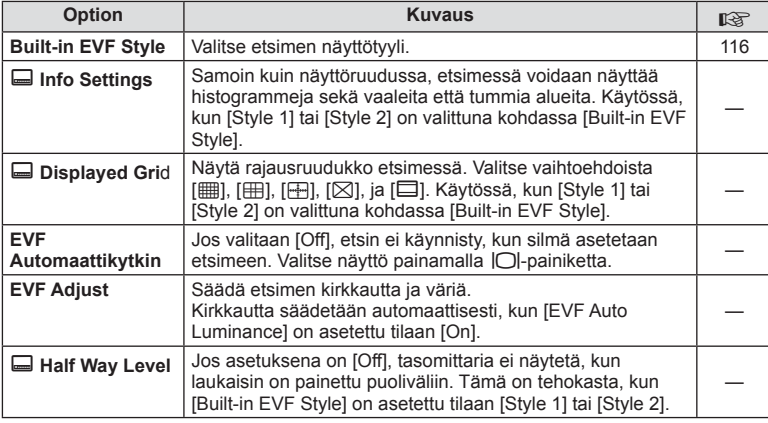

### **k** apuohielma

**MENU → k** → R

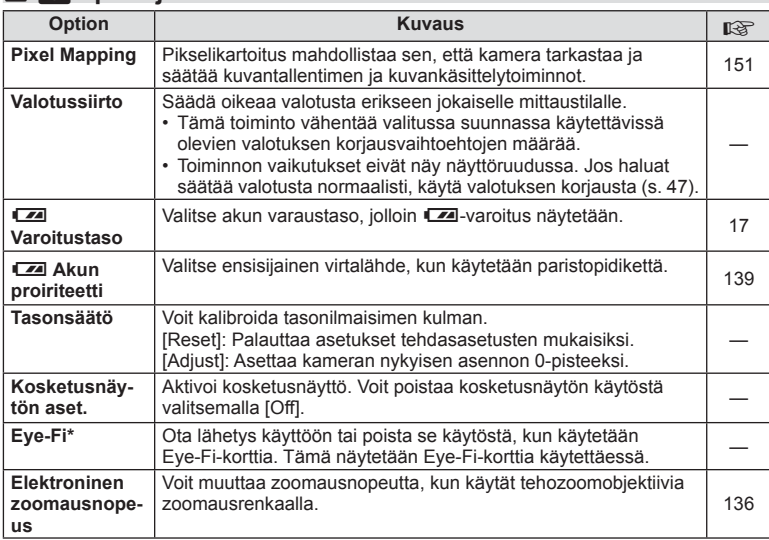

\* Käytä paikallisten määräysten mukaisesti. Poista Eye-Fi-kortti kamerasta tai valitse [Eye-Fi]-asetukseksi [Off] lentokoneissa ja muissa sellaisissa paikoissa, joissa langattomien laitteiden käyttö on kielletty. Kamera ei tue Eye-Fi-kortin Endless-tilaa.

**k** a Utility MENU → k → k

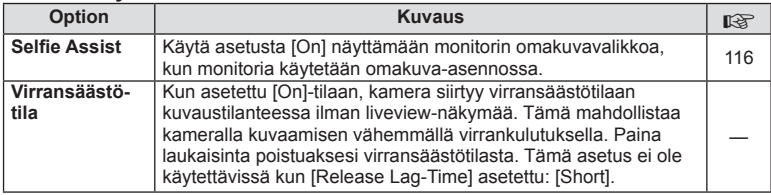

### **AEL/AFL**

### **MENU → % → 2 [AEL/AFL]**

Automaattitarkennus ja mittaus voidaan suorittaa painamalla painiketta, johon AEL/AFL on määritetty. Valitse tila kullekin tarkennustilalle.

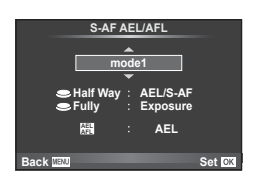

### **AEL/AFL**

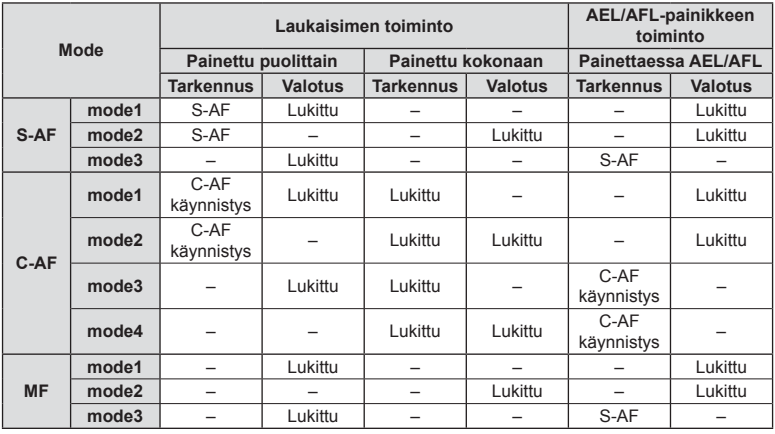

### $MENU \rightarrow \mathcal{R}_s \rightarrow \mathcal{R} \rightarrow [MF \; \text{Assist}]$

Kyseessä on tarkennuksen avustustoiminto MF:lle. Kun kohdistinrengasta käännetään, korostettavan kohteen reuna tai näytön osa suurennetaan. Kun kohdistusrengasta ei enää käytetä, näyttö palautuu alkuperäiseen asetukseen.

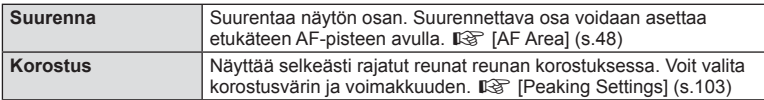

### $<sup>8</sup>$  Huomautuksia</sup>

- [Peaking] voidaan näyttää painiketoiminnoilla. Näyttö vaihtuu aina, kun painiketta painetaan. Aseta kytkintoiminto jollekin painikkeista etukäteen käyttämällä [Button Function] -asetusta (s. 66).
- Kun Peaking näkyy näytössä, voit vaihtaa väriä ja voimakkuutta INFO-painikkeella.

### Huomioita

• Kun peaking-toiminto on käytössä, pienten kohteiden reunat korostuvat voimakkaammin. Se ei kuitenkaan takaa tarkennuksen voimakkuutta.

### t**-kytkimen toiminto**

### **MENU →**  $\frac{1}{6}$  **→ 圖 → [© Lever Function]**

Voit muuttaa valitsimen ja painikkeiden toimintoja vivun paikkaa vaihtamalla.

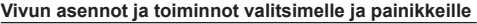

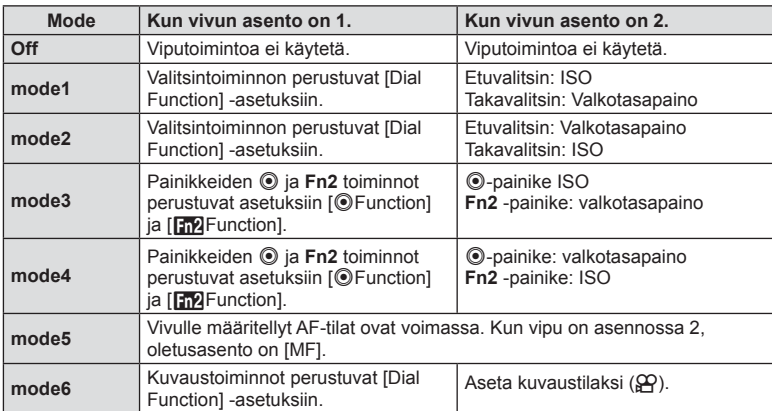

### MENU →  $\frac{1}{6}$  → 岡 → [HDMI], [Video Out]

Käytä erikseen myytävää kaapelia tallennettujen kuvien katseluun TV:ssä. Tätä toimintoa voi käyttää kuvaamisen aikana. Liitä kamera HDTV:hen HDMI-kaapelilla korkealaatuisten kuvien katselemiseksi TV-ruudusta. Jos kamera liitetään televisioon AV-kaapelilla, määritä ensin sen [Video Out] -asetukset (s. 102).

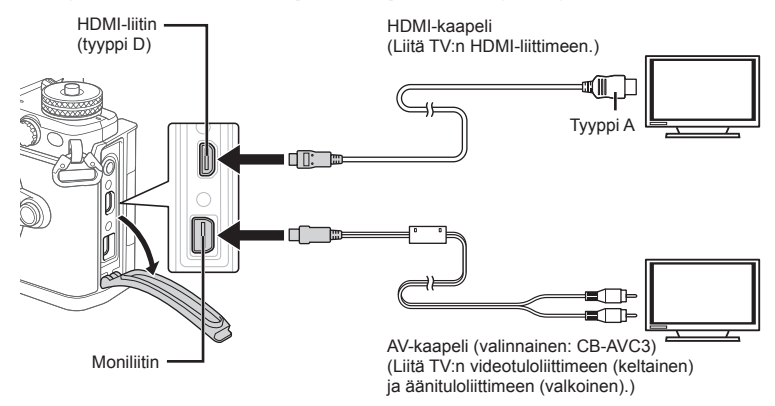

- **1** Liitä kamera televisioon ja vaihda television kuvalähdettä.
	- Kun HDMI-kaapeli on liitetty, kuvat näytetään sekä TV-ruudulla että kameran näytössä. Tietonäyttö näkyy vain TV-ruudulla. Piilota tiedot kuvausnäkymästä pitämällä INFO-painiketta painettuna.
	- Kameran näyttöruutu sammuu, kun AV-kaapeli liitetään.
	- Paina  $\blacktriangleright$ -painiketta kytkettäessä AV-kaapelilla.

### Huomioita

- Lisätietoja television syöttölähteen muuttamisesta on television käyttöohjeissa.
- Näyttöruudulla olevat kuvat ja tiedot saatetaan rajata riippuen television asetuksista.
- Jos kamera liitetään sekä AV- että HDMI-kaapelilla, HDMI asetetaan etusijalle.
- Jos kamera liitetään HDMI-kaapelilla, voidaan digitaalisen videosignaalin muoto valita. Valitse muoto, joka vastaa televisiossa valitun tulosignaalin muotoa.

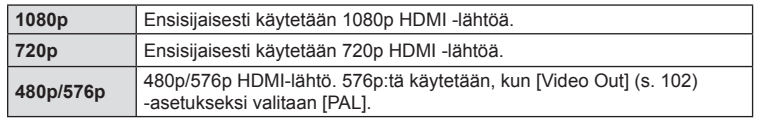

- Älä liitä kameraa muihin HDMI-lähtölaitteisiin. Kamera voi vioittua.
- HDMI-lähtö ei toimi, jos kamera on liitetty tietokoneeseen tai tulostimeen USB-liitännän kautta.
- Kun näkyvä informaatio  $\mathfrak{P}$ -tilassa on piilotettu, kameran näyttöä ei voi jakaa tv-vastaanottimessa, jos kuvanopeus ei ole television kanssa yhteensopiva.

## *4* Valikkotoiminnot (mukautetut valikot) FI **113 Valikkotoiminnot (mukautetut valikot)**

### Television kaukosäätimen käyttö

Kameraa voidaan käyttää television kauko-ohjauksella, kun se on liitetty televisioon, joka tukee HDMI-ohjausta. [GFG] [HDMI] (s. 102) Kameran näyttöruutu sammuu.

### $<sup>8</sup>$  Huomautuksia</sup>

- Voit käyttää kameraa noudattamalla televisiossa näkyvää toimintaohjetta.
- Yhden kuvan katselun aikana voit näyttää tai piilottaa tietonäytön painamalla punaista painiketta ja näyttää tai piilottaa hakemistonäytön painamalla vihreää painiketta.
- Eräät televisiot eivät välttämättä tue kaikkia ominaisuuksia.

### **Hallintapaneelinäyttöjen valitseminen (**K**Control Settings)**

### **MENU → ↓ ■ → ■ → [△Control Settings]**

Asettaa, näytetäänkö asetusten valitsemisen hallintapaneelit kussakin kuvaustilassa. Lisää valintamerkki näytettävän ohjauspaneelin kohdalle painamalla @-painiketta kuvaustilassa.

### **Ohjauspaneelien näyttäminen**

• Kun ohjauspaneeli on näkyvissä, paina Q-painiketta ja vaihda sitten näyttöä painamalla INFO-painiketta.

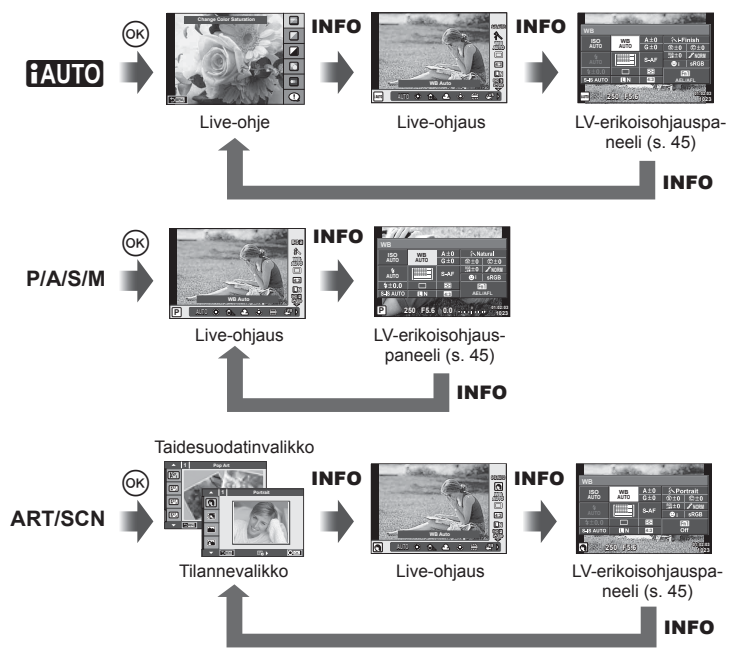

### MENU → % → 圖 → [Gg/Info Settings]

### **LV-Info (Kuvaustietonäytöt)**

Käytä toimintoa [LV-Info] seuraavien kuvaustietonäyttöjen lisäämiseen. Lisänäytöt näkyvät, kun INFO-painiketta painetaan toistuvasti kuvauksen aikana. Voit myös olla näyttämättä näyttöjä, jotka näkyvät oletusasetuksilla.

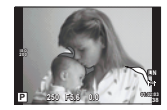

Vaaleimmat ja tummimmat kohdat osoittava näyttö

### **Vaaleimmat ja tummimmat kohdat osoittava näyttö**

Kuvan kirkkaudelle asetetun ylärajan ylittävät alueet näytetään punaisina, alarajan alittavat alueet sinisinä  $\mathbb{I} \mathbb{F}$  [Histogram Settings] (s. 102)

### q **Info (toistotietonäytöt)**

Käytä toimintoa [ $\blacktriangleright$ ] Info] seuraavien toistotietonäyttöjen lisäämiseen. Lisänäytöt näkyvät, kun INFO-painiketta painetaan toistuvasti toiston aikana. Voit myös olla näyttämättä näyttöjä, jotka näkyvät oletusasetuksilla.

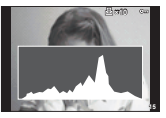

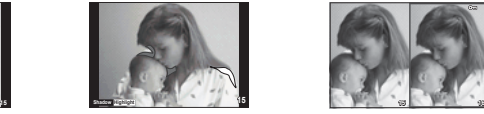

Vaaleimmat ja tummimmat Histogramminäyttö Valolaatikkonäyttö kohdat osoittava näyttö

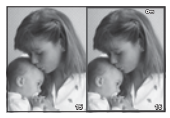

### **Valolaatikkonäyttö**

Vertaa kahta kuvaa rinnakkain. Valitse kuva näytön vastakkaiselle puolelle painamalla  $\omega$ .

- Peruskuva näytetään oikealla. Valitse kuva painamalla  $\triangleleft$  ja siirrä kuvaa vasemmalle painamalla ®. Vasemmalla olevaan kuvaan verrattava kuva voidaan valita oikealla. Jos haluat valita toisen peruskuvan, korosta oikealla oleva kuva ja paina Q-painiketta.
- Lähennä nykyistä kuvaa painamalla Fn1-painiketta. Valitse zoomaussuhde kiertämällä säätöpyörää.Voit pienennyksen yhteydessä siirtyä muille kuvan alueille käyttämällä  $\triangle \nabla \triangle \triangleright$ -nuolipainikketa ja valita kuvien välillä käyttämällä lisävalitsinta.

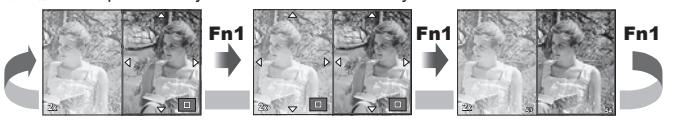

### **Asetukset (Kuvahakemisto/kalenterinäyttö)**

Voit lisätä kuvahakemistonäytön eri kuvamäärällä sekä kalenterinäytön käyttämällä [G] Settings] -asetusta. Lisänäytöt näkyvät takavalitsinta kääntämällä.

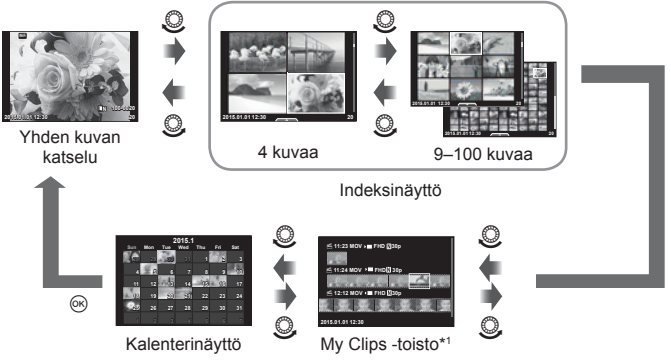

\*1 Kaikki luodut My Clips -tiedostot näytetään tässä osiossa (s. 42).

### **Suljinaika, kun salama välähtää automaattisesti**

### **MENU**  $\rightarrow$  **%**  $\rightarrow$  $\cdot$  $\rightarrow$  $\cdot$  $\rightarrow$  $\cdot$  $\downarrow$  **X-Sync.] [** $\downarrow$  **Slow Limit]**

Voit valita salaman välähtäessä käytettävän suljinajan.

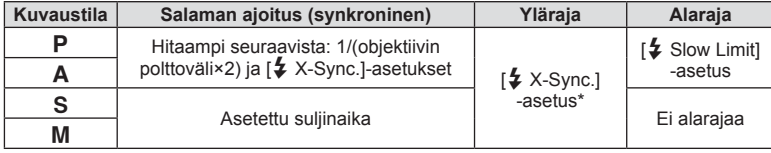

\* 1/250 sekuntia kun käytetään erikseen myytävää ulkoista salamaa.

*4*

### MENU →  $\frac{a}{b}$  →  $\frac{a}{b}$  → [<i· Set]

Voit asettaa JPEG-kuvanlaadun yhdistämällä kuvan koon ja pakkaussuhteen.

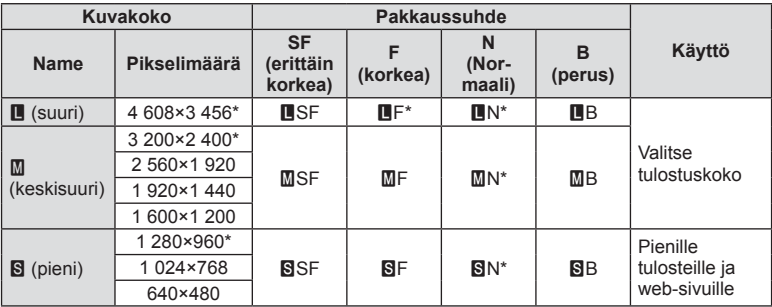

\* Oletus

### **Omakuvien kuvaaminen selfie-apuvalikon avulla**

### $MENU \rightarrow \phi_0 \rightarrow \phi_0 \rightarrow$  [Selfie Assist]

Kun monitori on omakuva-asennossa, voit ottaa esiin kätevän kosketusvalikon.

- **1** Kytke [Selfie Assist] päälle valitsemalla [On]  $\frac{a}{b}$  Custom Menu -välilehdessä  $\frac{b}{b}$ .
- **2** Käännä näyttö itseesi päin.

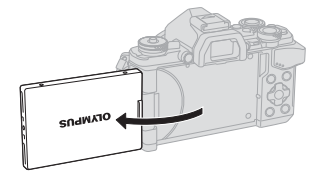

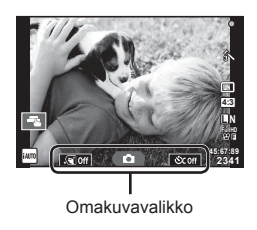

• Omakuvavalikko näytetään näyttöruudussa.

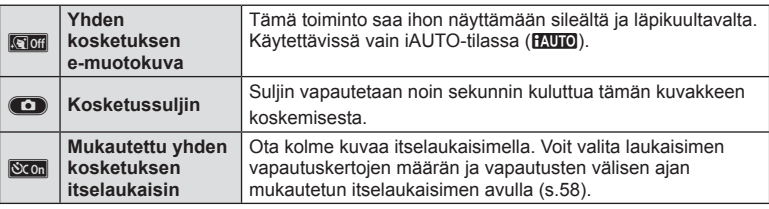

### **3** Rajaa kuva.

• Varo, etteivät sormet tai kameran hihna peitä objektiivia.

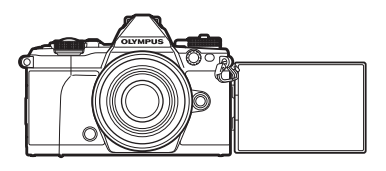

### 4 Ota kuva koskettamalla **Co**-kuvaketta.

- Otettu kuva näytetään näytössä.
- Voit myös ottaa kuvan koskettamalla näytössä näkyvää kohdetta tai painamalla laukaisinta.

### **Valitse näyttötyyli etsimessä**

### **MENU → ↓ つきの→ [Built-in EVF Style]**

Tyyli 1/2: Näyttää vain pääkohteet, kuten suljinajan ja aukkoarvon Tyyli 3: Näyttää näytön koko sisällön

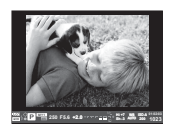

Tyyli 1/ Tyyli 2 Tyyli 3

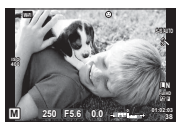

### **Kameran yhdistäminen älypuhelimeen**

Saat käyttöösi lisätoimintoja sekä kuvauksen aikana että sen jälkeen kytkemällä kameran älypuhelimeen WLAN-toiminnolla ja käyttämällä tähän tarkoitukseen suunniteltua sovellusta.

### **Mitä OLYMPUS Image Share (OI.Share) -sovelluksella voi tehdä?**

- Kameran kuvien siirtäminen älypuhelimeen Voit ladata kamerassa olevia kuvia älypuhelimeen.
- Etäkuvaus älypuhelimesta Voit käyttää kameraa etäältä käsin ja ottaa valokuvia älypuhelimen avulla.
- Kauniisti käsitellyt kuvat Voit käyttää taidesuotimia älypuhelimeen ladattuihin kuviin.
- GPS-tunnisteiden lisääminen kameran kuviin Voit lisätä kuviin GPS-tunnisteita siirtämällä älypuhelimeen tallennetun GPS-lokin kameraan.

Saat lisätietoja alla olevasta osoitteesta: http://oishare.olympus-imaging.com/

### Huomioita

*5*

- Ennen kuin käytät langatonta LAN-yhteyttä, lue "Langattoman LAN-yhteyden käyttö" (s. 163) .
- Langattoman LAN-yhteyden käyttö muualla kuin kameran ostomaassa saattaa aiheuttaa sen, että kamera ei vastaa kyseisen maan langattomasta viestinnästä annettuja määräyksiä. Olympus ei vastaa mistään tällaisten määräysten täyttämiseen liittyvistä ongelmista.
- Kaikessa langattomassa viestinnässä on aina kolmannen osapuolen aiheuttaman tietojen sieppauksen vaara.
- Kameran langatonta LAN-toimintoa ei voida käyttää liitäntään kotiverkkoon tai julkiseen verkkoyhteyteen.
- Langaton LAN-antenni sijaitsee kameran kahvassa. Pidä antenni mahdollisuuksien mukaan poissa metalliesineiden lähettyviltä.
- Akku kuluu nopeammin langattoman LAN-yhteyden aikana. Jos akun varaus loppuu, yhteys saattaa katketa kesken siirron.
- Yhteys saattaa olla heikko tai hidas magneettikentän aiheuttavien laitteiden, staattisen sähkön tai radioaaltoja aiheuttavien laitteiden kuten mikroaaltouunien ja langattomien puhelimien läheisyydessä.

### **Yhteyden muodostaminen älypuhelimeen**

Muodosta yhteys älypuhelimeen. Käynnistä älypuhelimeen asennettu OI.Sharesovellus.

- **1** Valitse  $\blacktriangleright$ -katseluvalikosta [Connection to Smartphone] ja paina Q-painiketta.
	- Voit muodostaa yhteyden myös koskettamalla näytön WH -näppäintä.
- **2** Noudata näytölle tulevia ohjeita ja jatka Wi-Fi-asetusten tekemistä.
	- Näytöllä näkyvät SSID, salasana ja QR-koodi.

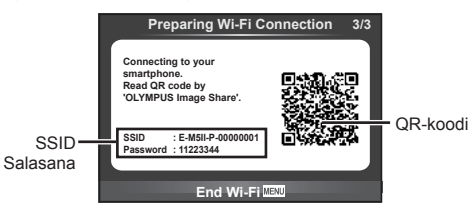

- **3** Käynnistä älypuhelimen OI.Share -sovellus ja lue näytölle tuleva QR-koodi.
	- Verkkoon kytkeytyminen tapahtuu automaattisesti.
	- Jos et voi lukea QR-koodia, syötä SSID ja salasana älypuhelimen Wi-Fi-asetuksiin. Wi-Fi-asetuksiin pääsy älypuhelimelta on kerrottu puhelimen käyttöohjeissa.
- **4** Katkaise yhteys painamalla kameran MENU-painiketta tai koskettamalla näytön [End Wi-Fi] -kuvaketta.
	- Voit katkaista yhteyden OI.Share -sovellukseen myös sammuttamalla kameran.
	- Yhteys katkeaa.

### **Kuvien siirtäminen älypuhelimeen**

Voit valita kuvia kamerasta ja ladata ne älypuhelimeen. Voit myös valita jaettavat kuvat kamerasta etukäteen.  $\mathbb{R}$  "Kuvien jakotilauksen asettaminen ([Share Order])" (s. 82)

- **1** Kameran yhdistäminen älypuhelimeen (s. 118).
	- Voit muodostaa yhteyden myös koskettamalla näytön **WH**-painiketta.

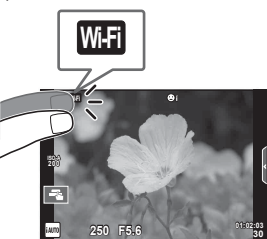

- **2** Käynnistä OI.Share ja napauta Transfer-painiketta.
	- Kaikki kamerassa olevat kuvat näytetään luettelona.
- **3** Valitse siirrettävät kuvat ja napauta Save-painiketta.
	- Kun tallennus on tehty, voit sammuttaa kameran älypuhelimen kautta.

### **Etäkuvaus älypuhelimella**

Voit ottaa kuvia etäältä käsin käyttämällä kameraa älypuhelimella. Tämä on mahdollista vain [Private]-tilassa.

- **1** Avaa kameran [Connection to Smartphone].
	- Voit muodostaa yhteyden myös koskettamalla näytön WH -painiketta.
- **2** Käynnistä OI.Share ja napauta Remote-painiketta.
- **3** Ota kuva painamalla laukaisinta.
	- Otettu kuva tallennetaan kameran muistikortille.

### Huomioita

• Käytettävissä olevat kuvausasetukset ovat osittain rajallisia.

### **Paikkatietojen lisääminen kuviin**

Voit lisätä GPS-tunnisteita kuviin, jotka on otettu GPS-lokin ollessa käytössä. Tämä tapahtuu siirtämällä älypuhelimeen tallennettu GPS-loki kameraan. Tämä on mahdollista vain [Private]-tilassa.

- **1** Käynnistä OI.Share ennen kuvaamisen aloittamista ja ota Add Location -painikkeen kytkimellä GPS-lokin tallennustoiminto käyttöön.
	- Ennen kuin GPS-lokin tallennus voidaan aloittaa, kamera täytyy yhdistää kerran OI.Share-sovellukseen kellonajan synkronoimiseksi.
	- Voit käyttää puhelinta ja muita sovelluksia GPS-lokin tallennuksen aikana. Älä sulje OI.Share-sovellusta.
- **2** Kun olet lopettanut kuvaamisen, ota Add Location -painikkeen kytkin pois käytöstä. GPS-loki on tallennettu.
- **3** Avaa kameran [Connection to Smartphone].
	- Voit muodostaa yhteyden myös koskettamalla näytön **WH**-painiketta.
- **4** Siirrä tallennettu GPS-loki kameraan OI.Share-sovelluksella.
	- Muistikortilla oleviin kuviin lisätään GPS-tunnisteet siirretyn GPS-lokin perusteella.
	- $\mathcal K$  näytetään kuvissa, joihin on lisätty sijaintitiedot.

### Huomioita

- Paikkatietoja voidaan lisätä vain sellaisilla älypuhelimilla, joissa on GPS-toiminto.
- Paikkatietoa ei voi lisätä videoihin.

### **Yhteystavan muuttaminen**

Älypuhelimeen voi muodostaa yhteyden kahdella tavalla. [Private]-tavassa samoja asetuksia käytetään joka kerran. [One-Time]-tavassa käytetään joka kerralla eri asetuksia. Saattaa olla kätevää käyttää [Private]-tapaa, kun olet yhteydessä omaan älypuhelimeesi, ja [One-Time]-tapaa, kun esim. siirrät kuvia ystävän älypuhelimelle. Oletusasetus on [Private].

- **1** Valitse [Wi-Fi Settings] astusvalikosta **f** ja paina  $\circledcirc$ .
- **2** Valitse [Wi-Fi Connect Settings] ja paina  $\triangleright$ .
- **3** Valitse lantaton LAN-yhteystapa ja paina  $\otimes$ .
	- [Private]: yhteys yhteen älypuhelimeen (yhteys muodostetaan myöhemmin automaattisesti ensimmäisellä kerralla tehtyjen asetusten mukaisesti). Kaikki OI.Share-sovelluksen toiminnot ovat käytettävissä.
	- [One-Time]: yhteyden muodostaminen useisiin älypuhelimiin (yhteys muodostetaan aina uusilla yhteysasetuksilla). Vain OI.Share-sovelluksen kuvansiirtotoiminto on käytettävissä. Vain ne kuvat näytetään, joille on tehty jakotilaus kamerassa.
	- [Select]: Valitse, mitä tapaa haluat kulloinkin käyttää.
	- [Off]: Wi-Fi-toiminto on kytketty pois päältä.

### **Salasanan vaihtaminen**

Vaihtaa [Private]-yhteyden salasanan.

- **1** Valitse [Wi-Fi Settings] astusvalikosta **f** ja paina  $\omega$ .
- **2** Valitse [Private Password] ja paina  $\triangleright$ .
- **3** Noudata toimintaohjetta ja paina **@**-painiketta.
	- Uusi salasana on asetettu.

### **Jakotilauksen peruminen**

Peru kuville tehdyt jakotilaukset.

- **1** Valitse [Wi-Fi Settings] astusvalikosta  $\gamma$  ja paina  $\otimes$ .
- **2** Valitse [Reset share Order] ja paina  $\triangleright$ .
- **3** Valitse [Yes] ja paina @-painiketta.

### **Langattomien LAN-asetusten alustaminen**

Alustaa [Wi-Fi Settings] sisällön.

- **1** Valitse [Wi-Fi Settings] astusvalikosta  $\gamma$  ja paina  $\otimes$ .
- **2** Valitse [Reset Wi-Fi Settings] ja paina  $\triangleright$ .
- **3** Valitse [Yes] ja paina <sub>®-</sub>painiketta.

### *6* **Kameran liittäminen tietokoneeseen ja tulostimeen**

### **Kameran liittäminen tietokoneeseen**

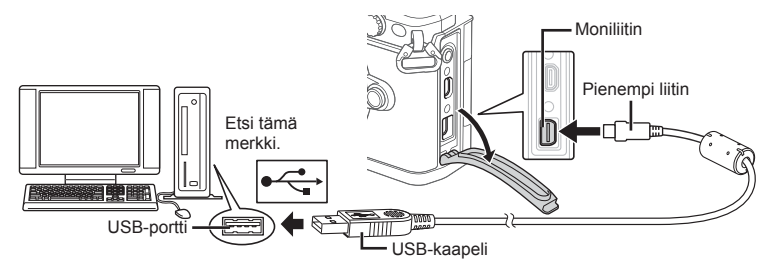

### Huomioita

- Jos kameran näytössä ei näy mitään, vaikka kamera on liitetty tietokoneeseen, akun varaustaso voi olla liian alhainen. Käytä täyteen ladattua akkua.
- Kun kamera käynnistetään, näyttöruutuun pitäisi tulla valintaikkuna, jossa sinua kehotetaan valitsemaan isäntälaite. Jos näin ei ole, valitse kameran käyttäjäkohtaisista valikoista [USB Mode] -asetukseksi [Auto] (s. 103 ).

### **Kuvien kopioiminen tietokoneelle**

Seuraavat käyttöjärjestelmät tukevat USB-liitäntää:

**Windows: Windows XP SP3 / Windows Vista SP2 / Windows 7 SP1 / Windows 8 / Windows 8.1**

**Macintosh: Mac OS X v10.5 - v10.9**

- **1** Sammuta kamera ja liitä se tietokoneeseen.
	- USB-liitännän sijainti vaihtelee tietokoneen mukaan. Lisätietoja saat tietokoneen käyttöohjeesta.
- **2** Kytke kamera päälle.
	- USB-liitännän valintaruutu ilmestyy näyttöön.
- **3** Valitse  $\triangle \nabla$ -painikkeilla [Storage]. Paina  $\circledcirc$ .

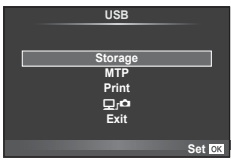

**4** Tietokone tunnistaa kameran uudeksi laitteeksi.

# FI **125 Kameran liittäminen tietokoneeseen ja tulostimeen**

*6*

Kameran liittäminen tietokoneeseen ja tulostimeer

### Huomioita

- Jos käytät Windows Photo Gallery -ohjelmaa Windows Vista-, Windows 7-, Windows 8 tai Windows 8.1 -käyttöjärjestelmässä, valitse [MTP] vaiheessa 3.
- Tiedonsiirron toimintaa ei voida taata seuraavissa ympäristöissä, vaikka tietokoneessa olisikin USB-liitäntä.

Tietokoneissa, joihin on lisätty USB-liitäntä laajennuskortin tms. avulla.

Tietokoneissa, jotka on toimitettu ilman tehtaalla asennettua käyttöjärjestelmää tai jotka ovat kotona koottuja.

- Kameran säätimiä ei voi käyttää, kun kamera on liitetty tietokoneeseen.
- Jos vaiheessa 2 esitetty valintaikkuna ei tule näyttöön, kun kamera liitetään tietokoneeseen, valitse kameran käyttäjäkohtaisista valikoista [USB Mode] -asetukseksi [Auto] (s. 103).

### **PC-ohjelmiston asentaminen**

OLYMPUS Viewer 3 on ohjelmisto, jolla voit tuoda valokuvia tietokoneeseen sekä katsella, muokata ja hallita kamerallasi otettuja valokuvia ja videoita.

• Voit myös ladata OLYMPUS Viewer 3 -ohjelmiston osoitteesta http://support.olympusimaging.com/ov3download/. Voit ladata OLYMPUS Viewer 3 -ohjelmiston vain antamalla laitteen sarjanumeron.

### **Nindows**

**1** Aseta toimitettu CD-levy CD-ROM-asemaan.

### **Windows XP**

- Asennus-valintaikkuna tulee esiin.
- Microsoft ei enää tue Windows XP -käyttöjärjestelmää. Mahdollisten tietoturvaongelmien vuoksi sen käyttö on käyttäjän omalla vastuulla.

### **Windows Vista / Windows 7 / Windows 8 / Windows 8.1**

• Automaattinen käynnistys -valintaikkuna tulee esiin. Avaa Setup-valintaikkuna napsauttamalla OLYMPUS Setup.

### Huomioita

- Jos asetusikkunaa ei näytetä, avaa CD-levy (OLYMPUS Setup) Windowsin Resurssienhallinnassa ja kaksoisnapsauta LAUNCHER.EXE-tiedostoa.
- Jos Käyttäjätilien valvonta -ikkuna tulee esiin, valitse Kyllä tai Jatka.
- **2** Liitä kamera tietokoneeseen.

### Huomioita

• Jos kamera liitetään toiseen laitteeseen USB:n kautta, näyttöön tulee viesti, jossa sinua kehotetaan valitsemaan liitäntätapa. Valitse [Storage].

**3** Rekisteröi Olympus-tuotteesi.

• Napsauta Registration-painiketta ja noudata näyttöön tulevia ohjeita.

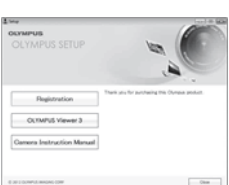

### **4** Asenna OLYMPUS Viewer 3.

• Tarkista järjestelmävaatimukset ennen asennuksen aloittamista.

### **Käyttöympäristö**

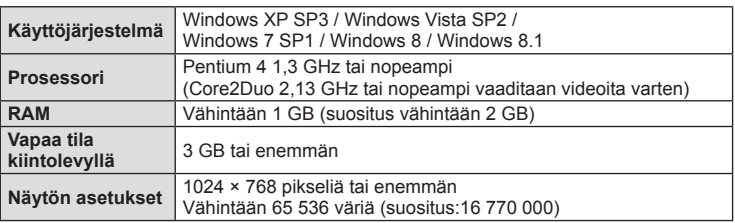

- Napsauta OLYMPUS Viewer 3 -painiketta ja asenna ohjelmisto näyttöön tulevien ohjeiden mukaisesti.
- Saat lisätietoja ohjelmiston käytöstä ohjelmiston ohjetoiminnosta.

### ■ Macintosh

- **1** Aseta toimitettu CD-levy CD-ROM-asemaan.
	- Levyn sisällön pitäisi automaattisesti näkyä Finderissa. Jos näin ei ole, kaksoisosoita työpöydällä olevaa CDsymbolia.
	- Tuo Asennus-valintaikkuna esiin kaksoisnapsauttamalla Asennus-kuvaketta.

### **2** Asenna OLYMPUS Viewer 3.

- Tarkista järjestelmävaatimukset ennen asennuksen aloittamista.
- Napsauta OLYMPUS Viewer 3 -painiketta ja asenna ohjelmisto näyttöön tulevien ohjeiden mukaisesti.

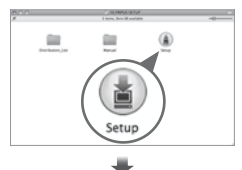

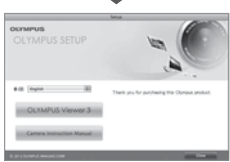

### **Käyttöympäristö**

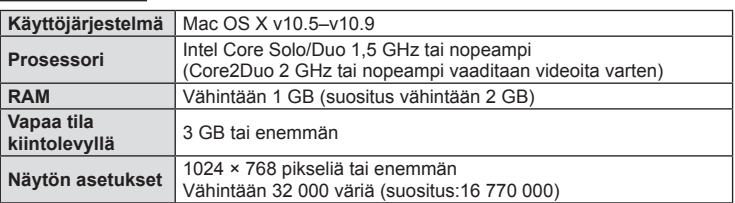

• Voit vaihtaa kieltä valitsemalla kielen kielenvalintaruudusta. Saat lisätietoja ohjelmiston käytöstä ohjelmiston ohjetoiminnosta.

*6*

### **Suoratulostus (PictBridge)**

Kytkemällä kameran USB-kaapelilla PictBridge-yhteensopivaan tulostimeen voit tulostaa ottamasi kuvat suoraan.

**1** Kytke kamera tulostimeen kameran mukana toimitetun USB-kaapelin avulla ja käynnistä kamera.

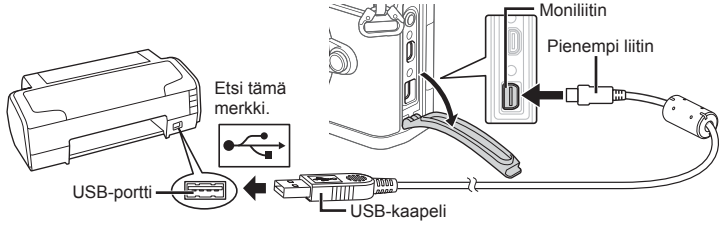

- Käytä tulostukseen täysin ladattua paristoa.
- Kun kamera käynnistetään, näyttöruutuun pitäisi tulla valintaikkuna, jossa sinua kehotetaan valitsemaan isäntälaite. Jos näin ei ole, valitse kameran käyttäjäkohtaisista valikoista [USB Mode] -asetukseksi [Auto] (s. 103 ).
- **2** Paina  $\triangle \nabla$ -painikkeita ja valitse [Print].
	- Näyttöön tulee ensin IOne Momentl ja sitten tulostustilan valintaikkuna.
	- Jos näyttö ei ilmesty näkyviin muutaman minuutin sisällä, irrota USB-kaapeli ja aloita uudestaan vaiheesta 1.

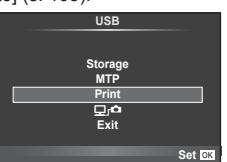

### Jatka kohtaan "Mukautettu tulostus" (s. 128) .

### Huomioita

• 3D-kuvia, RAW-muotoisia kuvia ja videoita ei voi tulostaa.

### **Helppo tulostus**

Avaa tulostettava kuva kamerassa ennen tulostimen kytkemistä USB-kaapelilla.

- **1** Painamalla  $\triangleleft$  -painikkeita voit hakea kameran näytölle tulostettavat kuvat.
- 2 Paina  $\triangleright$ .
	- Kun tulostus on päättynyt, kuvan valintanäyttö tulee näkyviin. Jos haluat tulostaa toisen kuvan, valitse kuva painamalla ensin  $\triangleleft$ D-painikkeita ja sen jälkeen  $(x)$ -painiketta.
	- Kun olet valmis, irrota USB-kaapeli kamerasta kuvan valinnan näytön ollessa näytössä.

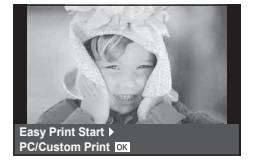

### **Mukautettu tulostus**

- **1** Kytke kamera tulostimeen kameran mukana toimitetun USB-kaapelin avulla ja käynnistä kamera.
	- Kun kamera käynnistetään, näyttöruutuun pitäisi tulla valintaikkuna, jossa sinua kehotetaan valitsemaan isäntälaite. Jos näin ei ole, valitse kameran käyttäjäkohtaisista valikoista [USB Mode] -asetukseksi [Auto] (s. 103 ).
- **2** Aseta tulostusvaihtoehdot toimintaohjeen mukaisesti.

### **Tulostustavan valinta**

Valitse tulostustapa. Käytettävissä olevat tulostustavat on esitetty alla.

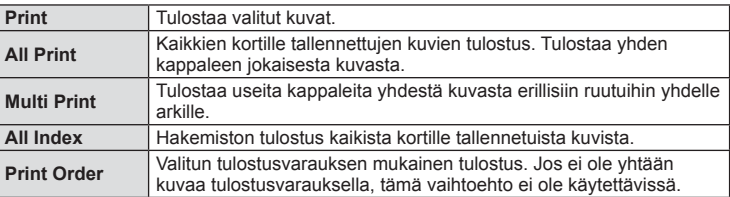

### **Tulostuspaperia koskevat asetukset**

Asetus vaihtelee tulostimesta riippuen. Et voi vaihtaa asetusta, jos vain tulostimen STANDARD-asetus on käytettävissä.

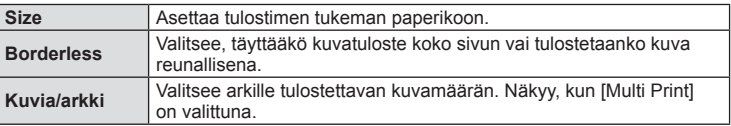

### **Tulostettavien kuvien valinta**

Valitse tulostettavat kuvat. Valitut kuvat voidaan tulostaa myöhemmin (yhden kuvan varaus), tai näytössä oleva kuva voidaan tulostaa heti.

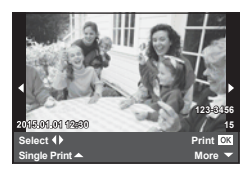

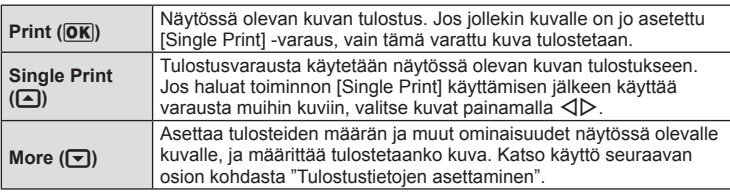

### **Tulostustietojen asettaminen**

Valitse, tulostetaanko kuvaan tulostustietoja, kuten päivämäärää, aikaa ja tiedoston nimeä. Kun tulostustilana on [All Print] ja [Option Set] on valittuna, seuraavat vaihtoehdot tulevat esiin.

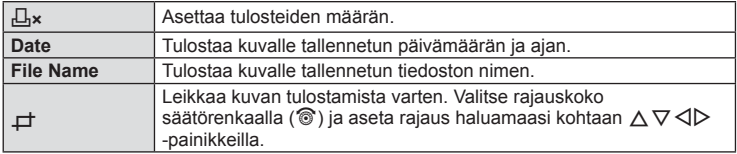

- **3** Kun olet asettanut tulostettavat kuvat ja tulostustiedot, valitse [Print] ja paina sitten  $(66)$ .
	- Voit pysäyttää ja peruuttaa tulostuksen painamalla ®. Voit jatkaa tulostusta valitsemalla [Continue].

### ■ Tulostuksen peruuttaminen

Voit peruuttaa tulostuksen korostamalla [Cancel] ja painamalla  $@$ . Huomaa, että kaikki tulostusvaraukseen tehdyt muutokset menetetään. Jos haluat peruuttaa tulostuksen ja palata edelliseen vaiheeseen, jossa voit tehdä muutoksia tähän tulostusvaraukseen, paina MENU.

### **Tulostusvaraus (DPOF)**

Voit tallentaa muistikorttiin digitaalisia tulostusvarauksia, jossa luetellaan tulostettavat kuvat ja jokaisen kuvan kopiomäärä. Tämän jälkeen voit tulostaa kuvat DPOFtoimintoa tukevassa kopiointiliikkeessä tai tulostaa ne itse liittämällä kameran suoraan DPOF-tulostimeen. Tulostusvarauksen luomiseen tarvitaan muistikortti.

### **Tulostusvarauksen luominen**

- **Paina @ katselun aikana ja valitse [凸].**
- 2 Valitse [凸] tai [凸] ja paina ...

### **Yksittäinen kuva**

Valitse <ID-painikkeilla kuva, jonka haluat asettaa tulostusvaraukseksi, ja aseta sitten tulosteiden määrä  $\triangle \nabla$ -painikkeilla.

• Suorita tämä vaihe uudelleen, mikäli haluat asettaa tulostusvarauksen useammalle kuvalle. Kun olet valinnut kaikki haluamasi kuvat, paina @.

### **Kaikki kuvat**

Valitse  $[L^{\text{u}}]$  ja paina  $\textcircled{\tiny{\text{R}}}$ .

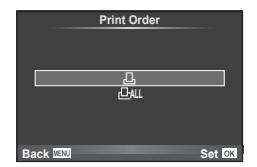

*6*

**3** Valitse päivämäärän ja kellonajan muoto ja paina (6).

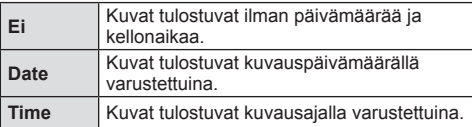

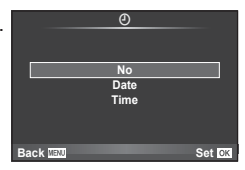

- Kun kuvia tulostetaan, asetusta ei voi muuttaa kuvien välillä.
- **4** Valitse [Set] ja paina  $\circledcirc$ .

### Huomioita

- Kameraa ei voida käyttää muilla laitteilla luotujen tilausvarausten muuttamiseen. Uuden tulostusvarauksen luominen poistaa kaikki muilla laitteilla luodut tulostusvaraukset.
- Tulostusvaraukset eivät voi sisältää 3D-kuvia, RAW-kuvia tai videoita.

### **Kaikkien tai valittujen kuvien poistaminen tulostustilauksesta**

Voit nollata tulostusvaraustiedot joko kokonaisuudessaan tai vain valitsemiesi kuvien osalta.

- **1** Paina  $\circledcirc$  katselun aikana ja valitse [ $\Box$ ].
- 2 Valitse [山] ja paina @.
	- Jos haluat poistaa kaikki kuvat tulostusvarauksesta, valitse [Reset] ja paina Q-painiketta. Jos haluat poistua poistamatta kaikkia kuvia, valitse [Keep] ja paina  $(x)$ -painiketta.
- **3** Valitse tulostustilauksesta poistettavat kuvat painamalla  $\triangle$ .
	- Määritä tulosteiden määräksi 0 käyttämällä  $\nabla$ -painiketta. Paina  $\circledast$  kun olet poistanut kaikki haluamasi kuvat tulostusvarauksesta.
- **4** Valitse päivämäärän ja kellonajan muoto ja paina  $\circledcirc$ .
	- Asetus koskee kaikkia tulostusvaraustiedoilla varustettuja kuvia.
- **5** Valitse [Set] ja paina  $\otimes$ .

### *7*  **Akku, laturi ja kortti**

### **Akku ja laturi**

- Kamerassa on yksi Olympuksen litium-ioniakku. Käytä vain alkuperäisiä Olympus-akkuja.
- Kameran virrankulutus vaihtelee suuresti riippuen käytöstä ja muista olosuhteista.
- Koska seuraavat kuluttavat paljon virtaa kuvia ottamattakin, paristo tyhjentyy nopeasti.
	- Kun suoritetaan toistuvasti automaattitarkennus painamalla laukaisin puoliväliin kuvaustilassa.
	- Kun katsellaan pitkiä aikoja kuvia näyttöruudussa.
	- Kun [Release Lag-Time] (s. 101) on asetettu tilaan [Short].
	- Kun kamera yhdistetään tietokoneeseen tai tulostimeen.
- Kun käytetään tyhjentynyttä paristoa, kamera voi kytkeytyä pois päältä ilman paristovaroitusta näytössä.
- Paristo ei ole ostohetkellä täysin ladattu. Lataa paristo kameran mukana toimitetulla laturilla ennen käyttöä.
- Kameran mukana toimitetun laturin normaali latausaika on noin 4 tuntia (arvio).
- Älä yritä käyttää latureita, joita ei ole tarkoitettu käytettäviksi kameran mukana toimitetun pariston kanssa, tai yritä käyttää paristoja, joita ei ole tarkoitettu käytettäviksi kameran mukana toimitetun laturin kanssa.

### Huomioita

- Jos akku korvataan vääränlaisella akkutyypillä, seurauksena voi olla räjähdysvaara.
- Hävitä käytetty paristo kohdassa "Varotoimet paristojen käsittelyssä" annettujen ohjeiden mukaisesti (s. 165).

### **Laturin käyttö ulkomailla**

- Laturia voi käyttää joka puolella maailmaa useimmissa kotitalouksien sähkönlähteissä, jotka ovat 100–240 V AC (50/60 Hz). Pistorasiat saattavat kuitenkin olla erimuotoisia sen mukaan, missä maassa tai millä alueella olet, ja laturi saattaa tarvita adapterin, jotta se sopisi pistorasiaan. Lisätietoja saat paikallisesta sähköliikkeestä tai matkatoimistosta.
- Älä käytä kaupoista saatavia matka-adaptereita, ne voivat aiheuttaa laturiin häiriön.

### **Sopivat kortit**

Tässä oppaassa kaikkia tallennuslaitteita kutsutaan "korteiksi". Tässä kamerassa voi käyttää seuraavia SD-muistikorttityyppejä (myydään erikseen): SD, SDHC, SDXC ja Eye-Fi. Ajankohtaiset tiedot saat Olympuksen kotisivuilta.

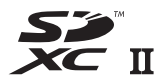

### **SD-kortin kirjoitussuojauskytkin**

SD-kortin rungossa on kirjoitussuojauskytkin. Jos se asetetaan LOCK-asentoon, kortille ei voi kirjoittaa, siltä ei voi poistaa tietoja eikä sitä voi alustaa. Palauta kytkin avattuun asentoon, jotta kirjoittaminen on mahdollista.

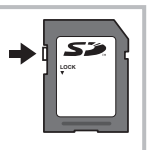

### Huomioita

- Kortilla olevia tietoja ei poisteta kokonaan edes kortin alustuksen tai tietojen poiston jälkeen. Jos haluat hävittää kortin, tuhoa se, jotta henkilökohtaiset tiedot eivät joudu ulkopuolisten käsiin.
- Käytä Eye-Fi-korttia kameran käyttömaan lakien ja säädösten mukaisesti. Poista Eye-Fikortti kamerasta tai ota korttitoiminnot pois käytöstä lentokoneissa ja muissa paikoissa, joissa käyttö on kielletty.  $\mathbb{R}$  [Eye-Fi] (s. 109)
- Eye-Fi-kortti voi kuumeta käytön aikana.
- Eye-Fi-korttia käytettäessä akun varaus voi kulua nopeammin.
- Eye-Fi-korttia käytettäessä kamera voi toimia hitaammin.
- My Clips -videoleikkeitä kuvattaessa järjestelmässä voi tapahtua virhe. Lopeta kortin käyttö tällaisissa tapauksissa.
- Aseta SD-kortin kirjoitussuojaus "LOCK"-asentoon estääksesi tietyt toiminnot kuten otosten kuvaamisen ja toiston.

### **Tallennustila ja tiedostokoko / muistiin mahtuva Still-kuvamäärä**

Taulukossa annetut tiedostokoot ovat likimääräisiä ja viittaavat tiedostoihin, joiden kuvasuhde on 4:3.

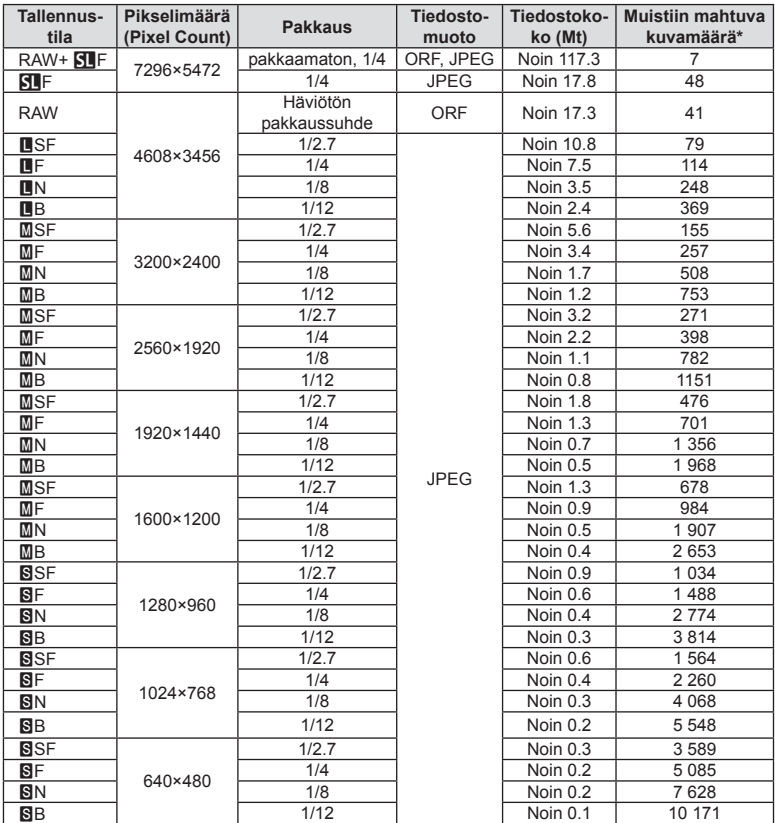

\*Jos käytössä on 1 GB:n SD-kortti.

### Huomioita

- Muistiin tallennettavien kuvien määrä voi muuttua kohteen tai muiden seikkojen, kuten tulostusvarausten, takia. Tietyissä tapauksissa näyttöruudussa näytetty tallennettavissa oleva kuvamäärä ei muutu, vaikka otat kuvia tai poistat kuvia muistista.
- Todellinen tiedostokoko vaihtelee kohteesta riippuen.
- Tallennettavissa olevien stillkuvien näytettävä enimmäismäärä on 9999.
- Katso Olympuksen kotisivulta videokuvan käytettävissä oleva tallennusaika.

Valitse objektiivi kohteen tai luovan tarkoitusperäsi mukaan. Käytä ainoastaan Micro Four Thirds -järjestelmää varten suunniteltuja objektiiveja, joissa on oikealla näkyvä M.ZUIKO DIGITAL -tarra tai -symboli.

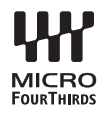

Sovittimella voit käyttää myös Four Thirds- ja OM-järjestelmien objektiiveja.

### Huomioita

- Pidä kameran objektiivin kiinnitysaukkoa alaspäin, kun kiinnität tai poistat runkotulppaa tai objektiivia kamerasta. Näin vältät pölyn tai roskien pääsemisen kameran sisään.
- Älä poista runkotulppaa tai kiinnitä objektiivia pölyisissä olosuhteissa.
- Älä suuntaa kameraan kiinnitettyä objektiivia aurinkoa kohti. Se saattaa johtaa kameran toimintahäiriöön tai jopa sen syttymiseen tuleen linssin keskittäessä auringonsäteet suurennuslasin lailla.
- Pidä huolta, etteivät runkotulppa tai objektiivin takasuojus huku.
- Kiinnitä runkotulppa kameraan estääksesi pölyä pääsemästä kameran sisään, kun siinä ei ole objektiivia.

### Objektiivi- ja kamerayhdistelmät

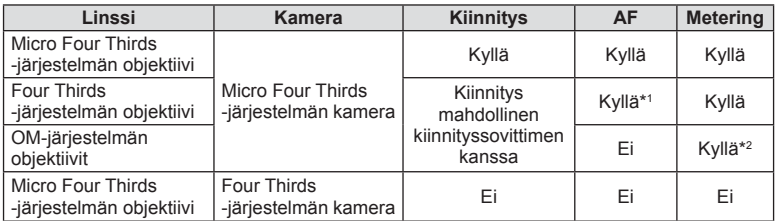

\*1 AF ei ole käytettävissä videoiden tallentamisen aikana.

\*2 Tarkka mittaus ei ole mahdollista.

### **M.ZUIKO DIGITAL -objektiivin tekniset tiedot**

### ■ Osien nimet

- $(1)$  Etusuojus
- 2 Suodattimen kiinnitysosa
- 3 Tarkennusrengas
- 4 Zoomausrengas (vain zoomobjektiiveissa)
- 5 Kiinnitysmerkki
- 6 Takasuojus
- 7 Sähköliitännät
- 8 UNLOCK-kytkin (vain sisään vedettävät objektiivit)
- 9 Koristerengas (vain joissakin objektiiveissa - irrota vastavalosuojaa käytettäessä)

Laitteen säilytys: Käännä zoomausrengasta ja paina samanaikaisesti UNLOCKkytkintä  $(8)$ .

### ■ Tehozoomobjektiivin käyttäminen (ED14-42mm f3.5-5.6EZ)

• Tehozoomobjektiivi avautuu automaattisesti, kun kytket kameran päälle.

Zoomausrengas Tarkennusrengas Laajakulmapuoli Telepuoli Tarkenna kaukana **Kun kamera on poissa päältä Kun kamera on päällä**

- Voit käyttää kameran mukautettua valikkoa lisäämään tai vähentämään zoomausrenkaan käytön zoomausnopeutta.  $\mathbb{R}$  [Electronic Zoom Speed] (s. 109)
- Objektiiviin voidaan kiinnittää automaattinen objektiivinsuojus (valinnainen: LC-37C). Kun kiinnität suojuksen objektiiviin, suojus avautuu ja sulkeutuu automaattisesti riippuen siitä, onko kamera käynnissä vai ei. Suojusta ei tarvitse irrottaa aina kuvattaessa. Sitä ei voi käyttää suotimien kanssa.

### Huomioita

- Sammuta kamera ennen objektiivin kiinnittämistä tai irrottamista.
- Älä käytä voimaa objektiivia käyttäessäsi, esimerkiksi laajentaessasi sitä.

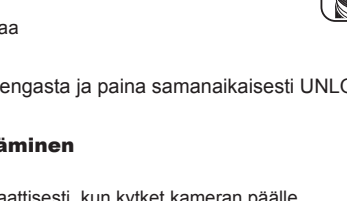

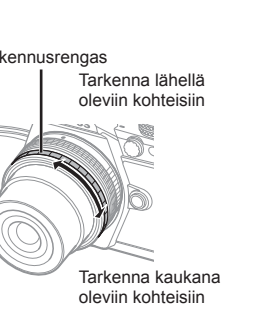

*8*

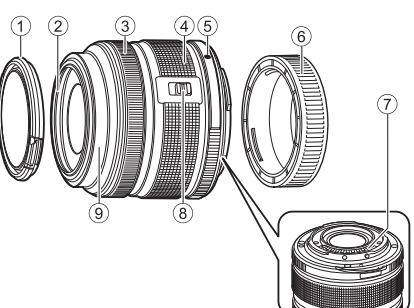

### Tehozoomobjektiivien käyttäminen makrotoimintojen kanssa (ED 12-50mm f3.5-6.3EZ)

Zoomausrenkaan asento määrittää objektiivin toiminnan.

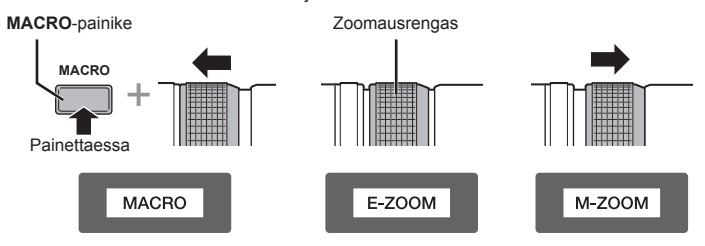

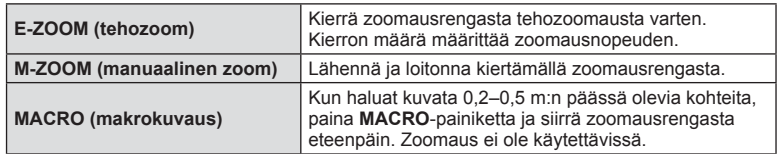

• **L-m**-painikkeen tehtävä voidaan valita kameran mukautetussa valikossa.

### MF (manuaalinen tarkennus) -ohjaus (17mm f1.8, ED12mm f2.0 (pikakuvan tarkennus), ED 12-40mm f2.8PRO (MF-kytkintarkennus))

Muuta tarkennusmenetelmää liu'uttamalla tarkennusrengasta nuolen suuntaan.

AF/MF MF, tilannekuvatarkennus

Tarkennusrengas -

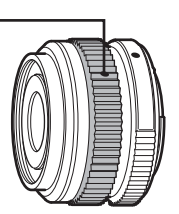

Pikakuvan tarkennuksessa etäisyys määritetään tarkennusrengasta käyttämällä kuvausetäisyyden mukaan. Kameran tarkennuksen syväterävyys riippuu määritetystä aukon koosta.

- Suosittelemme asettamaan aukkoarvoksi vähintään F5.6 17 mm:n arvolla f1.8 tai ED 12 mm:n arvolla f2.0.
- Voit ottaa kuvia valitulta etäisyydeltä riippumatta kameran AF-tilasta.
- Kun objektiivi on asetettu manuaaliselle tarkennukselle, kamera käyttää manuaalista tarkennusta kameran asetuksista riippumatta.
- Käytä etäisyysasteikkoa vain apuna.

### Objektiivin suojuksen säädin (BCL-0980 Fisheye, BCL-1580)

Avaa ja sulje objektiviin suojus MF-kytkimellä ja säädä tarkennusta äärettömän ja lähikuvan välillä.

- Kameran ja objektiivin välillä ei tapahdu tiedonsiirtoa.
- Joitakin kameran toimintoja ei voi käyttää.
- Aseta kuvanvakautustoiminnon (s. 57 ) polttoväliksi 9 mm BCL-0980 Fisheye -objektiiville ja 15 mm BCL-1580 -objektiiville.

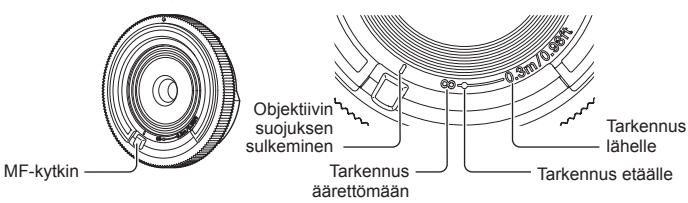

### ■ Objektiivin tuotetiedot

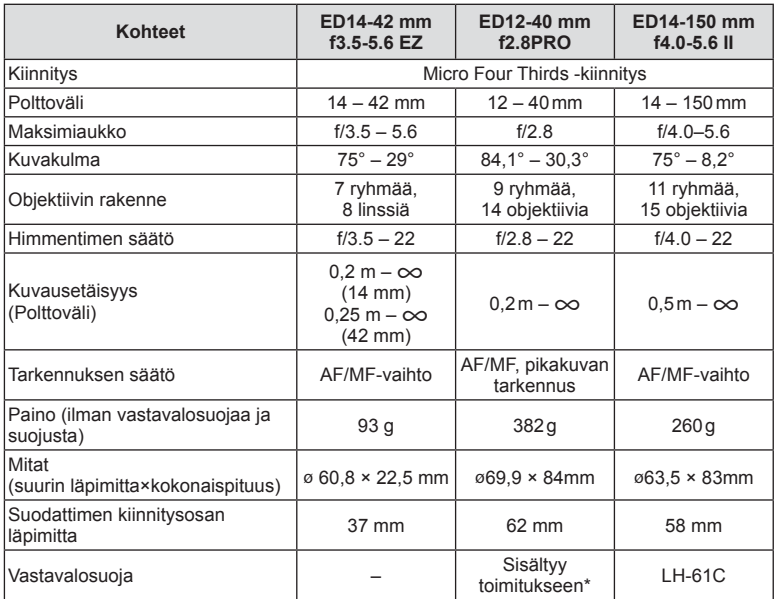

\* Irrota ED12-40 mm:n vastavalosuoja kääntämällä sitä samalla, kun painat molemmilla puolilla olevia painikkeita.

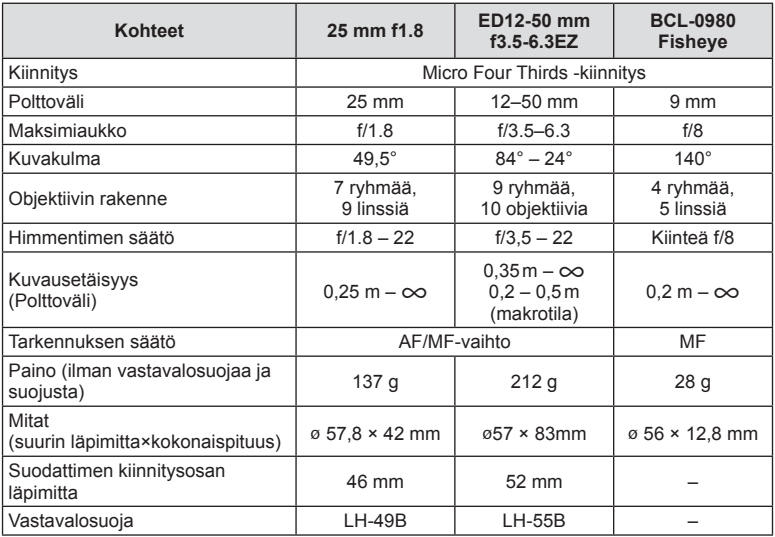

### Huomioita

• Kuvan kulmat voivat leikkautua pois, mikäli käytetään enemmän kuin yhtä suodatinta tai käytetään paksua suodatinta.

### **Paristopidike (HLD-8)**

Voit pidentää kameran käyttöikää käyttämällä paristonpidikettä. Voit määrittää eri toimintoja Fn-painikkeeseen. Voit käyttää vaihtovirta-adapteria (myydään eriksen) HLD-8:n kanssa.

Voit poistaa akkuosan HLD-8:sta ja kiinnittää vain kädensijan kameran runkoon. Muista sammuttaa virta kamerasta kun kiinnität tai irrotat paristonpidintä.

### Osien nimet

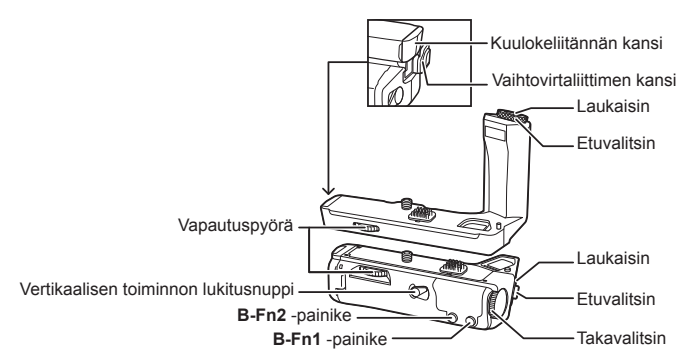

### HLD-8:n kiinnittäminen

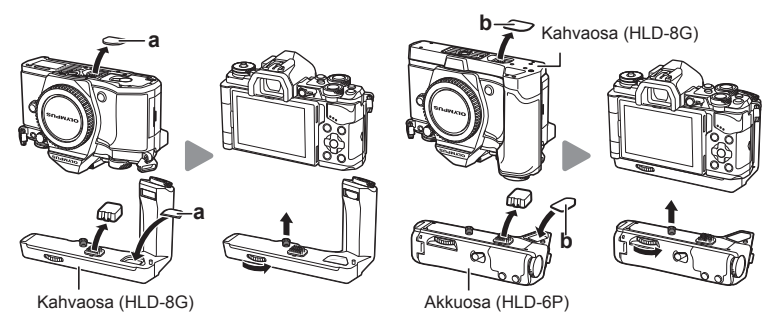

Irrota PBH-kansi (a) kamera pohjasta ja kiinitä HLD-8G. Kun HLD-8G on kiinnitetty, käännä vapautuspyörää napakasti. Muista asentaa PBH-kansi kameraan, kun HLD-8G. ei ole kiinni.

Poista seuraavaksi PBH-kansi (b) kahvan alaosasta ja liitä akkuosa.

*9*

### ■ Akun asettaminen

Käytä BLN-1-akkua. Kun akku on kiinni, muista lukita kansi.

### Verkkolaitteen käyttö

Kun käytät verkkolaitetta, avaa liittimen suojus ja kiinnitä verkkolaiten liittimeen.

### Valitsimen ja painikkeiden käyttö

Aseta toiminnot HLD-8-valitsinta ja **B-Fn** -näppäintä varten käyttäen seuraavia: [Button Function] (s. 66), [Dial Function], [Opt. Grip Dial Func.] (s. 101) jotka löytyvät kameran muokattavasta \* -valikosta.

### Kuulokkeiden käyttäminen

Avaa kuulokeliitännän kansi ja yhdistä kuulokeliitin.

### ■ Tuotetiedot (HLD-8)

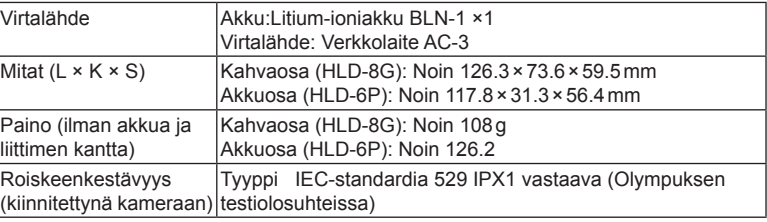

### Huomioita

- Käytä vain suositeltuja akkuja ja virta-adaptereita. Muuten seurauksena voi olla vamma tai laitteen räjähtäminen.
- Älä käännä vapautusnuppia kynnellä. Seurauksena voi olla vamma.
- Käytä kameraa vain suositusten mukaisissa lämpötiloissa.
- Älä käytä tai säilytä laitetta paikassa, jossa on paljon pölyä tai kosteutta.
- Älä koske laitteen kosketuskohtiin.
- Jos runko tai liittimet likaantuvat, pyyhi ne pehmeällä, kuivalla liinalla. Älä käytä tuotteen puhdistamiseen orgaanisia liuottimia, kuten alkoholia tai maaliohenteita tai märkää liinaa.

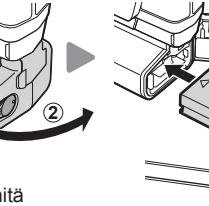

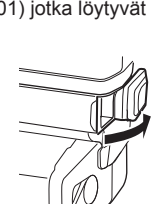

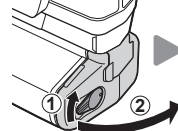

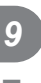

### **Tämän kameran kanssa käytettäviksi tarkoitettujen ulkoisten salamayksiköiden käyttö**

Tämän kameran kanssa voidaan käyttää jotain erikseen myytävää ulkoista salamayksikköä tarpeisiin sopivan salaman saamiseksi. Ulkoiset salamat vaihtavat tietoja kameran kanssa, niin että voit hallita kameran salamatiloja erilaisilla käytettävissä olevilla salaman säätötiloilla, kuten TTL-AUTO ja Super FP -salama. Tämän kameran kanssa käytettäväksi suositeltu ulkoinen salamayksikkö voidaan asentaa kameraan kiinnittämällä se kameran salamakenkään. Voit myös kiinnittää salaman kamerassa olevaan salamakahvaan kahvakaapelilla (lisävaruste). Katso tietoja myös ulkoisen salaman ohjeista.

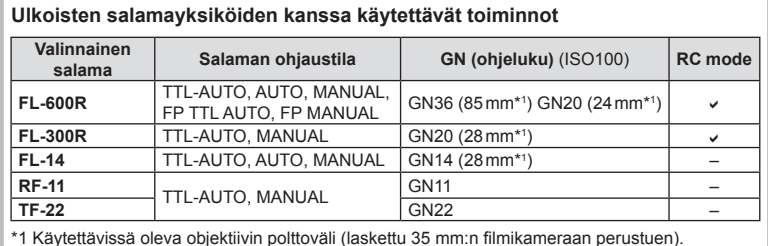

### **Langattomasti kauko-ohjattu salamakuvaus**

Ulkoisia salamayksiköitä, joissa on kauko-ohjaustila ja jotka on tarkoitettu käytettäviksi tämän kameran kanssa, voidaan käyttää langattomaan salamakuvaukseen. Kamera voi ohjata mukana toimitettua salamayksikköä ja etäsalamayksiköitä korkeintaan kolmessa eri ryhmässä. Katso tarkempia tietoja ulkoisten salamayksiköiden käyttöoppaista.

- **1** Siirrä etäsalamayksiköt RC-tilaan ja sijoittele ne haluamallasi tavalla.
	- Käynnistä ulkoiset salamayksiköt, paina MODE-painiketta ja valitse RC-tila.
	- Valitse kullekin ulkoiselle salamayksikölle kanava ja ryhmä.
- **2** Valitse **5** Shooting Menu 2 -valikosta [ $\frac{1}{2}$  RC Mode] -asetukseksi [On] (s. 85).
	- LV-erikoisohjauspaneeli siirtyy RC-tilaan.
	- Voit valita LV-erikoisohjauspaneelin näytön painamalla INFO-painiketta toistuvasti.
	- Valitse salamatila (huomaa, että punasilmäisyyden vähennys ei ole käytettävissä RC-tilassa).

### **3** Säädä kunkin ryhmän asetuksia LV-erikoisohjauspaneelissa.

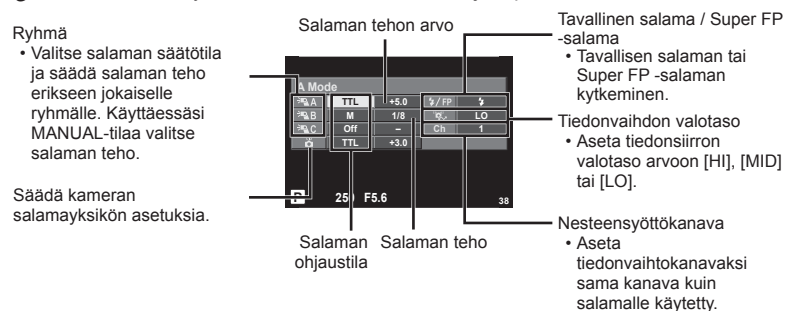

**4** Lisää kameraan kuuluva salamayksikkö ja laita kamera päälle.

• Varmista, että kiinteä salama ja etäsalamayksiköt ovat latautuneet, ja ota testikuva.

### ■ Langattoman salaman ohjausalue

Sijoita langattomat salamayksiköt niin, että niiden kauko-ohjaustunnistimet osoittavat kameraa kohti. Seuraava kuva näyttää likimääräiset alueet, joihin salamayksiköt voidaan sijoittaa. Todellinen ohjausalue vaihtelee paikallisten olosuhteiden mukaan.

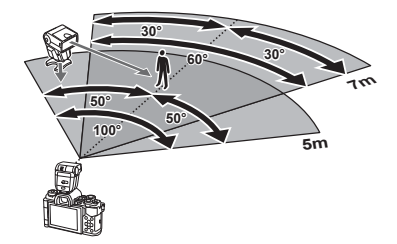

### Huomioita

- Suosittelemme yhden ryhmän käyttöä, jossa on enintään kolme etäsalamayksikköä.
- Etäsalamayksiköitä ei voi käyttää toisen verhon hitaaseen täsmäykseen tai yli 4 sekunnin anti-shock-asetuksella otettuihin kuviin.
- Jos kohde on liian lähellä kameraa, kameran salaman ohjausvälähdykset voivat vaikuttaa valotukseen. Toiminnon vaikutusta voidaan vähentää pienentämällä kameran salaman tehoa esimerkiksi käyttämällä hajotinta.

### **Muut ulkoiset salamayksiköt**

Kiinnitä synkronointijohto salamavalokenkään tai ulkoisen salaman liittimeen. Kun ulkoisen salaman liitintä ei käytetä, muista kiinnittää suojus.

Ota huomioon seuraava, kun käytetään kameran salamavaloliittimeen kiinnitettyä kolmannen osapuolen salamayksikköä.

- Vanhanmallisten, yli 250 V:n jännitettä käyttävien salamayksiköiden liittäminen X-liittimeen vaurioittaa kameraa.
- Kamera voi vahingoittua, jos siihen liitetään salamayksiköitä, joiden signaalikontaktit eivät täytä Olympuksen määrityksiä.
- Aseta kuvaustilaksi M, sulkijanopeudeksi enintään salaman nopeutta vastaava arvo ja aseta ISO-herkkyyseksi jokin muu kuin [AUTO].
- Salamaa voidaan ohjata vain manuaalisesti asettamalla salama kameralla valittuihin ISO-herkkyys- ja aukkoarvoihin. Salaman kirkkautta voidaan muuttaa säätämällä joko ISO-herkkyyttä tai aukkoa.
- Käytä salamaa objektiiville sopivan valaistuskulman kanssa. Valaistuskulma ilmoitetaan yleensä 35 mm:n muotoa vastaavina polttoväleinä.

### **Tärkeimmät lisävarusteet**

### **Four Thirds -objektiivisovitin (MMF–2/MMF–3)**

Kamera tarvitsee Four Thirds -objektiivisovittimen Four Thirds -objektiivien kiinnittämistä varten. Jotkin toiminnot, kuten automaattitarkennus, eivät ehkä ole käytettävissä.

### **Lankalaukaisin (RM–UC1)**

Käytä silloin, kun kameran pieninkin liikahtaminen voi johtaa epäteräviin kuviin esimerkiksi makro- tai bulb-kuvauksessa. Lankalaukaisin liitetään kameran moniliittimeen. (s. 10)

### **Objektiivilisäkkeet**

Objektiivilisäkkeet kiinnitetään kameran objektiiviin nopeaa ja helppoa kalansilmä- tai makrokuvausta varten. Katso OLYMPUS-sivustolta tietoja käytettävistä objektiiveista.

• Käytä **SCN**-tilaan soveltuvaa objektiivilisäkettä ( $\boxed{\epsilon_0}$ ,  $\boxed{\epsilon_0}$  tai  $\boxed{\epsilon_0}$ ).

### **Silmäsuppilo (EP-16)**

Voit vaihtaa tämän suurempaan silmäsuppiloon.

### **Irrottaminen**

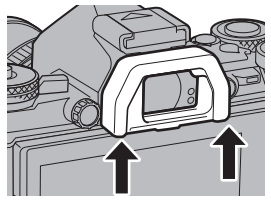

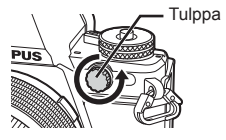

### **Järjestelmäkaavio**

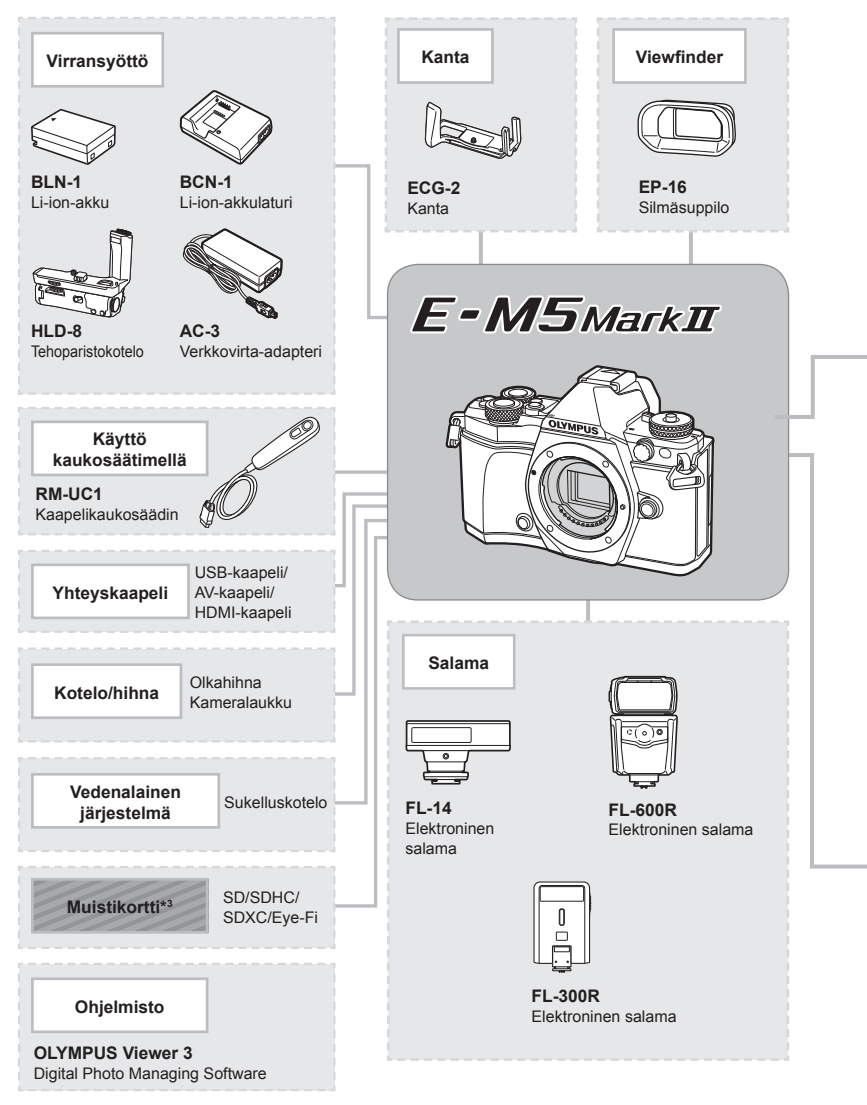

- \*1 Kaikkia linssejä ei voi käyttää sovittimen kanssa. Katso yksityiskohtia Olympus Official -sivustolta. Huomaa myös, että OM System Lenses -tuotesarja on lakkautettu.
- \*2 Katso sopivia linssejä Olympus Official -sivustolta.
E-M5-yhteensopivat tuotteet

: erikseen myytävät tuotteet

Ajankohtaiset tiedot saat Olympuksen kotisivuilta.

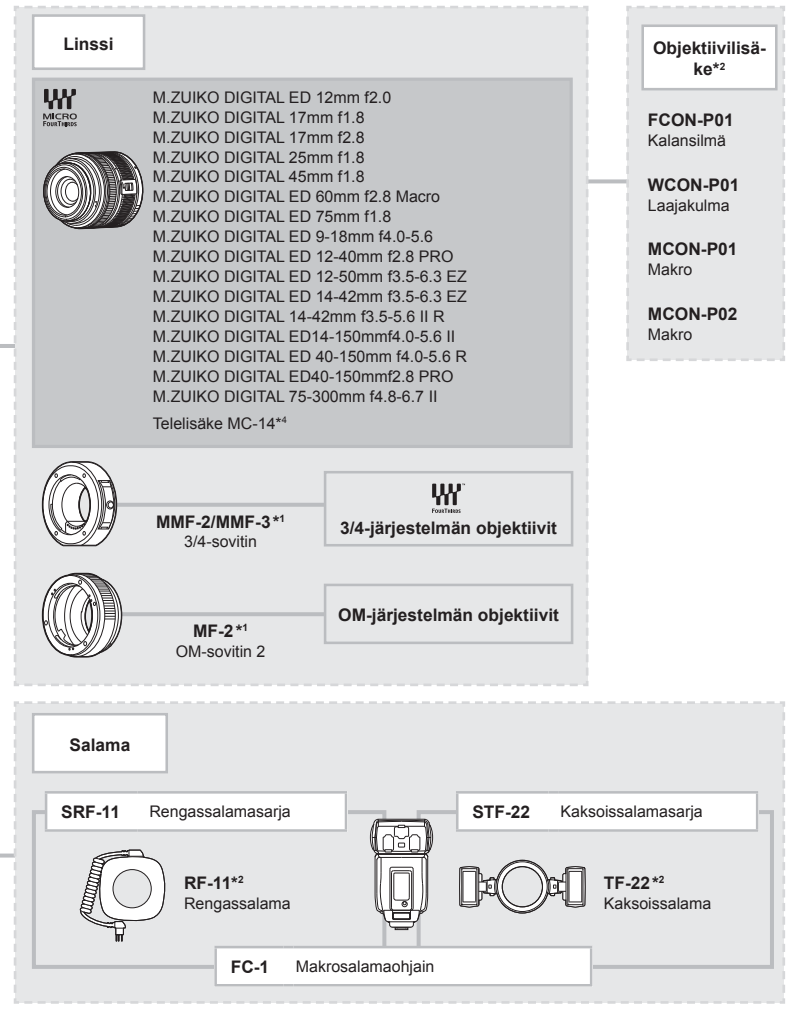

\*3 Käytä Eye-Fi -korttia kyseisen maan lakien ja sääntöjen mukaisesti.

\*4 Saatavana vain ED40-150mmf2.8 PRO:lle

# **Kuvausvinkkejä ja tietoa**

#### **Kamera ei kytkeydy päälle, vaikka sen paristo on ladattu**

#### **Paristo ei ole täysin ladattu**

 **Tiedot**

• Lataa paristo laturia käyttäen.

#### **Paristo ei toimi tilapäisesti kylmyyden vuoksi**

• Paristojen suorituskyky heikkenee alhaisissa lämpötiloissa. Ota paristo ulos ja lämmitä sitä asettamalla se hetkeksi taskuusi.

#### **Kamera ei ota kuvaa laukaisimen painamisesta huolimatta**

#### **Kamera on kytkeytynyt päälle itsestään**

• Kamera siirtyy automaattisesti virransäästötilaan akun virran säästämiseksi, jos mitään toimintoa ei käytetä tietyn ajan kuluessa.  $\mathbb{R}$  [Sleep] (s. 103) Jos kamera on siirtynyt lepotilaan eikä sillä suoriteta toimintoja asetetun ajan kuluessa (n. 4 tuntia), kamera sammuu automaattisesti.

#### **Salama latautuu**

• Näyttöruudussa  $\clubsuit$ -merkki vilkkuu latauksen aikana. Odota kunnes vilkkuminen päättyy ja paina sitten laukaisinta.

#### **Kamera ei tarkenna**

• Kamera ei pysty tarkentamaan kohteisiin, jotka ovat liian lähellä kameraa tai joihin ei voi tarkentaa automaattisesti (AF-merkkivalo vilkkuu näyttöruudussa). Lisää etäisyyttä tai tarkenna hyväkontrastiseen kohteeseen, joka on kamerasta samalla etäisyydellä kuin aiottu kohde, rajaa ja ota kuva.

#### **Vaikeasti tarkennettavat kohteet**

Automaattitarkennuksen käyttö voi olla vaikeata seuraavissa tilanteissa.

AF-merkkivalo vilkkuu. Nämä kohteet eivät ole tarkkoja.

AF-merkkivalo syttyy, mutta kohde ei ole tarkka.

Kohde, jonka kontrasti on pieni

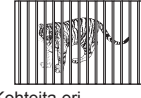

Kohteita eri etäisyyksillä

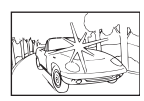

Liian kirkas valo kuvan keskellä

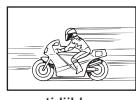

Nopeasti liikkuva kohde

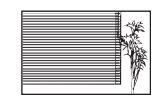

Kohde, jossa ei ole pystysuoria viivoja

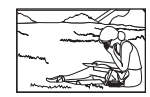

Kohde ei ole AFkehyksen sisällä

*10*

#### **Kohinanpoistotoiminto käynnistyy**

• Hämäräkuvauksen yhteydessä suljinajat ovat pidempiä, minkä vuoksi kuvassa näkyy usein kohinaa. Kameran kohinanpoistotoiminto aktivoituu hitailla suljinnopeuksilla kuvattaessa. Kuvaaminen ei ole mahdollista toiminnon aktivoitumisen aikana. Voit asettaa [Noise Reduct.] -toiminnon asentoon [Off].  $\mathbb{R}$  [Noise Reduct.] (s. 104)

### **AF-tarkennuspisteiden määrä on pienempi**

AF-kohteiden määrä ja koko vaihtelee kuvasuhteen, ryhmäpisteasetusten ja valitun [Digital Tele-converter]- ja [Image Aspect] -asetuksen mukaisesti.

## **Päivämäärää ja kellonaikaa ei ole asetettu**

#### **Kamerassa on käytössä ostohetkellä olleet asetukset**

• Päivämäärää ja kellonaikaa ei ole asetettu. Aseta päivämäärä ja kellonaika ennen kuin käytät kameraa.  $\mathbb{R}$  "Päivämäärän ja kellonajan asetus" (s. 18)

#### **Kamerasta on poistettu paristo**

• Päiväyksen ja kellonajan asetukset palautuvat tehdasasetuksiin, jos kamera jätetään noin päiväksi ilman paristoa. Asetukset nollautuvat tätä nopeammin, jos paristo on ollut kamerassa vain lyhyen ajan ennen poistamista. Tarkasta aina ennen tärkeiden kuvien ottamista, että päiväyksen ja ajan asetukset ovat oikein.

#### **Asetetut toiminnot palautetaan tehdasasetusten mukaisiksi**

Muutetut toimintoasetukset palautuvat tehdasasetusten mukaisiksi, kun toimintatilan valitsinta pyöritetään tai virta katkaistaan muussa kuin P-, A-, S- tai M-kuvaustilassa.

#### **Otettu kuva näyttää vaalealta**

Näin voi tapahtua, jos kuva on otettu vastavaloon tai puoli-vastavaloon. Tätä ilmiötä kutsutaan heijastukseksi tai haamukuvaksi. Jos mahdollista, pyri ottamaan sellaisia kuvia, joissa voimakas valolähde ei ole mukana kuvassa. Heijastus voi syntyä, vaikka valolähde ei edes näy kuvassa mukana. Käytä vastavalosuojaa objektiivissa sen suojelemiseksi. Jos vastavalosuojan teho ei ole riittävä, varjosta kädelläsi objektiivia valolta. **喝 "Vaihdettavat objektiivit" (s. 134)** 

## **Valokuvassa näkyy kirkas piste / kirkkaita pisteitä**

Se voi johtua kuvantallentimen juuttuneista pikseleistä. Suorita [Pixel Mapping]. Jos ongelma ei poistu, toista pikselikartoitus muutaman kerran. ■ "Pikselikartoitus – kuvankäsittelytoimintoien tarkastus" (s. 151)

## **Toiminnot, joita ei voi valita valikoista**

Joitakin valikkokohtia ei voi valita nuolipainikkeilla.

- Valikkokohdat, joita ei voi asettaa vallitsevassa kuvaustilassa.
- Valikkokohdat, joita ei voi asettaa, koska jokin tietty asetus on jo valittu: [**□**ul- ja [Noise Reduct.] - yhdistelmä jne.

# **Vikakoodit**

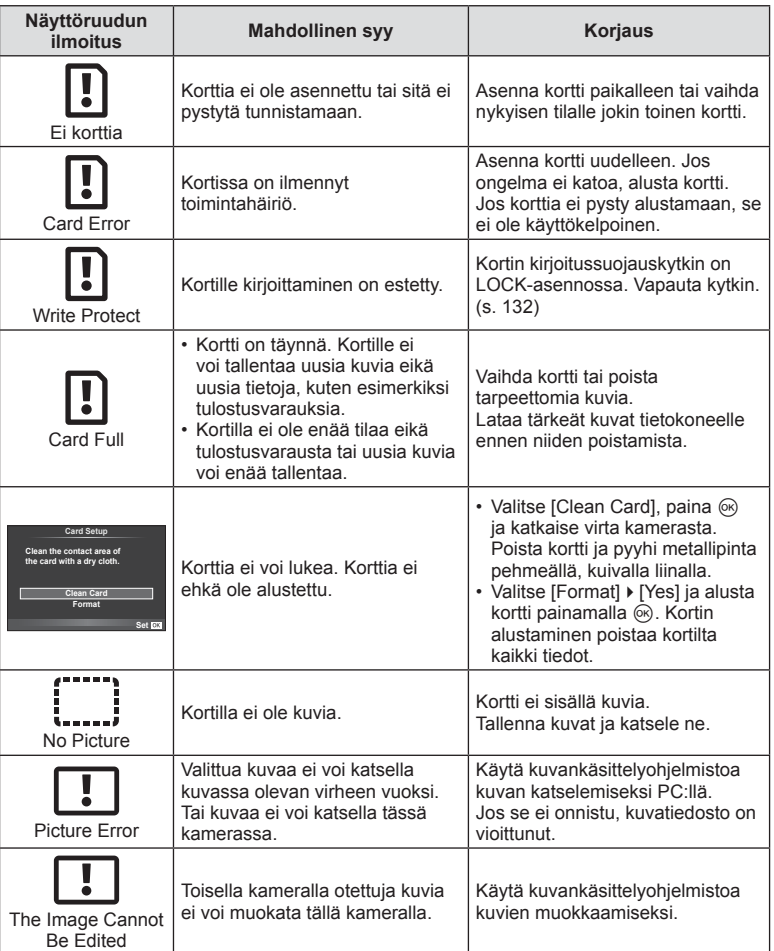

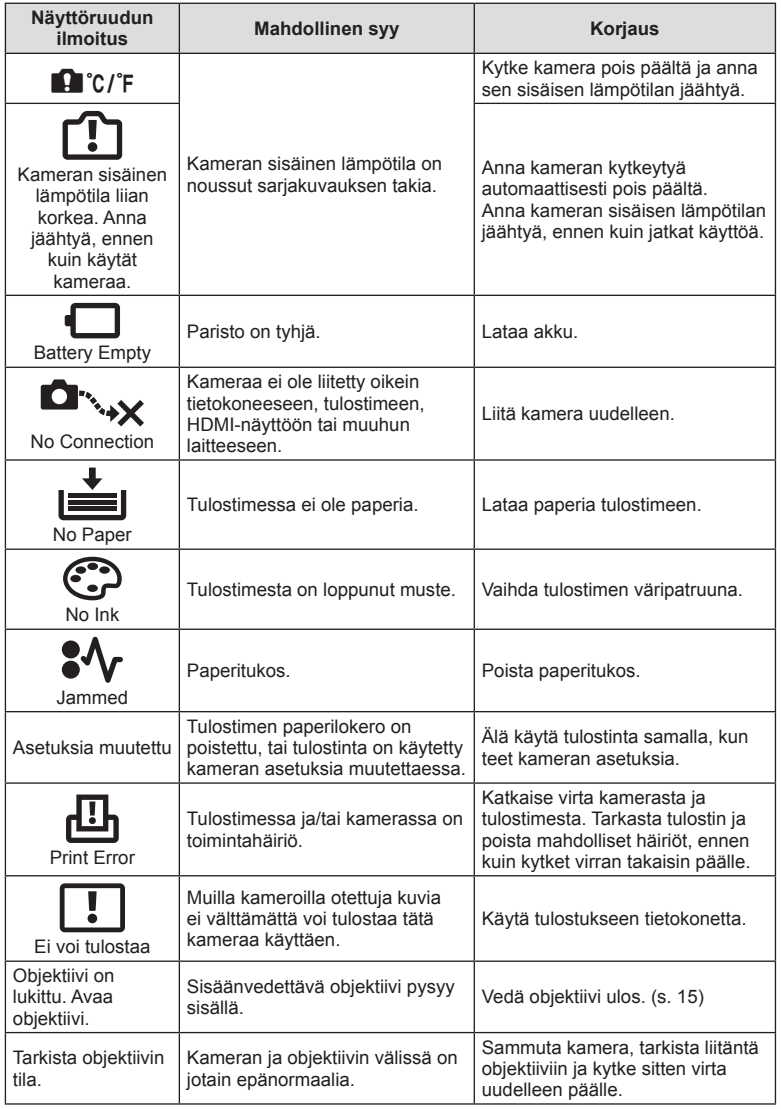

# **Kameran puhdistaminen ja säilytys**

#### **Kameran puhdistus**

Kytke kamera pois päältä ja poista paristot ennen kameran puhdistusta.

#### **Ulkokuori:**

• Pyyhi varovasti pehmeällä liinalla. Jos kamera on hyvin likainen, kostuta liina mietoon saippuaveteen ja kierrä liina kuivaksi. Pyyhi kamera nihkeällä liinalla ja kuivaa se tämän jälkeen kuivalla liinalla. Jos olet käyttänyt kameraa uimarannalla, käytä puhtaaseen veteen kostutettua ja kuivaksi kierrettyä liinaa.

#### **Näyttöruutu:**

• Pyyhi varovasti pehmeällä liinalla.

#### **Objektiivi:**

• Puhalla pöly pois objektiivista yleisesti myytävällä puhaltimella. Pyyhi objektiivi varoen linssipyyhkeellä.

#### **Tallennus**

- Jos kamera jää pidemmäksi aikaa käyttämättä, poista paristo ja kortti. Säilytä kamera viileässä ja kuivassa paikassa, jossa on hyvä ilmanvaihto.
- Aseta paristot laitteeseen silloin tällöin ja testaa kameran toiminnot.
- Poista pöly ja muut roskat rungosta ja takasuojuksista ennen niiden kiinnittämistä.
- Kiinnitä runkotulppa kameraan estääksesi pölyä pääsemästä kameran sisään, kun siinä ei ole objektiivia. Aseta etu- ja takasuojukset paikoilleen, ennen kuin laitat objektiivin pois.
- Puhdista kamera käytön jälkeen.
- Älä säilytä paikassa, jossa hyönteiskarkotetta.

#### **Kuvantallentimen puhdistus ja tarkastus**

Tässä kamerassa on pölynpoistotoiminto, joka estää pölyn pääsyn kuvantallentimeen ja poistaa pölyn ja lian kuvantallentimen pinnalta ultraäänellä. Pölynpoistotoiminto toimii, kun kameraan kytketään virta.

Pölynpoistotoiminto toimii samanaikaisesti kuin pikselikartoitus, joka tarkastaa kuvantallentimen ja kuvankäsittelyn piirikytkennät. Pölynpoistotoiminto käynnistyy aina, kun kamera kytketään päälle, joten kameraa on pidettävä pystyasennossa, jotta pölynpoistotoiminto vaikuttaa.

#### Huomioita

- Älä käytä voimakkaita liuottimia, kuten bentseeniä tai alkoholia äläkä myöskään kemiallisesti käsiteltyjä liinoja.
- Älä jätä kameraa paikkoihin, joissa käsitellään kemikaaleja. Ne voivat syövyttää kameraa.
- Linssin pinnalle voi muodostua hometta, jos se jätetään likaiseksi.
- Tarkista kameran kaikki osat, jos sitä ei ole käytetty pitkään aikaan. Ota muutamia koekuvia ja tarkista, että kamera toimii kunnolla ennen tärkeiden kuvien ottamista.

## **Pikselikartoitus – kuvankäsittelytoimintojen tarkastus**

Pikselikartoitus mahdollistaa sen, että kamera tarkastaa ja säätää kuvantallentimen ja kuvankäsittelytoiminnot. Kun näyttöruutua on käytetty tai kuvia otettu, odota vähintään minuutin ajan ennen pikselikartoituksen käyttämistä, jotta toiminto toimisi moitteettomasti.

- 1 Valitse [Pixel Mapping]  $\frac{a}{b}$  Custom Menu (s. 109) -välilehdessä **k.**
- **2** Paina ensin  $\triangleright$ -painiketta ja sen jälkeen  $\circledcirc$ -painiketta.
	- [Busy]-palkki on näkyvissä pikselikartoituksen aikana. Valikko palautuu ennalleen, kun pikselikartoitus on päättynyt.

#### Huomioita

• Jos kamerasta katkaistaan virta pikselikartoituksen aikana, aloita uudelleen vaiheesta 1.

# **Valikkohakemisto**

\*1: Voidaan lisätä kohteeseen [Myset].

\*2: Oletusarvo voidaan palauttaa valitsemalla [Full] kohdassa [Reset].

\*3: Oletusarvo voidaan palauttaa valitsemalla [Basic] kohdassa [Reset].

## **Shooting Menu**

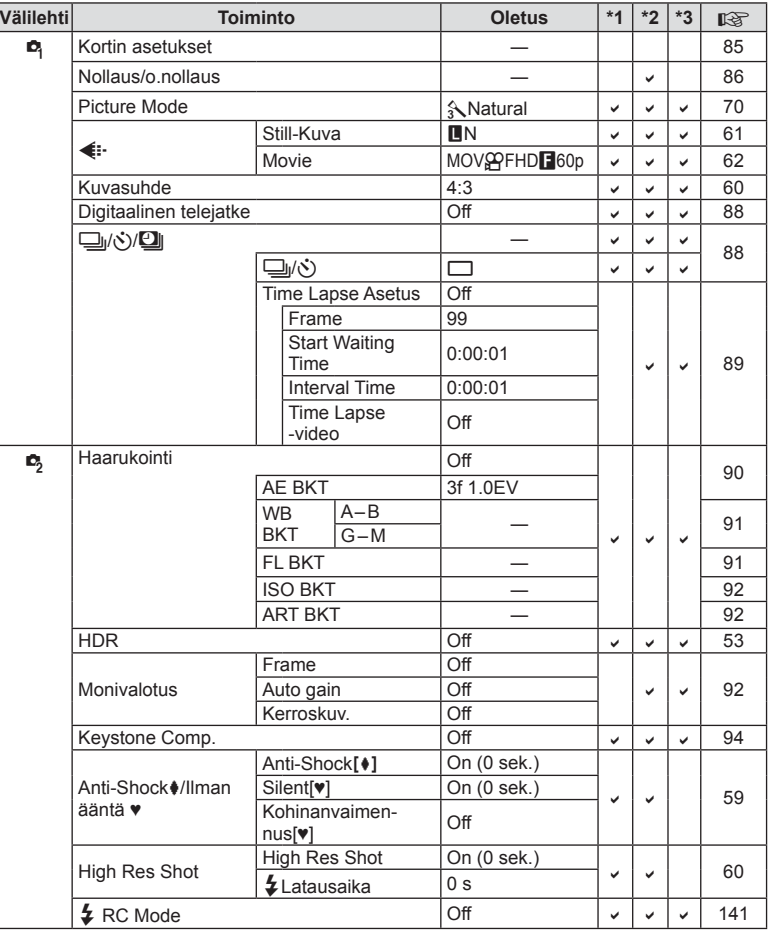

*10*

# **Playback Menu**

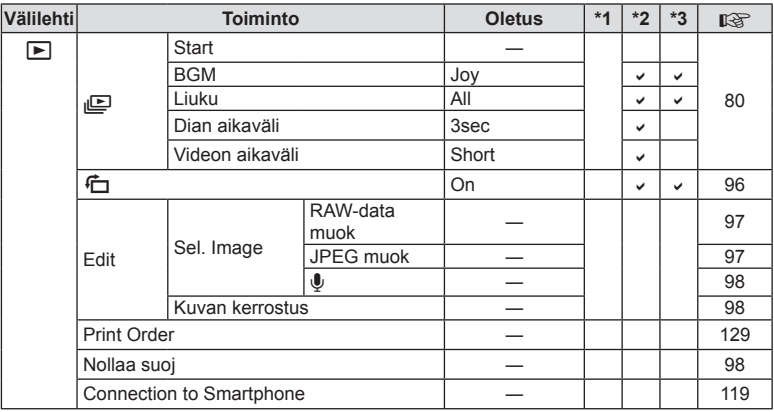

## d **Setup Menu**

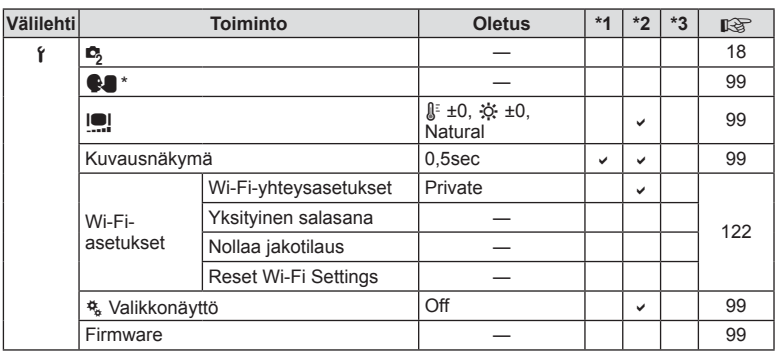

\* Asetukset vaihtelevat sen mukaan, miltä myyntialueelta kamera on ostettu.

## c **Custom Menu**

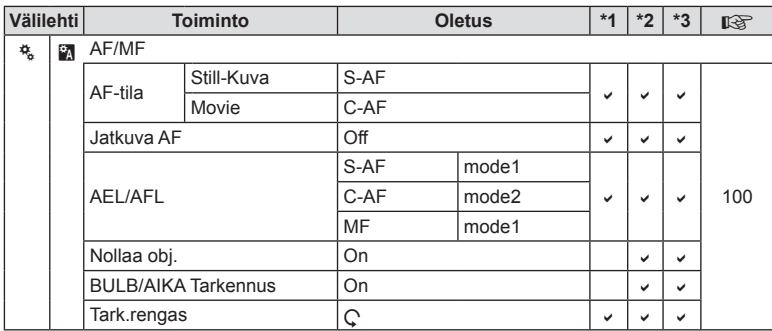

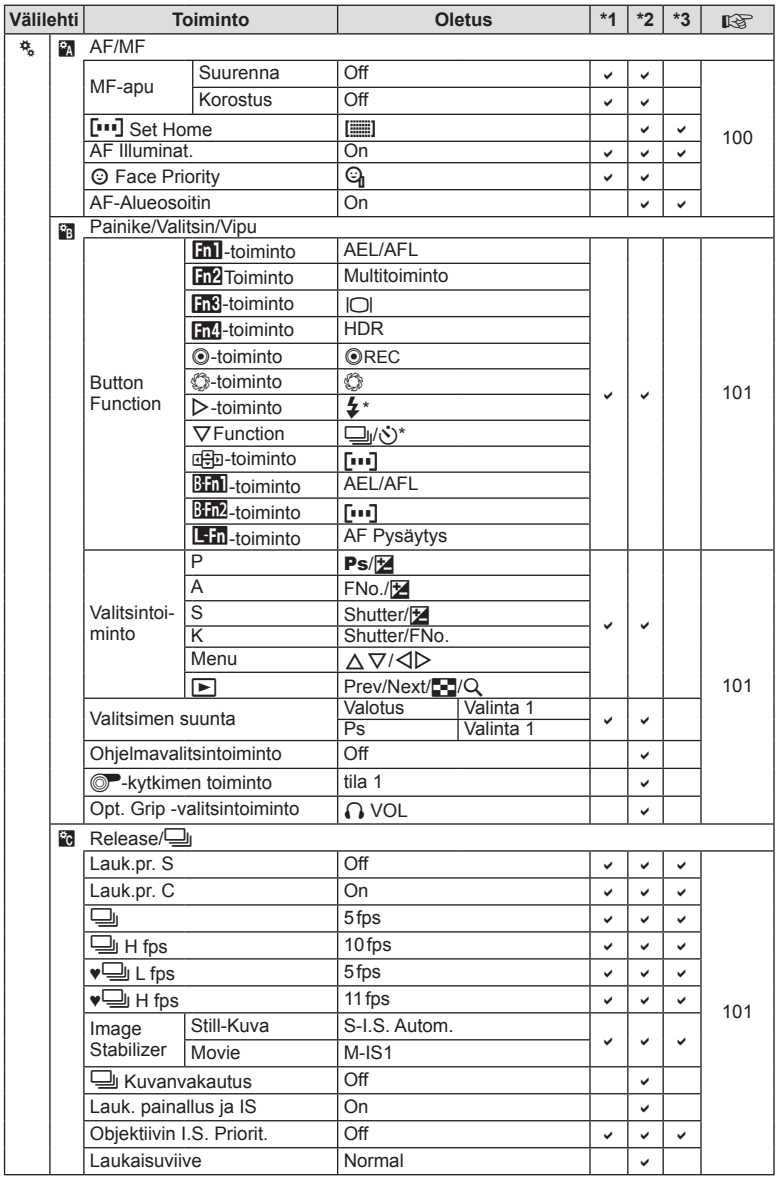

\* Kun [<br />
Kun [ded]<br />
Function]<br />
I asetettu tilaan [Direct Function].

*10*

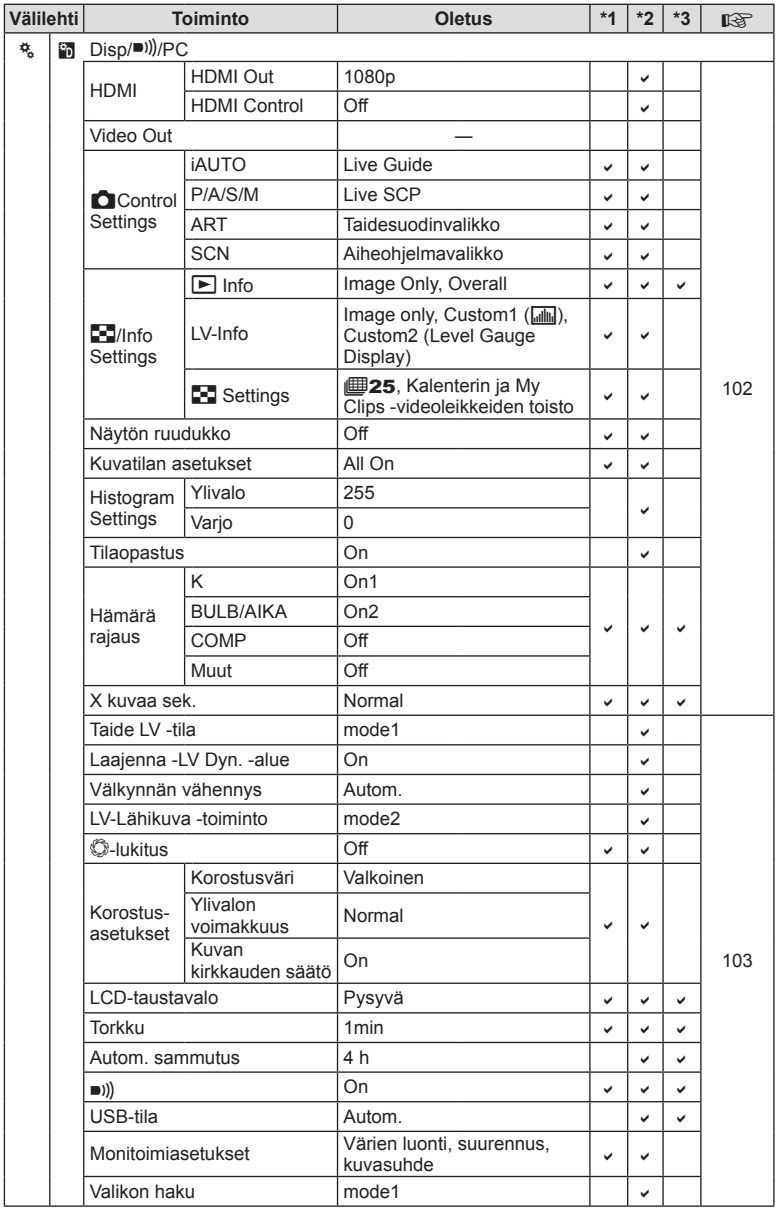

FI **155 Tiedot** *10*

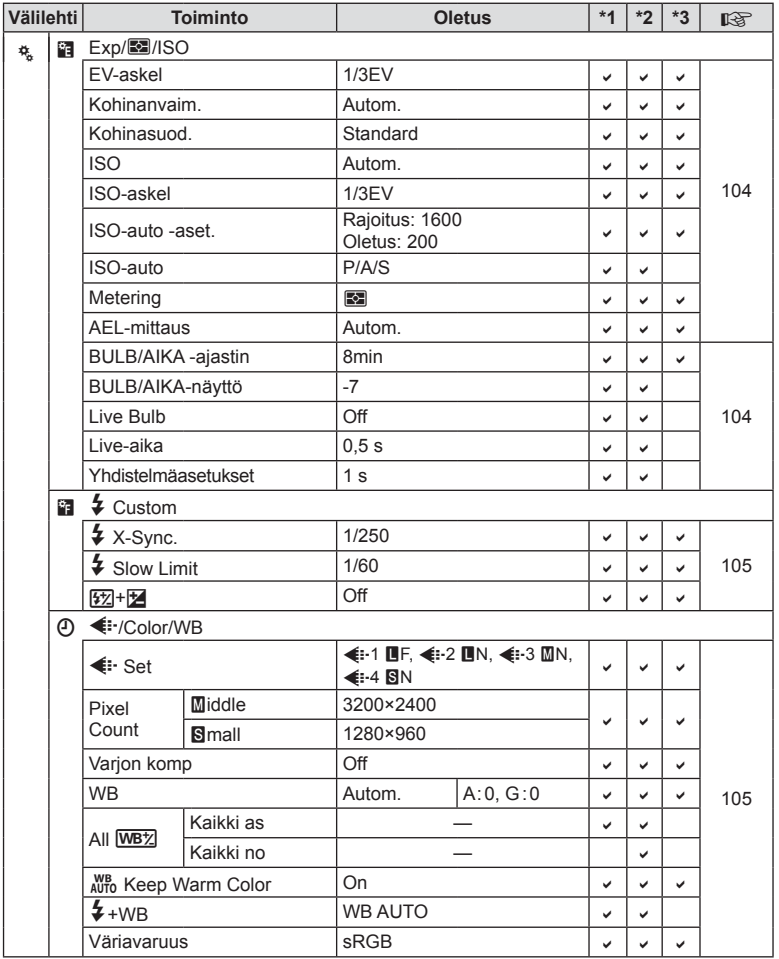

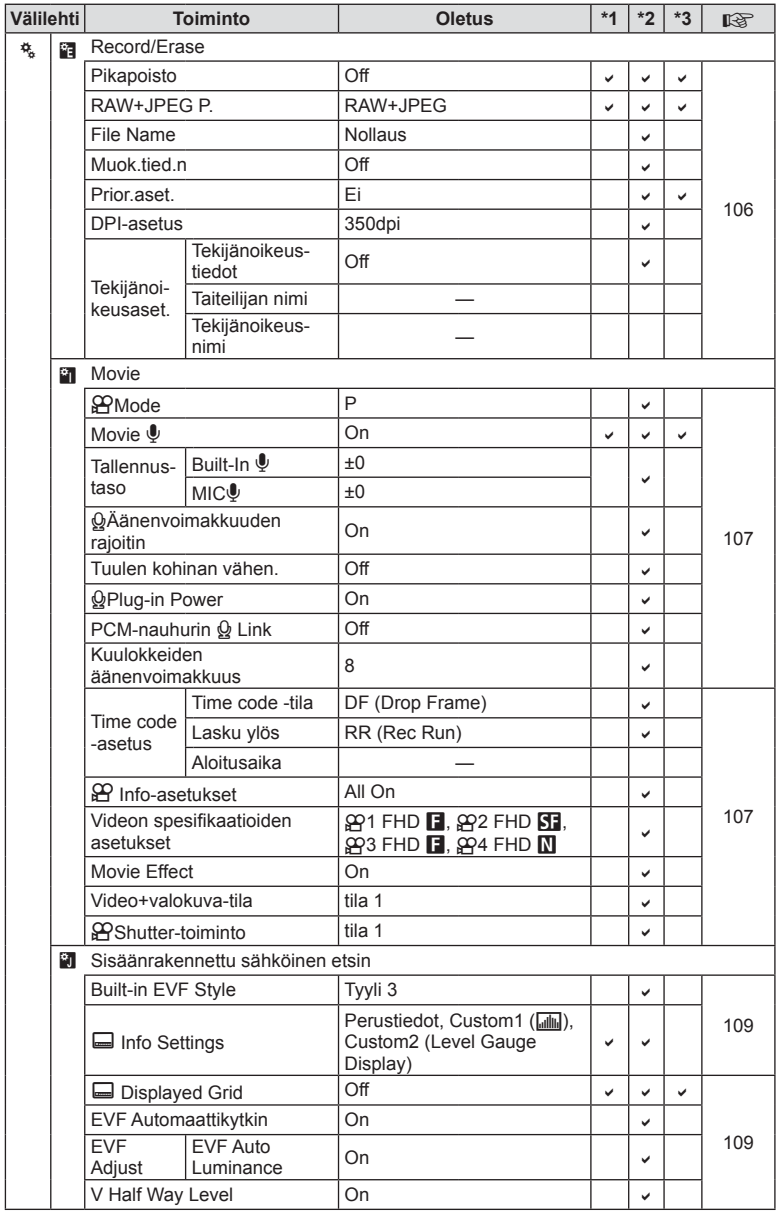

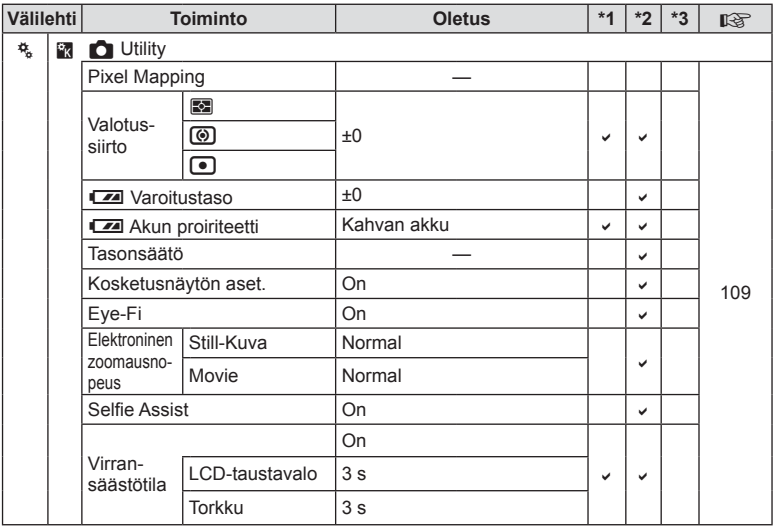

# **Tekniset tiedot**

#### ■ Kamera

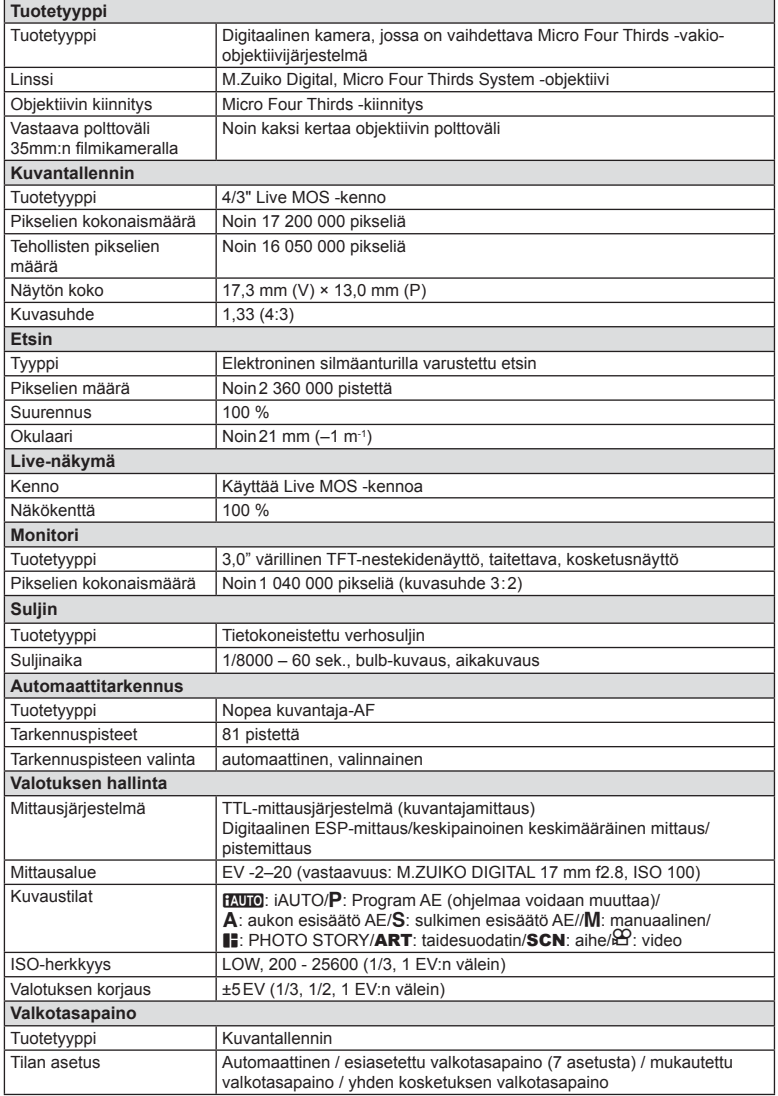

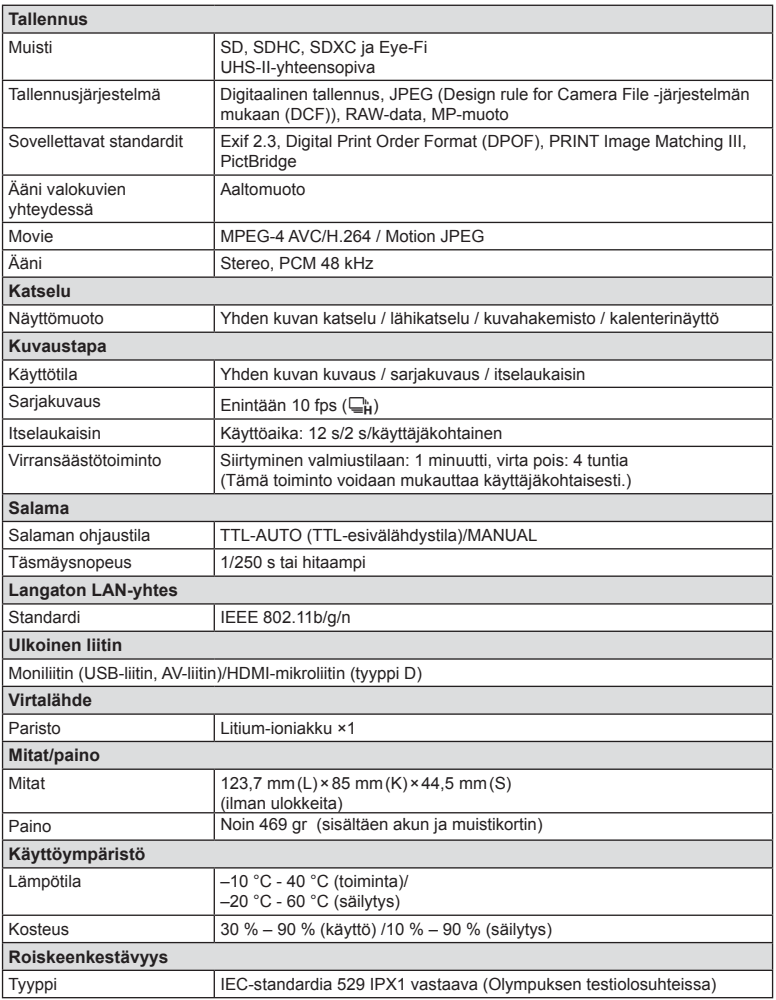

HDMI, HDMI-logo ja High-Definition Multimedia Interface ovat HDMI Licensing LLC:n tavaramerkkejä tai rekisteröityjä tavaramerkkejä.

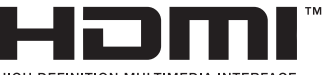

HIGH-DEFINITION MULTIMEDIA INTERFACE

#### **FL-LM3 Flash**

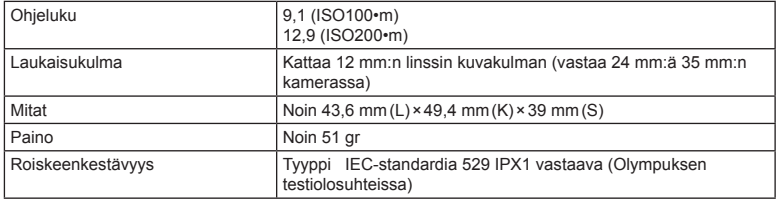

#### Litium-ioniakku

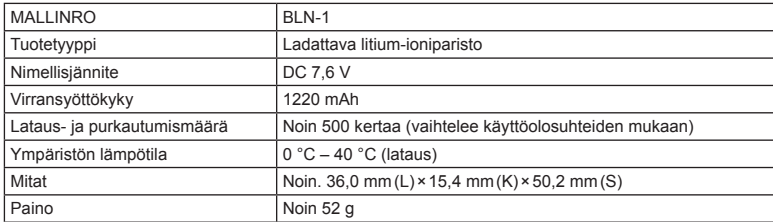

#### **Litium-ionilaturi**

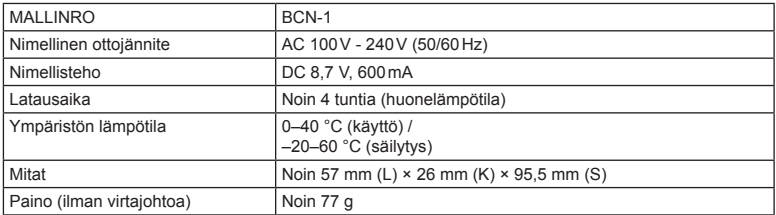

• Laitteen mukana toimitettu AC-johto on tarkoitettu vain tähän laitteeseen, eikä sitä voi käyttää muiden laitteiden kanssa. Älä käytä muiden laitteiden johtoja tämän laitteen kanssa.

VALMISTAJA PIDÄTTÄÄ OIKEUDEN TEKNISTEN TIETOJEN MUUTTAMISEEN ILMAN ENNAKKOILMOITUSTA JA SITOUMUKSETTA.

# *11* **TURVALLISUUSOHJEET**

# **TURVALLISUUSOHJEET**

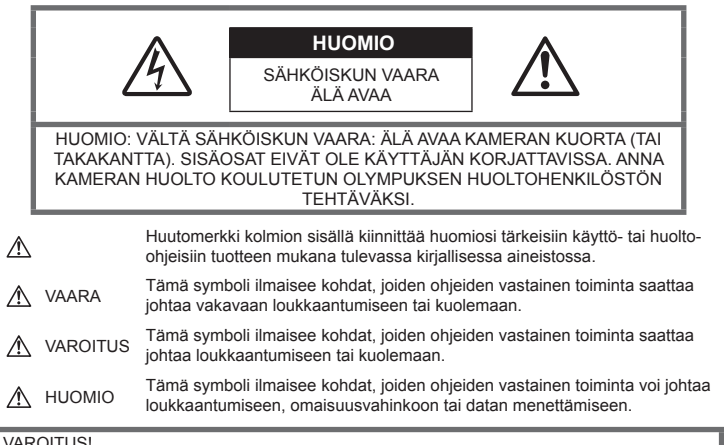

**VAROITUS!** 

VÄLTTÄÄKSESI TULIPALON TAI SÄHKÖISKUN VAARAN ÄLÄ KOSKAAN JÄTÄ TÄTÄ TUOTETTA ALTTIIKSI VEDELLE TAI KÄYTÄ SITÄ LIIAN KOSTEASSA YMPÄRISTÖSSÄ.

**TURVALLISUUSOHJEET** 

# **Yleiset varotoimet**

Lue kaikki ohjeet – Ennen kuin käytät tätä tuotetta, lue kaikki käyttöohjeet. Säilytä kaikki käyttöohjeet ja dokumentit tulevaa käyttöä varten.

Puhdistus – Irrota aina tämä tuote pistorasiasta ennen puhdistusta. Käytä vain nihkeää liinaa puhdistukseen. Älä koskaan käytä mitään nestemäistä tai aerosolipuhdistusainetta tai orgaanisia liuottimia tämän tuotteen puhdistukseen.

Lisävarusteet – Oman turvallisuutesi vuoksi ja välttääksesi vahingoittamasta tuotetta käytä vain Olympuksen suosittelemia lisävarusteita.

Vesi ja kosteus - Rakenteeltaan roiskevesitiiviiden tuotteiden turvaohjeiden osalta lue roiskevesitiiviyttä koskevat osat niiden käyttöohjeista.

Paikka – Välttääksesi vahingoittamasta tuotetta asenna se vain vakaalle kolmijalalle, jalustalle tai kannattimelle.

Virtalähde – Kytke tämä tuote vain tuotteen etiketissä mainittuun virtalähteeseen.

Vieraat esineet – Henkilövahinkojen välttämiseksi älä milloinkaan työnnä tuotteeseen metalliesineitä.

Kuumuus – Älä milloinkaan käytä tuotetta minkään lämmönlähteen, kuten lämpöpatterin, lämpöpuhaltimen, uunin, tai minkään lämpöä tuottavan laitteen, stereolaitteiston vahvistin mukaan lukien, lähellä.

# **VAARA**

# **Akun käsittely**

Noudata seuraavia varotoimia paristojen vuotamisen, ylikuumenemisen, syttymisen, räjähtämisen tai sähköiskun tai palovamman estämiseksi.

- Kamerassa käytetään Olympuksen määrittelemää litiumioniparistoa. Lataa akku ohjeissa määriteltyä laturia käyttäen. Älä käytä mitään muuta laturia.
- Älä milloinkaan polta tai kuumenna akkuja mikroaaltouuneissa, liedellä, paineastioissa tms.
- Älä koskaan jätä kameraa sähkömagneettisten laitteiden päälle tai lähelle. Seurauksena voi olla ylikuumeneminen, tulipalo tai räjähdys.
- Älä yhdistä liittimiä metallikappaleilla.
- Huolehdi, etteivät akut osu metalliesineisiin, kuten koruihin, pinneihin, avaimiin jne. kuljetuksen ja säilytyksen aikana.Oikosulku voi aiheuttaa ylikuumenemisen, räjähdyksen tai tulipalon, mistä voi olla seurauksena palovammoja tai henkilövahinkoja.
- Älä säilytä paristoja korkeassa lämpötilassa, kuten suorassa auringonpaisteessa, aurinkoon pysäköidyssä autossa tai lämmityslaitteen lähellä.
- Akun vuotamisen tai liittimien vaurioitumisen estämiseksi noudata kaikkia akkujen käsittelystä annettuja ohjeita. Älä koskaan yritä avata, muuttaa tai purkaa paristoa millään tavalla, esim. juottimen avulla.
- Jos pariston sisältämää nestettä joutuu silmiin, huuhtele silmät heti puhtaalla, kylmällä, juoksevalla vedellä. Välitön lääkärinhoito on tarpeen.
- Jos et voi irrottaa paristoa kamerasta, ota yhteys valtuutettuun jälleenmyyjään tai palvelukeskukseen. Älä yritä irrottaa paristoa väkisin.

Pariston ulkokuoren vaurioituminen (naarmut jne.) voi aiheuttaa ylikuumenemista tai räjähdyksen.

• Säilytä paristoja aina poissa lasten ja lemmikkien ulottuvilta. Jos paristo erehdyksessä niellään, on heti otettava yhteys lääkäriin.

# **VAROITUS**

#### **Kameran käsittely**

- **Älä käytä kameraa syttyvien tai räjähtävien kaasujen lähellä.**
- **Älä käytä tai säilytä kameraa pölyisessä tai kosteassa ympäristössä.**
- **Älä laukaise salamaa tai LED-valoa (myös AF-apuvalo) kuvauskohteen silmien lähellä (erityisesti lasten silmiä on varottava).**
	- Salaman on oltava vähintään 1 m päässä kohteen kasvoista. Salaman välähtäminen lähietäisyydeltä voi aiheuttaa näön hetkellisen menettämisen.
- **Älä katso kameran etsimen läpi aurinkoa tai kirkkaita valoja kohti.**
- **Pidä kamera poissa lasten ulottuvilta.**
	- Säilytä kamera aina poissa lasten ulottuvilta välttääksesi seuraavia vaarallisia tilanteita, jotka voivat johtaa vakavaan vammaan:
		- Kuristumisvaara kameran kantohihnan kietoutuessa kaulan ympärille.
		- Pienten esineiden nieleminen, esim. akku, kortit tai muut pienet osat.
		- Salaman välähtäminen lapsen omien tai jonkun toisen silmien lähellä.
		- Kameran liikkuvien osien aiheuttama loukkaantuminen.
- **Käytä vain SD-/SDHC-/SDXCmuistikortteja tai Eye-Fi-kortteja. Älä koskaan käytä muita korttityyppejä.** Jos asetat epähuomiossa toisentyyppisen kortin kameraan, ota yhteys valtuutettuun jälleenmyyjään tai palvelukeskukseen. Älä yritä irrottaa korttia väkisin.
- **Jos huomaat, että laturista lähtee savua, kuumuutta tai epätavallista ääntä tai hajua, lopeta käyttö välittömästi, irrota laturi pistorasiasta ja ota yhteyttä valtuutettuun jälleenmyyjään tai palvelukeskukseen.**
- **Älä peitä salamaa sormin sen käytön aikana.**

#### **Akun käsittely**

- Älä päästä paristoja kastumaan.
- Käytä vain tähän kameraan tarkoitettuja paristoja, muutoin voi olla seurauksena pariston vuotaminen, ylikuumeneminen tai tulipalo tai räjähdys.
- Asenna paristot huolellisesti käyttöohjeissa kuvatulla tavalla.
- Jos ladattavat paristot eivät lataudu ohjeissa määritellyssä ajassa, keskeytä lataaminen äläkä käytä kyseisiä paristoja.
- Älä käytä naarmuuntuneita tai sellaisia akkuja, joiden kotelo on vaurioitunut, äläkä naarmuta akkuja.
- Älä altista akkuja voimakkaille iskuille tai jatkuvalle tärinälle pudottamalla tai iskemällä niitä. Seurauksena voi olla räjähdys, ylikuumeneminen tai tulipalo.
- Lopeta kameran käyttö heti ja vie kamera pois palavien aineiden läheltä, jos havaitset jotakin epänormaalia, kuten akkujen vuotoa, outoa hajua, värimuutoksia tai muodonmuutoksia.
- Jos pariston sisältämää nestettä joutuu iholle tai vaatteille, riisu vaate ja huuhtele kohta heti puhtaalla, kylmällä, juoksevalla vedellä. Ota välittömästi yhteys lääkäriin, jos neste polttaa ihoasi.

#### **Langattoman LAN-yhteyden käyttö**

• **Sammuta kamera sairaaloissa ja muissa paikoissa, joissa käytetään lääketieteellisiä laitteita.**

Kameran radioaallot voivat vaikuttaa niiden toimintaan ja johtaa onnettomuuden aiheuttavaan toimintahäiriöön.

• **Sammuta kamera, kun matkustat lentokoneella.**

Langattomien laitteiden käyttö lennolla voi häiritä lentokoneen turvalaitteita.

#### **Kameran käsittely**

- **Lopeta kameran käyttö heti, jos havaitset siitä tulevan savua tai epänormaalia hajua tai ääntä.**
	- Älä koske paristoihin paljain käsin, ne voivat olla kuumat ja saattavat aiheuttaa palovammoja tai tulipalon.
- Älä pitele tai käytä kameraa märin käsin. Tämä voi aiheuttaa ylikuumenemisen, räjähdyksen, palamisen, sähköiskun tai toimintahäiriön.
- Ole varovainen hihnan kanssa, kun kannat kameraa. Se voi takertua johonkin ja aiheuttaa vakavia vaurioita.
- **Älä jätä kameraa mihinkään, missä se saattaa joutua hyvin korkeisiin lämpötiloihin.**
	- Se voi aiheuttaa osien vaurioitumisen tai jopa kameran syttymisen tuleen. Älä käytä laturia, jos sen on jonkin peitossa (kuten huovan). Ylikuumeneminen voi aiheuttaa tulipalon.
- **Käsittele kameraa varoen palovammojen välttämiseksi.**
	- Kameran metalliosat voivat ylikuumetessaan aiheuttaa lievän palovamman. Kiinnitä huomiota seuraaviin seikkoihin:
		- Kamera lämpenee jatkuvassa käytössä. Pitkittynyt kosketus metalliosiin voi aiheuttaa lievän palovamman.
		- Jos kamera viedään pakkaseen, sen rungon lämpötila voi laskea alle ympäristön lämpötilan. Käytä käsineitä käsitellessäsi kameraa kylmässä, mikäli mahdollista.
- Tämä kamera sisältää elektronisia tarkkuusosia. Älä jätä kameraa pitkäksi aikaa seuraaviin olosuhteisiin, koska ne voivat aiheuttaa vian tai toimintahäiriön:
	- Paikkoihin, joiden lämpötila ja/tai kosteus on korkea tai joissa esiintyy äärimmäisen suuria lämpötilan ja kosteuden vaihteluita. Suoraan auringonpaisteeseen, uimarannoille, auton suljettuun sisätilaan tai muiden lämmönlähteiden (uuni, lämpöpatteri jne.) tai ilmankostuttimien läheisyyteen.
	- Hiekkaiseen tai pölyiseen paikkaan.
	- Lähelle palavia tai räjähtäviä aineita.
	- Märkään paikkaan, kuten kylpyhuoneeseen tai sateeseen. Jos käytät rakenteeltaan säänkestäviä tuotteita, perehdy myös niitä koskeviin käyttöohjeisiin.
	- Voimakkaalle tärinälle alttiiseen paikkaan.
- Älä pudota kameraa äläkä altista sitä iskuille tai voimakkaalle tärinälle.
- Kun kiinnität kameraa jalustaan tai irrotat sitä jalustasta, kierrä jalustan ruuvia, älä kameraa.
- Ennen kameran kuljettamista irrota jalusta ja kaikki muut lisävarusteet, jotka eivät ole OLYMPUS-merkkisiä.
- Älä koske kameran sähköliittimiin.
- Älä jätä kameraa osoittamaan suoraan kohti aurinkoa. Kameran objektiivi tai suljin voi tällöin vaurioitua. Tästä voi olla seurauksena myös värivirheitä tai kuvantallentimeen syntyviä haamukuvia. Myös tulipalot voivat olla mahdollisia.
- Älä jätä etsintä kirkkaaseen valoon tai suoraan auringonpaisteesen. Kuumuus voi vahingoittaa etsintä.
- Älä kohdista suurta voimaa objektiiviin.
- Poista akku kamerasta ennen pitkäaikaista varastointia. Valitse viileä ja kuiva paikka, ettei kameraan pääse kondensoitumaan kosteutta tai muodostumaan hometta. Testaa kameran toiminta säilytyksen jälkeen kytkemällä virran päälle ja painamalla laukaisinta. Siten voit varmistaa, että kamera toimii normaalisti.
- Kamerassa voi ilmetä toimintahäiriöitä, jos sitä käytetään sellaisissa paikoissa, joissa se joutuu alttiiksi magneettisille tai sähkömagneettisille kentille, radioaalloille tai korkeajännitteelle, esimerkiksi television, mikroaaltouunin, videopelin, kaiuttimien, suuren näytön, televisio- tai radiotornin tai lähetystornien lähellä. Sammuta tällöin kamera ja käynnistä se uudelleen, ennen kuin jatkat sen käyttöä.
- Noudata kaikkia kameran käyttöohjeessa ilmoitettuja käyttöolosuhteita koskevia rajoituksia.

#### **Akun käsittely**

- Tarkasta pariston vuodot, värimuutokset, vääntyminen ja muut viat huolellisesti, ennen kuin aloitat lataamisen.
- Paristo saattaa kuumentua kameran ollessa pitkään päällä. Vältä lievien palovammojen vaara: älä irrota paristoa välittömästi kameran käytön jälkeen.
- Poista paristot kamerasta, jos kamera jää pidemmäksi aikaa käyttämättä.
- Jos akku varastoidaan pitkäksi aikaa, valitse viileä säilytyspaikka.
- Tässä kamerassa käytetään yhtä Olympuksen litiumioniakkua. Käytä määritettyä aitoa akkua. Jos akku korvataan vääränlaisella akkutyypillä, seurauksena voi olla räjähdysvaara.
- Kameran virrankulutus vaihtelee huomattavasti riippuen kuvausolosuhteista ine.
- Seuraavissa tapauksissa virtaa kuluu jatkuvasti, minkä seurauksena akku tyhjenee nopeasti.
	- Zoomia käytetään paljon.
	- Toistuva automaattitarkennuksen aktivointi painamalla laukaisin puoliväliin.
	- Kuva on pitkään näyttöruudussa.
	- Kamera on liitettynä tulostimeen.
- Tyhjää akkua käytettäessä virta saattaa katketa kamerasta, ilman että lataustilan varoitus ilmestyy näyttöön.
- Olympus-litiumioniakku on tarkoitettu käytettäväksi vain Olympusdigitaalikamerassa. Älä käytä akkua muissa laitteissa.
- Jos akun navat ovat kosteita tai rasvaisia, seurauksena saattaa olla kosketushäiriö kameran kanssa. Pyyhi paristo ennen käyttöä huolellisesti kuivalla kankaalla.
- Lataa paristo aina ennen ensimmäistä käyttökertaa, tai jos paristoa ei ole käytetty pitkään aikaan.
- Jos kuvaat ulkona kylmällä säällä, pidä kamera ja varaparisto lämpiminä esim. takkisi sisäpuolella. Pariston suorituskyvyn heikkeneminen alhaisen lämpötilan takia palautuu, kun niiden lämpötila kohoaa normaaliksi.
- Ennen pidemmälle matkalle lähtöä kannattaa hankkia varaparistoja, erityisesti matkustettaessa ulkomaille. Suositeltua akkua voi olla vaikea hankkia matkan aikana.
- Huolehdi paristojen kierrätyksestä maapallon luonnonvarojen säästämiseksi. Muista peittää käyttökelvottomien paristojen navat ennen paristojen hävittämistä. Noudata myös aina paikallisia säädöksiä ja määräyksiä.
- **Älä anna lasten tai eläinten/lemmikkien käsitellä tai kuljettaa akkuja (estä vaarallinen toiminta, kuten akkujen nuoleminen, suuhun laittaminen tai pureskeleminen).**

#### **Käytä ainoastaan laitteen kanssa käytettäväksi tarkoitettua uudelleenladattavaa akkua ja akkulaturia**

Suosittelemme ehdottomasti käyttämään tämän kameran kanssa vain alkuperäistä Olympuksen hyväksymää uudelleenladattavaa akkua ja akkulaturia.

Muiden kuin Olympuksen uudelleenladattavan akun ja/tai akkulaturin verkkolaitteen käyttö saattaa johtaa vuodosta, kuumenemisesta,

kipinästä tai akun vaurioitumisesta johtuvaan tulipaloon tai henkilövahinkoon. Olympus ei vastaa onnettomuuksista tai vahingoista, jotka saattavat johtua uudelleenladattavan akun ja/tai akkulaturin käytöstä, jotka eivät ole alkuperäisiä Olympus-lisävarusteita.

#### **Monitori**

- Älä kohdista näyttöruutuun liikaa voimaa. Muutoin kuva saattaa muuttua epäselväksi, minkä seurauksena katselutila toimii puutteellisesti. Myös näyttöruutu saattaa tällöin vaurioitua.
- Ruudun ylä- tai alareunassa saattaa esiintyä valojuovia, mutta kyseessä ei tällöin kuitenkaan ole toimintahäiriö.
- Reunat saattavat näyttää näyttöruudussa sahalaitaisilta, mikäli kohde on viistottain kameraan nähden. Kyseessä ei ole toimintahäiriö. Ilmiö esiintyy lievempänä katselutilassa.
- Alhaisissa lämpötiloissa näytön kytkeytyminen päälle saattaa kestää kauan tai näytön väri saattaa muuttua tilapäisesti. Kameraa kannattaa säilyttää välillä lämpimässä paikassa silloin, kun sitä käytetään hyvin kylmissä olosuhteissa. Näytön suorituskyvyn heikkeneminen alhaisissa lämpötiloissa korjaantuu, kun näyttöä säilytetään normaalilämpötilassa.
- Tämän tuotteen näyttö on valmistettu korkealla tarkkuudella, mutta siinä saattaa olla juuttunut tai kuollut pikseli. Nämä pikselit eivät vaikuta tallennettavaan kuvaan millään tavalla. Ominaisuuksien takia väri tai kirkkaus voi näyttää epätasaiselta katselukulman mukaan, mutta se johtuu näytön rakenteesta. Tässä ei ole kyse toimintahäiriöstä.

#### **Oikeudelliset ja muut huomautukset**

- Olympus ei ota vastuuta eikä anna takuita koskien tämän laitteen tuottamaa vahinkoa tai laillisen käytön antamaa odotettua hyötyä, eikä kolmannen osapuolen esittämiä vaatimuksia, jotka johtuvat tämän tuotteen sopimattomasta käytöstä.
- Olympus ei ota vastuuta eikä anna takuita koskien tämän laitteen tuottamaa vahinkoa tai laillisen käytön antamaa odotettua hyötyä, jotka johtuvat kuvadatan poistamisesta.

# **Takuun rajoituslauseke**

- Olympus ei ota vastuuta eikä anna suoraan tai välillisesti ilmaistuja takuita koskien tämän kirjallisen julkaisun tai ohjelmiston sisältöä, ja sanoutuu erityisesti irti kaikista välillisistä takuista ja lupauksista koskien tämän kirjallisen julkaisun tai ohjelmiston kaupallista hyödyllisyyttä, sopivuutta tiettyyn tarkoitukseen, sekä välillisiä, seurannaisia ja epäsuoria vahinkoja (mukaan lukien liikevoiton menetykset, liiketoiminnan keskeytyminen ja liiketoiminnan tietojen menettäminen, mutta ei näihin rajoittuen), mikäli nämä ovat aiheutuneet tämän kirjallisen julkaisun, ohjelmiston tai laitteen käytön tai menetetyn käytön vuoksi. Joissakin maissa ei sallita välillisiä tai seurannaisvahinkoja tai välillistä takuuta koskevan vastuun poissulkemista tai rajoittamista, joten yllä mainitut rajoitukset eivät välttämättä koske sinua.
- Olympus pidättää kaikki oikeudet tähän käyttöohjeeseen.

## **Varoitus**

Tekijänoikeuksin suojatun materiaalin luvaton valokuvaaminen tai käyttö voi olla tekijänoikeuslainsäädännön vastaista. Olympus ei vastaa luvattomasta valokuvaamisesta, käytöstä tai muista toimista, jotka rikkovat tekijänoikeuksien omistajien laillisia oikeuksia.

#### **Tekijänoikeutta koskeva huomautus**

Kaikki oikeudet pidätetään. Mitään tämän kirjallisen materiaalin tai ohjelmiston osaa ei saa jäljentää tai käyttää missään elektronisessa tai mekaanisessa muodossa. Tämä käsittää valokopioinnin ja äänittämisen tai kaikenlaisten tiedon tallennus- ja hakujärjestelmien käytön, ilman että tähän on saatu etukäteen Olympuksen kirjallinen lupa. Emme vastaa tämän kirjallisen materiaalin tai ohjelmiston sisällön käytöstä tai kyseisen sisällön käytöstä johtuvista vahingoista. Olympus varaa oikeuden muuttaa tämän julkaisun tai ohjelmiston ominaisuuksia ja sisältöä ilman ennakkoilmoitusta.

## **FCC-ilmoitus**

Laite on testattu ja sen on todettu täyttävän luokan B digitaalilaitteen raja-arvot FCCmääräysten osan 15 mukaisesti. Nämä rajaarvot on laadittu siten, että ne mahdollistavat kohtuullisen suojauksen haitallisilta häiriöiltä asuintiloissa. Tämä laite tuottaa, käyttää ja voi säteillä radiotaajuista energiaa, ja ellei laitetta asenneta ja käytetä ohjeiden mukaisesti, se voi aiheuttaa haitallisia häiriöitä radioliikenteelle. Emme kuitenkaan voi taata, ettei häiriöitä voisi ilmetä tietyissä tapauksissa. Jos

tämä laite aiheuttaa häiriöitä radio- tai televisiovastaanottoon (todettavissa kytkemällä tämän laitteen päälle ja pois päältä), käyttäjän kannattaa kokeilla seuraavia keinoja häiriöiden poistamiseksi:

- Vaihda vastaanottoantenni tai vaihda sen paikkaa.
- Siirrä laite ja vastaanotin kauemmas toisistaan.
- Kytke laite pistorasiaan, joka on eri virtapiirissä kuin vastaanottimen pistorasia.
- Kysy lisää myyjältä tai kokeneelta radio/TVasentajalta.
- Kameran kytkemiseen USB-yhteensopiviin tietokoneisiin (PC) on syytä käyttää vain OLYMPUKSEN toimittamaa USB-kaapelia.

## **FCC-huomautus**

Muutokset, joita vastaavuudesta vastuullinen taho ei ole erikseen hyväksynyt, voivat mitätöidä käyttäjän oikeuden käyttää tätä laitetta. Lähetintä ei saa sijoittaa tai käyttää muiden antennien tai lähettimien läheisyydessä.

Tämä laite noudattaa FCC/IC-rajoituksia, jotka koskevat säteilylle altistumista hallitsemattomassa ympäristössä, sekä FCCradiotaajuusohjeistusta (RF) OET65:n liitteessä C ja IC-radiotaajuusohjeistusta (RF) RSS-102. Laitteen RF-energiataso on hyvin matala, eikä sen SAR-arvon testausta vaadita.

## **Asiakkaille Pohjois-, Väli- ja Etelä-Amerikan alueella sekä Karibialla**

Vaatimustenmukaisuusvakuutus Mallinumero : E-M5II Tuotenimi : OLYMPUS Vastuullinen osapuoli : OLYMPUS IMAGING AMERICA INC. Osoite : 3500 Corporate Parkway, P. O. Box 610, Center Valley, PA 18034-0610, USA<br>Puhelinnumero : 484-896-5000 Puhelinnumero Testattu ja todettu täyttävän FCC-standardin KOTI- TAI TOIMISTOKÄYTTÖÖN Tämä laite täyttää FCC-määräysten osan 15 sekä Industry Canada licence-exempt RSS -standardin vaatimukset. Käyttö on sallittu kahdella ehdolla: (1) Tämä laite ei saa aiheuttaa haitallisia häiriöitä. (2) Tämän laitteen on pystyttävä vastaanottamaan ja kestämään sellaisiakin häiriöitä, jotka saattavat aiheuttaa virheitä sen toiminnassa.

Tämä luokan B digitaalinen laite täyttää Kanadan ICES-003-vaatimukset. CAN ICES-3(B)/NMB-3(B)

#### **OLYMPUS AMERICAN RAJOITETTU TAKUU – OLYMPUS IMAGING AMERICA INC. -TUOTTEET**

Olympus takaa, että tässä Olympus® kuvaustuotteessa ja siihen liittyvissä Olympus® lisävarusteissa (erikseen "tuote", yhdessä "tuotteet") ei ole materiaali- tai valmistusvikoja normaalikäytössä yhden (1) vuoden ajan ostopäivästä alkaen.

Jos tuote osoittautuu vialliseksi yhden vuoden takuuajan aikana, asiakkaan täytyy palauttaa viallinen tuote Olympuksen osoittamaan Olympuksen valtuuttamaan palvelukeskukseen alla olevien ohjeiden mukaisesti (katso "MITÄ TEHDÄ, JOS TARVITAAN HUOLTOA"). Olympus korjaa, vaihtaa tai säätää viallisen tuotteen omalla kustannuksellaan oman harkintansa mukaan edellyttäen, että Olympuksen tutkimus ja tehdastarkastus osoittavat, että (a) kyseinen vika on syntynyt normaalin ja asianmukaisen käytön aikana ja (b) tämä rajoitettu takuu kattaa tuotteen.

Viallisten tuotteiden korjaus, vaihto tai säätö on Olympuksen ainoa velvollisuus ja asiakkaan ainoa korvaus näiden ehtojen mukaan. Tuotteen korjaus tai vaihto ei pidennä tässä ilmoitettua takuuaikaa, ellei laki sitä edellytä.

Asiakas vastaa tuotteiden lähettämisestä Olympuksen osoittamaan palvelukeskukseen ja lähetyskuluista, ellei laki edellytä muuta. Olympus ei ole velvollinen suorittamaan ennaltaehkäisevää huoltoa, asennusta, asennuksen poistoa tai kunnossapitoa.

Olympus pidättää oikeuden (i) käyttää kunnostettuja ja/tai toimivia käytettyjä

osia (jotka täyttävät Olympuksen laadunvarmistusvaatimukset) takuu- tai muihin

korjauksiin ja (ii) tehdä sisäisiä tai ulkoisia rakenne- ja/tai ominaisuusmuutoksia tuotteisiinsa ilman velvollisuutta liittää tällaisia muutoksia tuotteisiin.

#### **MITÄ TÄMÄ RAJOITETTU TAKUU EI KATA**

Tämän rajoitetun takuun ulkopuolelle jäävät seuraavat, joille Olympus ei anna mitään suoraa, välillistä tai lain määräämää takuuta:

- (a) Tuotteet ja lisävarusteet, jotka eivät ole Olympuksen valmistamia ja/tai joissa ei ole OLYMPUS-merkin nimeä (muiden valmistajien tuotteiden ja lisävarusteiden, joita Olympus saattaa jakaa, takuu on näiden tuotteiden ja lisävarusteiden valmistajien vastuulla valmistajan takuuehtojen ja keston mukaisesti).
- (b) Tuote, jonka on purkanut, korjannut, peukaloinut tai muuttanut joku muu kuin Olympuksen oma valtuutettu huoltohenkilöstö, ellei muiden suorittamalle korjaukselle ole saatu Olympuksen kirjallista lupaa.
- (c) Tuotteen viat tai vauriot, jotka ovat seurausta kulumisesta, käyttövirheestä, väärinkäytöstä, laiminlyönnistä, hiekasta, nesteistä, iskusta, väärästä säilytyksestä, määräaikaisten käyttö- ja huoltokohteiden suorittamatta jättämisestä, paristovuodosta, muiden kuin OLYMPUS-merkkisten lisävarusteiden, kulutustarvikkeiden tai materiaalien käytöstä tai tuotteen käyttämisestä yhteensopimattomien laitteiden kanssa.
- (d) Ohjelmistot.
- (e) Materiaalit ja kulutustarvikkeet (mukaan lukien mm. lamput, muste, paperi, filmi, valokuvat, negatiivit, kaapelit ja paristot).
- (f) Tuotteet, joissa ei ole asianmukaisesti sijoitettua ja rekisteröityä Olympuksen sarianumeroa, ellei kyseessä ole malli. johon Olympus ei sijoita sarjanumeroita eikä rekisteröi niitä.
- (g) Tuotteet, jotka on lähetetty, toimitettu, ostettu tai myyty Pohjois-Amerikan, Keski-Amerikan, Etelä-Amerikan tai Karibianmeren alueen ulkopuolella olevan jälleenmyyjän toimesta.

(h) Tuotteet, joita ei ole tarkoitettu tai valtuutettu myytäväksi Pohjois-Amerikassa, Keski-Amerikassa, Etelä-Amerikassa tai Karibianmeren alueella (eli harmailla markkinoilla myydyt tuotteet).

TAKUUN RAJOITUS, VAHIKOJEN RAJAUS, KOKO TAKUUSOPIMUKSEN VAHVISTAMINEN, EDUNSAAJA

EDELLÄ MAINITTUA RAJOITETTUA TAKUUTA LUKUUN OTTAMATTA OLYMPUS EI ANNA MUITA JA KIISTÄÄ KAIKKI MUUT TUOTTEITA KOSKEVAT ESITYKSET, TAKUUT JA EHDOT RIIPPUMATTA SIITÄ, OVATKO NE SUORIA, VÄLILLISIÄ TAI EPÄSUORIA TAI JOHTUVATKO NE LAISTA, MÄÄRÄYKSESTÄ, KAUPALLISESTA KÄYTÖSTÄ TAI MUUSTA, MUKAAN LUKIEN MM. KAIKKI TAKUUT TAI ESITYKSET TUOTTEIDEN (TAI NIIDEN OSIEN) SOPIVUUDESTA, KESTÄVYYDESTÄ, RAKENTEESTA, KÄYTÖSTÄ TAI KUNNOSTA TAI TUOTTEIDEN KAUPALLISESTA HYÖDYLLISYYDESTÄ TAI SOPIVUUDESTA TIETTYYN TARKOITUKSEEN TAI LIITTYEN JONKIN PATENTIN, TEKIJÄNOIKEUDEN TAI MUUN NIISSÄ KÄYTETYN TAI NIIHIN SISÄLTYVÄN OMISTUSOIKEUDEN LOUKKAUKSEEN.

JOS OIKEUDELLISESTI ON KÄYTÖSSÄ EPÄSUORIA TAKUITA, NIIDEN KESTO ON RAJOITETTU TÄMÄN RAJOITETUN TAKUUN PITUISEKSI.

KAIKKI VALTIOT EIVÄT SALLI VASTUUVAPAUTUSLAUSEKETTA TAI TAKUUN RAJOITUSTA JA/ TAI VASTUUVELVOLLISUUDEN RAJOITUKSIA, JOTEN YLLÄ OLEVAT VASTUUVAPAUTUSLAUSEKKEET JA RAJOITUKSET EIVÄT VÄLTTÄMÄTTÄ KOSKE KÄYTTÄJÄÄ.

ASIAKKAALLA VOI MYÖS OLLA MUITA JA/TAI LISÄOIKEUKSIA JA OIKEUSSUOJAKEINOJA, JOTKA VAIHTELEVAT ERI VALTIOISSA. ASIAKAS TUNNUSTAA JA MYÖNTÄÄ, ETTÄ OLYMPUS EI VASTAA MISTÄÄN VAHINGOISTA, JOITA ASIAKKAALLE VOI KOITUA TOIMITUKSEN VIIVÄSTYMISESTÄ, TUOTTEEN RIKKOUTUMISESTA, TUOTTEEN RAKENTEESTA, VALINNASTA TAI TUOTANNOSTA, KUVIEN TAI TIETOJEN MENETYKSESTÄ TAI VIOITTUMISESTA TAI MISTÄÄN MUUSTA SYYSTÄ RIIPPUMATTA SIITÄ, ONKO VASTUUVELVOLLISUUS VAHVISTETTU SOPIMUKSELLA, OIKEUDEN LOUKKAUKSELLA (MUKAAN LUKIEN LAIMINLYÖNTI JA EHDOTON TUOTEVASTUUVELVOLLISUUS) TAI MUUTEN. OLYMPUS EI MISSÄÄN TAPAUKSESSA OLE VASTUUSSA MINKÄÄNLAISISTA EPÄSUORASTA,

SATUNNAISESTA, VÄLILLISESTÄ TAI EPÄSUORASTA VAHINGONKORVAUKSESTA (MUKAAN LUKIEN ILMAN RAJOITUSTA TULOJEN MENETYS TAI LAITTEEN KÄYTTÖKELVOTTOMUUS) RIIPPUMATTA SIITÄ, ONKO OLYMPUS TAI PITÄISIKÖ SEN OLLA TIETOINEN TÄLLAISEN TAPPION TAI VAHINGON MAHDOLLISUUDESTA.

Kenen tahansa henkilön, mukaan lukien mm. jälleenmyyjät, edustajat, myyjät tai Olympuksen edustajat, antamat esitykset ja takuut, jotka ovat epäjohdonmukaisia tai ristiriidassa tämän rajoitetun takuun ehtojen kanssa tai niiden lisäksi, eivät sido Olympusta, ellei niitä ole tehty kirjallisesti ja ellei Olympuksen erikseen valtuuttama toimihenkilö ole hyväksynyt niitä. Tämä rajoitettu takuu on täydellinen ja yksinomainen ilmoitus takuusta, jonka Olympus antaa tuotteilleen. Se korvaa kaikki aiemmat ja rinnakkaiset tähän aiheeseen liittyvät suulliset tai kirjalliset sopimukset, yhteisymmärrykset, ehdotukset ja viestinnän.

Tämä rajoitettu on yksinomaan alkuperäisen asiakkaan etu, eikä sitä voi siirtää eikä luovuttaa.

#### **MITÄ TEHDÄ, JOS TARVITAAN HUOLTOA**

Asiakkaan tulee järjestää tuotteen huolto alueensa Olympus-asiakaspalvelutiimin kautta. Alueesi Olympus-asiakaspalvelutiimin yhteystiedot ovat seuraavat:

Kanada:

www.olympuscanada.com/repair / 1-800-622-6372 Yhdysvallat:

www.olympusamerica.com/repair / 1-800-622-6372

Latinalainen Amerikka:

www.olympusamericalatina.com

Asiakkaan tulee kopioida tai siirtää kaikki tuotteeseen tallennetut kuva- tai muut tiedot toiseen kuva- tai tietotallennusvälineeseen ennen tuotteen lähettämistä Olympukselle huoltoa varten.

OLYMPUS EI MISSÄÄN TAPAUKSESSA OLE VASTUUSSA HUOLTOON VASTAANOTTAMANSA TUOTTEEN SISÄLTÄMIEN KUVIEN TAI TIETOJEN TAI TUOTTEEN SISÄLTÄMÄN FILMIN TALLENTAMISESTA, SÄILYTTÄMISESTÄ TAI KUNNOSSAPIDOSTA. OLYMPUS EI MYÖSKÄÄN OLE VASTUUSSA VAHINGOISTA, JOS KUVIA TAI TIETOJA MENETETÄÄN TAI NE VAHINGOITTUVAT HUOLLON AIKANA (MUKAAN LUKIEN ILMAN RAJOITUSTA SUORA, EPÄSUORA, SATUNNAINEN, VÄLILLINEN TAI ERITYINEN VAHINKO, TULOJEN MENETYS TAI LAITTEEN KÄYTTÖKELVOTTOMUUS) RIIPPUMATTA

SIITÄ, ONKO OLYMPUS TAI PITÄISIKÖ SEN OLLA TIETOINEN TÄLLAISEN MENETYKSEN TAI VAHINGOITTUMISEN MAHDOLLISUUDESTA.

Asiakkaan pitää pakata tuote huolellisesti käyttäen runsaasti pehmustusmateriaalia kuljetusten aikaisten vaurioiden ehkäisemiseksi. Tämän jälkeen paketti tulee lähettää Olympukselle tai Olympuksen valtuuttamaan palvelukeskukseen Olympuksen kuluttajatuen tiimin antamien ohjeiden mukaan.

Kun tuotteita lähetetään huoltoon, paketin täytyy sisältää seuraavat:

- 1) Ostokuitti, jossa näkyy ostopäivä ja -paikka. Käsinkirjoitettu kuitti ei kelpaa.
- 2) Tämän rajoitetun takuun kopio, **johon on merkitty sama sarjanumero kuin itse tuotteeseen** (ellei kyseessä ole malli, johon Olympus ei merkitse sarjanumeroita eikä rekisteröi niitä).
- 3) Ongelman yksityiskohtainen kuvaus.
- 4) Näytevedokset, negatiivit, digitaaliset tulosteet (tai tiedostot levyllä), jos saatavana ja jos liittyvät ongelmaan.

SÄILYTÄ KOPIO KAIKISTA ASIAKIRJOISTA. Olympus tai Olympuksen valtuuttama palvelukeskus ei ole vastuussa kuljetuksen aikana kadonneista tai tuhoutuneista asiakirjoista.

Kun huolto on suoritettu, tuote palautetaan käyttäjälle postimaksu maksettuna.

#### **TIETOSUOJA**

Takuuvaatimuksesi käsittelyä varten antamasi tiedot ovat luottamuksellisia, ja niitä käytetään ja luovutetaan vain takuuhuollon käsittely- ja suorittamistarkoituksiin.

## **Asiakkaille Euroopassa**

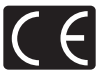

CE-merkki osoittaa, että tämä tuote täyttää eurooppalaiset turvallisuus-, terveys-, ympäristöja kuluttajansuojavaatimukset. CE-merkityt kamerat on tarkoitettu myytäviksi Euroopassa. Olympus Imaging Corp. ja Olympus Europa SE & Co. KG vakuuttavat täten, että tämä E-M5II täyttää direktiivin 1999/5/ EY oleelliset vaatimukset ja direktiivin muut sitä koskevat ehdot.

Lisätietoja on osoitteessa: http://www.olympus-europa.com/

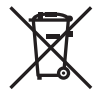

Tämä symboli [WEEE-direktiivin liitteen IV mukainen roskaastiasymboli] tarkoittaa sähkö- ja elektroniikkaromun erilliskeräystä EU-maissa.

Älä heitä tätä laitetta tavallisen talousjätteen joukkoon.

Käytä tuotetta hävittäessäsi hyväksesi maassasi käytössä olevia palautus- ja keräysjärjestelmiä.

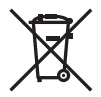

Tämä symboli [direktiivin 2006/66/EY liitteen II mukainen roskakorisymboli] tarkoittaa hävitettävien paristojen ja akkujen erilliskeräystä EU-maissa.

Älä heitä paristoja tavallisen talousjätteen joukkoon. Hyödynnä jäteparistoja hävitettäessä maassasi käytössä olevia palautus- ja keräysjärjestelmiä.

#### **Takuuehdot**

Siinä epätodennäköisessä tilanteessa, että tuote osoittautuu sovellettavan kansallisen takuuajan kuluessa vialliseksi asianmukaisesta (tuotteen mukana toimitettujen kirjallisten käyttöohjeiden mukaisesta) käytöstä huolimatta, tuote korjataan tai Olympuksen niin päättäessä vaihdetaan korvauksetta. Tämä edellyttää, että tuote on hankittu osoitteessa http://www.olympus-europa. com mainitulta Olympus-jälleenmyyjältä Olympus SE & CO. KG:n liiketoiminta-alueella. Jotta Olympus voi suorittaa pyydetyt takuupalvelut laadukkaasti ja mahdollisimman nopeasti, lue seuraavat tiedot ja ohjeet:

- 1. Takuuvaatimuksia varten asiakkaan on noudatettava osoitteessa http://consumerservice.olympus-europa.com annettuja rekisteröintiä ja seurantaa koskevia ohjeita (palvelu ei ole käytettävissä kaikissa maissa). Vaihtoehtoisesti asiakkaan pitää viedä tuote ja sen alkuperäinen lasku tai ostokuitti sekä täytetty takuutodistus kansallisesti sovellettavan takuuajan sisällä sille jälleenmyyjälle, jolta tuote ostettiin, tai johonkin muuhun Olympus-huoltoon OLYMPUS EUROPA SE & Co. KG:n liiketoimialueella osoitteessa
- 2. Varmista, että Olympus tai valtuutettu jälleenmyyjä tai asiakaspalvelukeskus on täyttänyt takuutodistuksesi asianmukaisesti. Varmista tämän vuoksi, että oma nimesi, jälleenmyyjän nimi, sarjanumero sekä hankintavuosi, -kuukausi ja -päivä ovat kaikki merkittyinä takuutodistukseen tai että alkuperäinen lasku tai ostokuitti (johon on merkitty jälleenmyyjän nimi, ostopäivämäärä ja tuotteen malli) on liitetty takuutodistuksesi yhteyteen.
- 3 Säilytä tämä takuutodistus huolellisesti tallessa, sillä sen tilalle ei myönnetä uutta todistusta.
- 4. Huomaa, että Olympus ei vastaa riskeistä ja kustannuksista, jotka aiheutuvat tuotteen toimittamisesta jälleenmyyjälle tai Olympuksen valtuutettuun asiakaspalvelukeskukseen.
- 5. Takuu ei kata seuraavia tapauksia. Kyseisissä tapauksissa asiakkaan edellytetään maksavan korjauksesta aiheutuvat kustannukset myös silloin, kun vika ilmenee edellä mainittuna takuuaikana.
	- a. Virheellisen käsittelyn seurauksena ilmenevät viat (esim. sellaisten käyttötapojen seurauksena, joita ei ole mainittu käyttöohjeissa tms.).
	- b. Viat, jotka aiheutuvat jonkin muun kuin Olympuksen tai Olympuksen valtuuttaman huoltoliikkeen suorittamista korjaus-, muutos- tai puhdistustoimenpiteistä tms.
- c. Tuotteen hankinnan jälkeen ilmenevät kuljetuksen, putoamisen, iskujen tms. aiheuttamat viat tai vauriot.
- d. Tulipalon, maanjäristyksen, tulvavahinkojen, salamaniskun, muiden luonnonkatastrofien, ympäristön saastumisen ja epävakaiden jännitelähteiden aiheuttamat viat tai vauriot.
- e. Viat, jotka aiheutuvat huolimattomasta tai virheellisestä säilytyksestä (tällaiseksi katsotaan tuotteen säilyttäminen korkean lämpötilan ja ilmankosteuden vallitessa, hyönteiskarkotteiden kuten naftaleenin tai haitallisten lääkkeiden jne. läheisyydessä), virheellisestä huoltamisesta tms.
- f. Viat, jotka aiheutuvat tyhjentyneistä paristoista tms.
- g. Viat, jotka aiheutuvat hiekan, mudan, veden tms. pääsystä tuotteen kotelon sisäpuolelle.
- 6. Olympuksen ainoa vastuu tämän takuun alaisuudessa liittyy tuotteen korjaamiseen tai vaihtamiseen uuteen. Olympus ei vastaa takuun nojalla minkäänlaisista viallisen tuotteen asiakkaalle aiheuttamista epäsuorista tai seurannaisista menetyksistä tai vahingoista eikä erityisesti tuotteen yhteydessä käytetyille objektiiveille, filmeille tai muille varusteille tai tarvikkeille aiheutuvista menetyksistä tai vahingoista. Olympus ei myöskään vastaa sellaisista menetyksistä, jotka johtuvat tuotteen korjaamisen aiheuttamasta viivästyksestä tai tietojen katoamisesta. Edellä mainittu ei päde pakottavan lainsäädännön määrätessä toisin.

#### **Asiakkaille Thaimaassa**

Tämä televiestintälaite noudattaa teknistä NTC:n teknisiä vaatimuksia.

#### **Asiakkaille Meksikossa**

Tämän laitteen toiminta tapahtuu seuraavilla kahdella ehdolla:

(1) Laite ei saa aiheuttaa häiriöitä ja (2) laitteen on pystyttävä kestämään sellaisiakin häiriöitä, jotka saattavat aiheuttaa virheitä sen toiminnassa.

## **Asiakkaille Singaporessa**

Täyttää IDA Standard DB104634

## **Tavaramerkit**

- Microsoft ja Windows ovat Microsoft Corporationin rekisteröityjä tavaramerkkejä.
- Macintosh on Apple Inc:n tavaramerkki.
- SDXC-logo on SD-3C, LLC:n tavaramerkki.
- Eye-Fi on Eye-Fi, Inc:n tavaramerkki.
- "Shadow Adjustment Technology" -toiminto sisältää patentoitua tekniikkaa Apical Limitediltä.

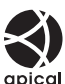

- Micro Four Thirds, Four Thirds ia Micro Four Thirds -logo sekä Four Thirds -logo ovat OLYMPUS IMAGING Corporationin tavaramerkkejä tai rekisteröityjä tavaramerkkejä Japanissa, Yhdysvalloissa, Euroopan unionin maissa ja muissa maissa.
- Wi-Fi on Wi-Fi Alliancen rekisteröity tavaramerkki.
- Wi-Fi CERTIFIED -tuotemerkki on Wi-Fi Alliance

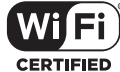

- sertifiointimerkintä
- Tässä käyttöohjeessa mainitut kameran tiedostojärjestelmien standardit ovat Japanin elektroniikka- ja tietotekniikkateollisuusliiton Japan Electronics and Information Technology Industries Associationin (JEITA) määrittelemiä Design Rule for Camera File System / DCF -standardeja.
- Kaikki muut yhtiöiden ja tuotteiden nimet ovat niiden omistajien tavaramerkkejä ja/tai rekisteröityjä tavaramerkkejä.

THIS PRODUCT IS LICENSED UNDER THE AVC PATENT PORTFOLIO LICENSE FOR THE PERSONAL AND NONCOMMERCIAL USE OF A CONSUMER TO (i) ENCODE VIDEO IN COMPLIANCE WITH THE AVC STANDARD ("AVC VIDEO") AND/OR (ii) DECODE AVC VIDEO THAT WAS ENCODED BY A CONSUMER ENGAGED IN A PERSONAL AND NON-COMMERCIAL ACTIVITY AND/OR WAS OBTAINED FROM A VIDEO PROVIDER LICENSED TO PROVIDE AVC VIDEO. NO LICENSE IS GRANTED OR SHALL BE IMPLIED FOR ANY OTHER USE. ADDITIONAL INFORMATION MAY BE OBTAINED FROM MPEG LA, L.L.C. SEE HTTP://WWW.MPEGLA.COM

Kamerassa oleva ohjelmisto saattaa sisältää kolmannen osapuolen ohjelmistoa. Kolmannen osapuolen ohjelmistoa koskevat kyseisen ohjelmiston omistajien tai lisenssinantajien ehdot, joiden nojalla ohjelmisto toimitetaan.

Nämä ehdot ja muut mahdolliset kolmannen osapuolen ohjelmistoilmoitukset ovat saatavilla mukana tulevan CD-ROM-levyn ohjelmistoilmoitus-PDF-tiedostossa tai osoitteessa

http://www.olympus.co.jp/en/support/imsg/ digicamera/download/notice/notice.cfm

## *12* **Laiteohjelmistopäivityksen lisäykset/ muutokset**

Seuraavat toiminnot on lisätty tai niitä on muutettu laiteohjelmiston päivityksen yhteydessä.

# **Laiteohjelmistopäivityksen lisäykset/muutokset versioon 2.0**<br>versioon 2.0

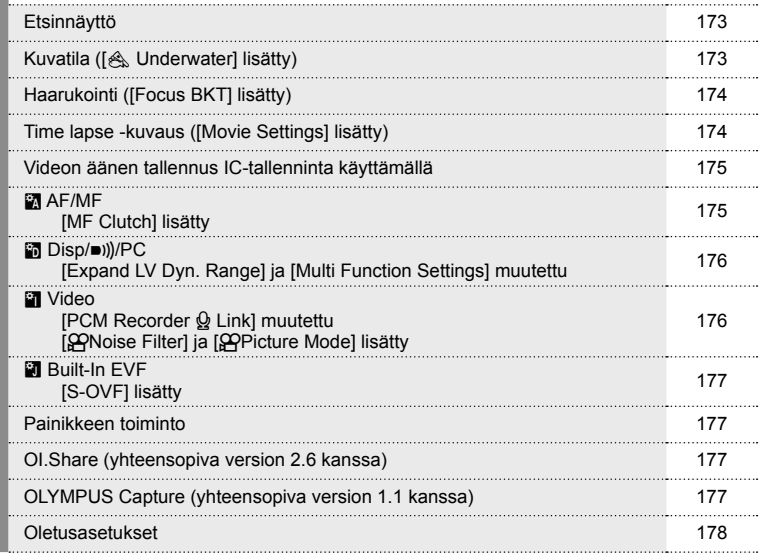

# **Laiteohjelmistopäivityksen lisäykset/muutokset versioon 3.0**<br>versioon 3.0 Muuta kirkkaimpien kohtien ja varjojen kirkkautta (tukee keskisävyjen säätämistä). <sup>179</sup> **Valotus/27/ISO** alutus/**as**rikso<br>[**[**nn] Pistemittaus] lisätty 179

# **Laiteohjelmistopäivityksen lisäykset/muutokset versioon 4.0** <sup>g</sup>

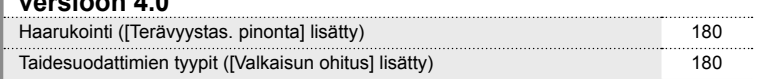

# **Laiteohjelmistopäivityksen lisäykset/muutokset versioon 2.0**

#### **Etsinnäyttö**

S-OVF-kuvake on lisätty näkymään näyttöruudulla kuvauksen aikana.

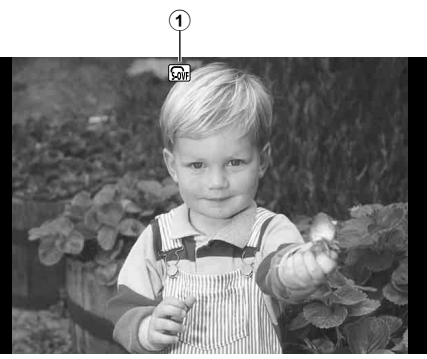

1 S-OVF n ....................................s. 177

# **Kuvatila ([**[**Underwater] lisätty)**

[ $\&$  Underwater]-asetus on lisätty kuvatilaan (s. 70).

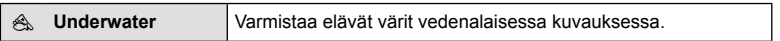

# \$ Huomautuksia

• Suosittelemme asettamaan asetuksen [ $\bigstar$ +WB] mukautetuissa valikoissa (**MENU → #, → @**) tilaan [Off] kuvattaessa [< Underwater]-asetuksella (s. 106). *12*

# **Haarukointi ([Focus BKT] lisätty)**

[Focus BKT] (tarkennuksen haarukointi) lisätty haarukointiin (s. 90).

#### Tarkennuksen etäisyyssäätö

Ota useita kuvia eri tarkennuksilla. Tarkennus siirtyy sitä mukaa edemmäs alkuperäisestä asennosta. Valitse kuvien määrä kohdasta [Set number of shots], muuta tarkennusmatkaa kohdasta [Set focus differential] ja ulkoisen salaman latausaikaa kohdasta [ $\frac{4}{7}$  Charge Time]. Valitse pienemmät [Set focus differential] -arvot pienentääksesi muutosta tarkennusmatkassa ja suuremmat arvot sen suurentamiseksi.

Paina laukaisin kokonaan pohjaan ja vapauta se välittömästi. Kuvaaminen jatkuu, kunnes kamera on ottanut valitsemasi määrän kuvia tai kunnes laukaisin painetaan pohjaan uudelleen.

- Aseta salamalla kuvauksen suljinajaksi 1/20 s tai pidempi.
- Tarkennuksen haarukointi ei ole käytössä kuvattaessa linsseillä, joissa on 3/4-standardin mukainen kiinnike.
- Tarkennuksen haarukointi päättyy, jos zoomia tai tarkennusta säädetään kuvaamisen aikana.
- Kuvaaminen päättyy, kun tarkennus on äärettömällä.

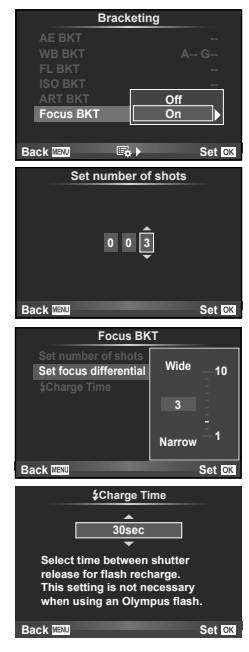

## **Time lapse -kuvaus ([Movie Settings] lisätty)**

[Movie Settings] on lisätty time lapse -kuvaukseen (s. 89).

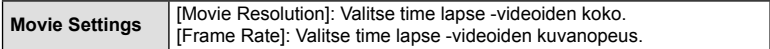

#### Huomioita

- HDMI-lähtö ei ole käytössä kuvattaess videota [4K] valittuna kohdassa [Movie Settings] > [Movie Resolution].
- Järiestelmästäsi riippuen et ehkä voi katsella [4K]-videoita tietokoneellasi. Katso OLYMPUS-verkkosivustolta lisätietoja.

## **Videoäänen tallennus käyttämällä IC-tallenninta**

Voit tallentaa videoääntä käyttämällä IC-tallenninta.

Kytke IC-tallennin mikrofonin liittimeen. Käytä liitäntään kitkatonta kaapelia. Aseta [Camera Rec. Volume] kohdassa [PCM Recorder Q Link] mukautusvalikoissa (**MENU**  $\rightarrow$   $\approx$   $\rightarrow$   $\mathbf{m}$ ) etukäteen (s. 176).

## Videoäänen tallennus käyttämällä OLYMPUS IC -tallenninta LS-100

Kun käytät OLYMPUS IC -tallenninta LS-100 videoäänen tallentamiseen, voit tallentaa slate tone -sävyjä ja aloittaa/lopettaa äänen tallennuksen kameran toiminnoilla. Aseta [Slate Tone] ja [Synchronized  $\bigcirc$ Rec.] kohdassa [PCM Recorder  $\bigcirc$  Link] asetukseen [On] mukautusvalikoissa (MENU **→**  $\ast$  → **an**) etukäteen (s. 176). Päivitä LS-100-laiteohjelmisto uusimpaan versioon tätä toimintoa käyttämällä.

**1** Liitä LS-100 USB-porttiin ja mikrofoniliittimeen.

- Jos LS-100 liitetään USB-porttiin, näyttöön tulee viesti, jossa sinua kehotetaan valitsemaan liitäntätapa. Valitse [PCM Recorder]. Jos viestiä ei ole, valitse kameran käyttäjäkohtaisista valikoista [USB Mode] -asetukseksi [Auto] (s. 103).
- **2** Aloita videotallennus.
	- LS-100 alkaa äänen tallentamisen samaan aikaan.
	- Slate tone -tallennus aloitetaan painamalla ja pitämällä  $\circledast$  painettuna.

**3** Lopeta videotallennus.

• LS-100 lopettaa äänen tallentamisen samaan aikaan.

# \$ Huomautuksia

• Lue myös LS-100:n mukana toimitetut ohjeet.

# R **AF/MF**

Seuraava asetus on lisätty mukautusvalikoihin (MENU → # → M) (s. 100).

## [MF Clutch] lisätty

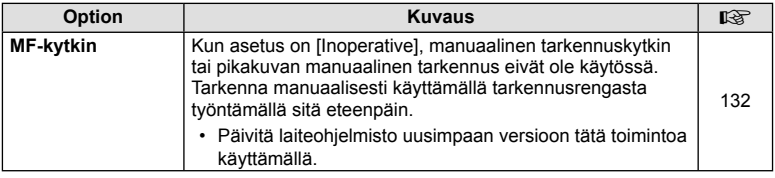

Seuraavia asetuksia mukautusvalikoissa (MENU → t<sub>s</sub> → maid) on muutettu (s. 102).

### [Expand LV Dyn. Range] ja [Multi Function Settings] muutettu

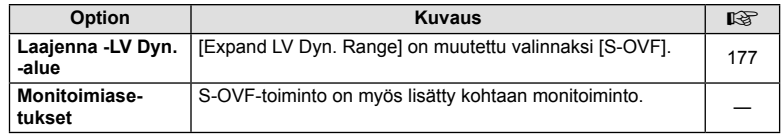

# Z **Video**

Seuraavia asetuksia mukautusvalikoissa (MENU → #<sub>2</sub> → maximum muutettu/lisätty (s. 107).

### [PCM Recorder  $\Omega$  Link] muutettu

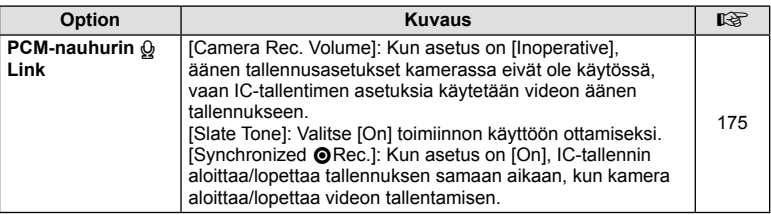

#### [@Noise Filter] ja [@Picture Mode] lisätty

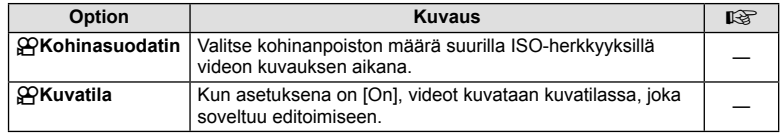

# $\blacksquare$  Built-In EVF

Seuraava asetus on lisätty mukautusvalikoihin (MENU →  $\frac{4}{5}$  →  $\frac{5}{10}$ ) (s. 109).

## [S-OVF] lisätty

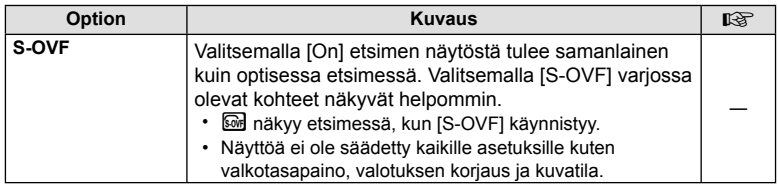

# **Painikkeen toiminto**

Seuraavia asetuksia on lisätty painiketoimintoihin (MENU → \$→ 图 → [Button Function]) (s. 66).

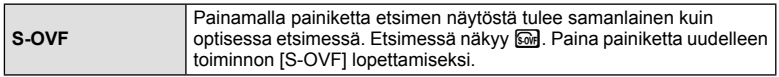

- $\omega$  (S-OVF) on myös lisätty kohtaan [Multi Function].
- [S-OVF] ei ole asetettavissa iAuto-tilassa ( $\overline{H}$ WiO), taidesuodatintilassa (ART), aiheohjelmassa (SCN), PHOTO STORY -tilassa ja videotilassa ( $\mathbb{S}$ P).

# **OI.Share (yhteensopiva version 2.6 kanssa)**

OI.Share versiota 2.6 tuetaan.

# **OLYMPUS Capture (yhteensopiva version 1.1 kanssa)**

OLYMPUS Capture -versiota 1.1 tuetaan.

Jos kamera on liitetty tietokoneeseen USB-liittimen kautta, voit ottaa kuvia, muuttaa kuvausasetuksia ja siirtää kuvia kameralta tietokoneelle etätoimintona käyttämällä OLYMPUS Capture -ohjelmaa.

## **Oletusasetukset**

Uusien toimintojen oletusasetukset ja muokatut oletusasetukset ovat seuraavat.

- \*1: Voidaan lisätä kohteeseen [Myset].
- \*2: Oletusarvo voidaan palauttaa valitsemalla [Full] kohdassa [Reset].
- \*3: Oletusarvo voidaan palauttaa valitsemalla [Basic] kohdassa [Reset].

#### **C** Kuvausvalikko

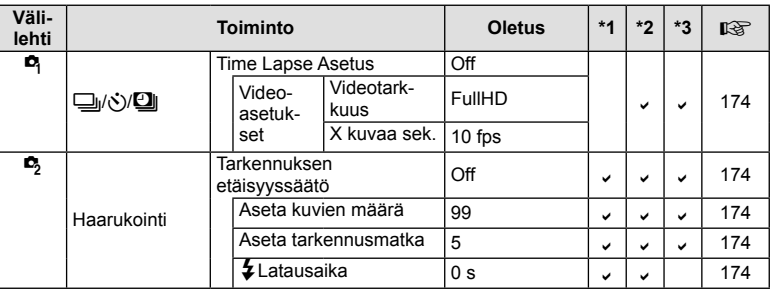

#### $\frac{4}{3}$ Mukautusvalikko

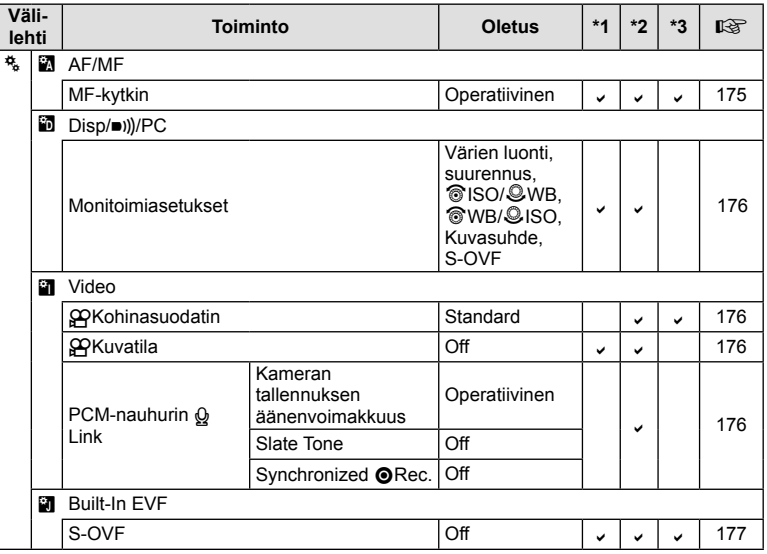

# **Laiteohjelmistopäivityksen lisäykset/muutokset versioon 3.0**

# **Muuta kirkkaimpien kohtien ja varjojen kirkkautta**

Ylivalon/varjon hallintaa voidaan käyttää keskisävyjen säätämisessä.

Keskisävyjen säätövaihtoehtoja voidaan tarkastella painamalla INFO-painiketta, kun [Ylivalon/varjon hallinta] on näkyvissä.

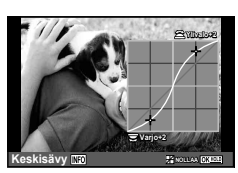

# V **Valotus/**p**/ISO**

Huomaa seuraava muutos mukautetussa valikossa (MENU → <sub>华</sub> → 图): [[ $II$ ] Pistemittaus] lisätty

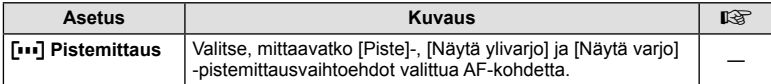

# **Laiteohjelmistopäivityksen lisäykset/muutokset versioon 4.0**

## **Haarukointi ([Terävyystas. pinonta] lisätty)**

[Terävyystas. pinonta] on lisätty tarkennuksen haarukointiin (s. 174).

#### **Tarkka haarukointi (Terävyystas. pinonta)**

Tarkennuksen sijaintia siirretään automaattisesti niin, että se ottaa 8 kuvaa. Näistä muodostetaan yksi JPEG-kuva, jossa tarkennus on etualalta taka-alalle.

- Tarkennussijaintia siirretään automaattisesti tarkennussijainnin keskipisteen mukaan ja kaikista 8 kuvasta koostetaan yksi kuva.
- Jos koostaminen epäonnistuu, kuvaa ei tallenneta.
- Terävyystason pinonta päättyy, jos zoomausta tai tarkennusta säädetään kuvauksen aikana.

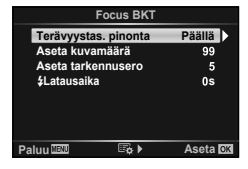

- Koostettujen kuvien kuvakulma on kapeampi kuin normaaleilla kuvilla.
- Katso OLYMPUS-sivustosta lisätietoja objektiiveista, joiden kanssa voidaan käyttää [Terävyystas. pinonta] -toimintoa.
- Terävyystas. pinonta -asetusta ei voi yhdistää muiden haarukointimuotojen kanssa.

# **Taidesuodattimien tyypit ([Valkaisun ohitus] lisätty)**

[Valkaisun ohitus] on lisätty taidesuodattimiin (s. 30).

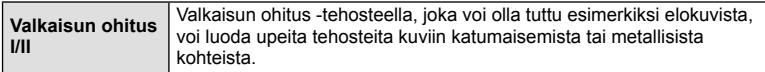

"II" on vaihtoehtoinen versio alkuperäisestä (I).

 $180$  FI
# **Osoitin**

# Symbolit

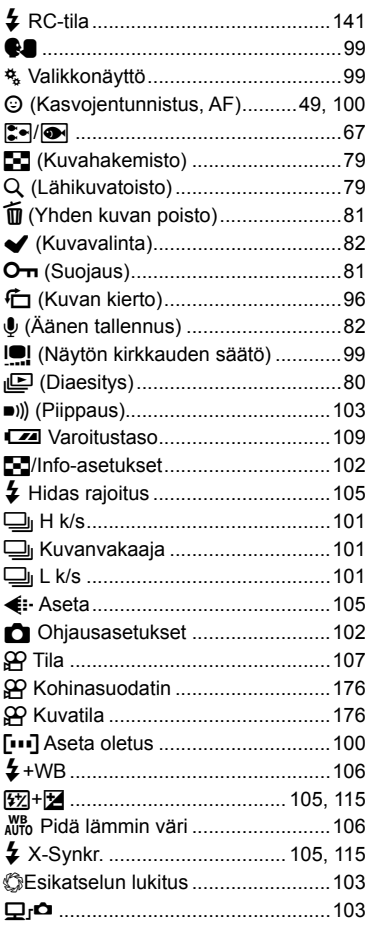

# $\boldsymbol{\mathsf{A}}$

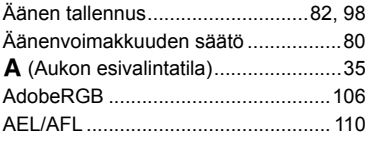

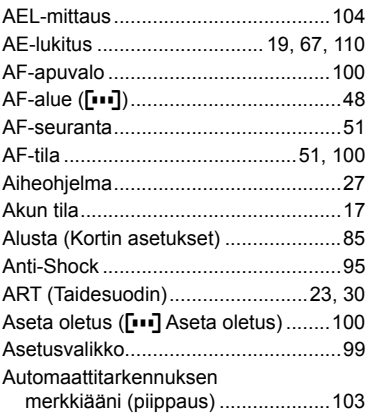

# $\overline{B}$

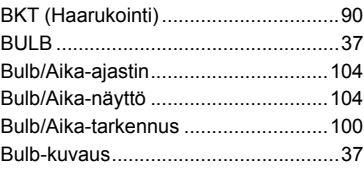

# $\mathbf c$

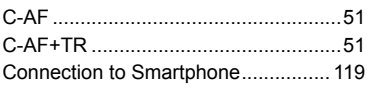

# D

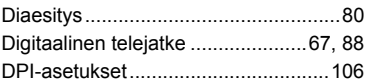

### E,

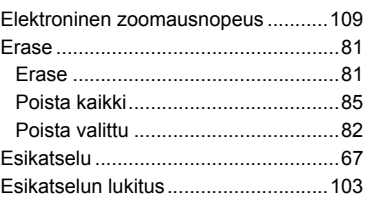

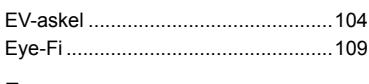

### F

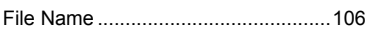

# H

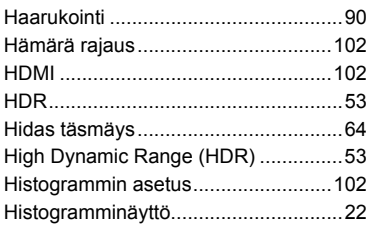

# $\mathbf{I}$

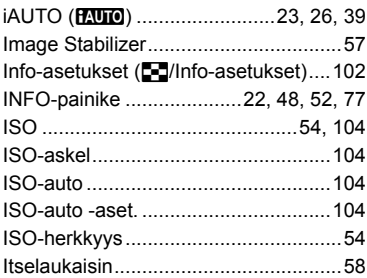

# J

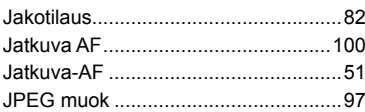

# K

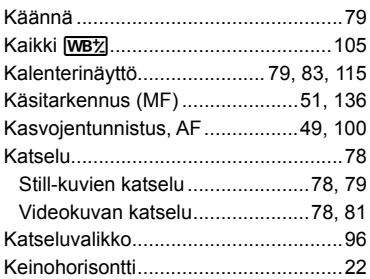

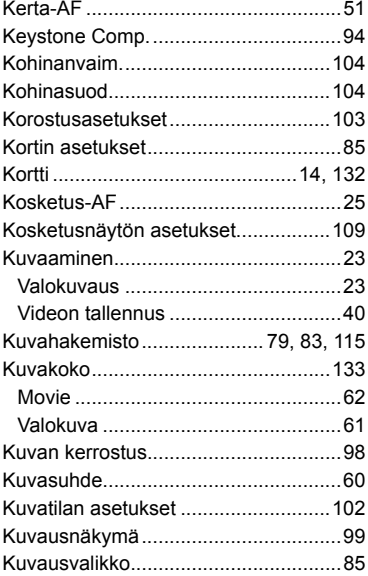

### L

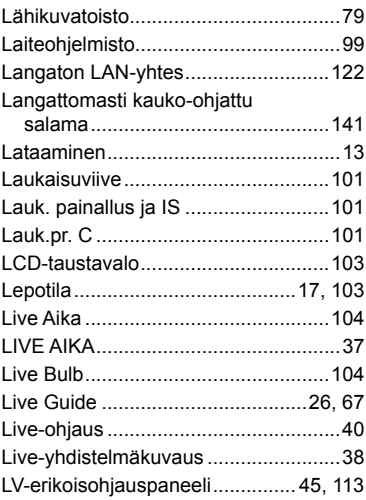

#### M

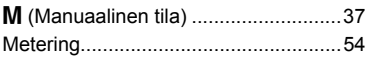

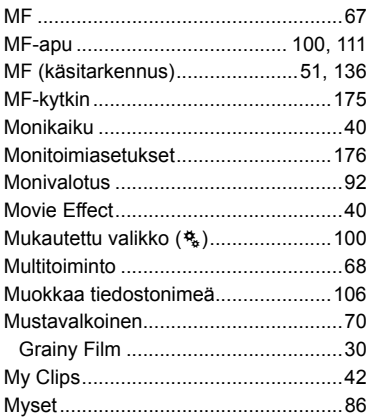

### **N**

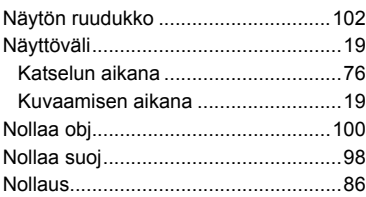

# **O**

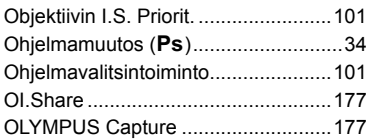

# **P**

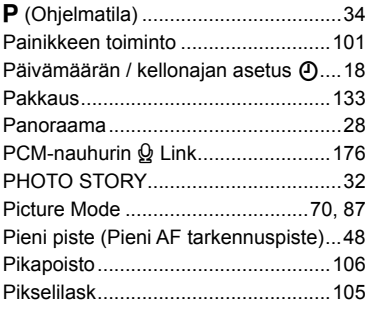

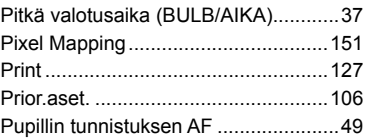

# **Q**

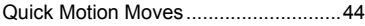

### **R**

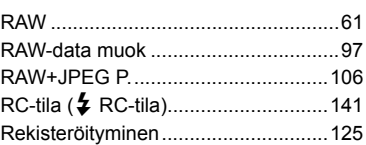

# **S**

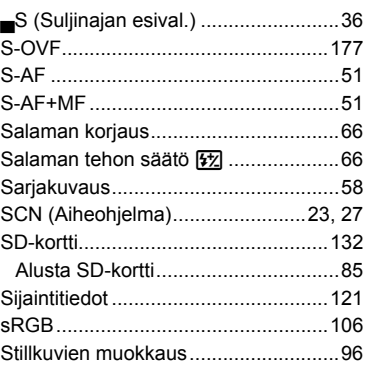

**Contract Contract Contract** 

### **T**

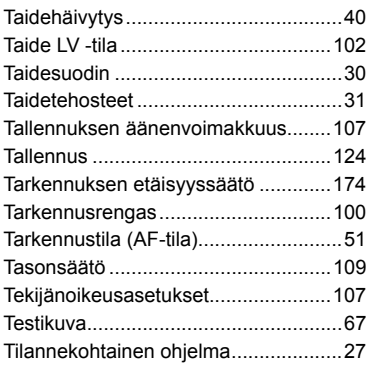

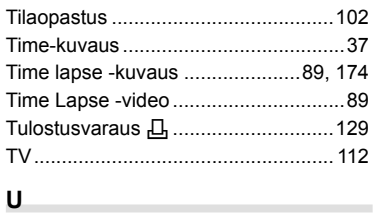

# USB-tila .............................................103

### **V**

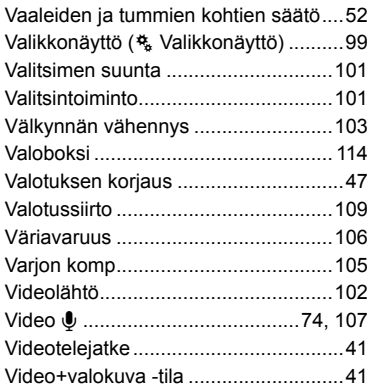

### **W**

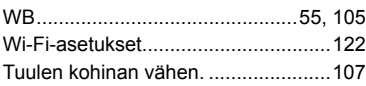

### **Y**

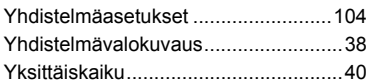

# **Z**

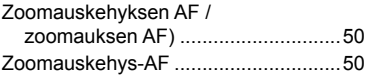

# Julkaisuajankohta 09.2015. OLYMPUS<sup>®</sup>

http://www.olympus.com/

#### OLYMPUS EUROPA SE & CO. KG =

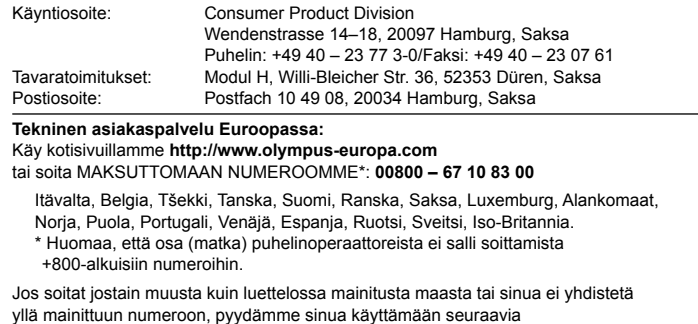

MAKSULLISIA NUMEROITA: **+49 40 – 237 73 899**.